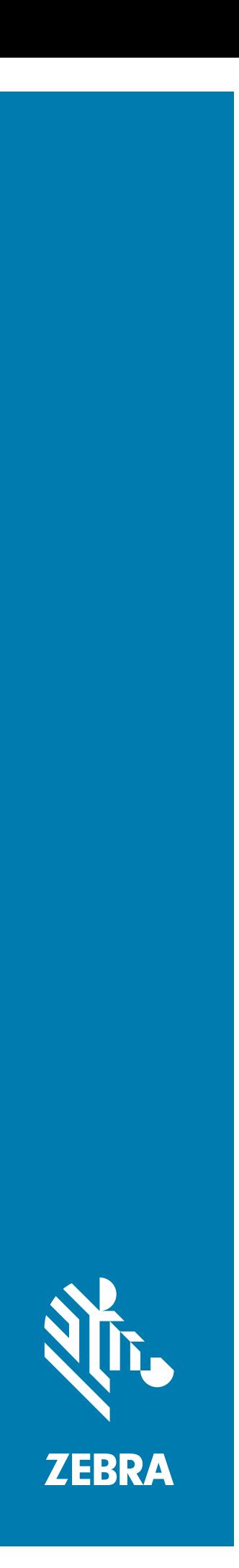

# 工業印表機 **ZT510**

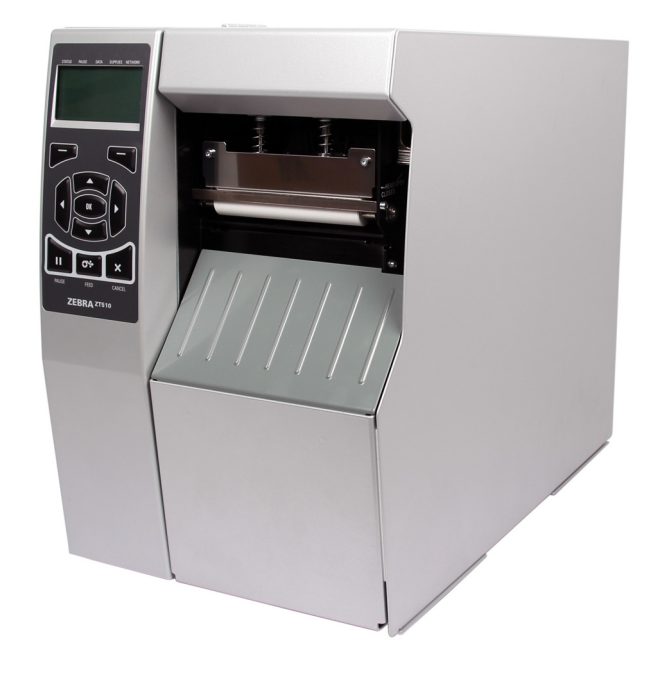

# **使用者指南**

ZEBRA 及其風格化的斑馬頭是 Zebra Technologies Corporation 在全球許多管轄區註冊的商標。所有商標 屬於個別擁有者之財產。

© 2019 Zebra Technologies Corporation 和 / 或其子公司。保留所有權利。

本文件中的資訊如有變更,恕不另行通知。在授權合約或保密協定下提供文件中所述軟體。需依照該合約 條款使用或複製軟體。

如需法律和所有權聲明的進一步資訊,請移至:

軟體: http://www.zebra.com/linkoslegal

版權: http://www.zebra.com/copyright

保固: http://www.zebra.com/warranty

使用者授權合約:<u>http://www.zebra.com/eula</u>

#### **使用條款**

#### **所有權聲明**

本手冊包含 Zebra Technologies Corporation 及其子公司 ( 以下稱 「Zebra Technologies」) 的所有權資 訊。本手冊是專為操作和保養此處描述的器材之使用者提供資訊所用。未經 Zebra Technologies 明確的書 面許可,不得為了任何其他目的而使用、複製或者向任何人披露這些專有資訊。

#### **產品的改進**

持續改進產品是 Zebra Technologies 的政策。所有規格和設計如有變更,恕不另行通知。

#### **免責聲明**

Zebra Technologies 雖盡力確保其公佈的技術規格和手冊正確無誤;但錯誤在所難免。Zebra Technologies 保留更正任何這類錯誤的權利,並且聲明不對因此而造成的後果負責。

#### **責任限制**

包括但不限於商業利潤損失、業務中斷、遺失商業資訊等衍生性損害,Zebra Technologies 或任何參與隨 附產品 ( 包括硬體和軟體 ) 之創造、生產或傳送的其他人概不負責,即使 Zebra Technologies 已被告知存 在這類損害的可能性。某些轄區不允許排除或限制意外損失或衍生性損害,因此上述限制或排除可能不適 用於您。

#### **出版日期**

2019 年 11 月 11 日

<span id="page-2-0"></span>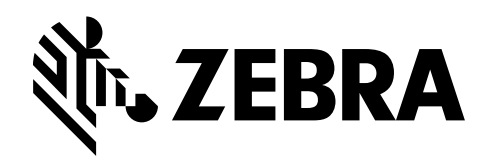

# **履約宣告**

#### 我們已經決定以下項目均可辨識為 Zebra 印表機:

#### **ZT510™**

由以下公司製造:

**Zebra Technologies Corporation** 3 Overlook Point Lincolnshire, Illinois 60069 U.S.A.

已經符合適用的 FCC 技術標準

**適用於家庭、辦公室、商業以及工業**

假設沒有在設備上進行未授權變更, 以及假設正確維護與操作設備。

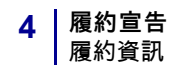

## <span id="page-3-0"></span>**履約資訊**

#### **FCC 遵循聲明**

此設施符合 FCC 規則第 15 條。操作符合下列兩個條件:

- **1.** 此設施不得引起有害干擾,且
- **2.** 此設施必須能承受任何干擾,包括可導致意外操作的干擾。
- **附註** 本設備經測試符合 FCC 規則第 15 條對 B 類數位裝置的限制規定。這些限制旨 提供合理的保護措施,以防止設備安裝於住宅區時產生有害干擾。本設備會產生、使 用及輻射無線電射頻能量,如未遵照本手冊指示安裝和使用,可能會對無線通訊產生 有害的干擾。但是,並不保證在特定安裝下不會產生干擾。如果本設備確實對無線電 或電視接收造成有害干擾(可以透過開啟和關閉設備來確定),使用者可以嘗試用下 列一種或多種措施來解決干擾問題:
	- **•** 調整接收天線的方向或位置。
	- **•** 增大設備與接收器之間的距離。
	- **•** 將設備連接到和接收器不在同一電路的電源插座上。
	- **•** 向經銷商或有經驗的無線電/電視技術人員尋求協助。

#### **FCC 輻射曝露聲明**

#### **(適用於有 RFID 編碼器的印表機)**

本設備符合 FCC 輻射曝露限制對無法控制環境之規範。本設備應安裝後使用,且操作 時人體應距離幅射體 20 公分以上。

此發送裝置絕對不可與任何其他天線或發送裝置放在一處或一起操作。

#### **加拿大 DOC 符合聲明**

此 B 類數位設備符合加拿大 ICES-003。

Cet appareil numérique de la classe B est conforme à la norme NMB-003 du Canada.

# 內容

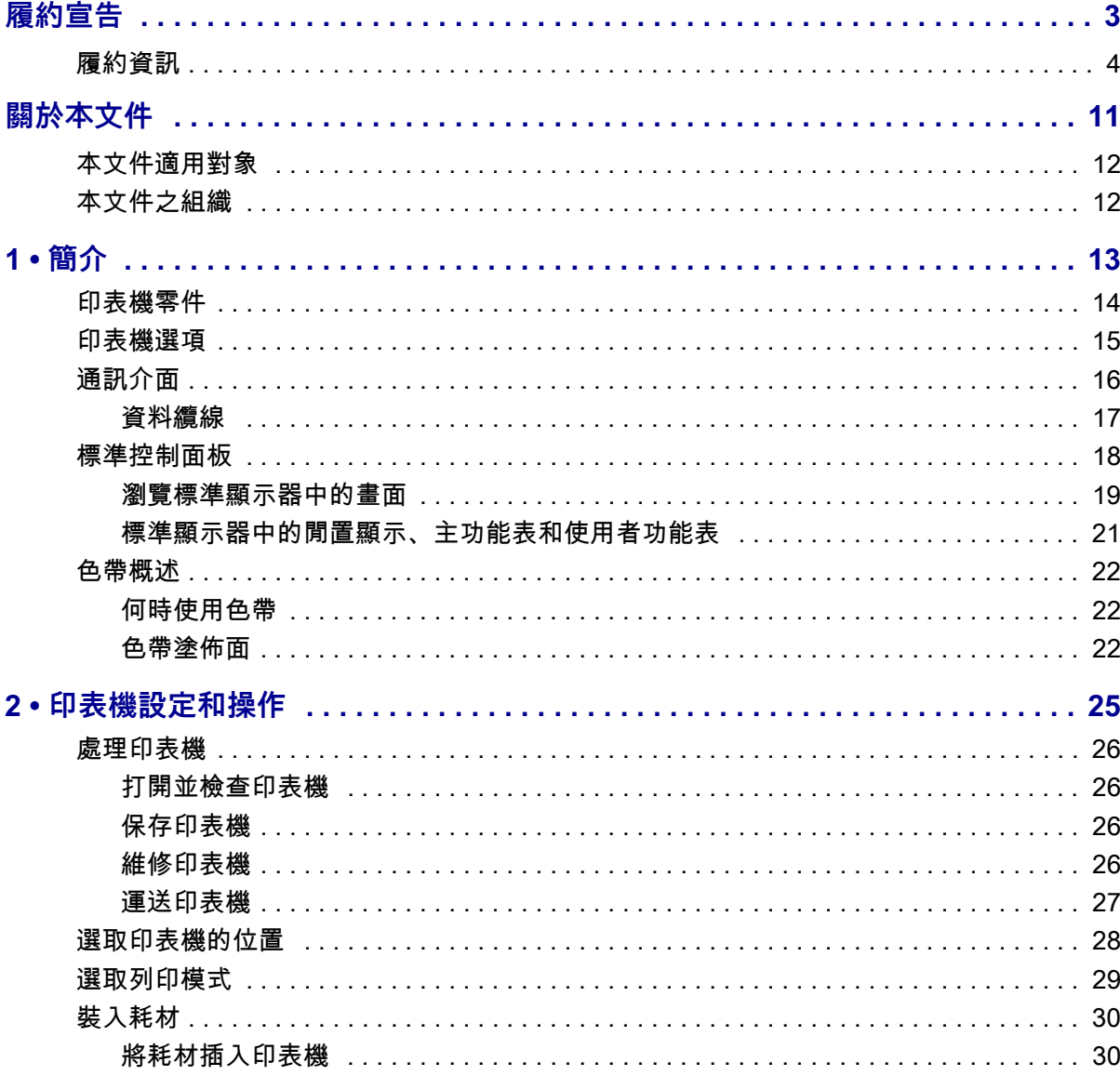

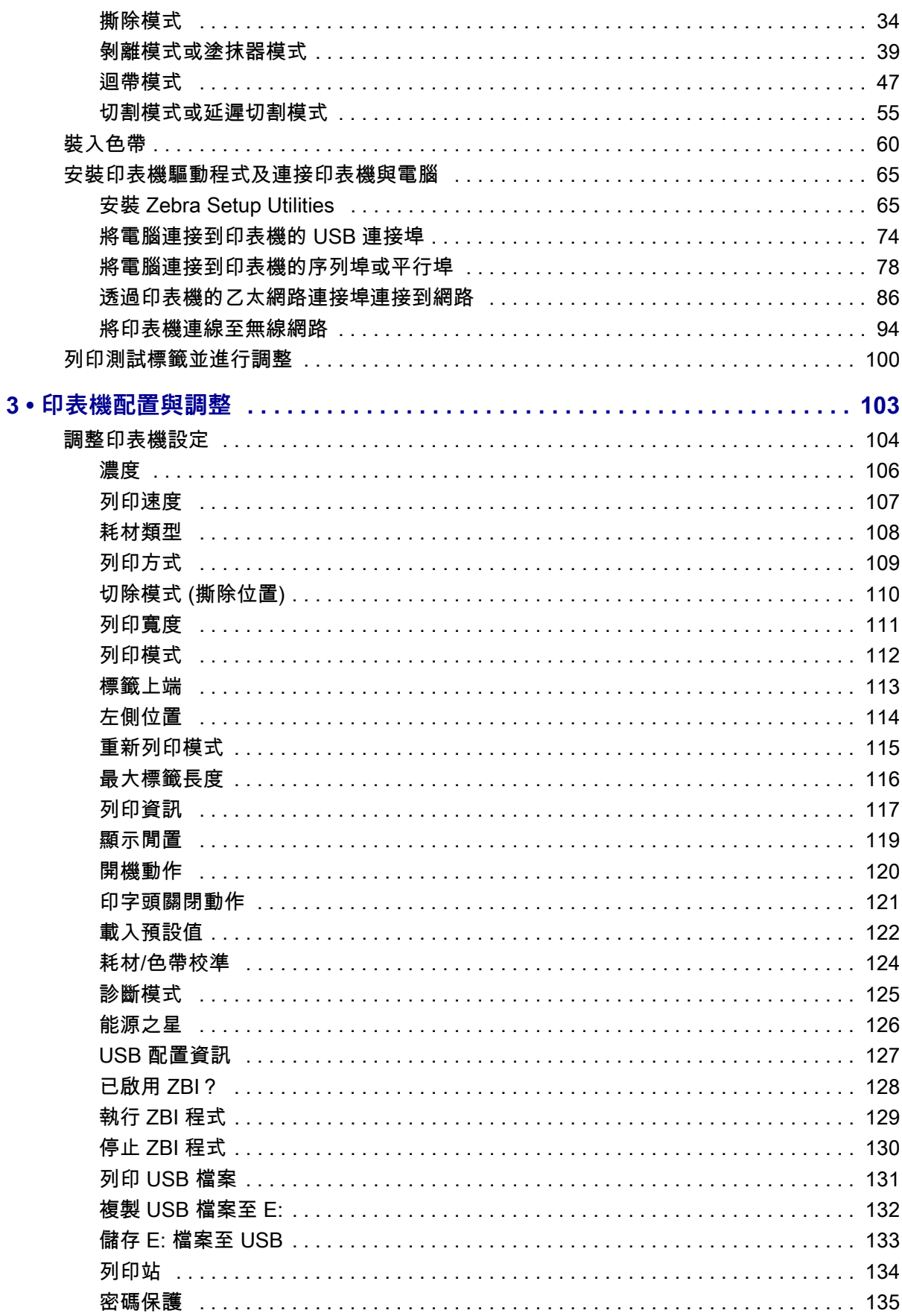

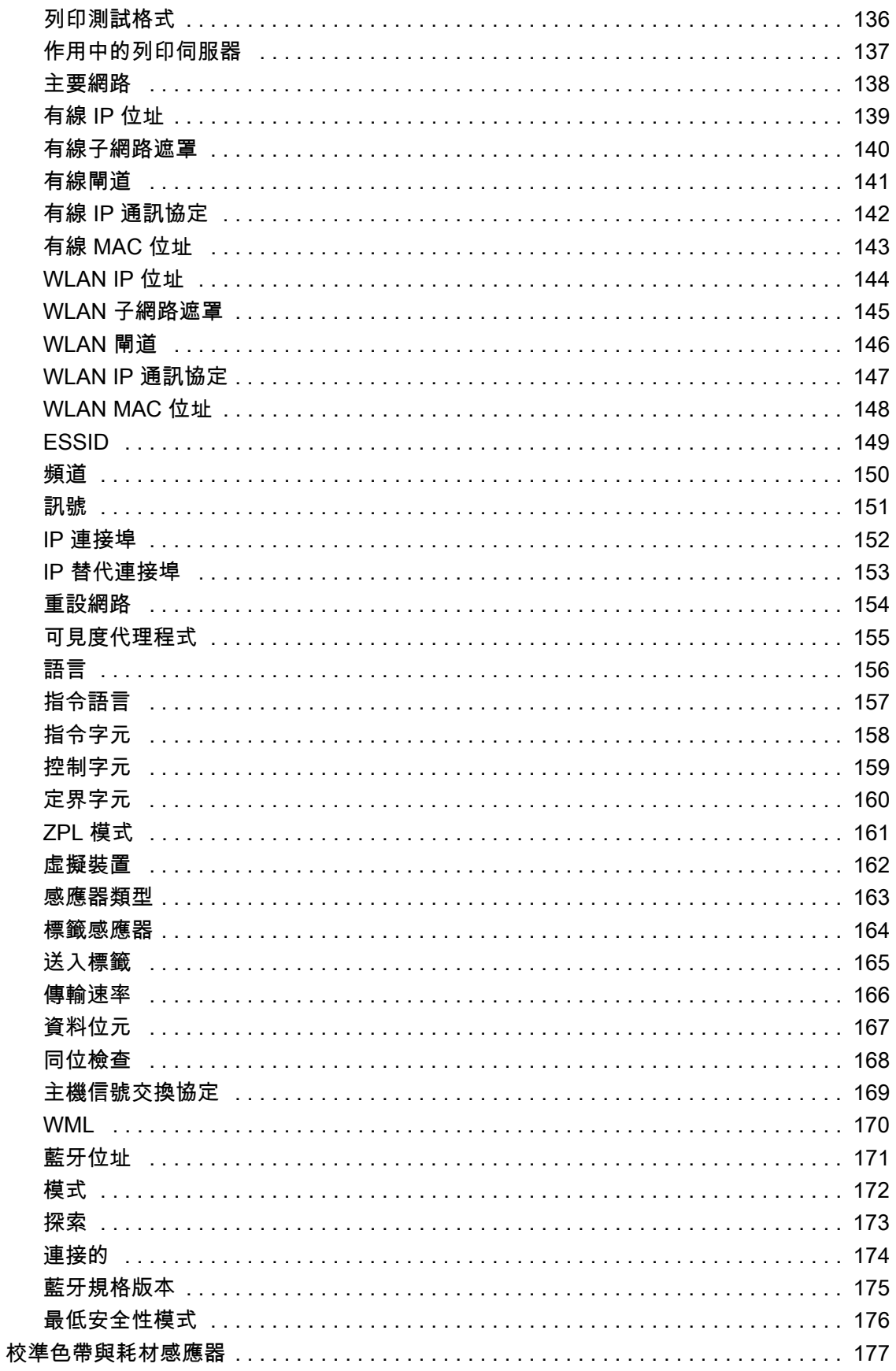

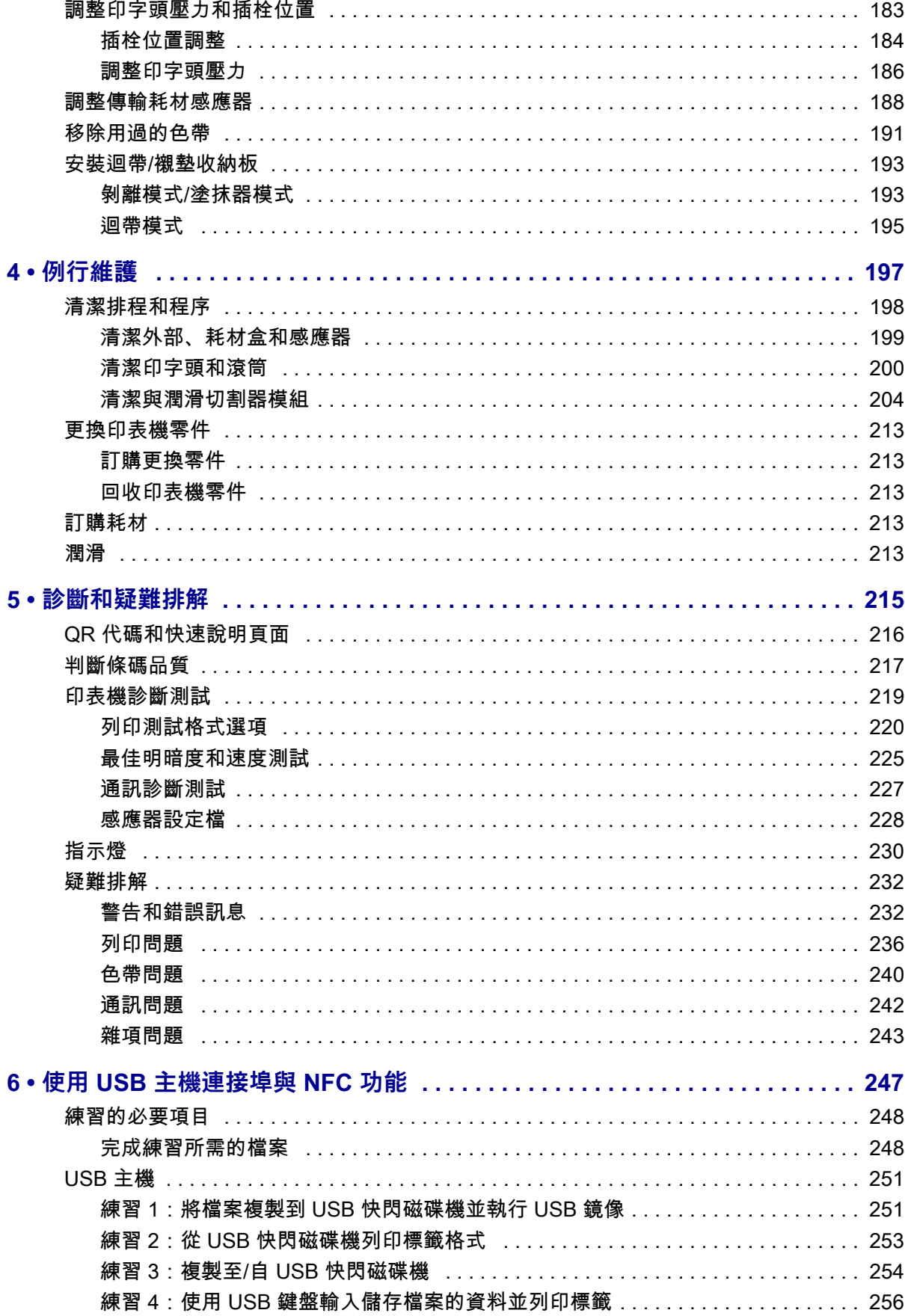

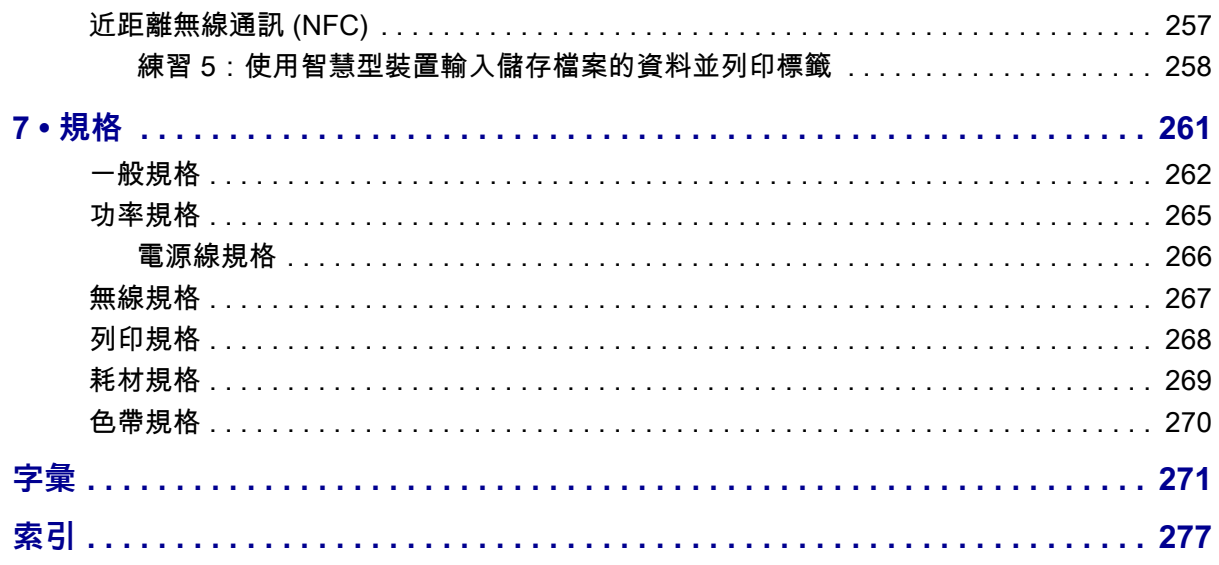

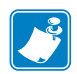

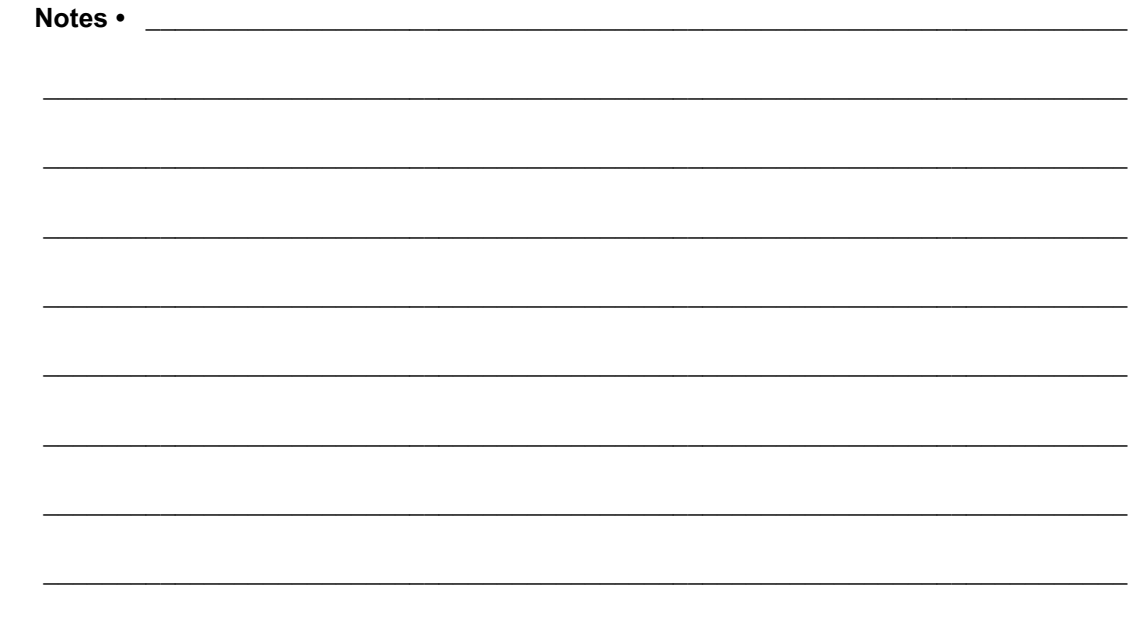

# **關於本文件**

<span id="page-10-0"></span>本節提供聯絡資訊、文件結構與組織,以及額外的參考文件。

#### **內容**

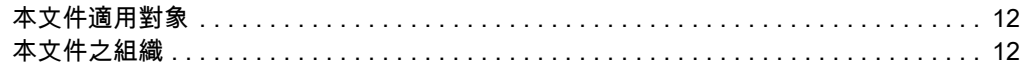

# <span id="page-11-0"></span>**本文件適用對象**

本使用者指南適用的對象是任何需要對印表機進行例行維護、升級或疑難排解問題的 人員。

## <span id="page-11-1"></span>**本文件之組織**

本使用者指南的結構如下:

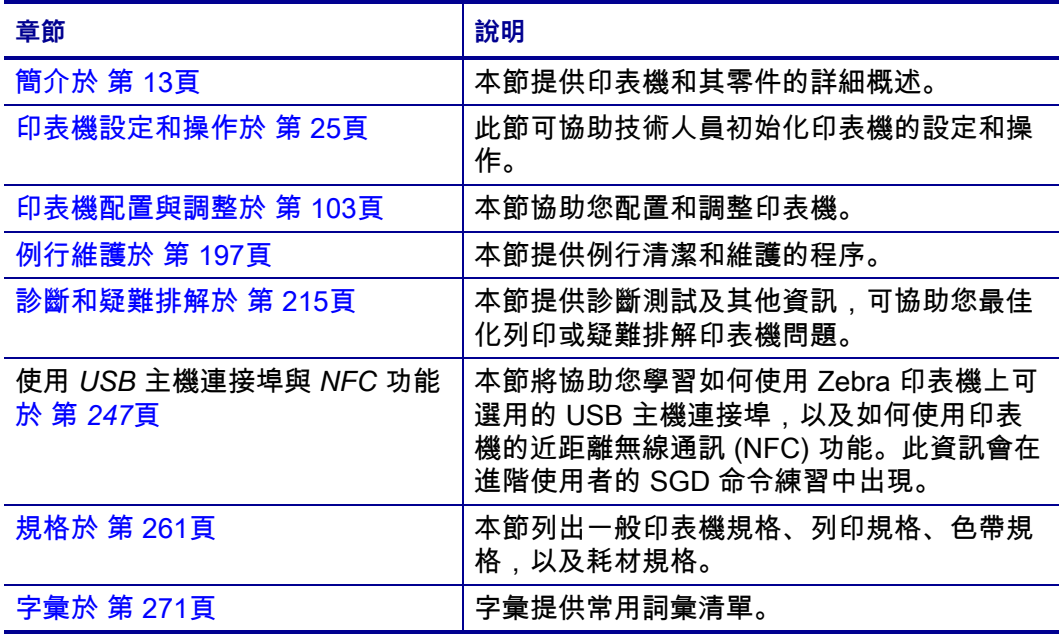

# 1

<span id="page-12-1"></span>簡介

#### <span id="page-12-2"></span><span id="page-12-0"></span>本節提供印表機和其零件的詳細概述。

#### 內容

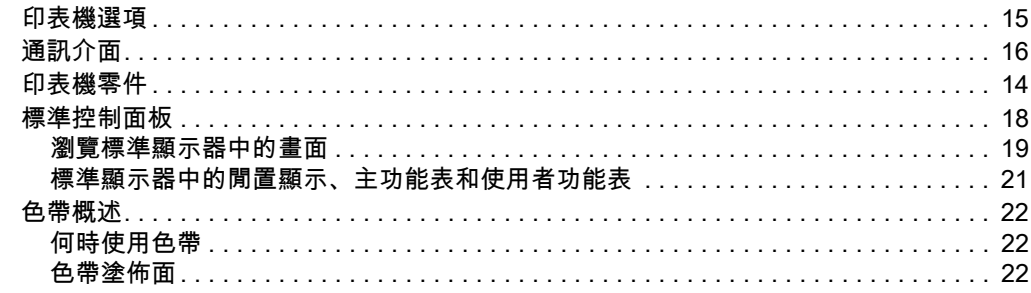

## <span id="page-13-1"></span><span id="page-13-0"></span>**印表機零件**

 $\mathcal{L}^3$ 

**附註 •** 某些零件在本手冊的圖例中以**淡藍色**醒目提示,以強調或清楚說明。

<span id="page-13-2"></span>[圖 1](#page-13-2) 顯示標準印表機耗材盒內部零件。視印表機機型和安裝選項而定,您的印表機可 能會稍微不同。標示的零件會在本手冊內的各程序中提及。

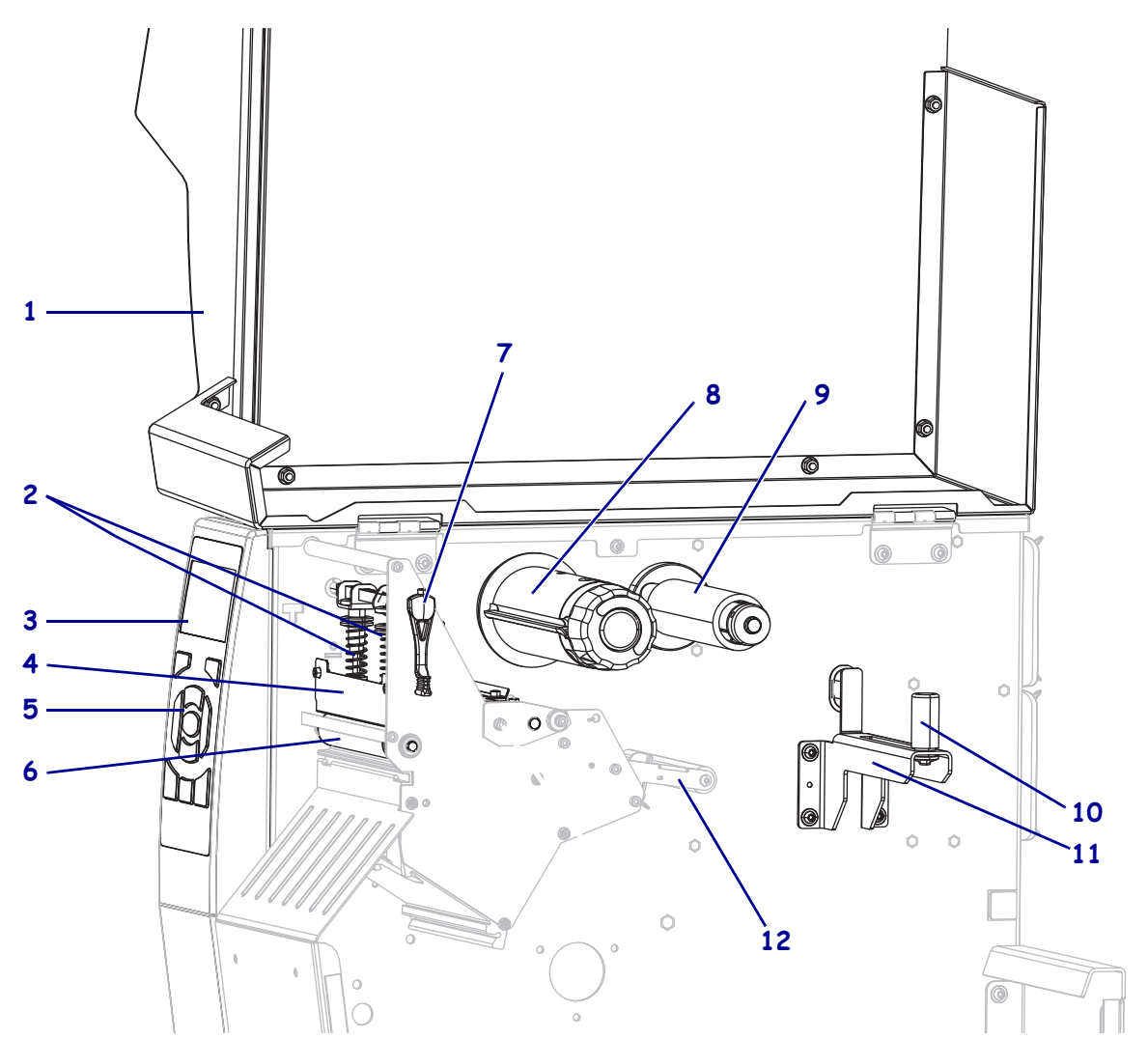

**圖 1 • 印表機 零件**

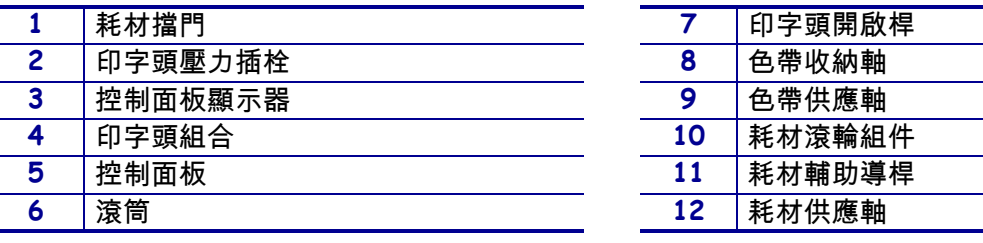

# <span id="page-14-1"></span><span id="page-14-0"></span>**印表機選項**

可用印表機選項顯示於[圖 2](#page-14-2) 中。請參閱 *[選取列印模式](#page-28-1)*於 第 29頁以了解可搭配印表機 選項使用的列印模式。

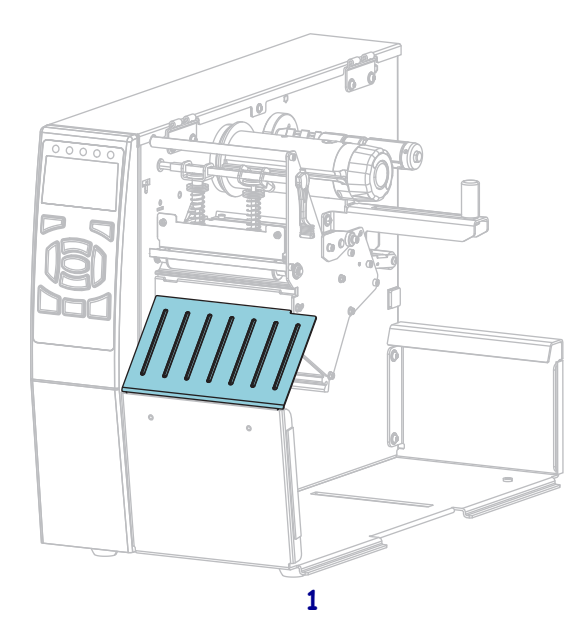

**圖 2 • 印表機選項**

<span id="page-14-2"></span>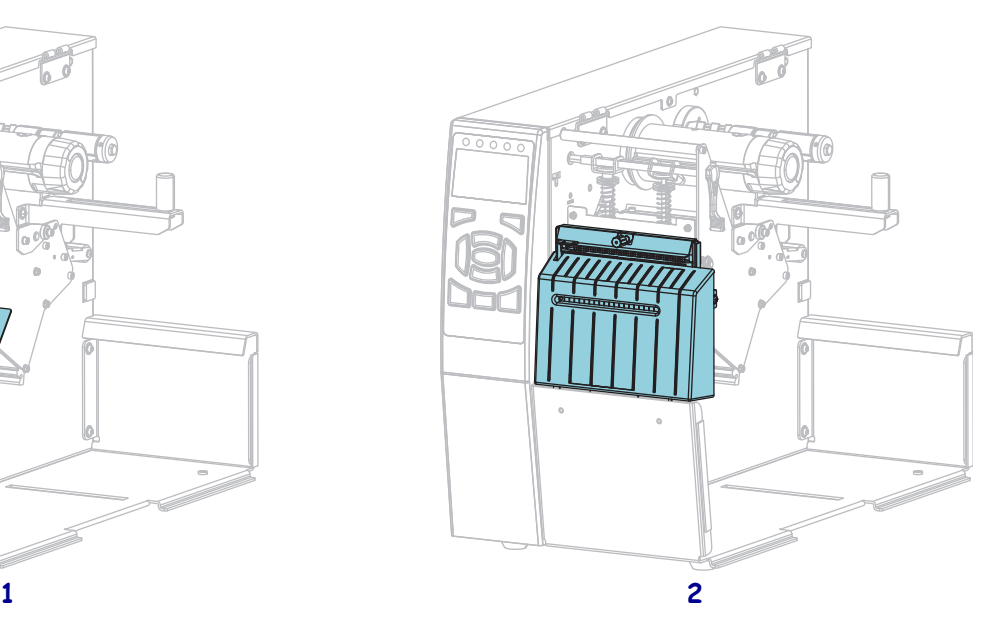

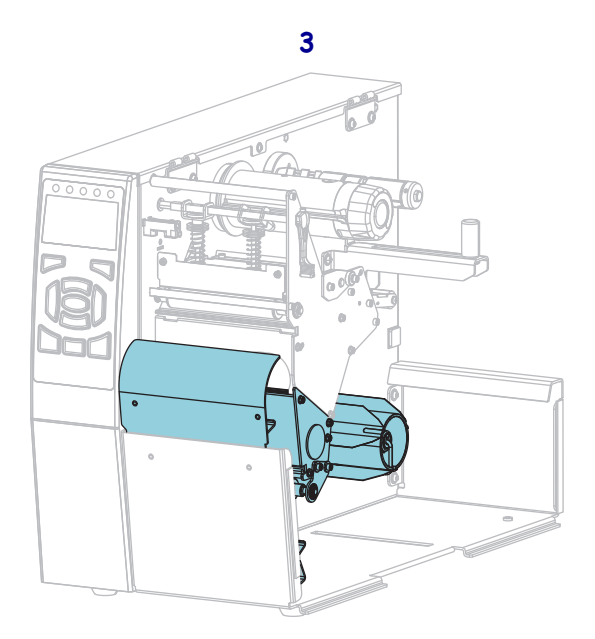

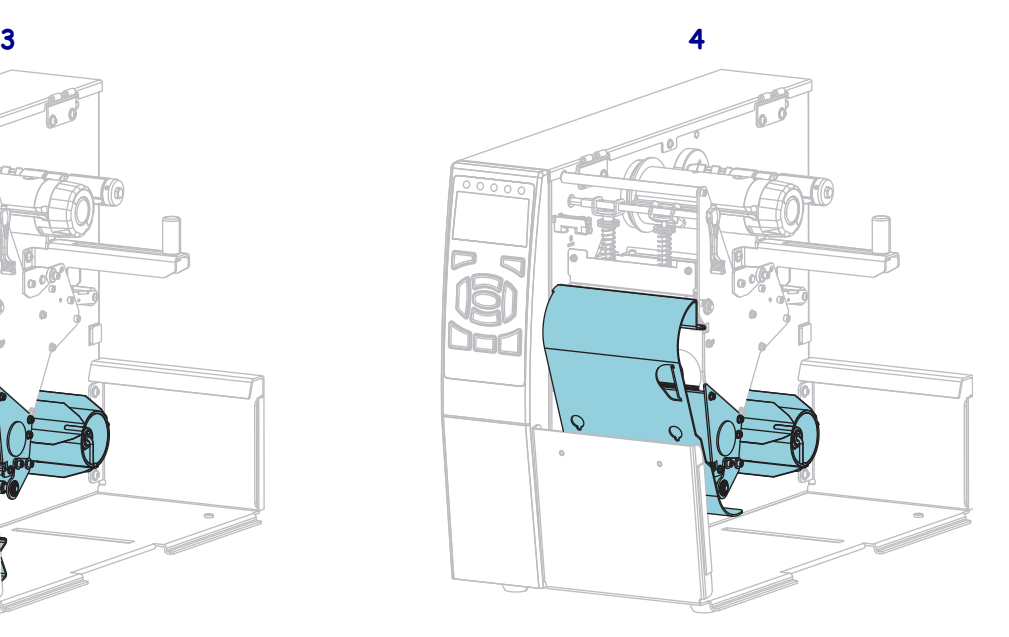

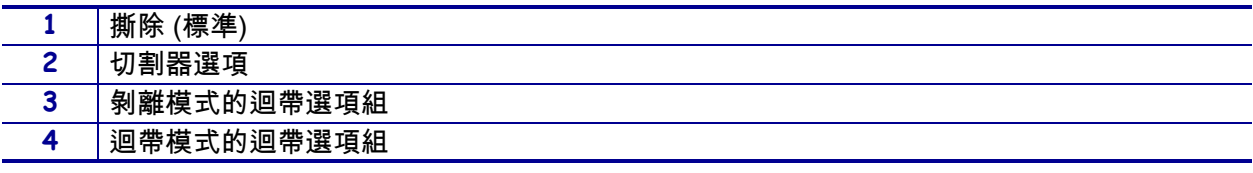

# <span id="page-15-1"></span><span id="page-15-0"></span>**通訊介面**

[圖 3](#page-15-2) 中顯示可用的通訊介面接頭。您的印表機可能沒有此處顯示的所有接頭,印表機 上也可能會出現 ZebraNet 無線列印伺服器選項。您可透過印表機上任何可使用的通訊 介面,將標籤格式傳送格式至印表機。

- 如需可用連接類型的詳細資訊,請參閱 *[通訊介面規格](#page-261-1)*於 第 262頁。
- <span id="page-15-2"></span>• 如需何時及如何將電腦連接到一或多個通訊介面的指示,請參閱 *[安裝印表機驅動](#page-64-2) [程式及連接印表機與電腦](#page-64-2)*於 第 65頁。

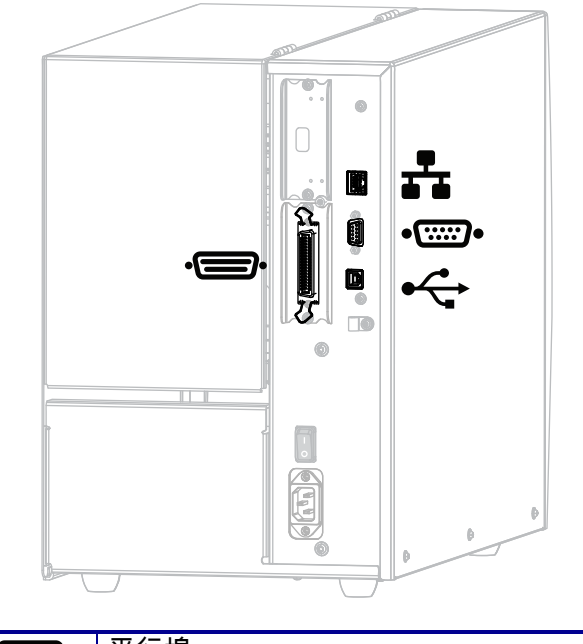

**圖 3 • 通訊介面位置**

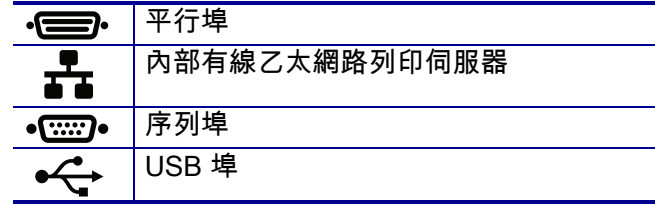

#### <span id="page-16-0"></span>**資料纜線**

您必須根據實際應用情形提供所有資料纜線。建議使用纜線防拉鉗。

乙太網路纜線不需要遮蔽,但是所有其他資料纜線都必須完全遮蔽,並連接金屬或金 屬化接頭殼體。非遮蔽式資料纜線可能會使輻射量超過規定的限制。

若要儘量減少纜線接收電氣雜訊:

- 資料纜線要儘可能短。
- 資料纜線不要和電源線緊束在一起。
- 資料纜線不要繫在電線導管上。

# <span id="page-17-1"></span><span id="page-17-0"></span>**標準控制面板**

標準控制面板可表示印表機的目前狀態,並允許使用者控制基本印表機操作。您可購 買選用的彩色觸控式控制面板。由於其運作方式不同,因此記錄於個別的《使用者指 南》。

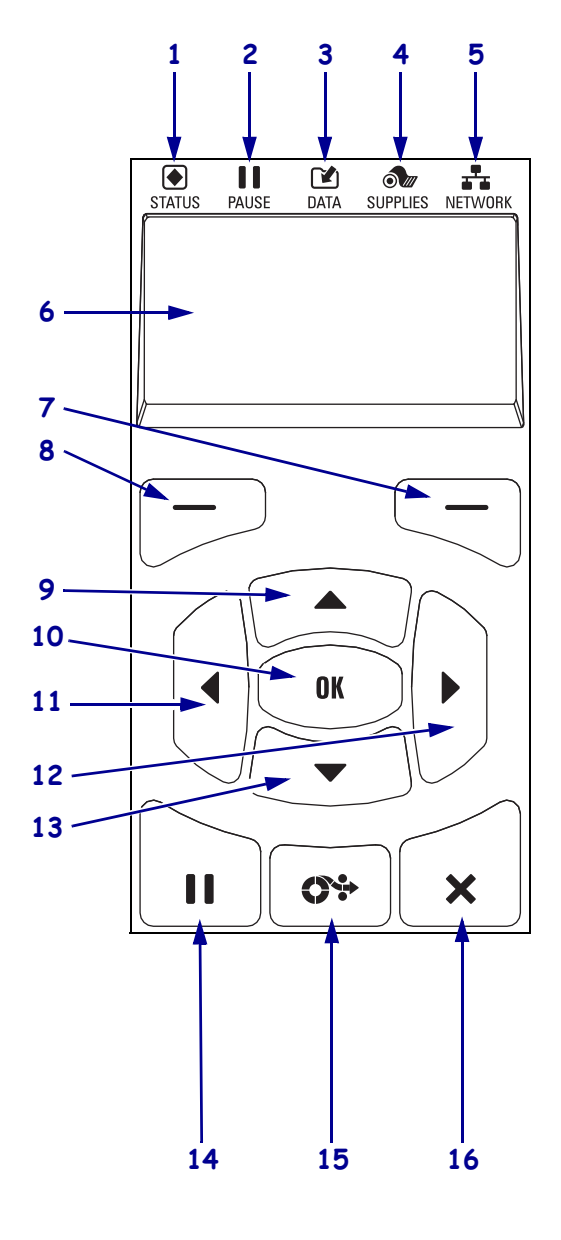

#### **圖 4 • 控制面板**

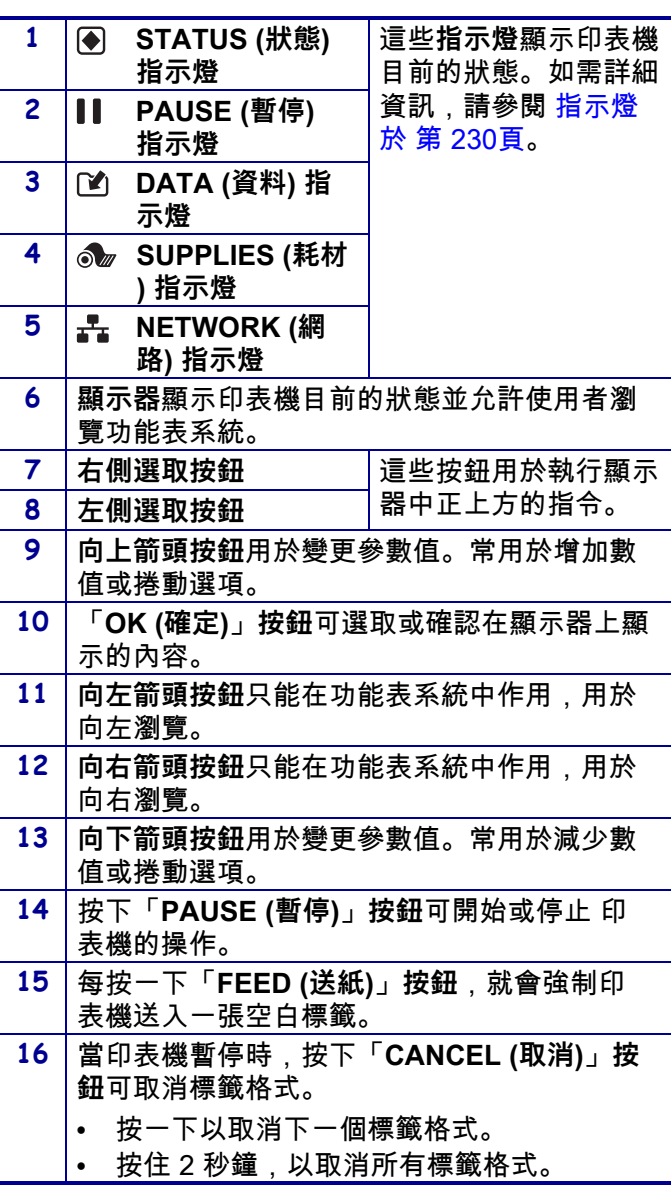

#### <span id="page-18-1"></span><span id="page-18-0"></span>**瀏覽標準顯示器中的畫面**

#### [表 1](#page-18-2) 顯示下列事項:

- 在控制面板顯示器中瀏覽的可用畫面選項。
- 如何選取或修改在顯示器上顯示的事項

**表 1 • 瀏覽**

<span id="page-18-2"></span>**閒置顯示**

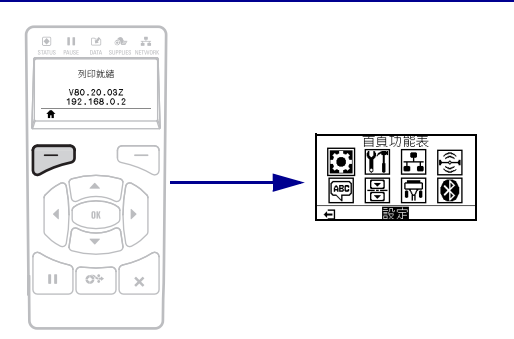

在閒置顯示 ([圖 5 於第 21頁](#page-20-2)) 中,按下左側選取以移至印表機的 主功能表 [\(圖 6 於第 21頁\)](#page-20-3)。

**主功能表**

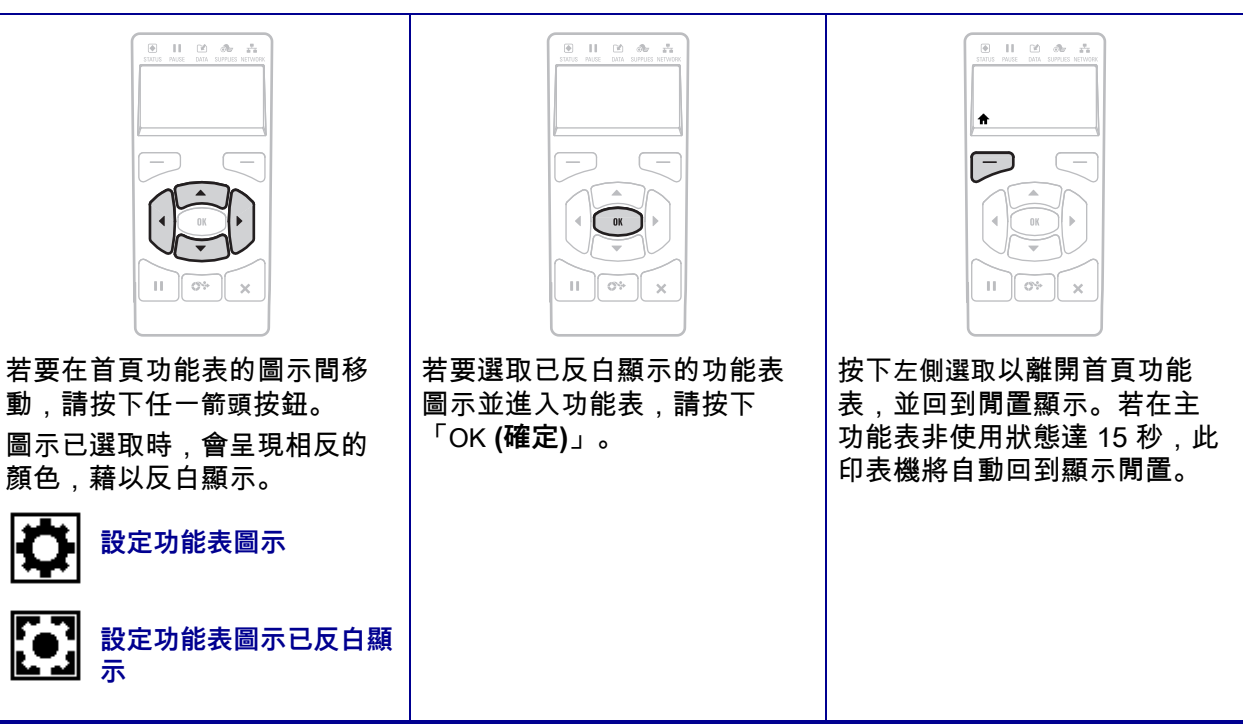

**表 1 • 瀏覽 (續)**

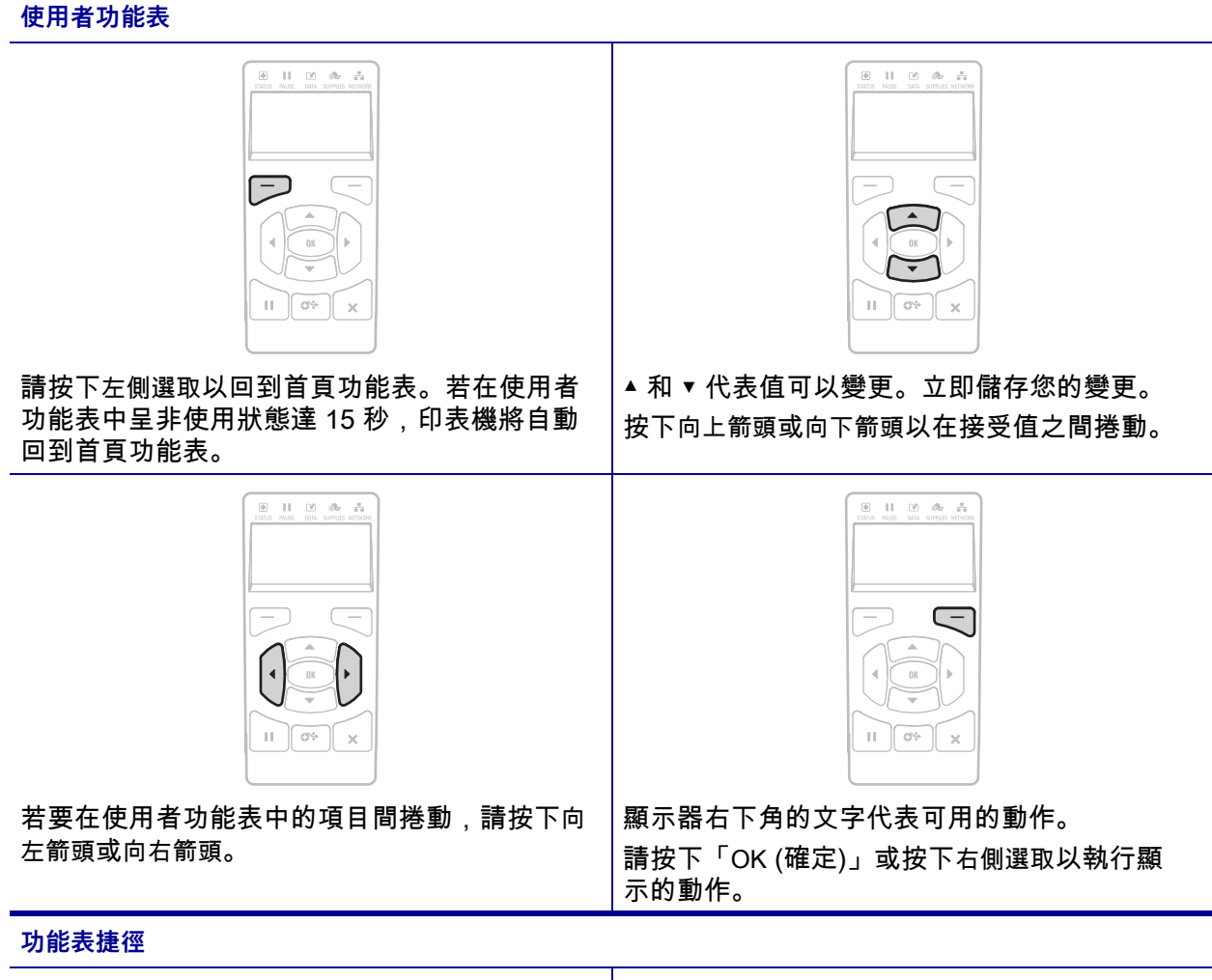

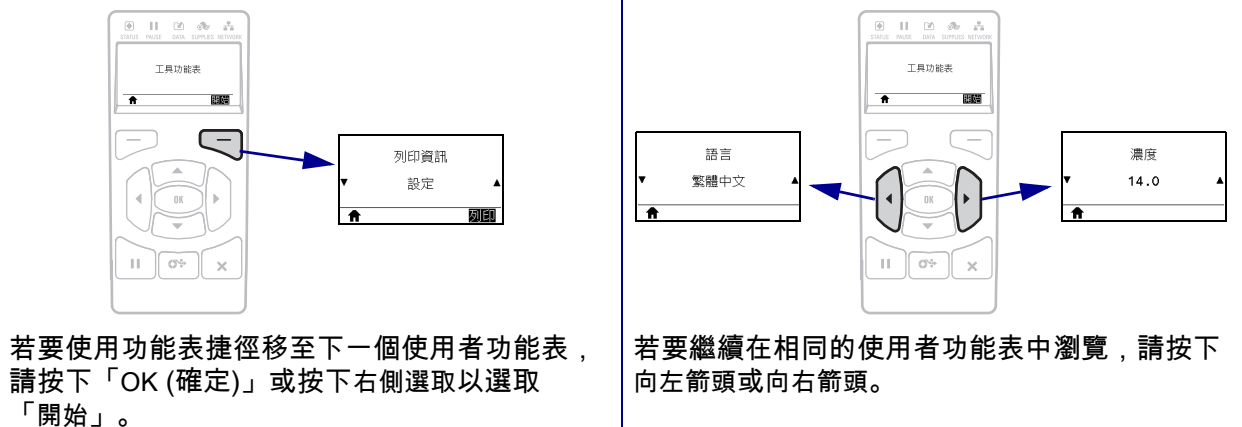

#### <span id="page-20-1"></span><span id="page-20-0"></span>**標準顯示器中的閒置顯示、主功能表和使用者功能表**

印表機控制面板包括顯示器,您可在顯示器上檢視印表機的狀態或變更其操作參數。 您可在本節中學到如何瀏覽印表機的功能表系統和變更功能表項目值。

<span id="page-20-2"></span>**閒置顯示** 印表機完成開機程序後,會進入閒置顯示 [\(圖 5](#page-20-2))。印表機會顯示目前韌體 版本與其 IP 位址。

列印就緒 **1** V80.20.03Z **2**192.168.0.2 **1** 顯示印表機目前狀態 **2** 印表機的韌體版本 (第一行) 與其 IP 位址 (最後一行) 首頁功能表捷徑

**圖 5 • 閒置顯示**

<span id="page-20-3"></span>**主功能表** 使用主功能表 [\(圖 6](#page-20-3)) 可透過八個使用者功能表 (請參閱 *[調整印表機設定](#page-103-1)* [於 第 104頁\)](#page-103-1) 存取印表機的操作參數。按一[下圖 6](#page-20-3) 中的任何圖示,可移至該使用者功 能表的功能表項目說明。

**圖 6 • 主功能表**

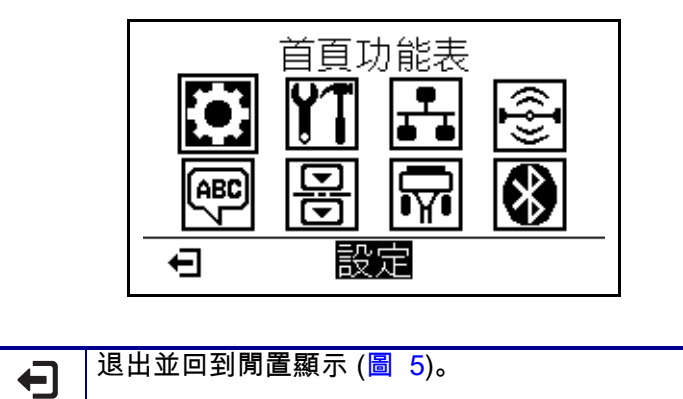

## <span id="page-21-3"></span><span id="page-21-0"></span>**色帶概述**

色帶是單面塗佈臘質、樹脂或混合的薄膜,會在熱轉印期間印到耗材上。此耗材將決 定您是否需要使用色帶,以及色帶的寬度。

使用的色帶必須和使用的耗材一樣寬或更寬。如果色帶比耗材窄,印字頭無法受到保 護,則容易提早磨損。

#### <span id="page-21-4"></span><span id="page-21-1"></span>**何時使用色帶**

列印時,熱轉印耗材需要色帶,但熱感應耗材則不需要。若要決定某耗材是否必須使 用色帶,請執行耗材刮塗測試。

**若要執行耗材刮塗測試,請完成下列步驟:**

- **1.** 用您的指甲在耗材的列印表面上快速刮塗。
- **2.** 耗材上會出現黑色標記嗎?

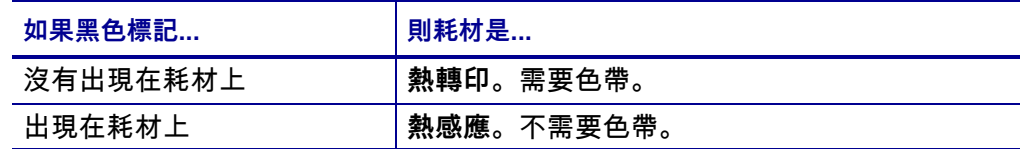

#### <span id="page-21-5"></span><span id="page-21-2"></span>**色帶塗佈面**

色帶的塗佈面可用內側或外側的方式捲在核軸上 ([圖 7](#page-21-6))。本印表機只能使用塗佈面向 外的色帶。

<span id="page-21-6"></span>如果您不能確定某色帶捲的塗佈面是哪一面,請執行黏著測試或色帶刮塗測試,來判 斷哪一面是塗佈面。

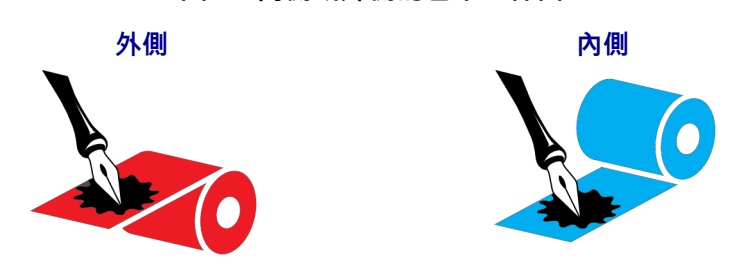

**圖 7 • 內側或外側的色帶塗佈面**

**黏著測試**

如果您有可使用的標籤,則可執行黏著測試來判斷色帶的塗佈面。對於已安裝好的色 帶,此方法很有用。

**若要執行黏著測試,請完成下列步驟:**

- **1.** 從襯墊剝離標籤。
- **2.** 將標籤具黏性面的角落貼到色帶捲的外側。
- **3.** 將標籤剝離色帶。
- **4.** 觀察結果。色帶的墨水有剝落或微粒黏在標籤上嗎?

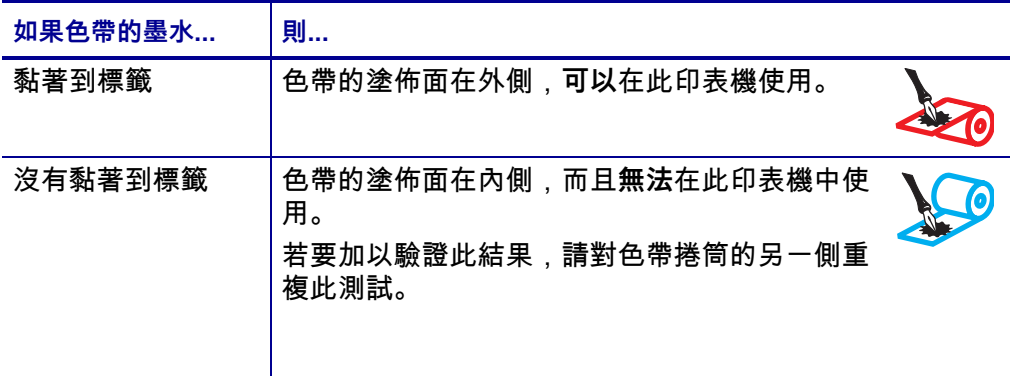

**色帶刮塗測試**

沒有標籤時可執行色帶刮塗測試。

**若要執行色帶刮塗測試,請完成下列步驟:**

- **1.** 展開一小段色帶。
- **2.** 將展開的色帶部份放在一張紙上,並讓色帶的外側貼著紙。
- **3.** 用您的指甲在展開色帶的內側表面快速刮塗。
- **4.** 從紙上拿起色帶。

#### **5.** 觀察結果。色帶有在紙上留下標記嗎?

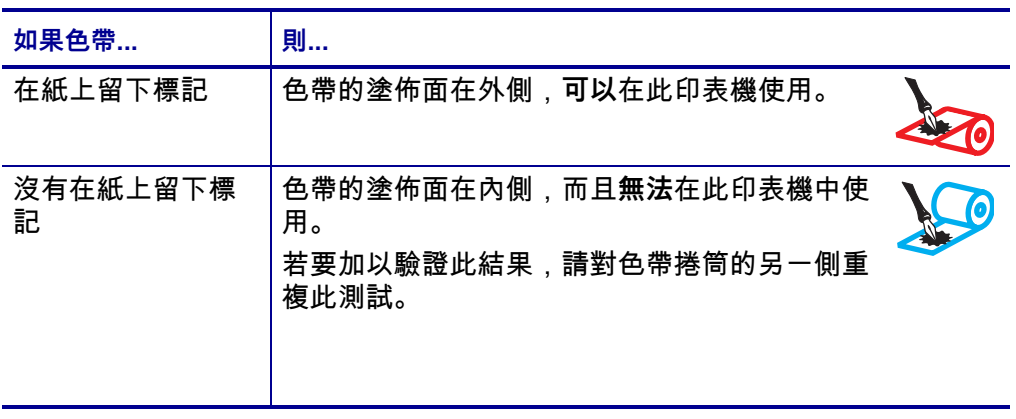

# <span id="page-24-1"></span>印表機設定和操作

<span id="page-24-2"></span><span id="page-24-0"></span>此節可協助技術人員初始化印表機的設定和操作。

#### 內容

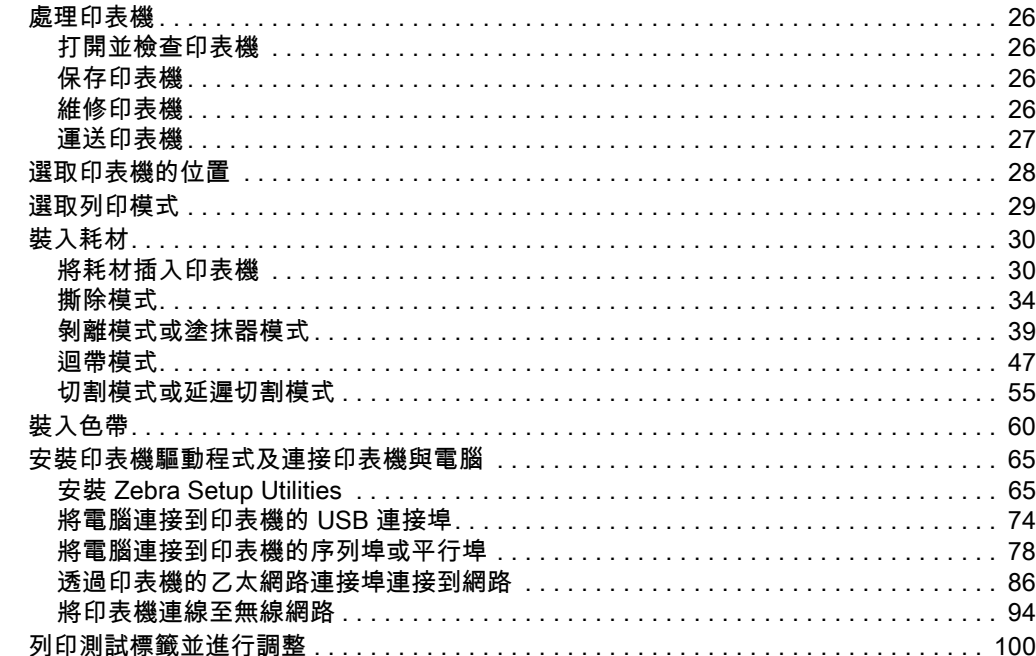

### <span id="page-25-4"></span><span id="page-25-0"></span>**處理印表機**

本節說明如何處理您的印表機。

#### <span id="page-25-5"></span><span id="page-25-1"></span>**打開並檢查印表機**

當您收到印表機,請立即打開並檢查是否有送貨損壞。

- 儲存所有的包裝材料。
- 檢查所有外部表面是否損壞。
- 掀起耗材擋門並檢查耗材盒的零件是否有損壞。

如果檢查發現有送貨損壞:

- 立即通知送貨公司並提交損壞報告。
- 保留所有包裝材料以便送貨公司進行檢查。
- 通知您的授權 Zebra 經銷商

 $\mathbf{I}$ 

**重要 •** Zebra Technologies 對於設備運送過程中發生的損壞沒有任何責任,其保固 政策亦不涵蓋對此類損壞的維修。

#### <span id="page-25-6"></span><span id="page-25-2"></span>**保存印表機**

如果您不立即操作印表機,則請使用原來的包裝材料重新將其包裝。您可能會在下列 的條件下,保存印表機:

- 溫度: –40°F 到 140°F (–40° 到 60°C)
- 相對濕度:5% 至 85% (非冷凝)

#### <span id="page-25-7"></span><span id="page-25-3"></span>**維修印表機**

如果您在使用印表機時發生問題,請聯絡機構技術或系[統支援。如果印表機發生問](http://www.zebra.com/support) 題.其將透過下列網址聯絡 Zebra 全球客戶支援中心: [http://www.zebra.com/support。](http://www.zebra.com/support)

聯絡 Zebra 全球客戶支援時,請提供下列資訊:

- 印表機序號
- 型號或產品名稱
- 韌體版本編號

Zebra 會在服務合約中所述的時間限制內,透過電子郵件、電話或傳真回應要求。如 果 Zebra 全球客戶支援無法解決您的問題,可能會需要退回設備以進行維修,我們將 為您提供具體指示。

如果您透過 Zebra 業務合作夥伴購買產品,請聯絡該業務合作夥伴以取得支援。

#### <span id="page-26-1"></span><span id="page-26-0"></span>**運送印表機**

如果未使用認可的送貨箱,Zebra 對於運送過程中發生的損壞恕不負任何責任。不正 確地運送印表機可能會讓保固失效。

如果您必須運送印表機:

- 關閉 (**O**) 印表機,並且中斷所有纜線。
- 從印表機的內部移除任何耗材、色帶或鬆開的物件。
- 關閉印字頭。
- 小心的將印表機裝入原來的箱子或適當的替代箱子,以避免在搬運時損壞。如果原 來的包裝已遺失或是毀壞,則您必須從 Zebra 購買送貨箱。

## <span id="page-27-1"></span><span id="page-27-0"></span>**選取印表機的位置**

選取符合下列狀況的位置放置印表機:

- **表面:**印表機所在處必須為穩固平坦的平面,且有足夠的尺寸與強度可以支撐印表 機。
- **空間:**印表機所在區域必須有足夠的通風與取出印表機零件和接頭的空間。為了達 到適當的通風和冷卻,請將印表機周圍的空間保持開放。

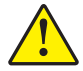

**注意 •** 請勿在印表機下放置任何填充物或襯墊,因為那會影響氣流並造成印表機過熱。

- **電源:**印表機應放置於能方便取用適當電源插座的近距離內。
- **資料通訊介面:**印表機必需放置於 WLAN 網路範圍內 (如果適用) 或能取用其他 接頭的範圍內,以取得資料來源 (通常是電腦)。如需更多有關最大纜線長度和配 置的訊息,請參閱 *一般規格*[於 第 262頁。](#page-261-2)
- **操作環境:**此印表機的設計是能在廣大範圍的環境和電力條件下運作,包括倉庫或 工廠地板[。表 2](#page-27-2) 指出印表機操作時的溫度和相對濕度需求。

#### **表 2 • 操作溫度和濕度**

<span id="page-27-2"></span>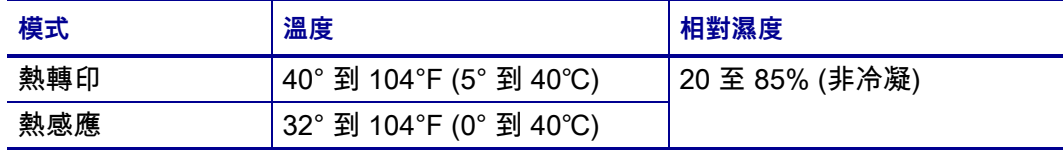

# <span id="page-28-1"></span><span id="page-28-0"></span>**選取列印模式**

使用與正在使用之耗材和可用印表機選項相符的列印模式。耗材路徑與捲筒和摺疊耗 材相同。若要設定印表機使用可用的列印模式,請參閱 *列印模式*[於 第 112頁。](#page-111-10)

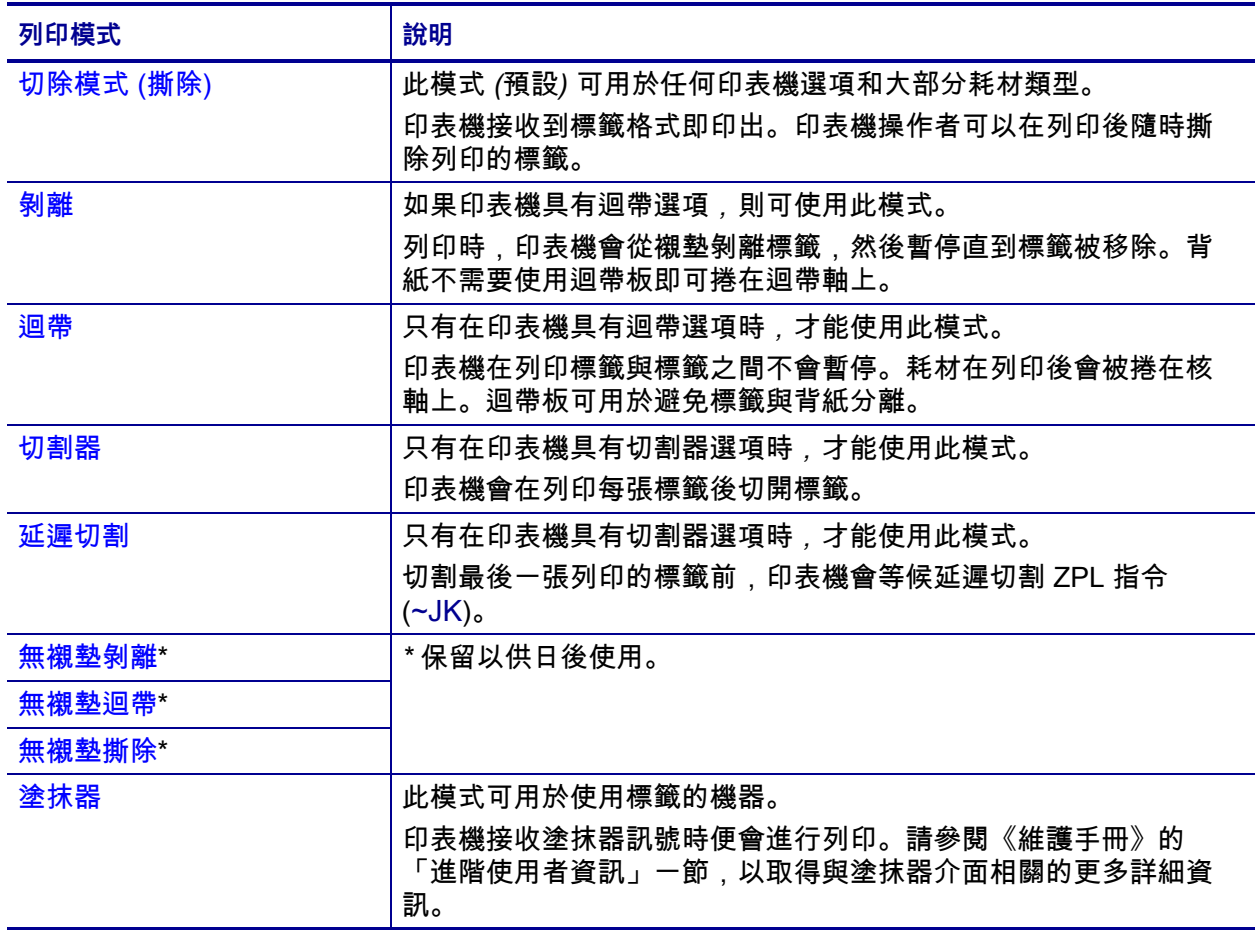

#### **表 3 • 列印模式和印表機選項**

# <span id="page-29-2"></span><span id="page-29-0"></span>**裝入耗材**

請使用本節的指示,視需要在適當的列印模式下,裝入捲筒或摺疊耗材。

**注意 •** 在開啟的印字頭附近執行任何工作時,請取下戒指、手錶、項鍊、識別證或其他可能 會碰到印字頭的金屬物品。在開啟的印字頭附近工作時,雖然無須關閉印表機電源,但 Zebra 建議您關閉電源,以作為防護措施。若您關閉電源,是無為需要。<br>Zebra 建議您關閉電源,以作為防護措施。若您關閉電源,將會失去所有的暫時設定,如標 籤格式,在您恢復列印前,必須重新載入這些設定。

#### <span id="page-29-3"></span><span id="page-29-1"></span>**將耗材插入印表機**

由於捲筒和摺疊耗材的裝入路徑都相同,因此本節中多數的圖例會顯示捲筒耗材。

#### **若要裝入耗材,請完成下列步驟:**

**1.** 掀起耗材擋門。

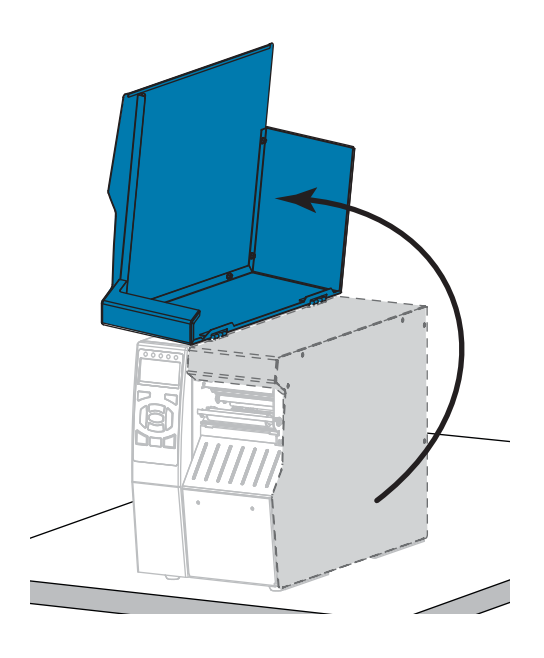

**2.** 移除並丟棄任何破裂或骯髒,或是由黏膠或膠帶黏住的標籤或貼紙。

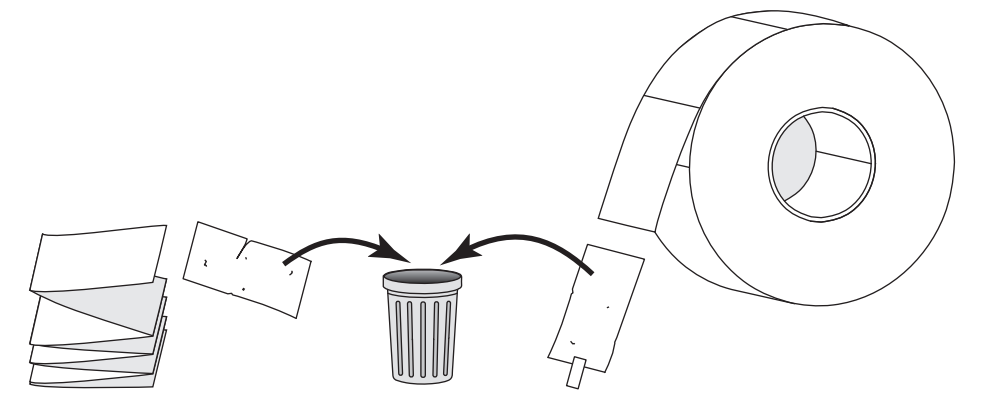

**3.** 將捲筒或摺疊耗材插入印表機。

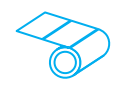

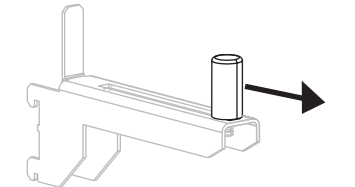

**b.** 將一捲耗材置於耗材供應架上。將捲筒盡 量往後推入。

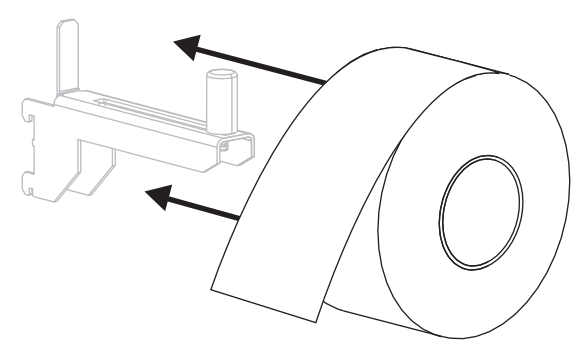

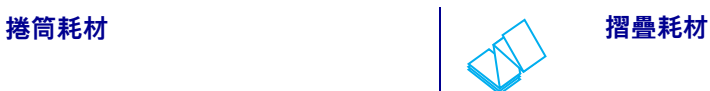

**a.** 將耗材輔助導桿盡量拉出。 **a.** 您可將摺疊耗材儲存於印表機後方或底 部。視耗材的儲存位置而定,從後方或透 過底部存取槽送入耗材。

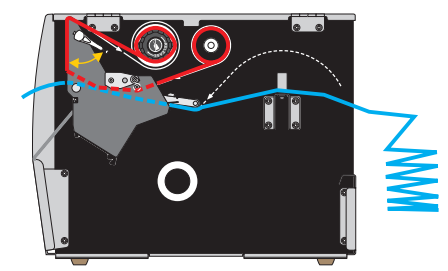

**背面送入**

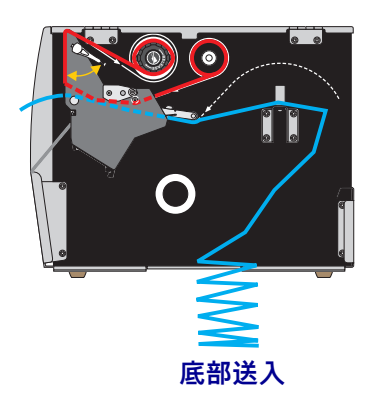

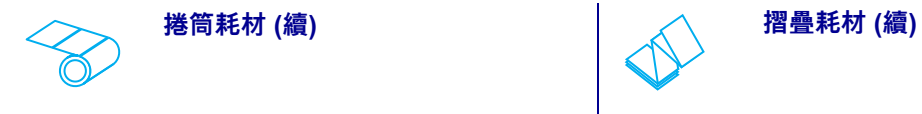

**c.** 將耗材輔助導桿推入直到觸及捲筒邊緣。 **b.** 將耗材輔助導桿盡量拉出。

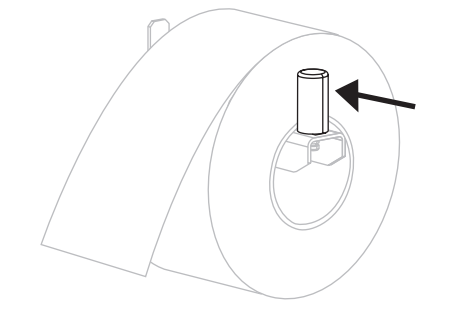

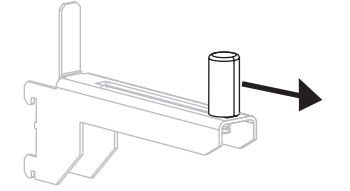

**c.** 將耗材垂掛在耗材供應架上。

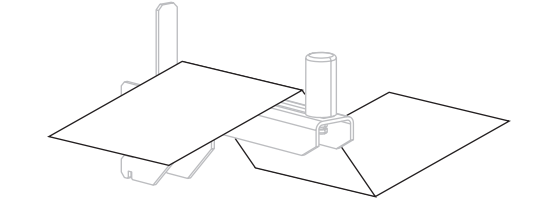

**d.** 將耗材輔助導桿推入直到觸及耗材邊緣。

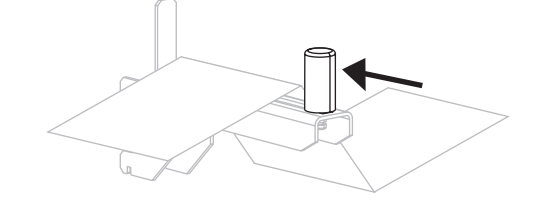

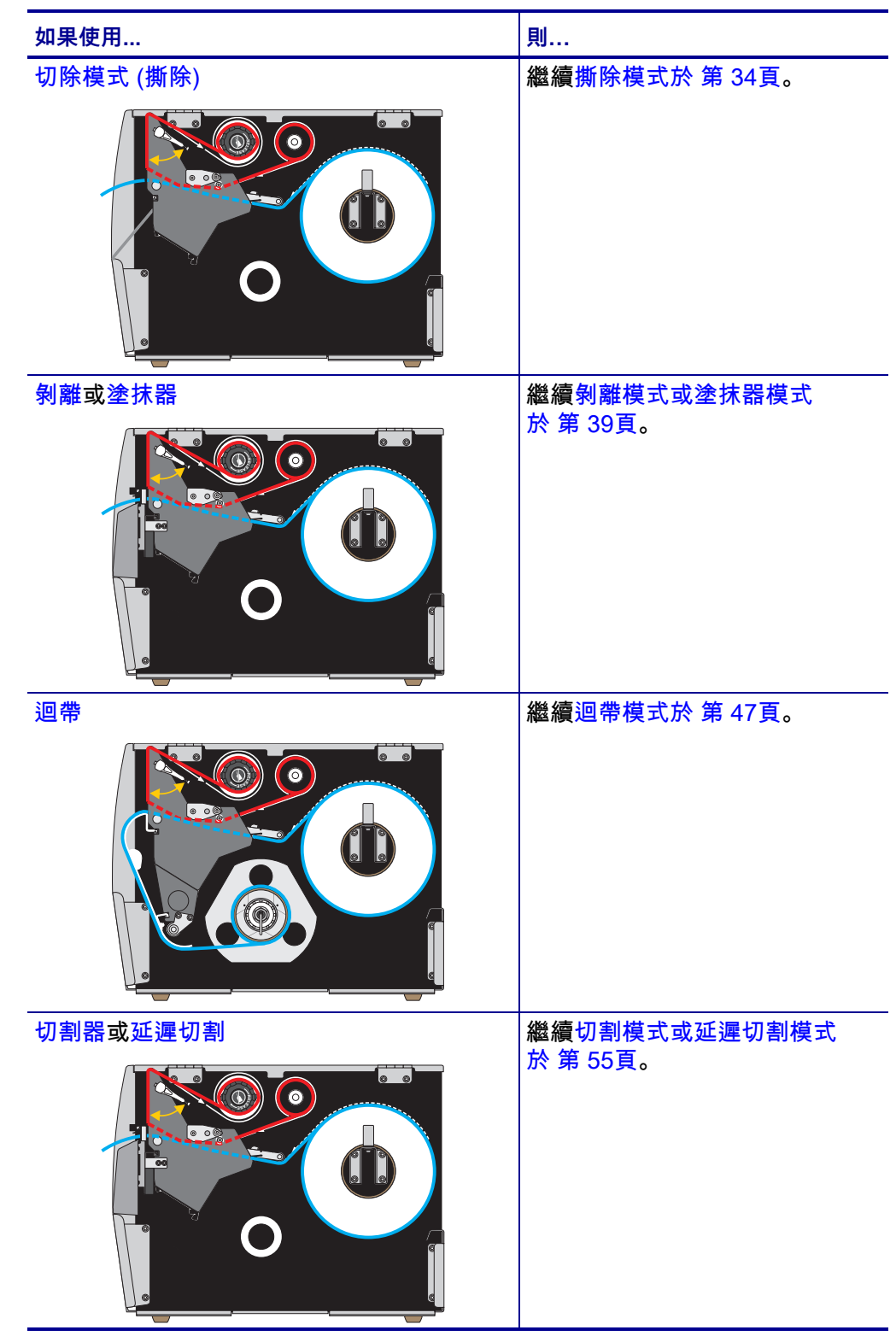

**4.** 您將以何種列印模式操作印表機?(如需更多有關列印模式的資訊,請參閱 *[選取](#page-28-0) 列印模式*[於 第 29頁](#page-28-0)。)

#### <span id="page-33-1"></span><span id="page-33-0"></span>**撕除模式**

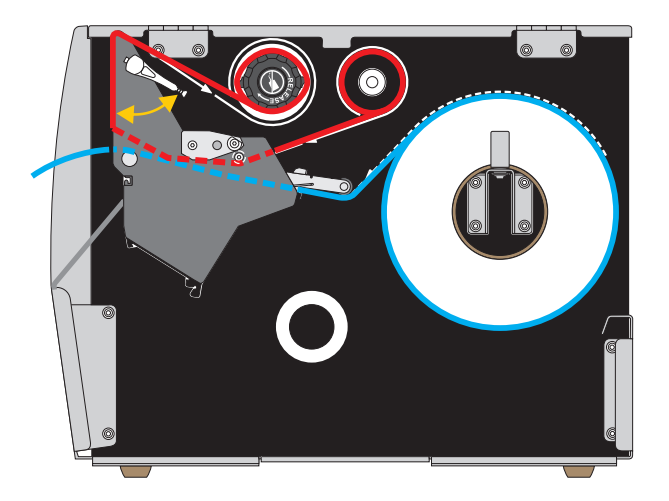

**1.** 如果您尚未完成,請遵循 *[將耗材插入印表機](#page-29-1)*於 第 30頁一節之指示。

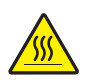

**2. 注意 •** 印字頭可能很熱而且會導致嚴重的燙傷。請讓印字頭冷卻。

向上旋轉印字頭開啟桿以開啟印字頭組合。

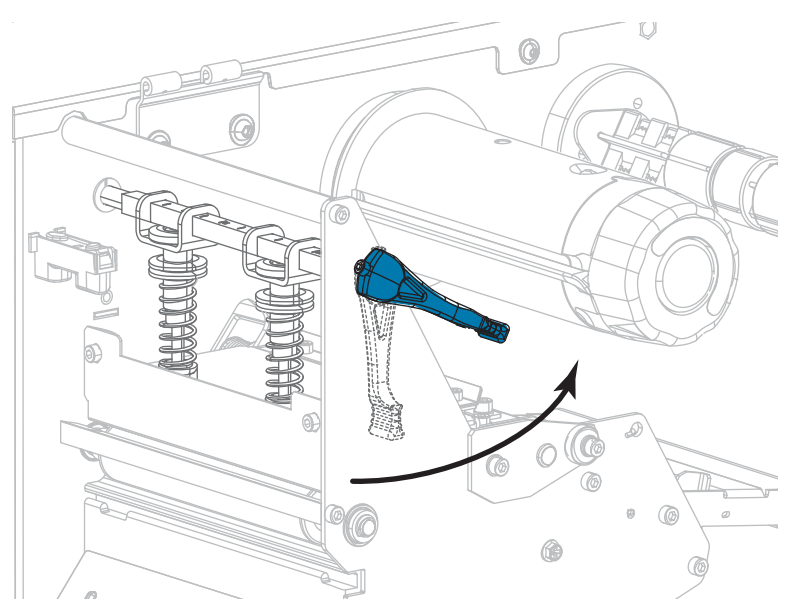

**3.** 鬆開外側耗材導桿 (**1**) 底部的手捻螺絲。

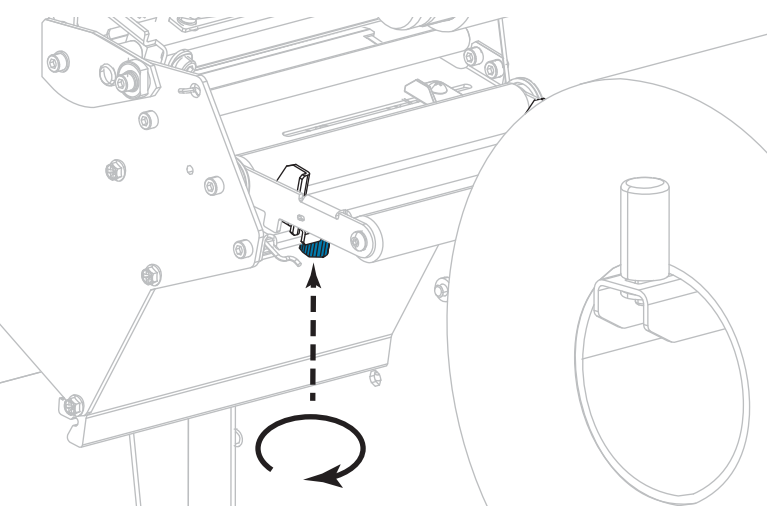

**4.** 拉出外側耗材導桿到底。

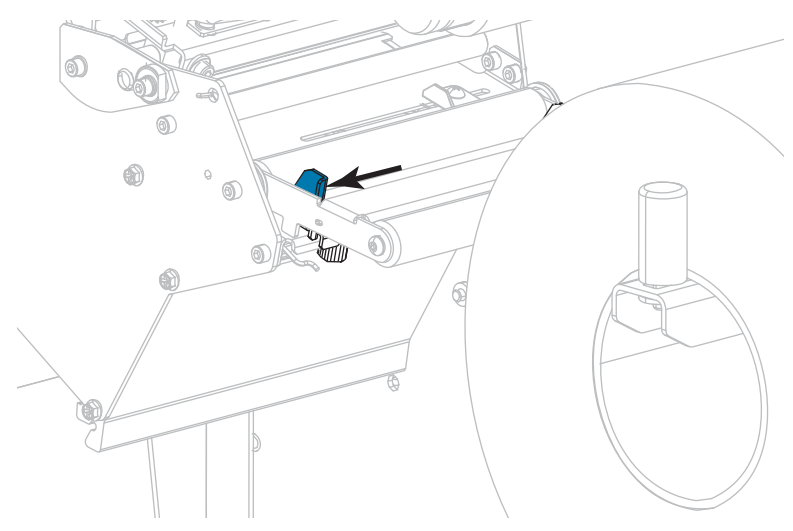

**5.** 將耗材穿過耗材滾輪組件滾輪 (**1**)、耗材導桿滾輪 (**2**)、及上耗材感應器 (**3**) 的下 方。

**重要 •** 請確定您將耗材穿過這些元件下方。如果您將耗材穿過這些元件上方,耗材 會阻隔色帶感應器,並產生錯誤的 色帶用盡 錯誤訊息。

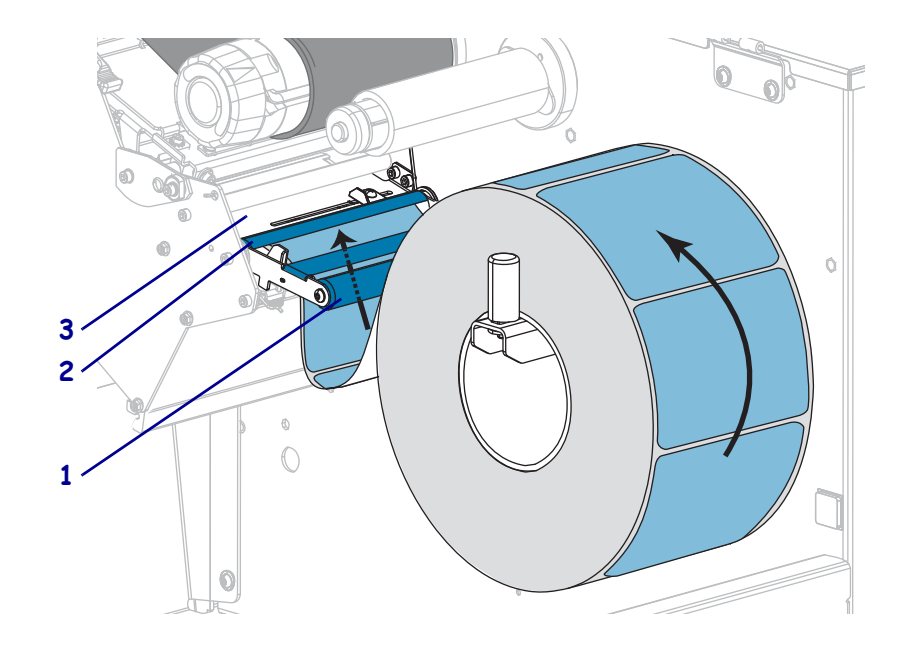

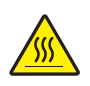

**6.**

**注意 •** 印字頭可能很熱而且會導致嚴重的燙傷。請讓印字頭冷卻。

往前推入耗材直到通過印字頭組合 (**1**) 和壓片下方 (**2**),然後通過平壓滾輪上方 (**3**)。

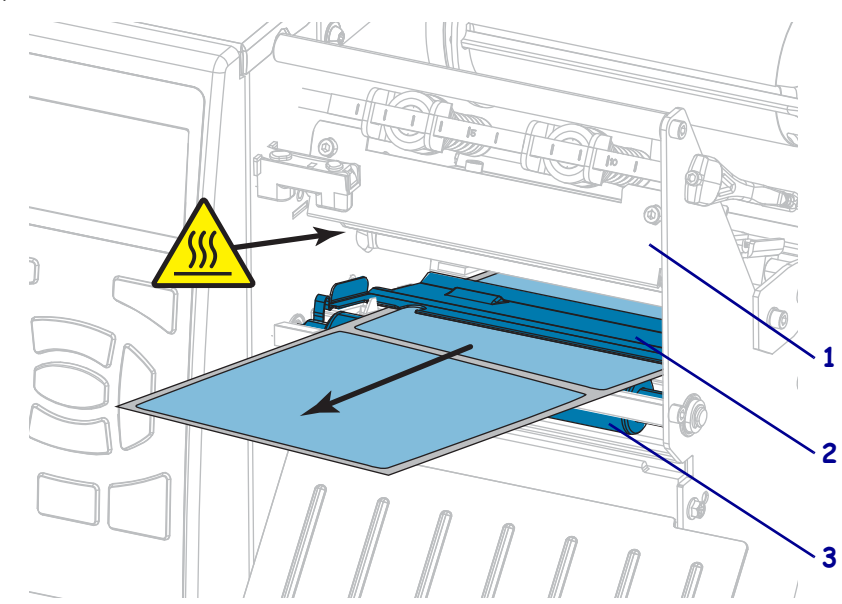
**7.** 您使用的耗材是否需要色帶來列印?如果您不確定,請參閱 *[何時使用色帶](#page-21-0)*於 第 22 [頁](#page-21-0)。

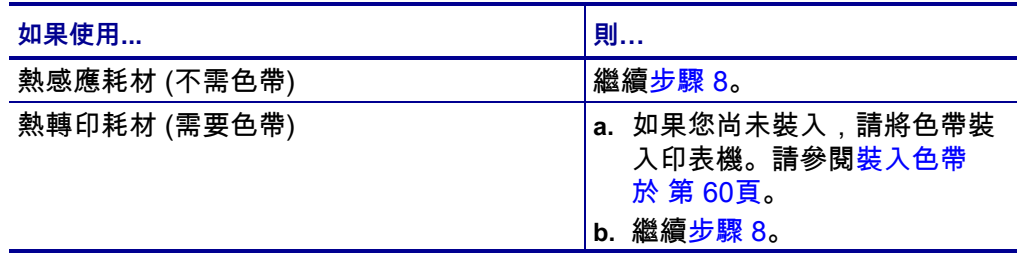

<span id="page-36-0"></span>**8.** 將耗材盡量往後推入,接著滑入外側耗材導桿,直到其觸及耗材邊緣為止。

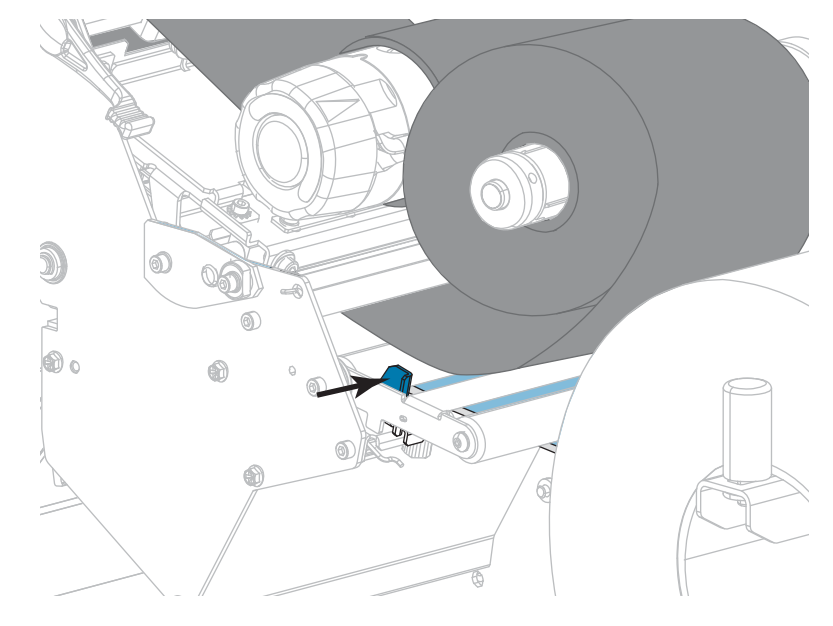

**9.** 鎖緊外側耗材導桿底部的手捻螺絲。

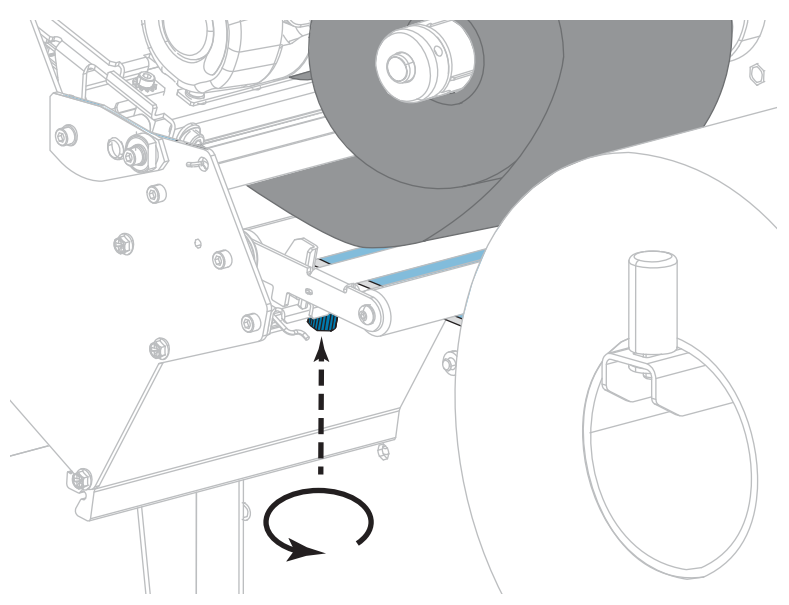

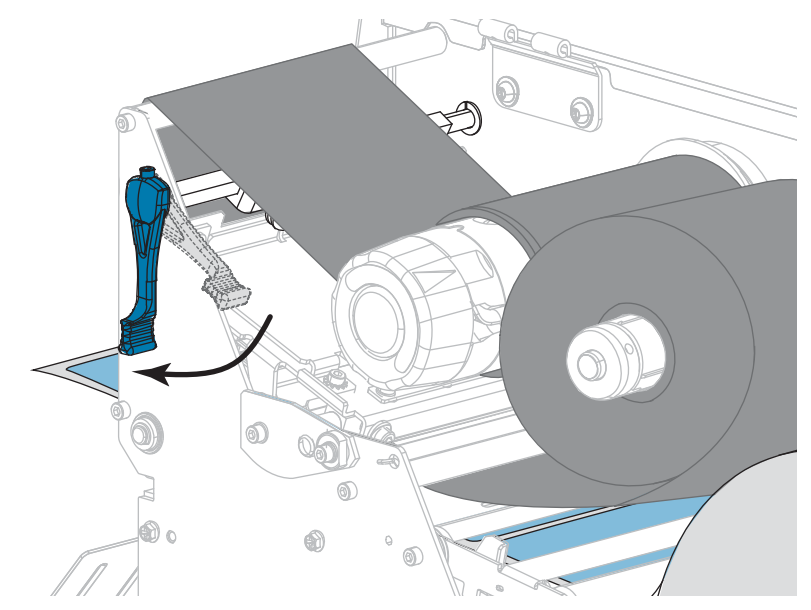

**10.** 向下轉動印字頭開啟桿直到將印字頭鎖入定位為止。

**11.** 關閉耗材擋門。

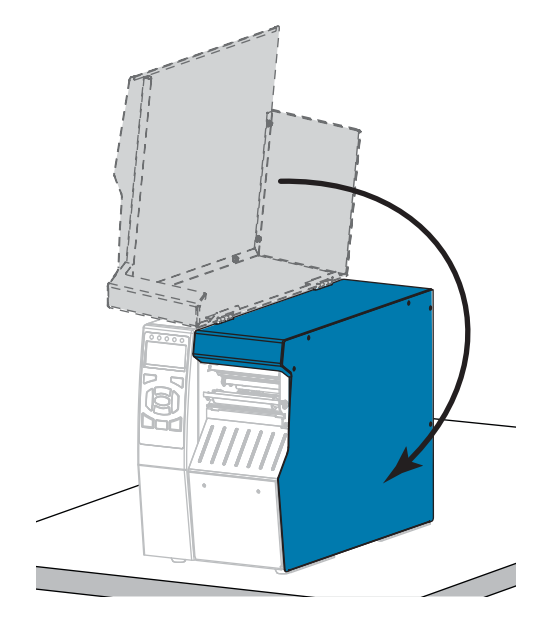

- **12.** 將印表機設定為適當的列印模式 (請參閱 *列印模式*[於 第 112頁\)](#page-111-0)。
- **13.** 按下 PAUSE (暫停) 以退出暫停模式並啟用列印。 此印表機按照您的設定,會執行標籤校準或送入標籤。
- **14.** 為了取得最佳結果,請校準印表機。請參閱*[校準色帶與耗材感應器於 第 177頁](#page-176-0)*。
- **15.** 視需要列印配置或其他標籤,以確認您的印表機可以列印。(請參閱*[列印資訊](#page-116-0)* [於 第 117頁\)](#page-116-0)。

**已完成在撕除模式下裝入耗材。**

### **剝離模式或塗抹器模式**

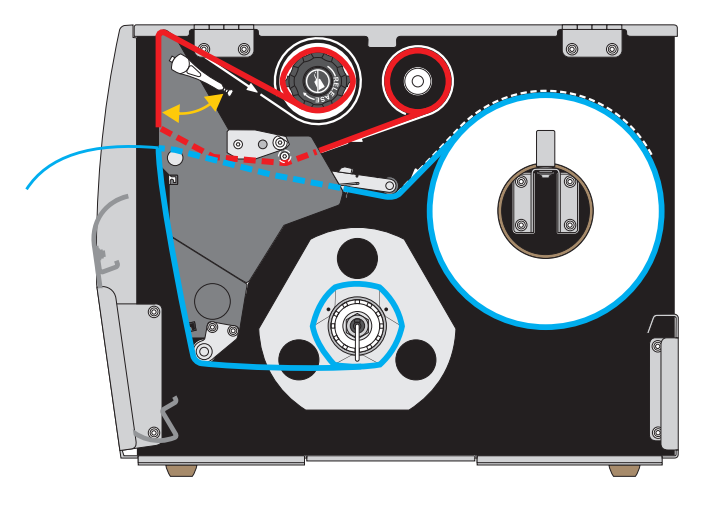

- **1.** 如果您尚未完成,請遵循 *[將耗材插入印表機](#page-29-0)*於 第 30頁一節之指示。
- **2.** 視需要在適合剝離模式的位置安裝迴帶/襯墊收納板,如圖所示。請參閱 *[安裝迴帶](#page-192-0) [/襯墊收納板](#page-192-0)*於 第 193頁中的說明。

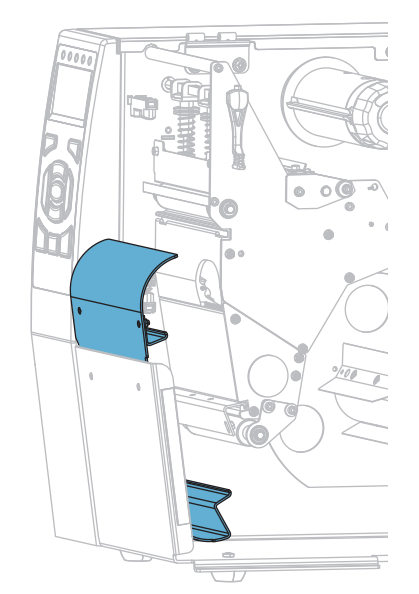

′∭

**3. 注意 •** 印字頭可能很熱而且會導致嚴重的燙傷。請讓印字頭冷卻。

向上旋轉印字頭開啟桿以開啟印字頭組合。

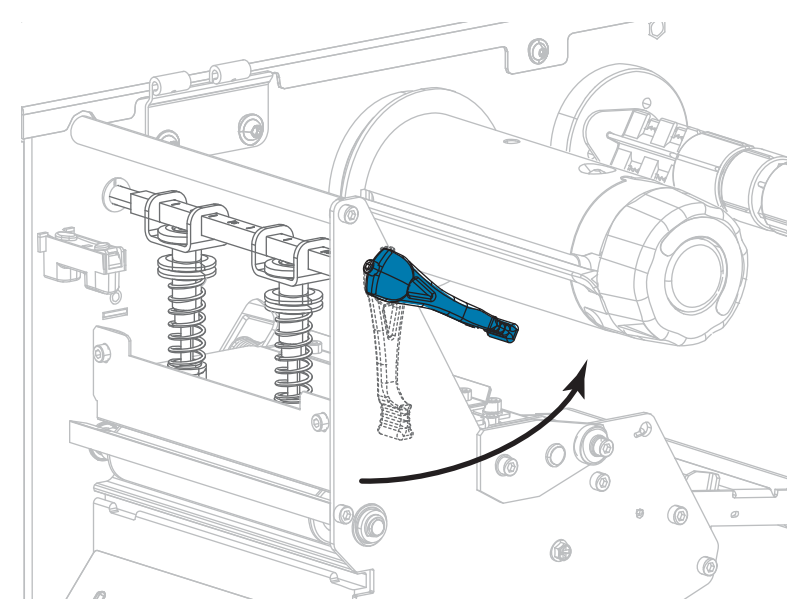

**4.** 鬆開外側耗材導桿底部的手捻螺絲。

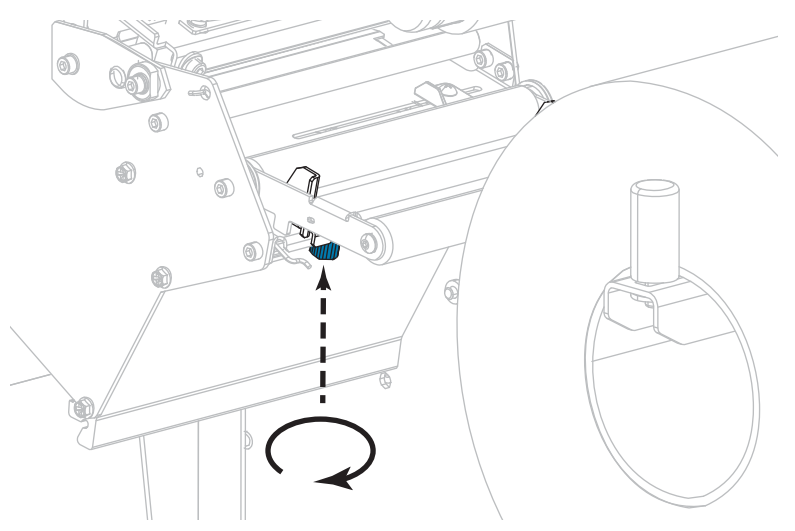

**5.** 拉出外側耗材導桿到底。

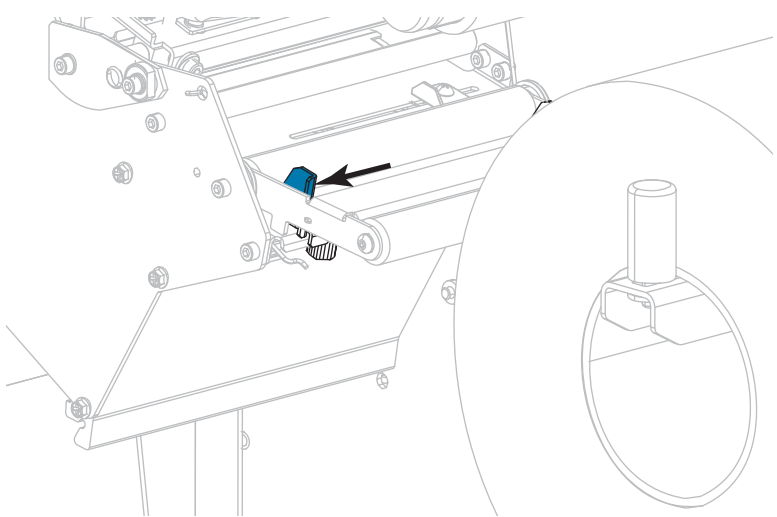

**6.** 將耗材穿過耗材滾輪組件滾輪 (**1**)、耗材導桿滾輪 (**2**)、及上耗材感應器 (**3**) 的下 方。

**重要 •** 請確定您將耗材穿過這些元件下方。如果您將耗材穿過這些元件上方,耗材 會阻隔色帶感應器,並產生錯誤的色帶用盡錯誤訊息。

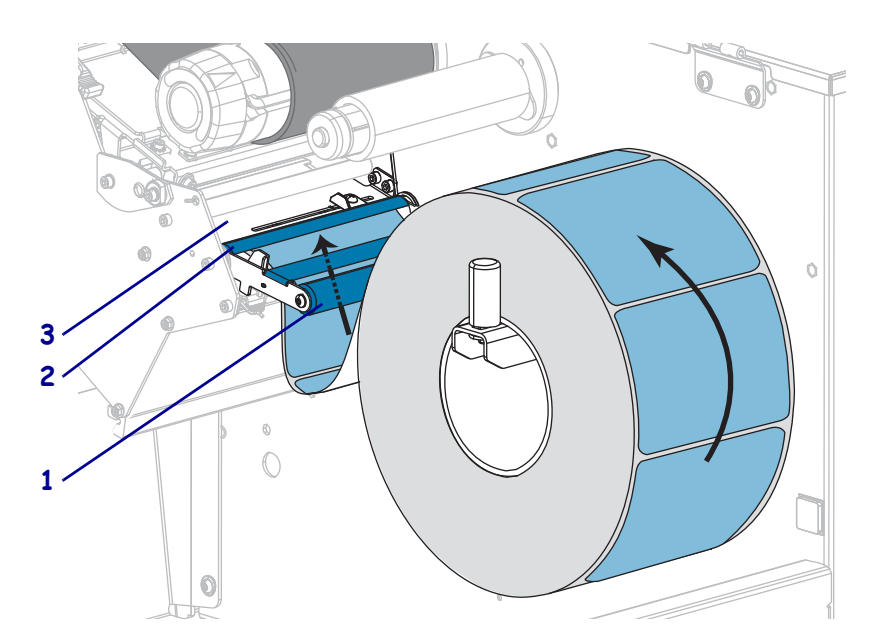

SSS

**7. 注意 •** 印字頭可能很熱而且會導致嚴重的燙傷。請讓印字頭冷卻。

往前推入耗材直到通過印字頭組合 (**1**) 和壓片下方 (**2**),然後通過平壓滾輪上方 (**3**)。

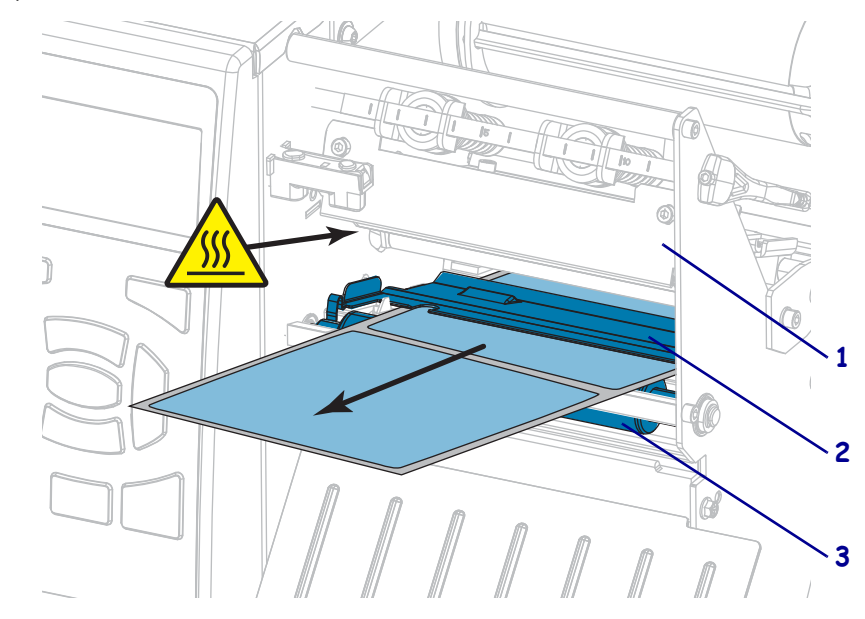

**8.** 讓耗材超過印表機大約 18 英吋 (500 公釐)。移除並丟棄這段露出耗材上的標籤, 只保留襯墊。

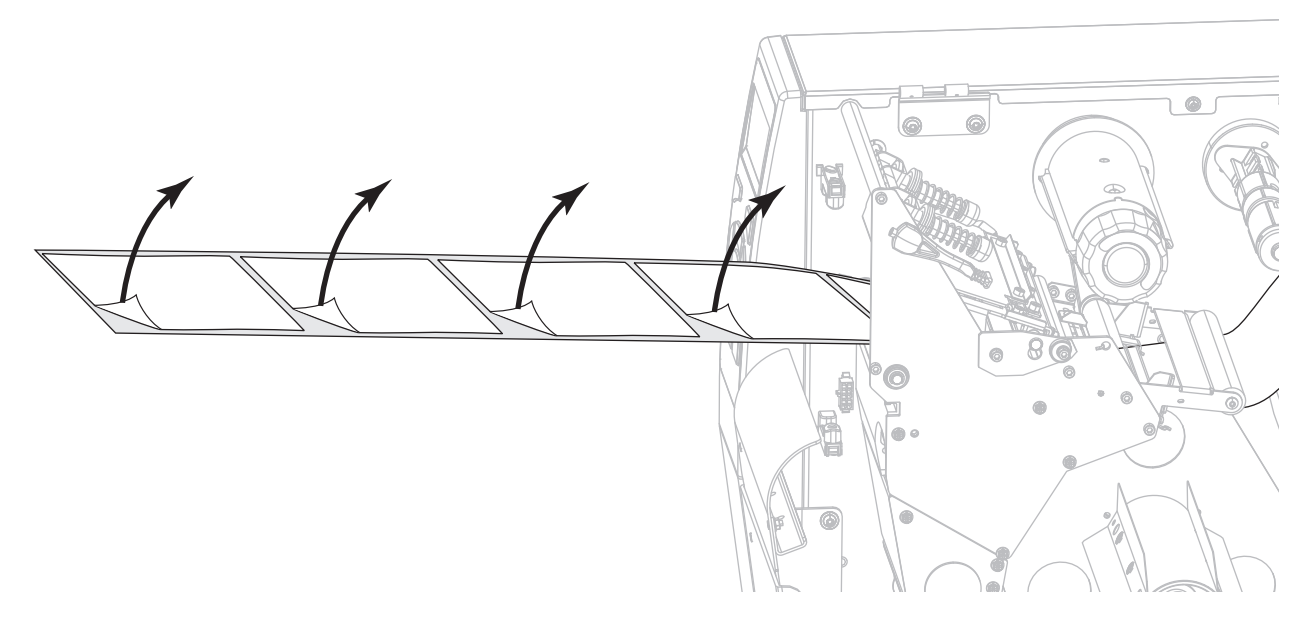

**9.** 將襯墊送入迴帶/襯墊收納板後方。

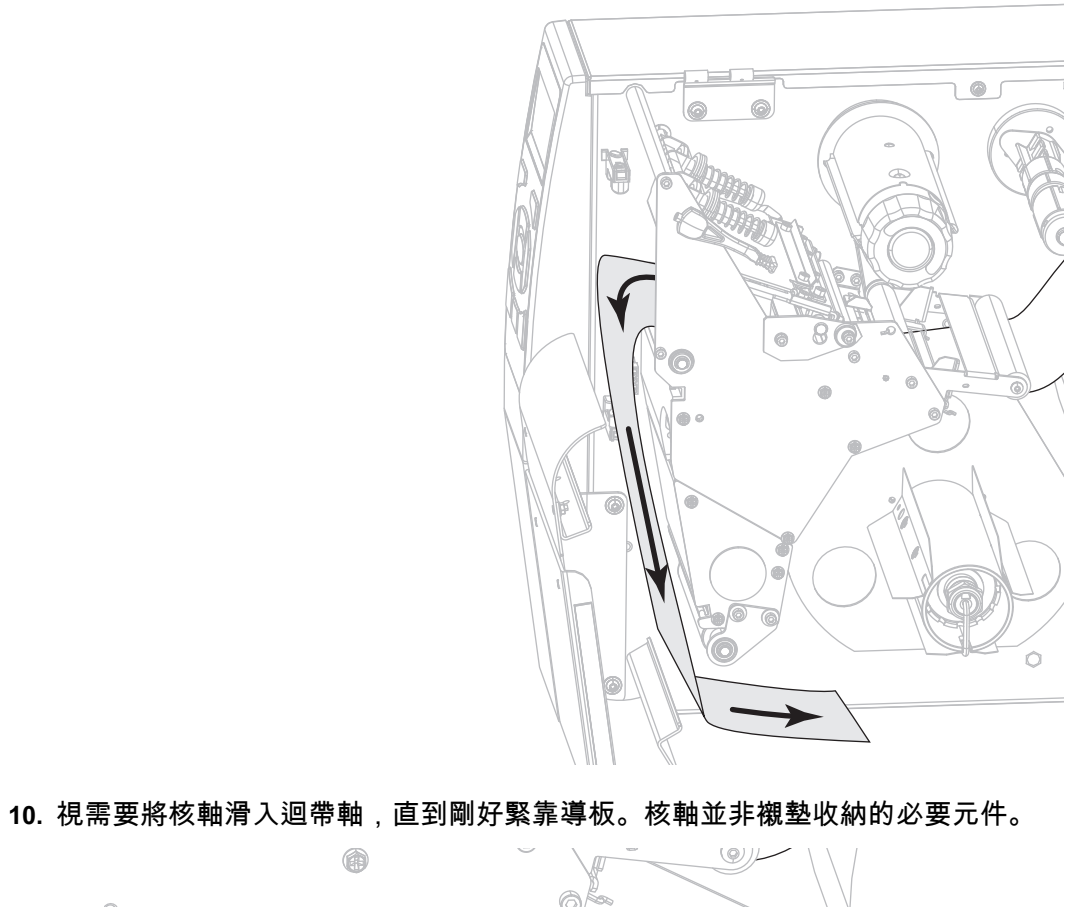

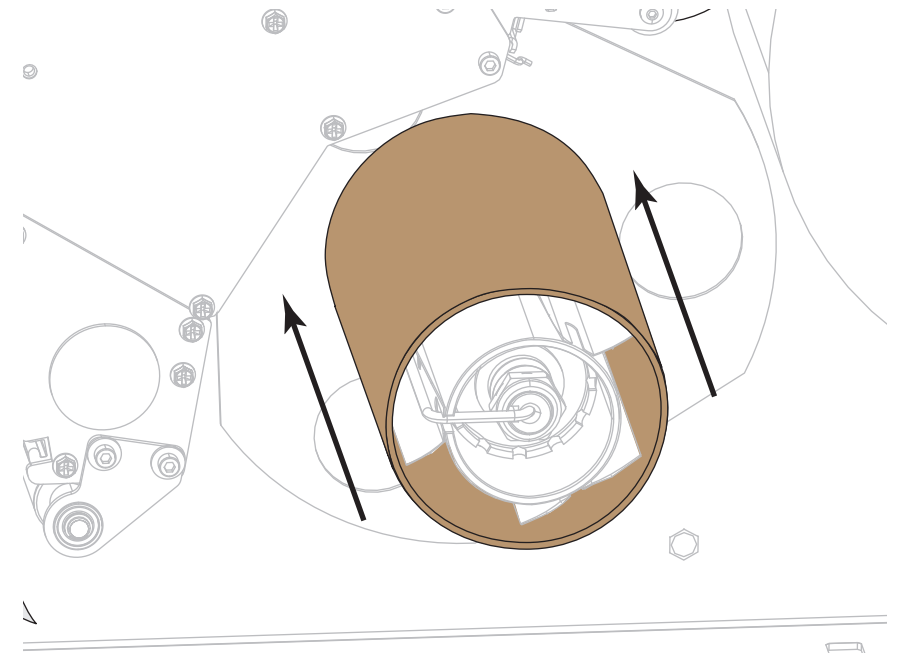

- **11.** 移除迴帶軸的固定鉤。
- **12.** 將襯墊捲繞在迴帶軸上,如圖所示。旋轉迴帶軸數次以轉緊並拉緊襯墊。

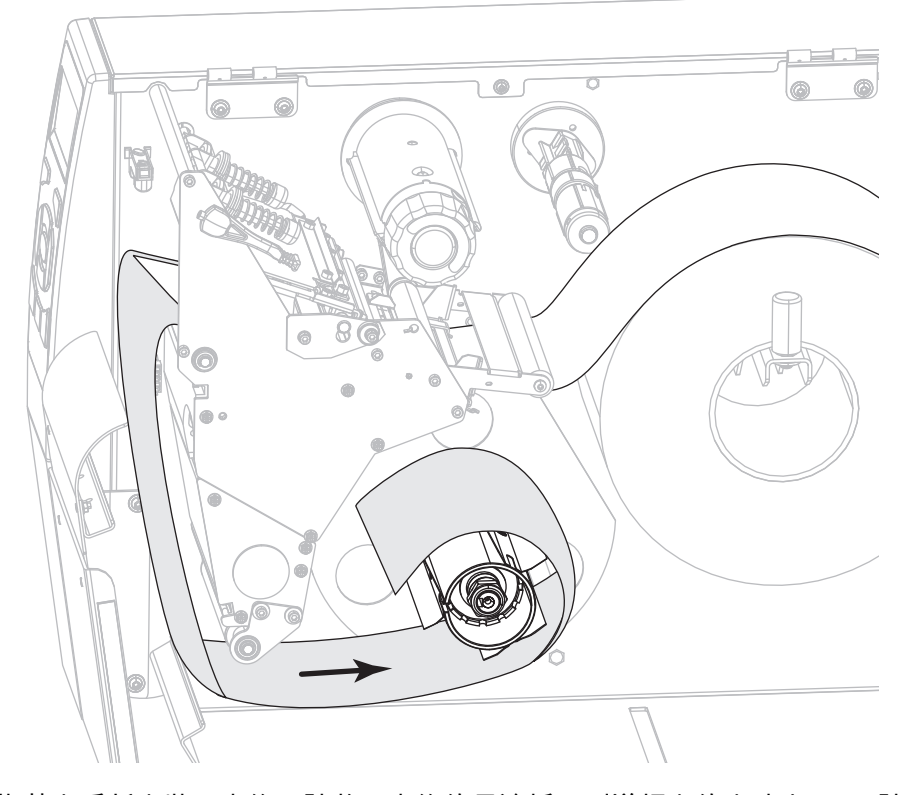

**13.** 在襯墊上重新安裝固定鉤。請將固定鉤的長邊插入到導板上的小孔中 (**1**)。請將固 定鉤的短邊插入到調整螺帽中心的孔中 (**2**)。

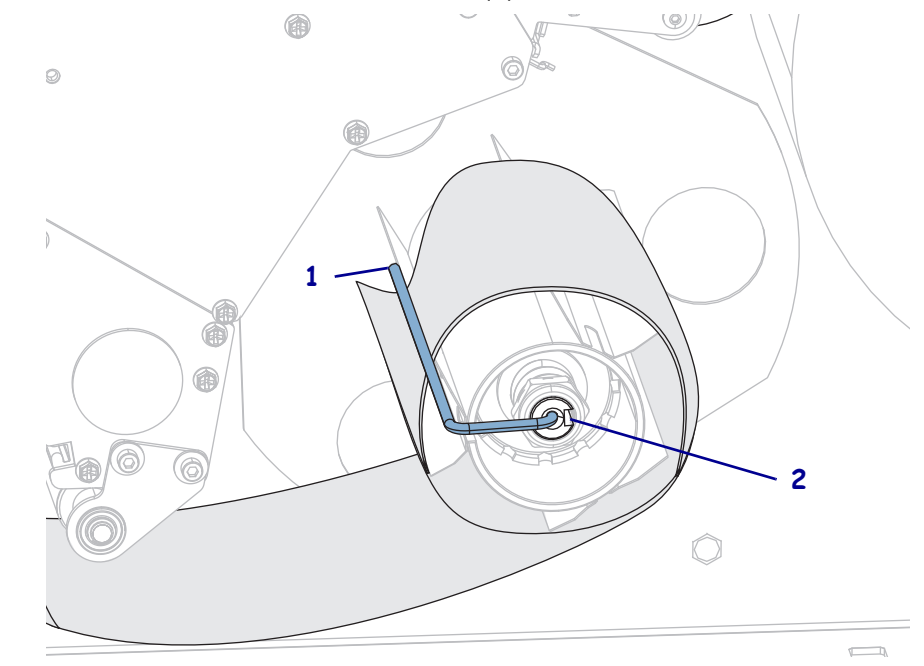

**14.** 您使用的耗材是否需要色帶來列印?如果您不確定,請參閱 *[何時使用色帶](#page-21-0)*於 第 22 [頁](#page-21-0)。

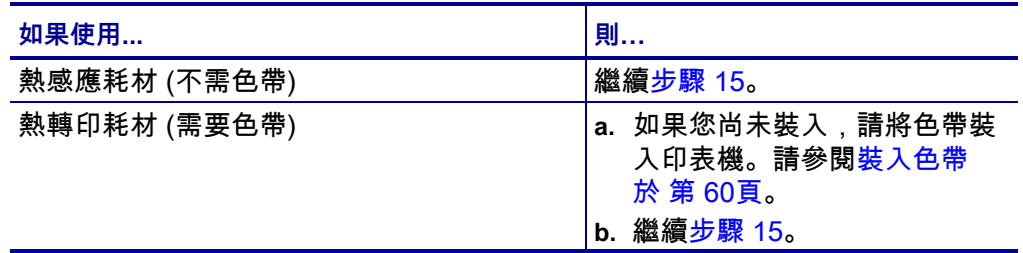

<span id="page-44-0"></span>**15.** 將耗材盡量往後推入,接著滑入外側耗材導桿,直到其觸及耗材邊緣為止。

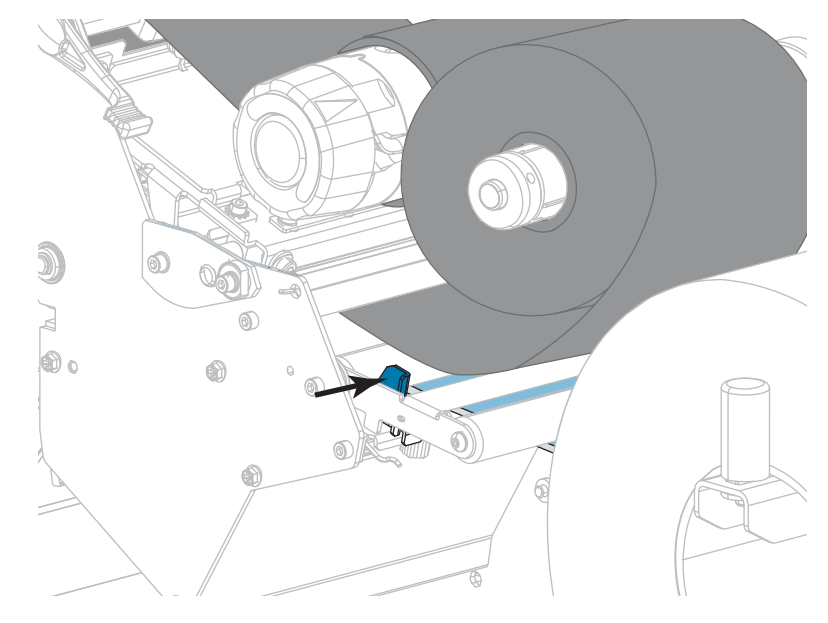

**16.** 鎖緊外側耗材導桿底部的手捻螺絲。

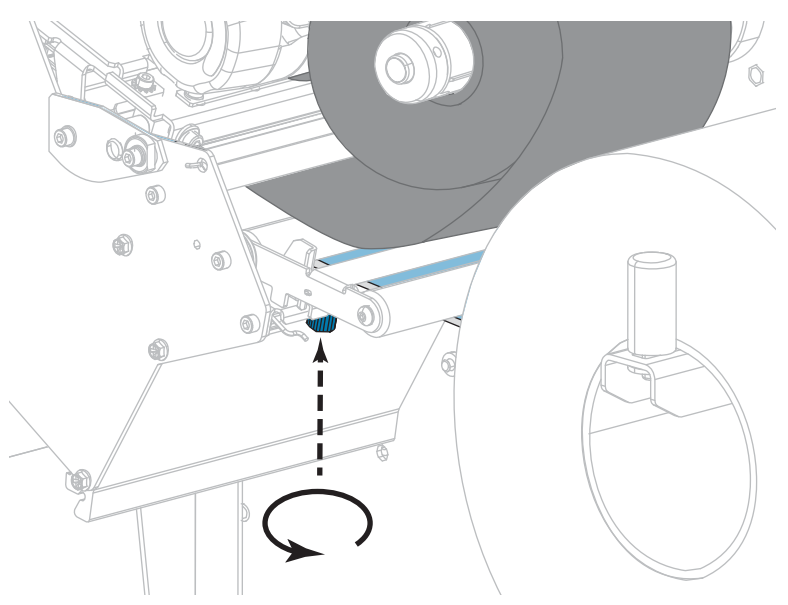

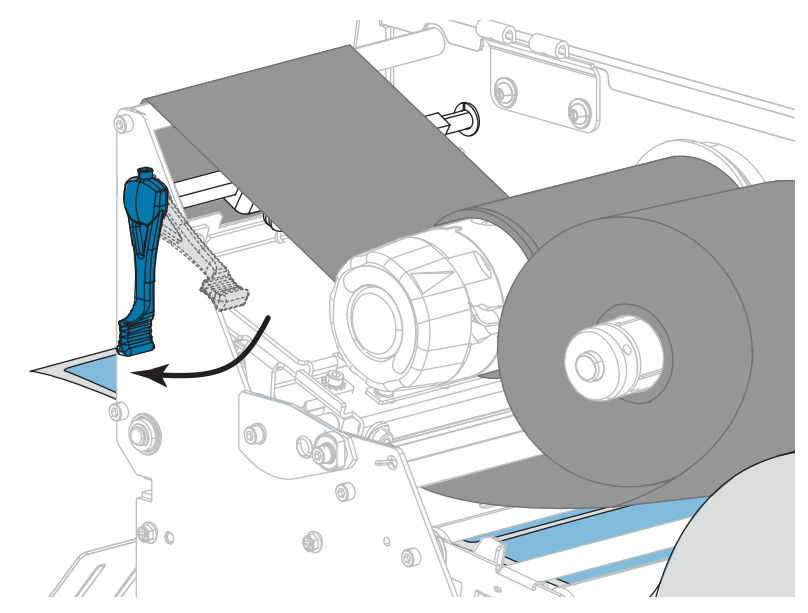

**17.** 向下轉動印字頭開啟桿直到將印字頭鎖入定位為止。

**18.** 關閉耗材擋門。

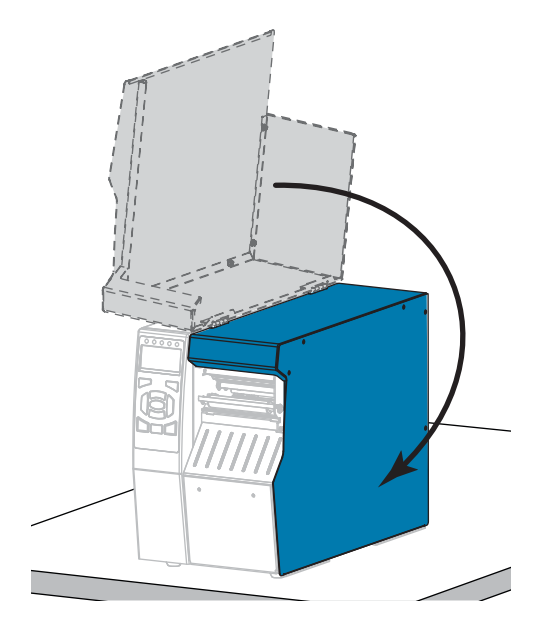

**19.** 將印表機設定為適當的列印模式 (如需更多資訊,請參閱 *列印模式*[於 第 112頁](#page-111-0))。

- **20.** 按下 PAUSE (暫停) 以退出暫停模式並啟用列印。 此印表機按照您的設定,會執行標籤校準或送入標籤。
- **21.** 為了取得最佳結果,請校準印表機。請參閱*[校準色帶與耗材感應器於 第 177頁](#page-176-0)*。
- **22.** 視需要列印配置或其他標籤,以確認您的印表機可以列印。(請參閱*[列印資訊](#page-116-0)* [於 第 117頁\)](#page-116-0)。

**已完成在剝離模式下裝入耗材。**

### **迴帶模式**

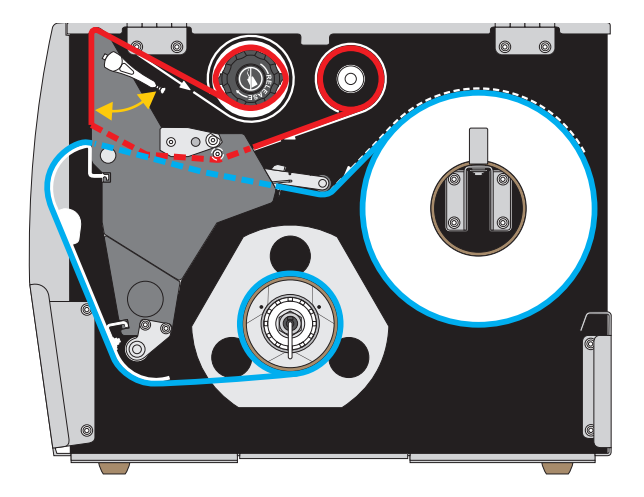

- **1.** 如果您尚未完成,請遵循 *[將耗材插入印表機](#page-29-0)*於 第 30頁一節之指示。
- **2.** 視需要在適合迴帶模式的位置安裝迴帶/襯墊收納板,如圖所示。請參閱 *[安裝迴帶](#page-192-0) [/襯墊收納板](#page-192-0)*於 第 193頁中的說明。

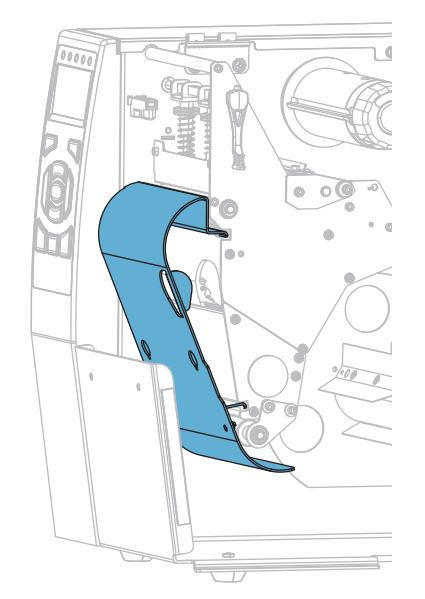

**3.** 將核軸滑入迴帶軸,直到剛好緊靠導板。

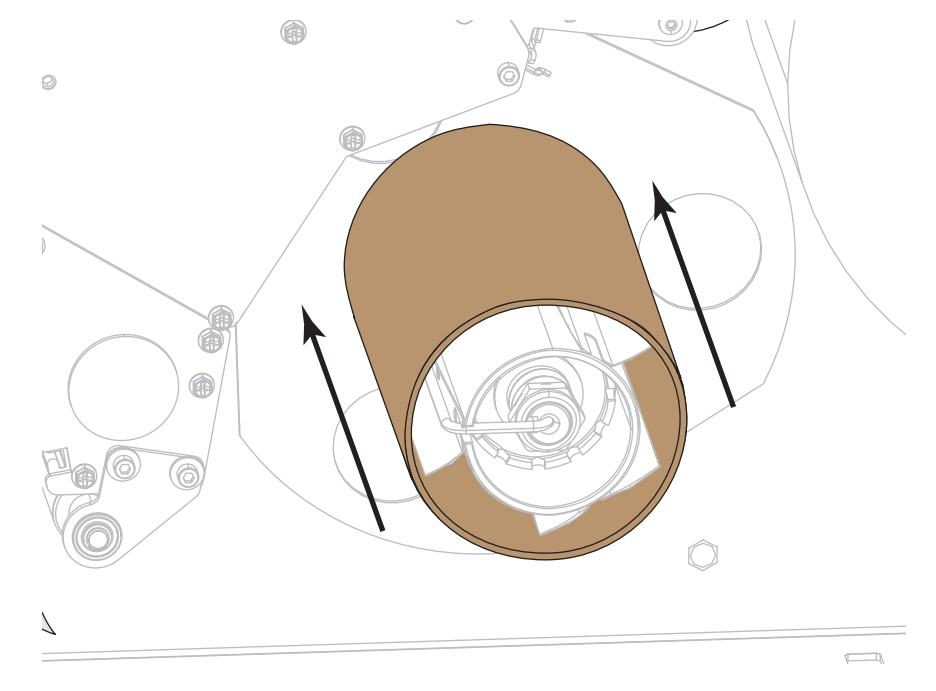

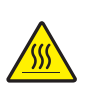

**4. 注意 •** 印字頭可能很熱而且會導致嚴重的燙傷。請讓印字頭冷卻。

向上旋轉印字頭開啟桿以開啟印字頭組合。

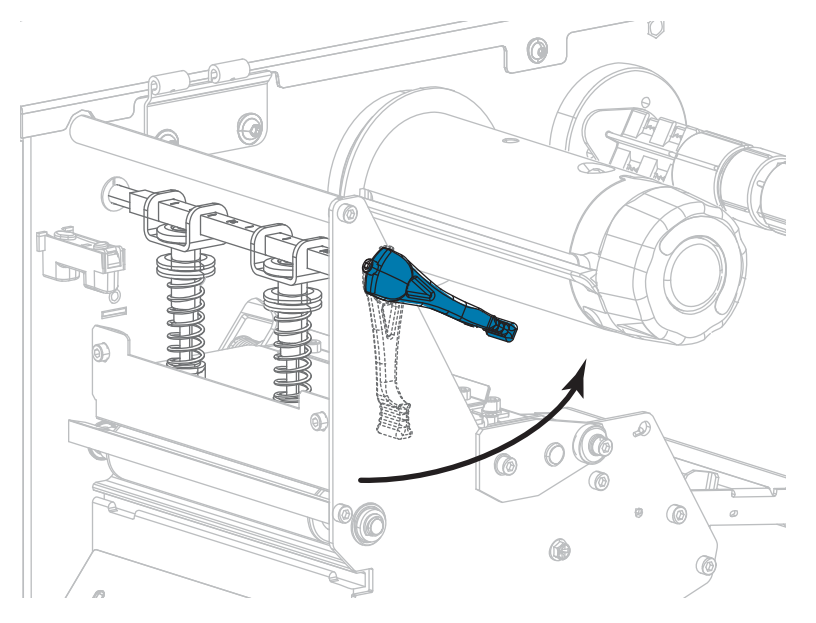

**5.** 鬆開外側耗材導桿 (**1**) 底部的手捻螺絲。

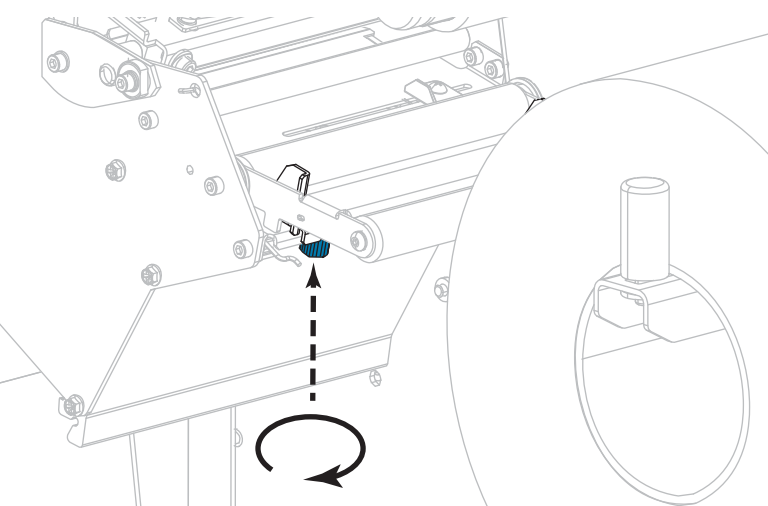

**6.** 拉出外側耗材導桿到底。

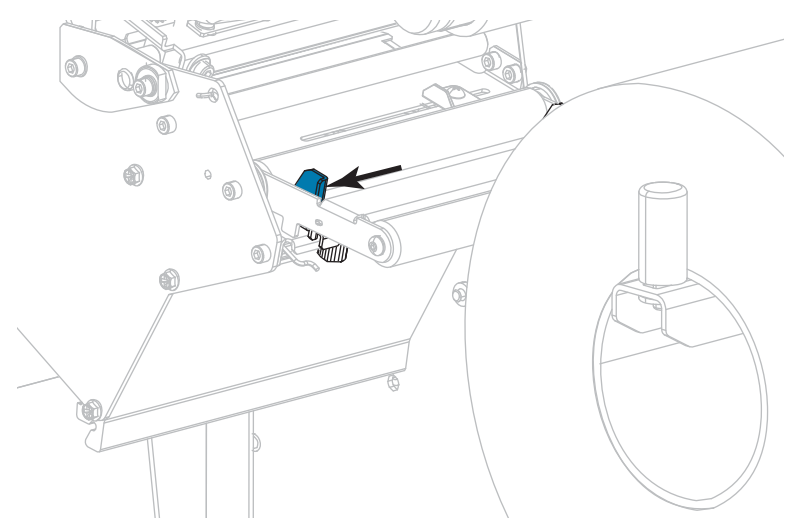

**7.** 將耗材穿過耗材滾輪組件滾輪 (**1**)、耗材導桿滾輪 (**2**)、及上耗材感應器 (**3**) 的下 方。

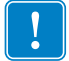

**重要 •** 請確定您將耗材穿過這些元件下方。如果您將耗材穿過這些元件上方,耗材 會阻隔色帶感應器,並產生錯誤的色帶用盡錯誤訊息。

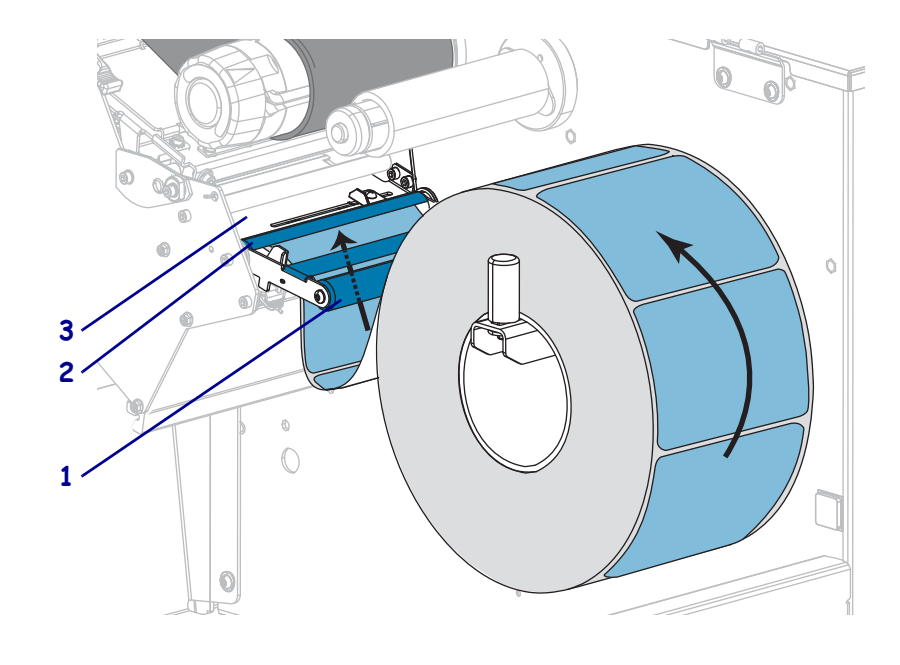

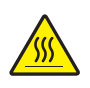

**8.**

**注意 •** 印字頭可能很熱而且會導致嚴重的燙傷。請讓印字頭冷卻。

往前推入耗材直到通過印字頭組合 (**1**) 和壓片下方 (**2**),然後通過平壓滾輪上方 (**3**)。

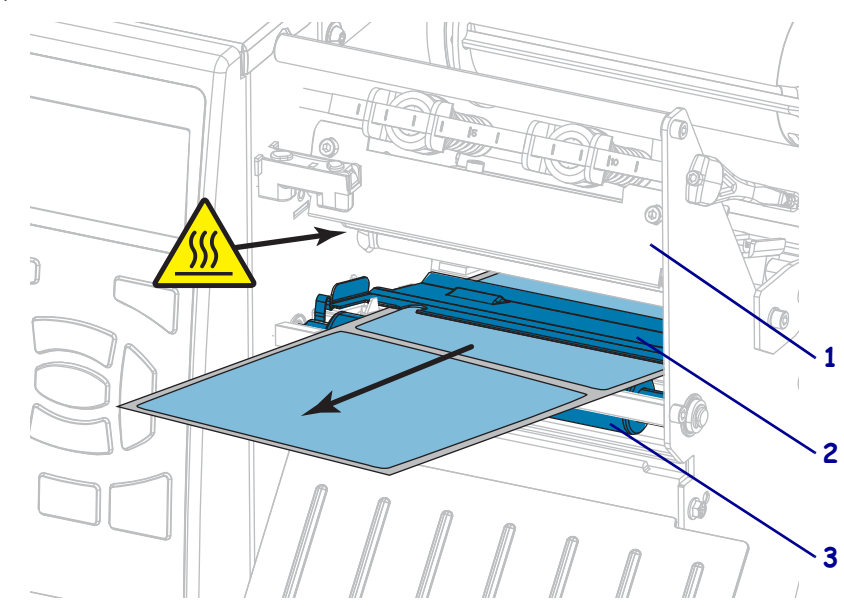

**9.** 讓耗材超過印表機大約 18 英吋 (500 公釐)。

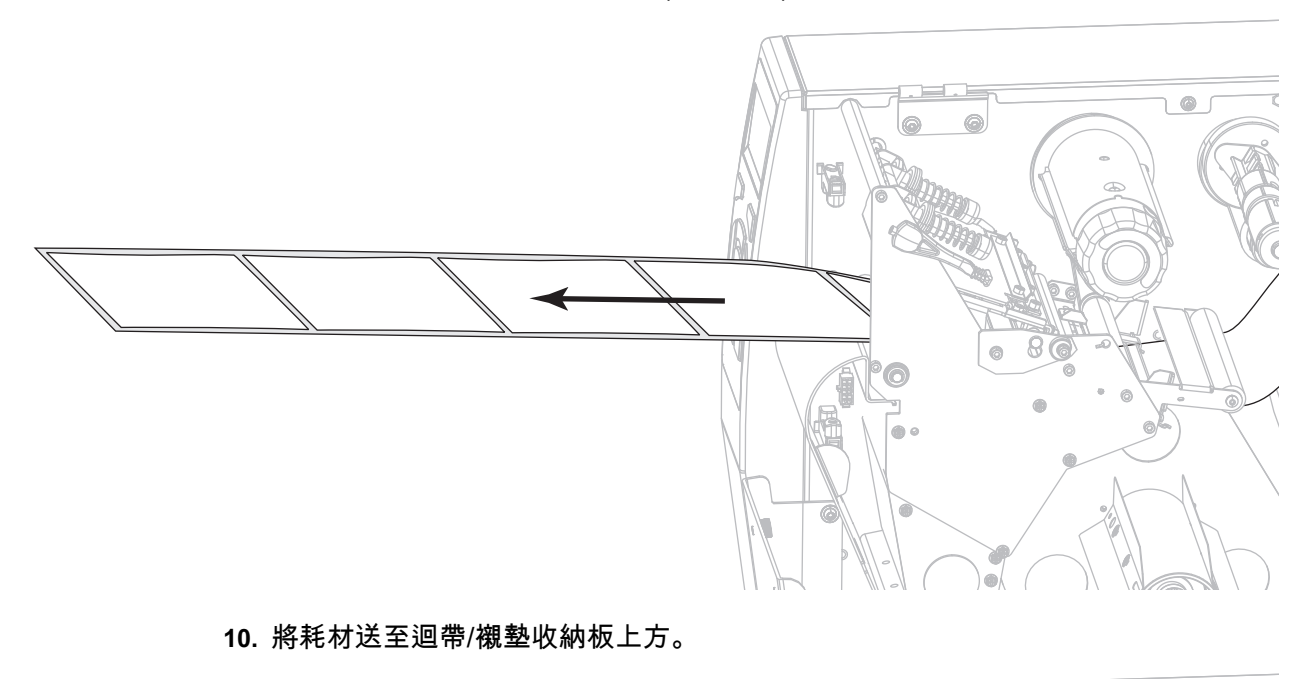

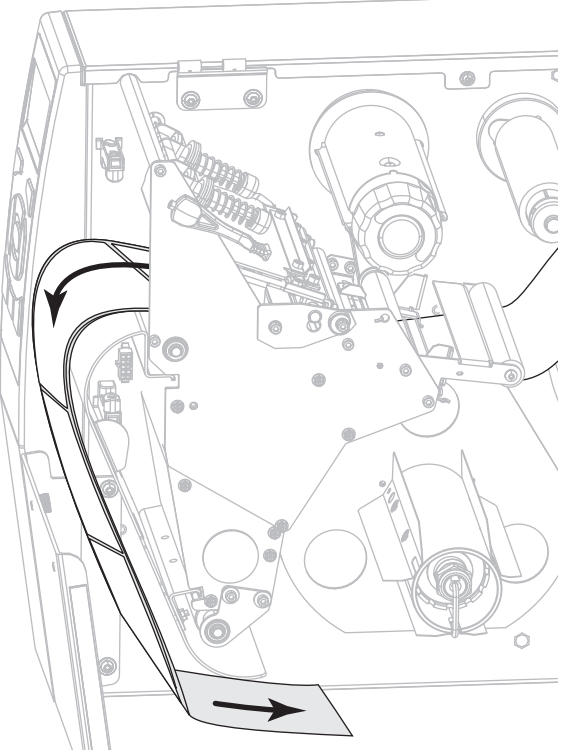

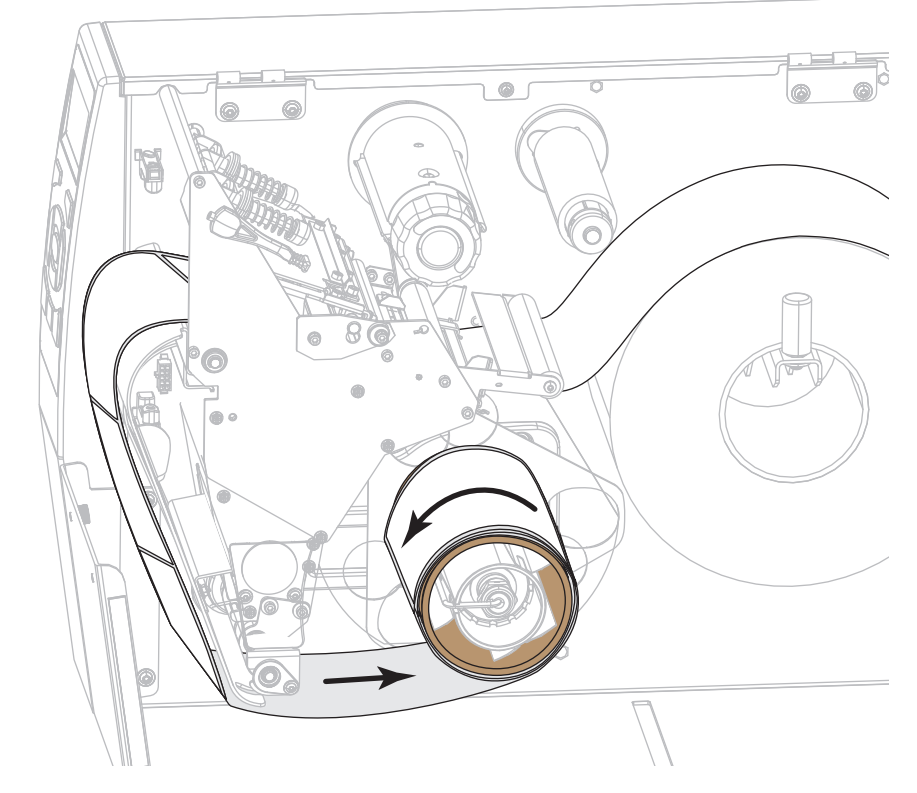

**11.** 將耗材捲繞在迴帶軸上,如圖所示。旋轉迴帶軸數次以轉緊並拉緊耗材。

**12.** 您使用的耗材是否需要色帶來列印?如果您不確定,請參閱 *[何時使用色帶](#page-21-0)* [於 第 22頁](#page-21-0)。

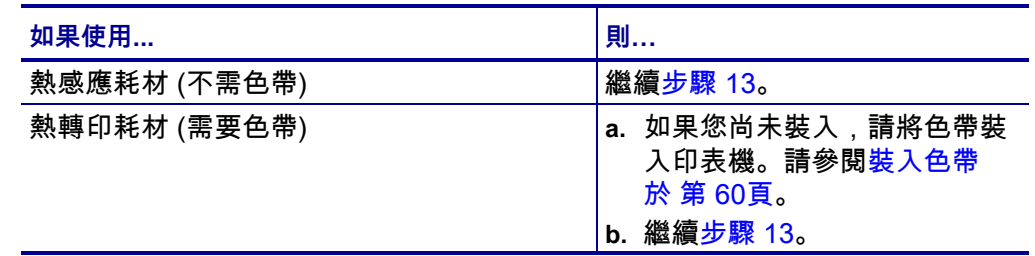

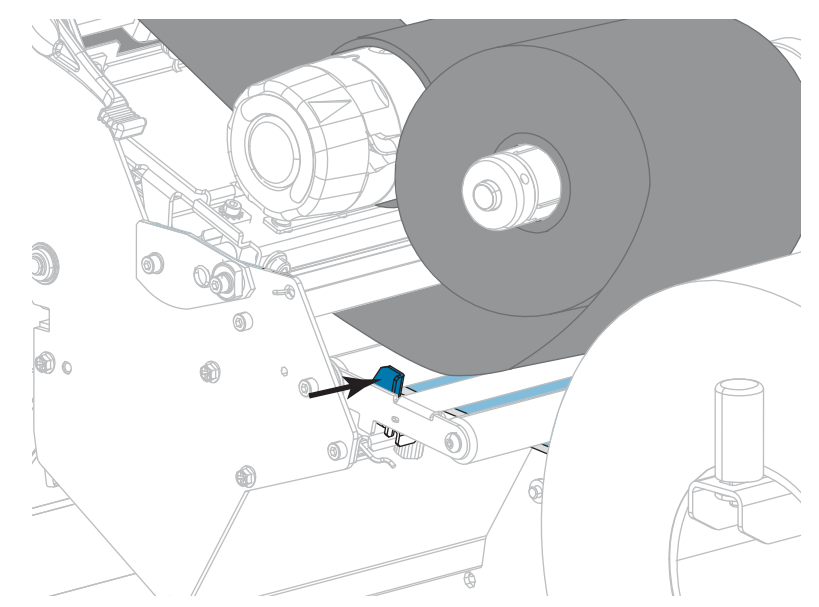

<span id="page-52-0"></span>**13.** 將耗材盡量往後推入,接著滑入外側耗材導桿,直到其觸及耗材邊緣為止。

**14.** 鎖緊外側耗材導桿底部的手捻螺絲。

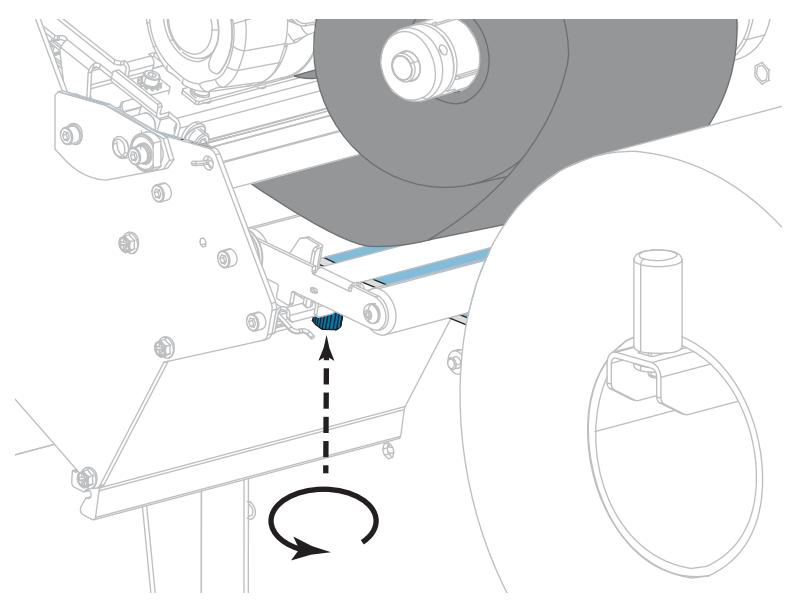

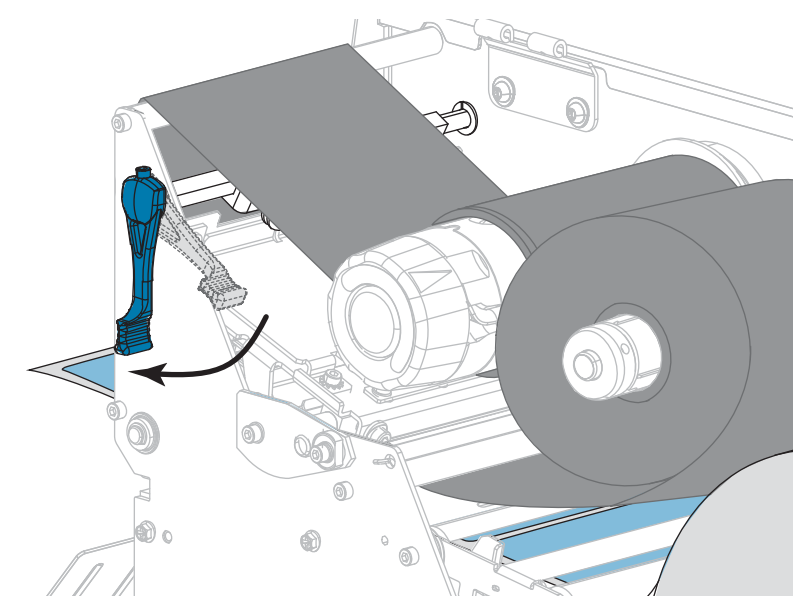

**15.** 向下轉動印字頭開啟桿直到將印字頭鎖入定位為止。

**16.** 關閉耗材擋門。

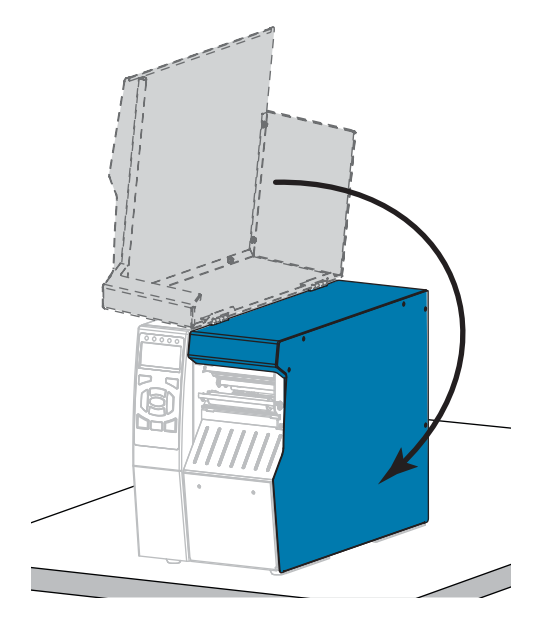

**17.** 設定印表機為「迴帶」模式 (如需更多資訊,請參閱 *列印模式*[於 第 112頁](#page-111-0))。

- **18.** 按下 PAUSE (暫停) 以退出暫停模式並啟用列印。 此印表機按照您的設定,會執行標籤校準或送入標籤。
- **19.** 為了取得最佳結果,請校準印表機。請參閱*[校準色帶與耗材感應器於 第 177頁](#page-176-0)*。
- **20.** 視需要列印配置或其他標籤,以確認您的印表機可以列印。(請參閱*[列印資訊](#page-116-0)* [於 第 117頁\)](#page-116-0)。

**已完成在迴帶模式下裝入耗材。**

### **切割模式或延遲切割模式**

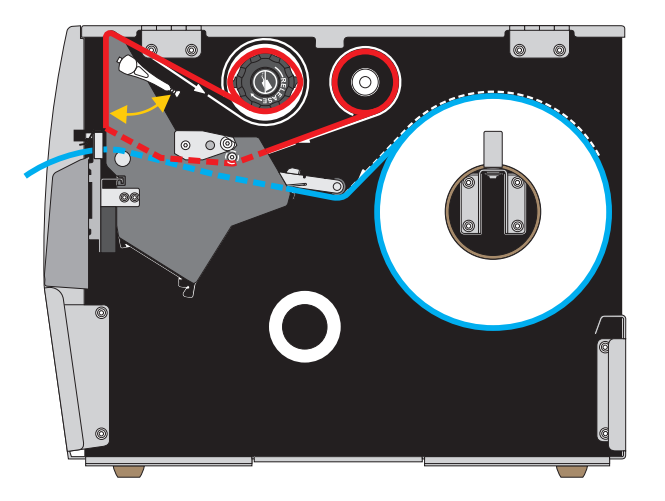

**1.** 如果您尚未完成,請遵循 *[將耗材插入印表機](#page-29-0)*於 第 30頁一節之指示。

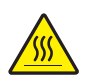

**2. 注意 •** 印字頭可能很熱而且會導致嚴重的燙傷。請讓印字頭冷卻。

向上旋轉印字頭開啟桿以開啟印字頭組合。

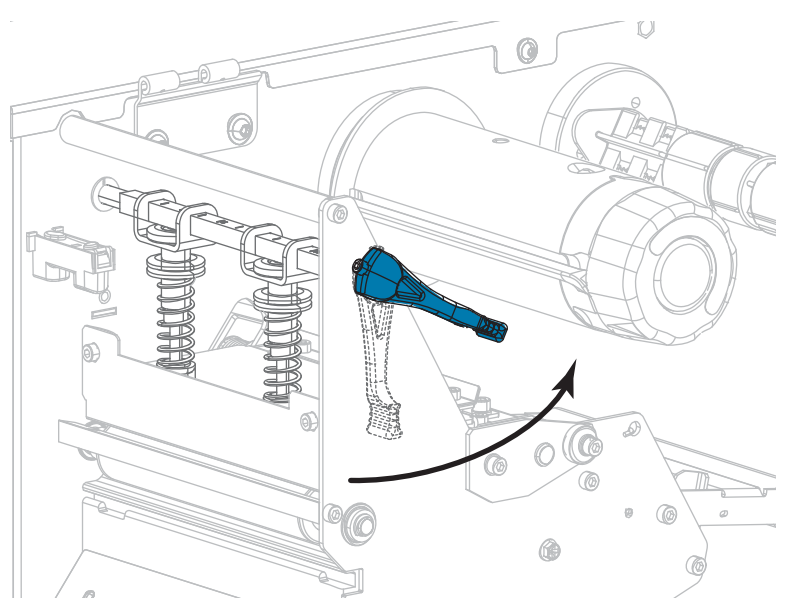

**3.** 鬆開外側耗材導桿 (**1**) 底部的手捻螺絲。

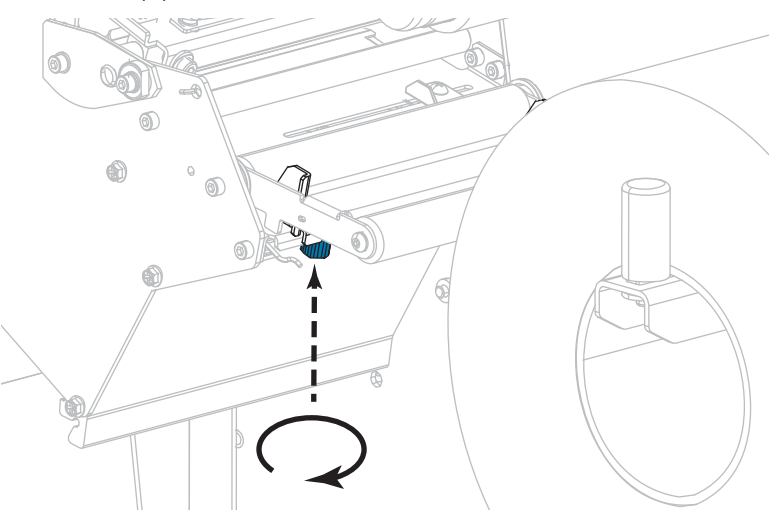

**4.** 拉出外側耗材導桿到底。

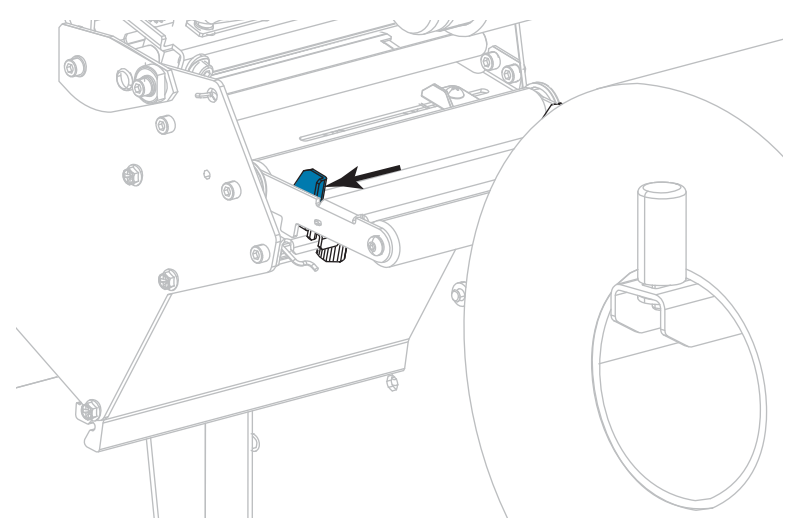

**5.** 將耗材穿過耗材滾輪組件滾輪 (**1**)、耗材導桿滾輪 (**2**)、及上耗材感應器 (**3**) 的下 方。

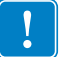

**重要 •** 請確定您將耗材穿過這些元件下方。如果您將耗材穿過這些元件上方,耗材 會阻隔色帶感應器,並產生錯誤的色帶用盡錯誤訊息。

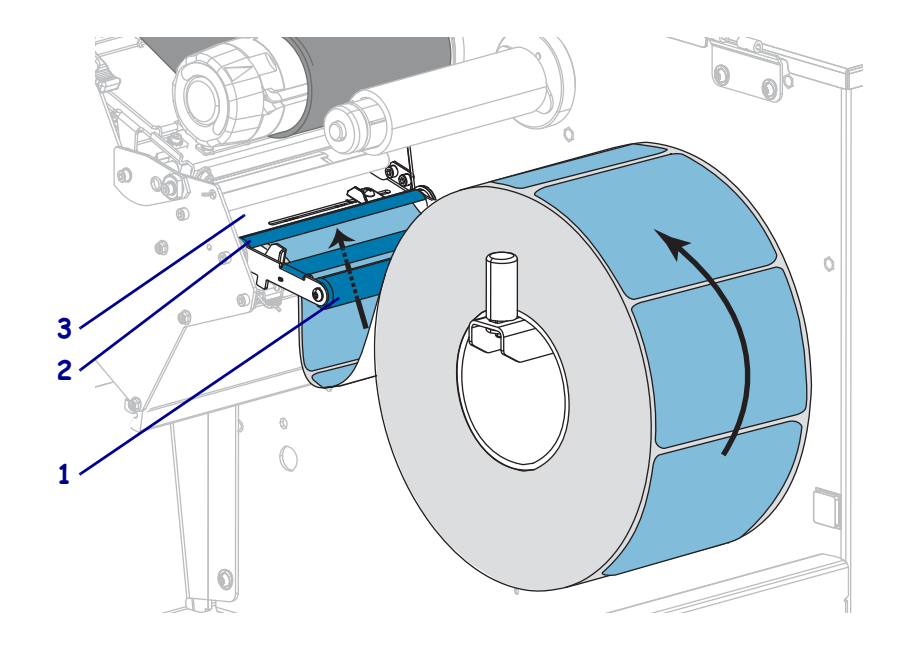

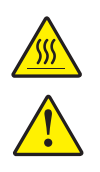

**6.**

**注意 •** 印字頭可能很熱而且會導致嚴重的燙傷。請讓印字頭冷卻。

**注意 •** 切割器的刀片很銳利,切勿以手指觸碰或摩擦刀片。

將耗材向前推,直到它通過印字頭組合 (**1**) 和壓片 (**2**) 下方,然後通過切割器組 合 (**3**)。

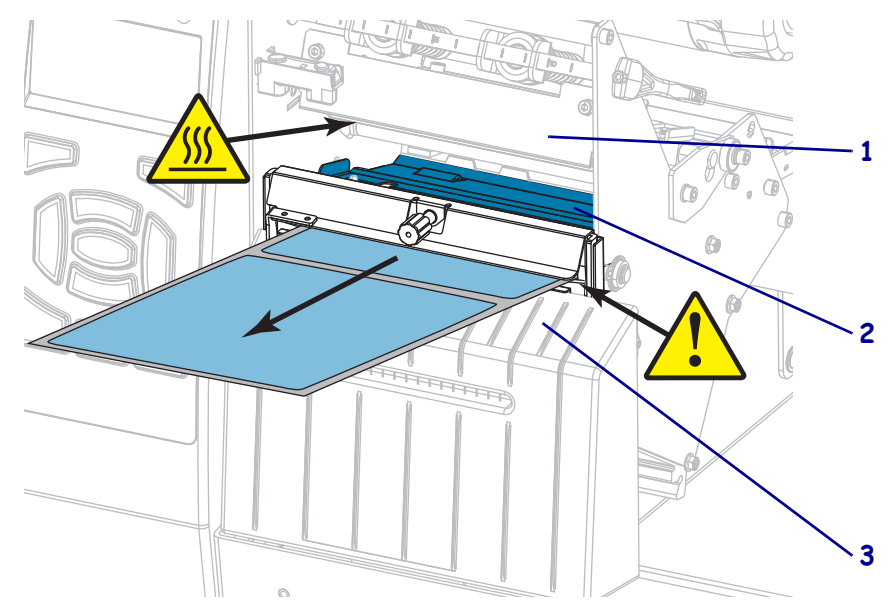

**7.** 您使用的耗材是否需要色帶來列印?如果您不確定,請參閱 *[何時使用色帶](#page-21-0)*於 第 22 [頁](#page-21-0)。

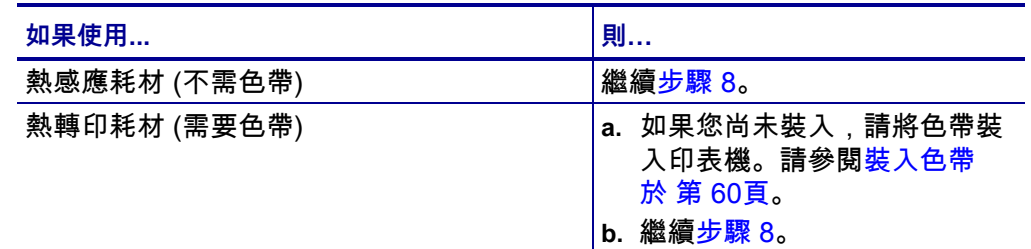

<span id="page-57-0"></span>**8.** 將耗材盡量往後推入,接著滑入外側耗材導桿,直到其觸及耗材邊緣為止。

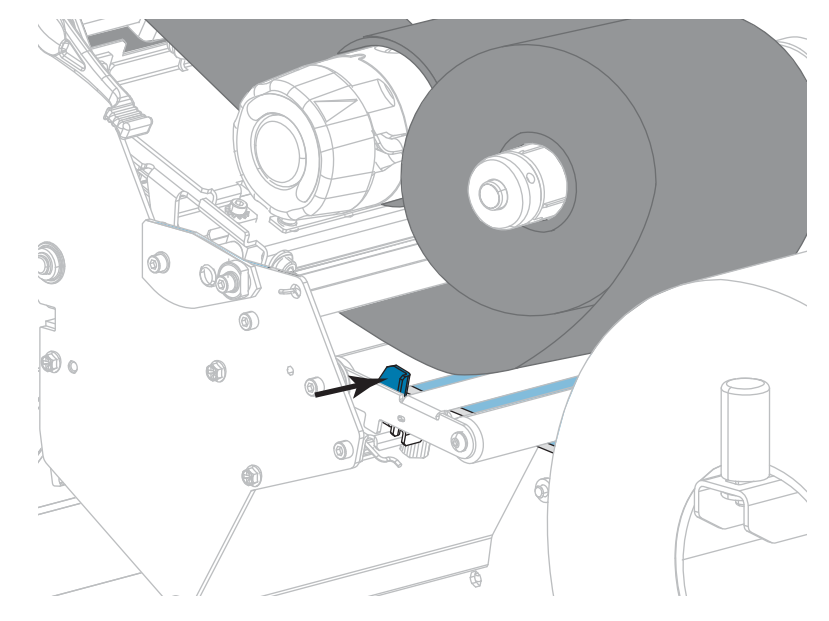

**9.** 鎖緊外側耗材導桿底部的手捻螺絲。

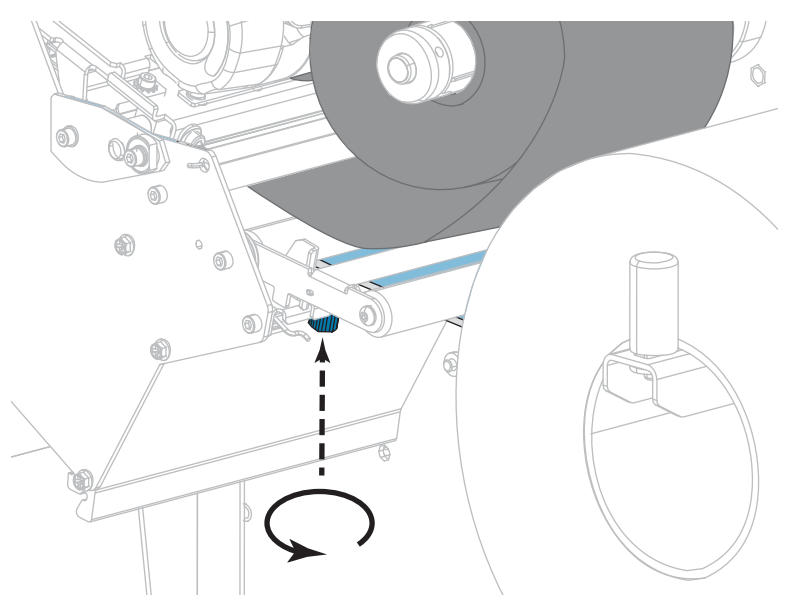

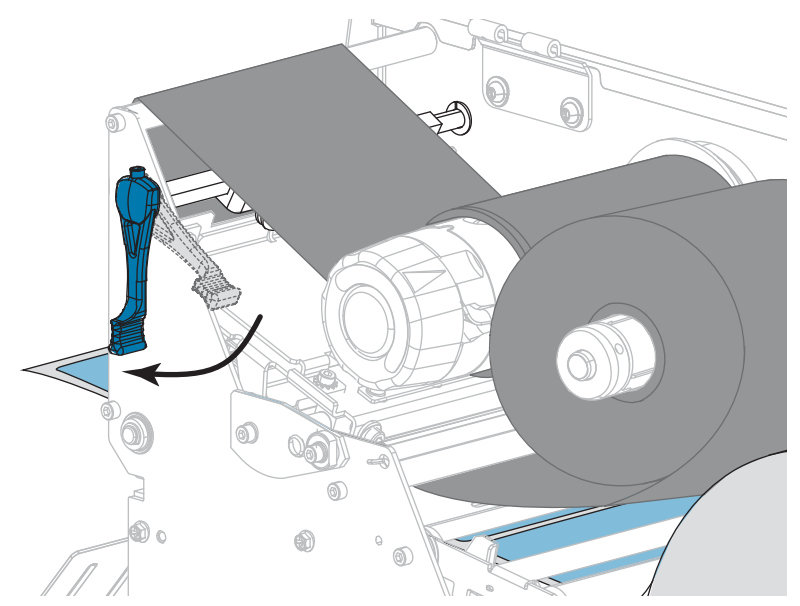

**10.** 向下轉動印字頭開啟桿直到將印字頭鎖入定位為止。

**11.** 關閉耗材擋門。

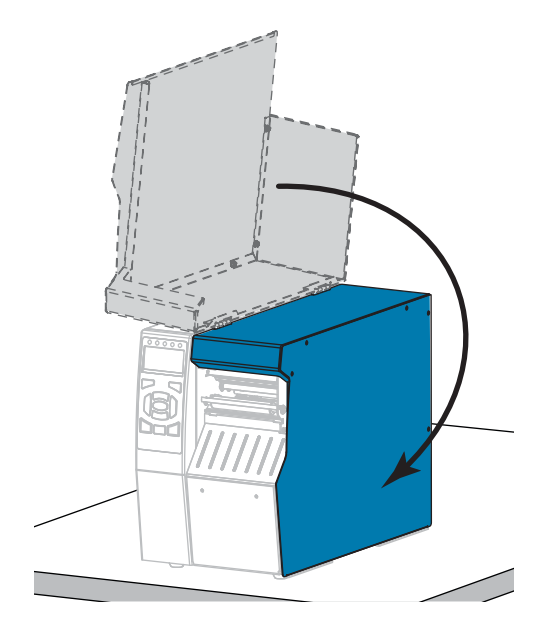

**12.** 將印表機設定為適當的列印模式 (如需更多資訊,請參閱 *列印模式*[於 第 112頁](#page-111-0))。

- **13.** 按下 PAUSE (暫停) 以退出暫停模式並啟用列印。 此印表機按照您的設定,會執行標籤校準或送入標籤。
- **14.** 為了取得最佳結果,請校準印表機。請參閱*[校準色帶與耗材感應器於 第 177頁](#page-176-0)*。
- **15.** 視需要列印配置或其他標籤,以確認您的印表機可以列印。(請參閱*[列印資訊](#page-116-0)* [於 第 117頁\)](#page-116-0)。

**已完成在切割模式下裝入耗材。**

# <span id="page-59-0"></span>**裝入色帶**

 $\mathcal{L}^3$ 

**附註 •** 本節只適用於有安裝熱轉印選項的印表機。

只有在使用熱轉印標籤時需使用色帶。若要使用熱感應標籤,請勿將色帶裝入印表 機。若要決定某耗材是否必須使用色帶,請參閱 *[何時使用色帶](#page-21-0)*於 第 22頁。

**注意 •** 在開啟的印字頭附近執行任何工作時,請取下戒指、手錶、項鍊、識別證或其他可能 會碰到印字頭的金屬物品。在開啟的印字頭附近工作時,雖然無須關閉印表機電源,但 Zebra 建議您關閉電源,以作為防護措施。若您關閉電源,將會失去所有的暫時設定,如標 籤格式,在您恢復列印前,必須重新載入這些設定。

 $\mathbf{I}$ **重要 •** 為了避免印字頭磨損,請使用比耗材更寬的色帶。色帶的塗佈面請務必朝外。

**若要裝入色帶,請完成下列步驟:**

**1.** 掀起耗材擋門。

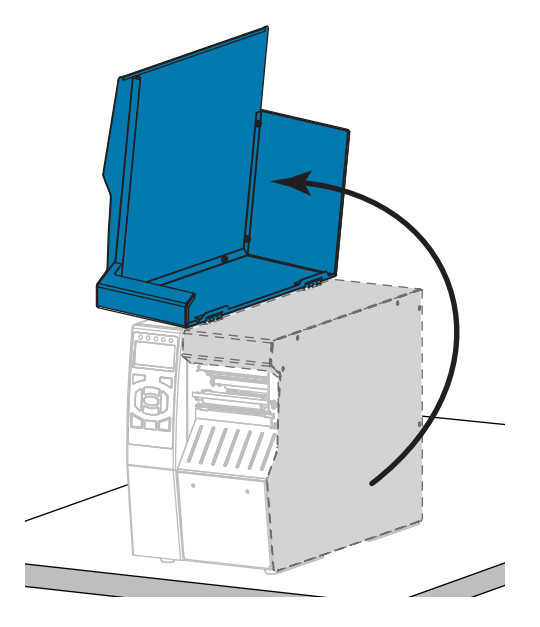

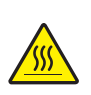

**2. 注意 •** 印字頭可能很熱而且會導致嚴重的燙傷。請讓印字頭冷卻。

向上旋轉印字頭開啟桿以開啟印字頭組合。

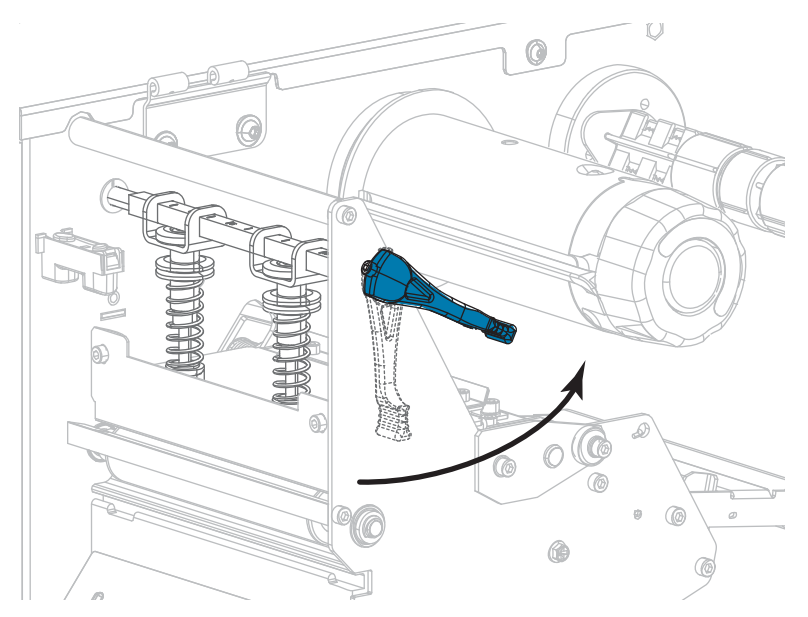

**3.** 校準色帶供應軸的各個部分。

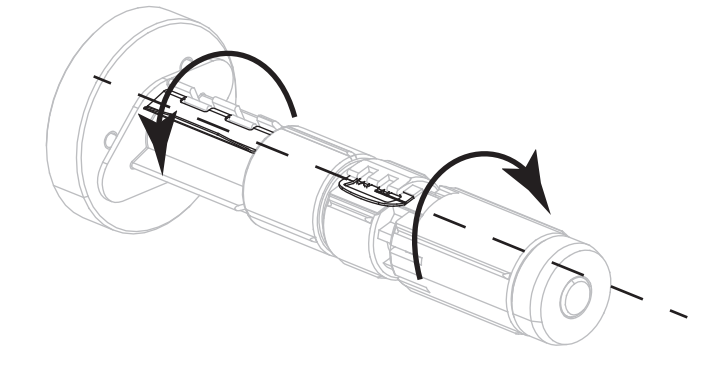

**4.** 如下圖所示,拉開色帶鬆開端,將色帶捲置放在色帶供應軸上。將捲筒盡量往後推 入。

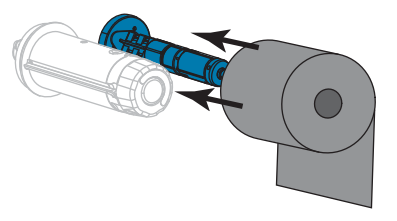

**5.** 色帶起頭能讓色帶安裝和拆卸更輕鬆。您是否有將紙張或其他東西黏貼在色帶捲末 端,以做為色帶起頭?

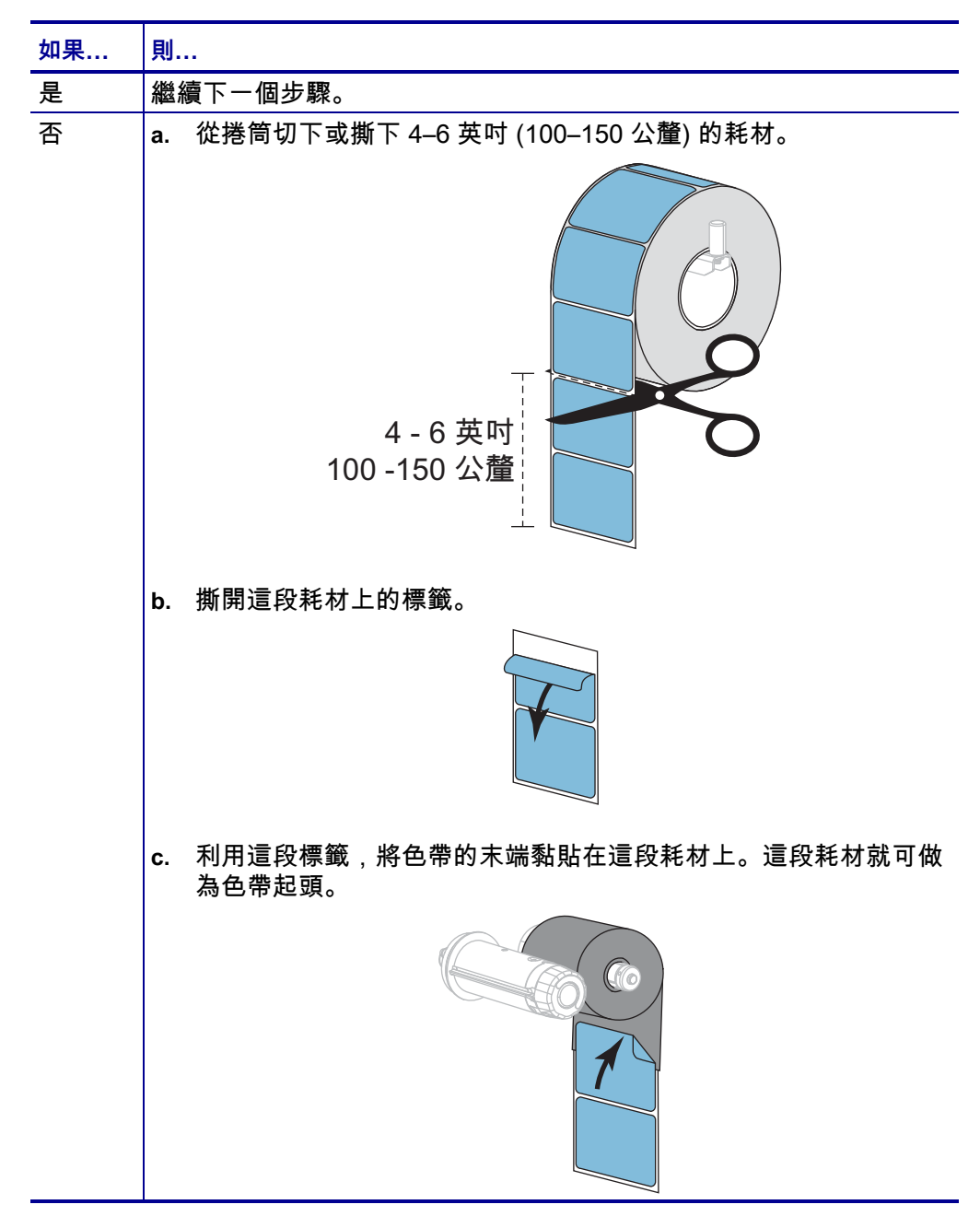

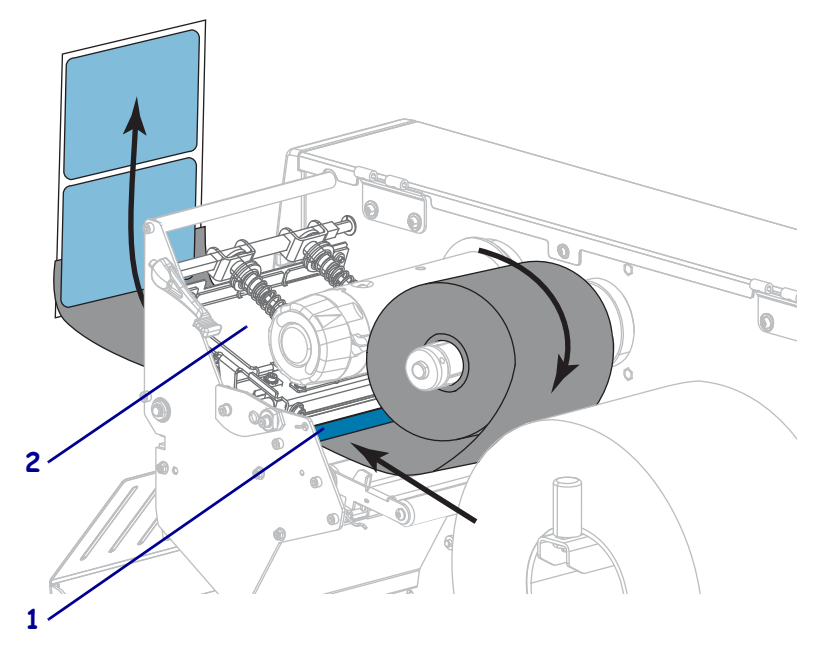

**6.** 將色帶起頭穿過色帶導桿滾輪 (**1**) 和印字頭組合 (**2**) 下方。

**7.** 將色帶起頭帶過上色帶滾輪 (**1**) 上方,然後拉往色帶收納軸 (**2**) 下方。將色帶起頭 和色帶在色帶收納軸上繞幾圈,如圖所示。轉動收納軸數次以捲繞並拉緊色帶。

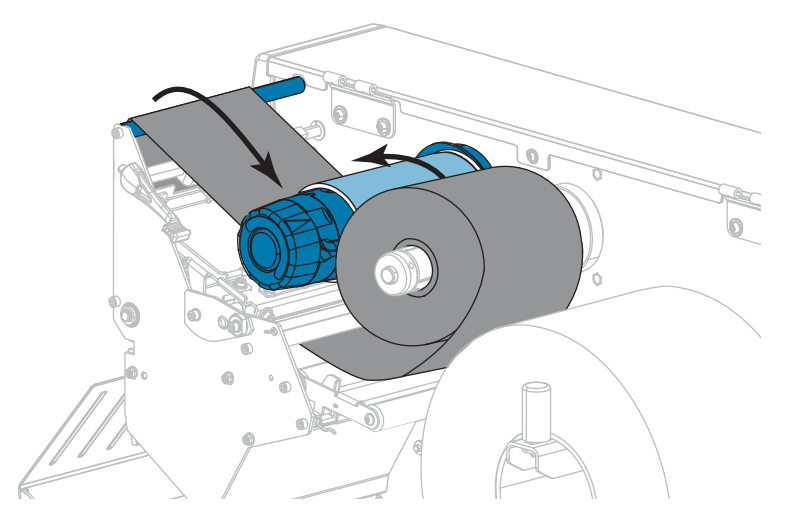

**8.** 耗材是否已經裝入印表機?

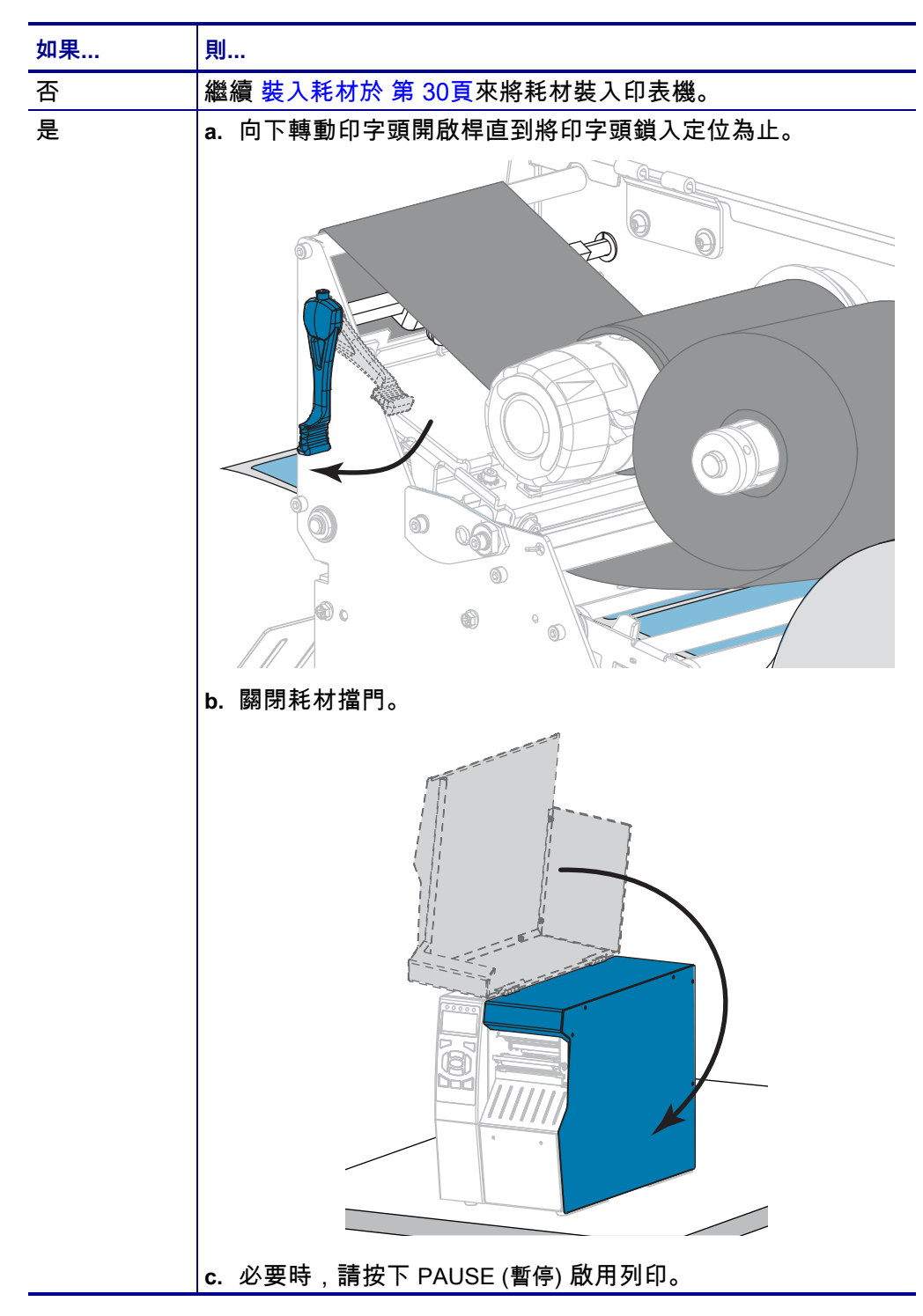

## **安裝印表機驅動程式及連接印表機與電腦**

本節說明將印表機連接至任何電腦的資料通訊介面前,如何使用 Zebra Setup Utilities 程式將執行 Microsoft Windows® 的電腦準備好安裝印表機驅動程式。如果您尚未安裝 此程式,本節可作為安裝指示。您可以使用任何可用的連接方式將印表機與電腦連 接。

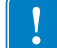

**重要 •** 將印表機連接至電腦前,您必須使用 Zebra Setup Utilities 程式或適用於 Android 裝置的 Zebra Printer Setup Utility 應用程式 (可從 Google Play™ 免費取得, 網址為<https://play.google.com/store/apps/details?id=com.zebra.printersetup>)。如果 您未安裝 Zebra Setup Utilities 程式或 Zebra Printer Setup Utility 應用程式便將印表 機連接至電腦,該電腦將無法安裝正確的印表機驅動程式。

### **安裝 Zebra Setup Utilities**

如果您的電腦上尚未安裝 Zebra Setup Utilities,或者您想要更新現有版本的程式,請 遵循本節的指示。進行此操作時,您不必解除安裝任何舊版或任何 Zebra 印表機驅動 程式。

**若要安裝 Zebra Setup Utilities 程式,請完成下列步驟:**

#### **下載 Zebra Setup Utilities 安裝程式**

**1.** 請造訪 [http://www.zebra.com/setup。](http://www.zebra.com/setup)

「Zebra Setup Utilities」頁面即會顯示。

**2.** 在「DOWNLOADS (下載)」索引標籤下,按一下 ZEBRA SETUP UTILITIES 選 項下的「下載」。

系統會提示您閱讀並接受「使用者授權合約」(EULA)。

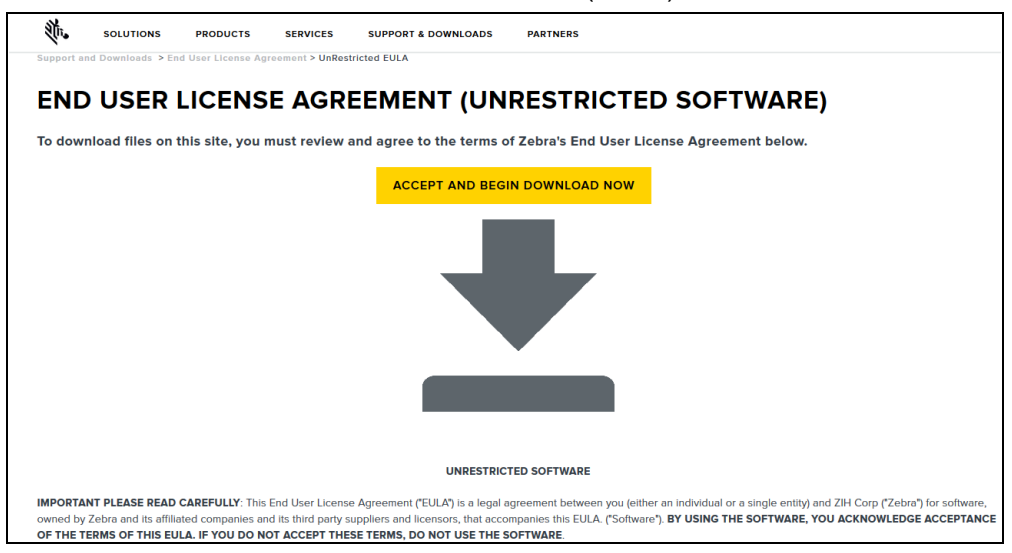

### **3.** 如果您同意 EULA 條款,請按一下 「ACCEPT AND BEGIN DOWNLOAD NOW (接受並立即開始下載)」 執行或儲存執行檔的選項會視您所使用的瀏覽器而異。

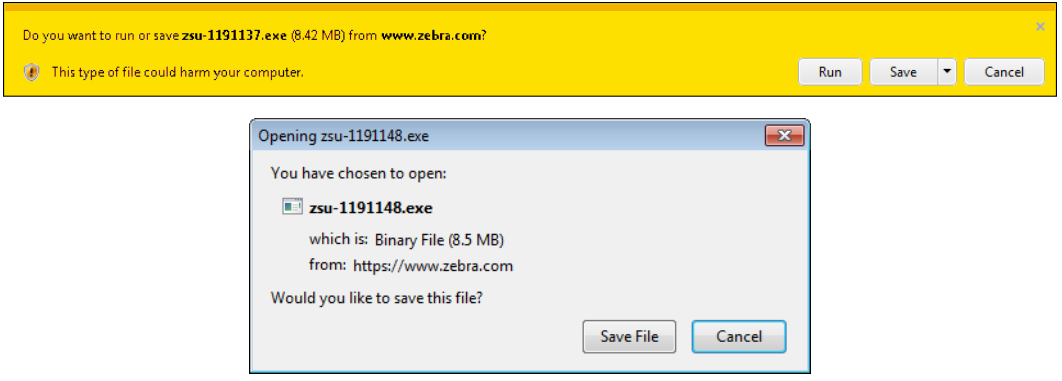

#### **執行 Zebra Setup Utilities 安裝程式**

- **4.** 將程式儲存至您的電腦(如果您的瀏覽器提供的是執行程式選項,而非儲存,則此 步驟可省略)
- **5.** 執行執行檔。如果電腦提示您授權執行檔案,請按一下適當的按鈕以允許執行。 電腦接下來顯示的內容,取決於是否已安裝 Zebra Setup Utilities。根據電腦指示 進行。

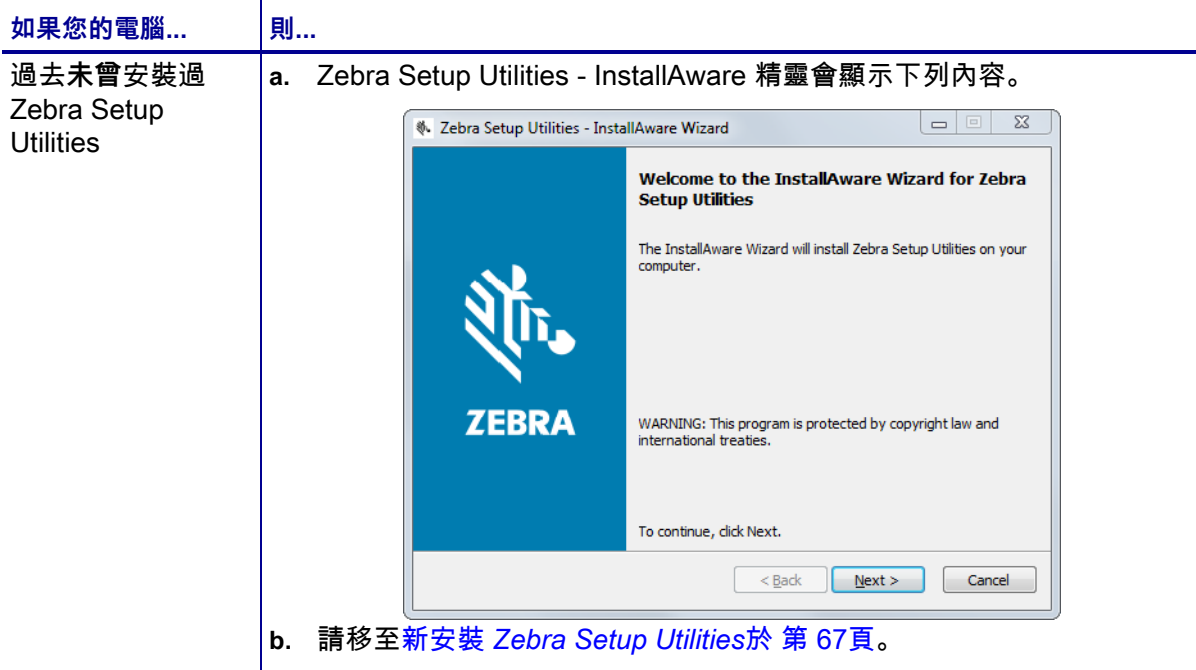

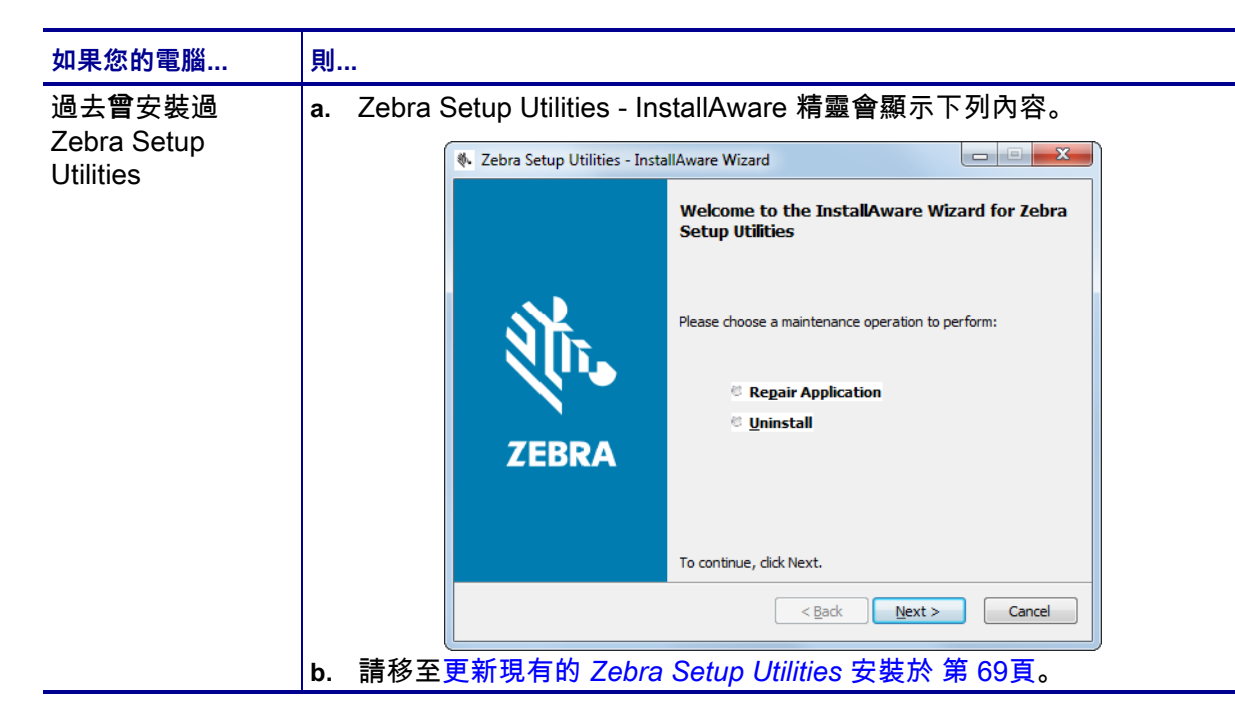

#### <span id="page-66-0"></span>**新安裝 Zebra Setup Utilities**

**6.** 按一下「Next (下一步)」。

系統會再次提示您閱讀並接受「使用者授權合約」(EULA)。

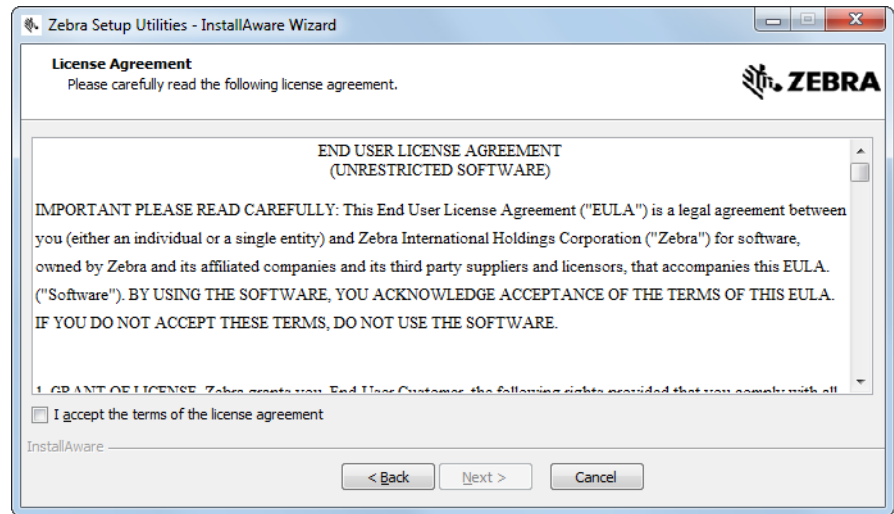

**7.** 如果您同意 EULA 條款,請勾選下列方塊:

I accept the terms of the license agreement (我接受授權合約條款)

- **印表機設定和操作 68 │** 印表機設定和操作<br>┃ 安裝印表機驅動程式及連接印表機與電腦
	- **8.** 按一下「Next (下一步)」。

系統會提示您選取安裝檔案的位置。

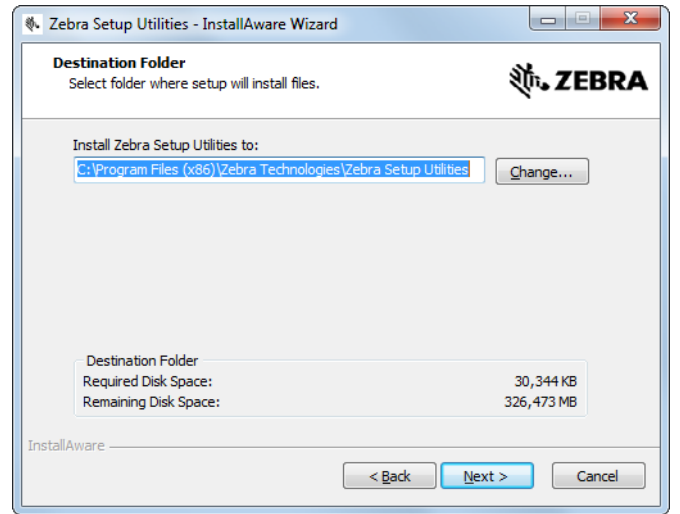

**9.** 視需要變更目的地資料夾,然後按一下「Next (下一步)」。 系統會提示您選取程式捷徑的位置。

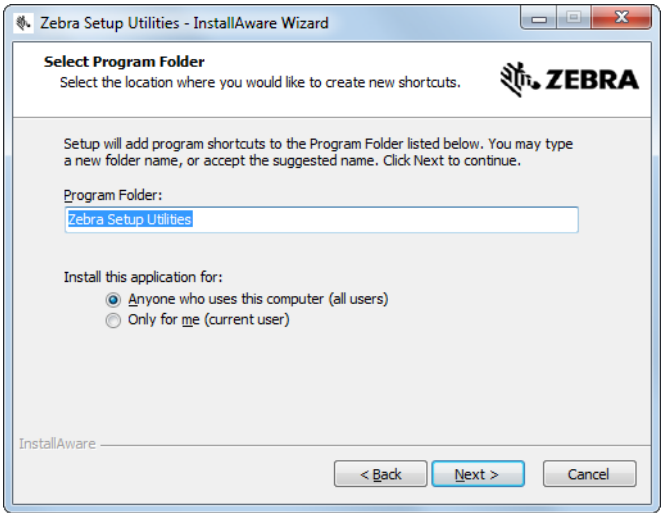

**10.** 視需要變更位置,然後按一下「Next (下一步)」。 系統會提示您完成 InstallAware 精靈。

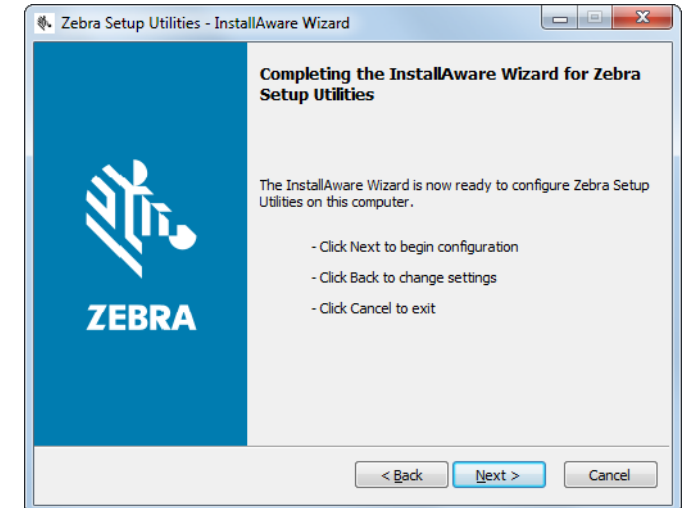

**11.** 跳到 *[繼續新安裝或更新安裝](#page-69-0)*於 第 70頁。

#### <span id="page-68-0"></span>**更新現有的 Zebra Setup Utilities 安裝**

**12.** 按一下「Next (下一步)」。 系統會提示您選擇想要安裝的功能。

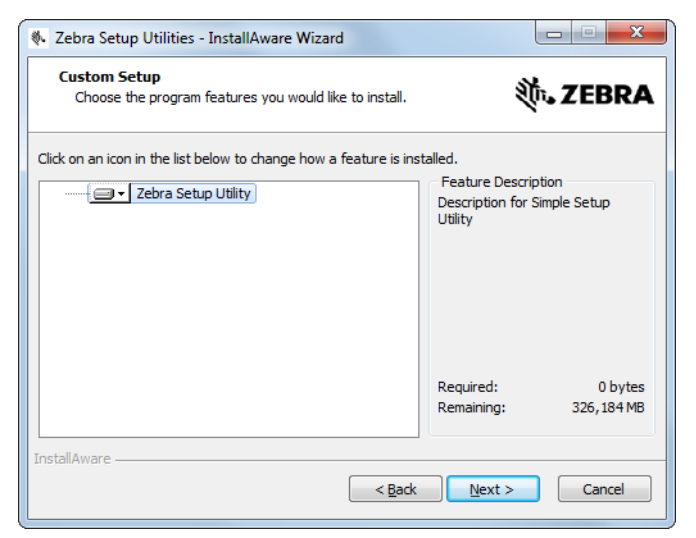

**13.** 按一下「Next (下一步)」。

系統會提示您完成 InstallAware 精靈。

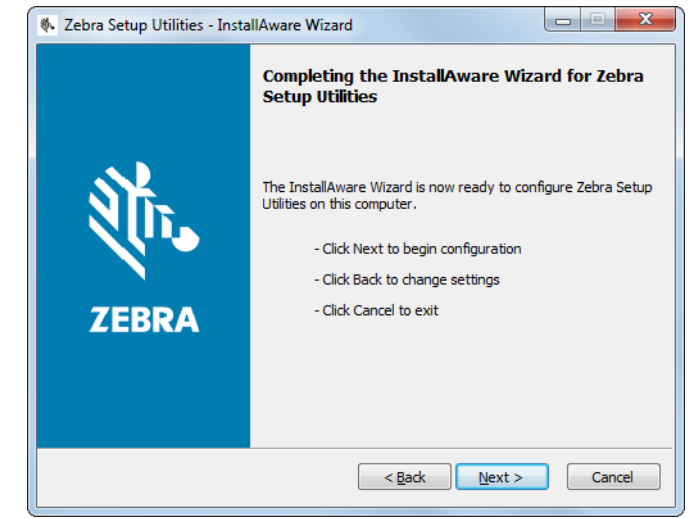

#### <span id="page-69-0"></span>**繼續新安裝或更新安裝**

**14.** 按一下「Next (下一步)」。 開始安裝。

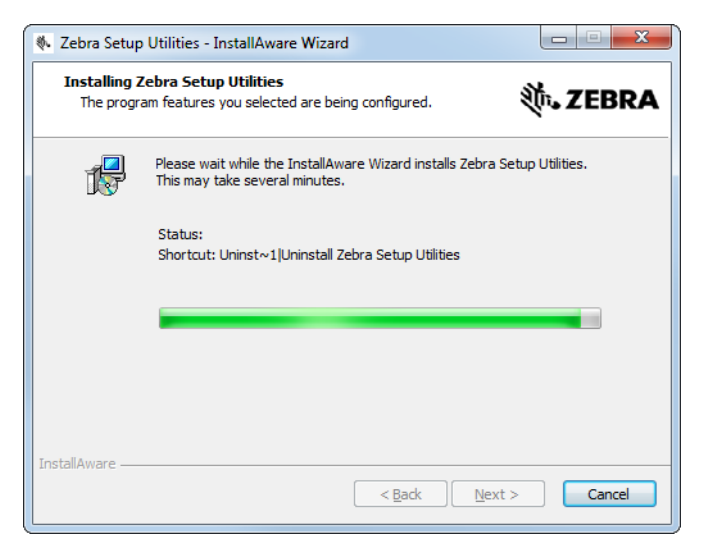

### 安裝期間會顯示驅動程式的相關資訊。

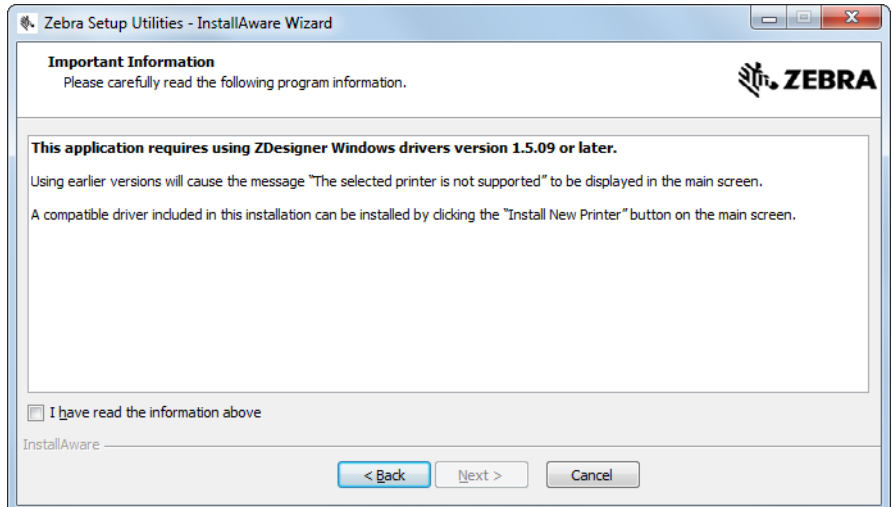

**15.** 讀取資訊,然後勾選下列核取方塊:

「I have read the information above (我已閱讀上述資訊)」。

**16.** 按一下「Next (下一步)」。

顯示當精靈離開安裝時可執行的選項。

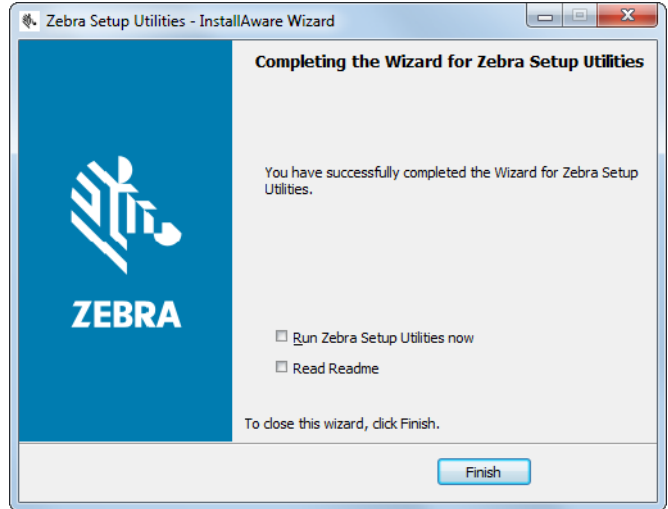

**17.** 勾選「Run Zebra Setup Utilities now (立即執行 Zebra Setup Utilities)」方塊。

**18.** 按一下「Finish (完成)」。

電腦接下來顯示的內容,取決於電腦上是否已安裝任何 Zebra 印表機驅動程式。 根據電腦顯示的指示進行。

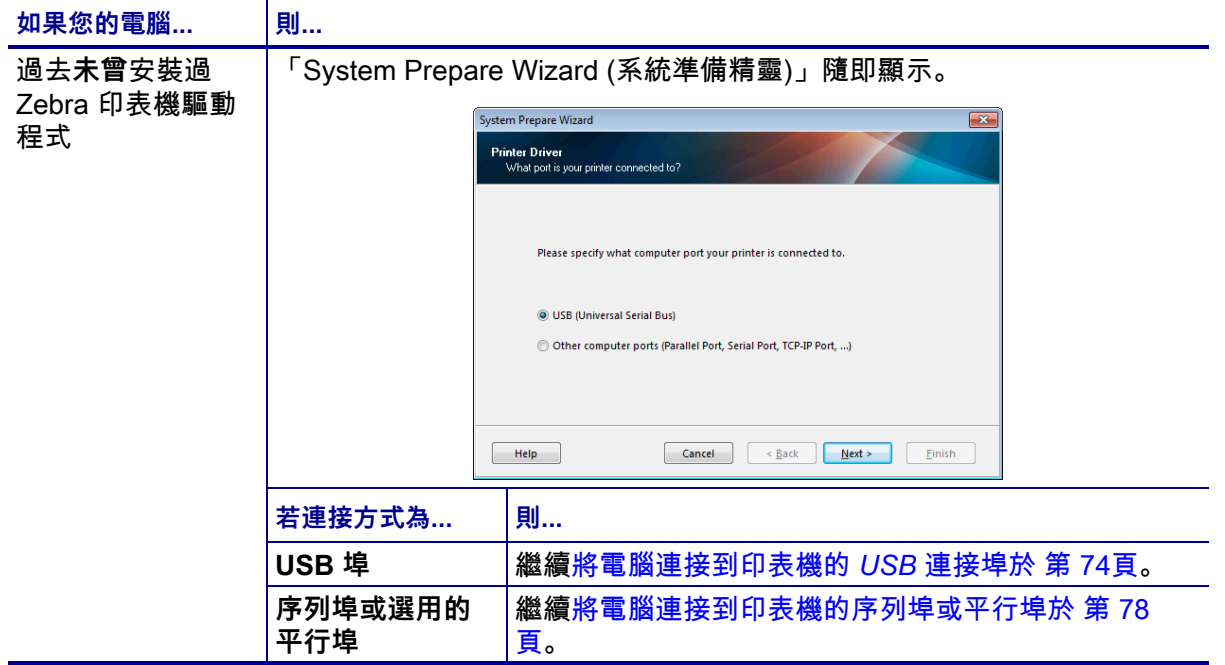
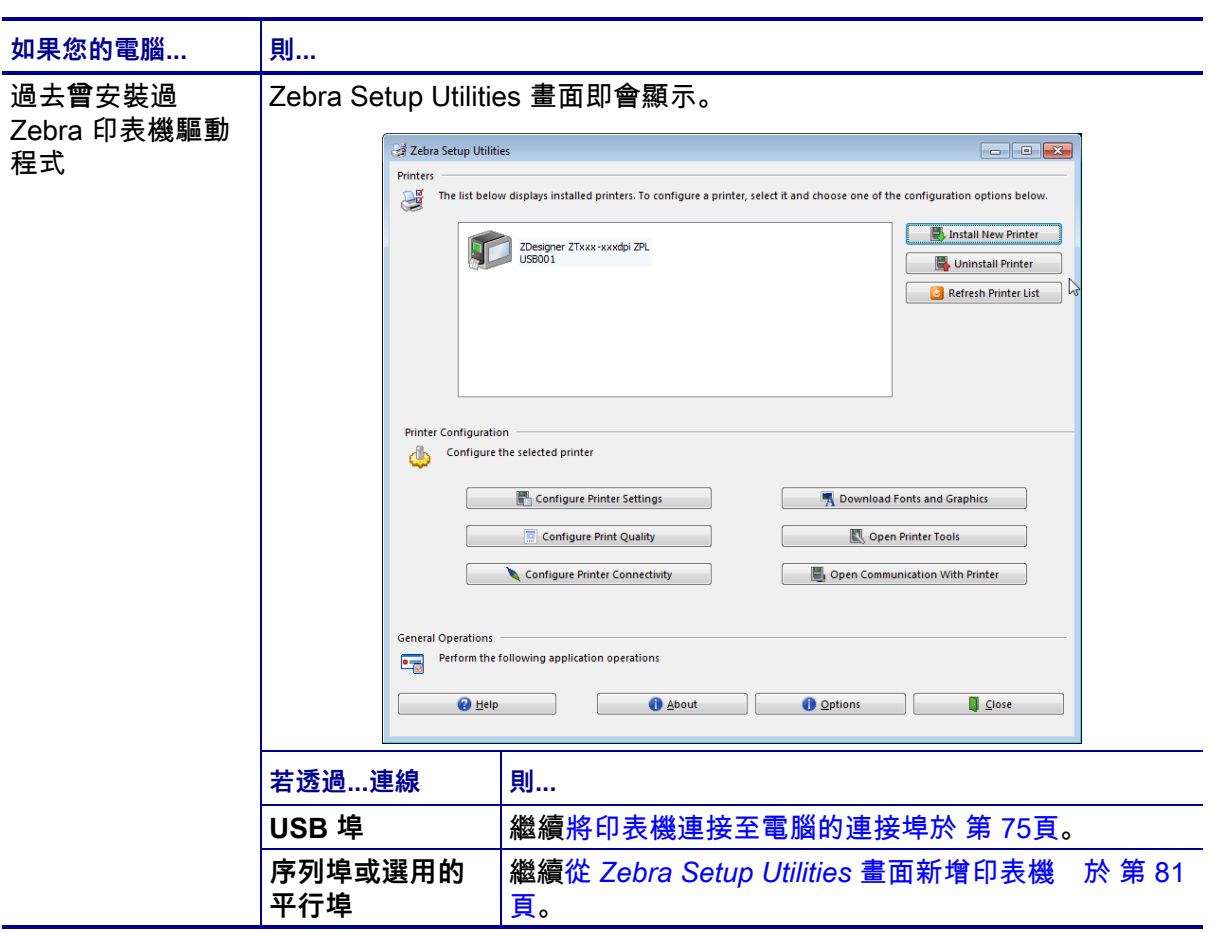

## <span id="page-73-0"></span>**將電腦連接到印表機的 USB 連接埠**

只有在您安裝了 Zebra Setup Utilities 程式後才能完成本節的步驟。若有需要,請先完 成 *[安裝 Zebra Setup Utilities](#page-64-0)*於 第 65頁中的步驟再繼續進行。

**重要 •** 您必須先安裝 Zebra Setup Utilities 程式,才能將印表機連接到電腦上。如果 您未安裝 Zebra Setup Utilities 程式即連接印表機,您的電腦將無法安裝正確的印表 機驅動程式。

**注意 •** 在連接資料通訊纜線前,請確認印表機電源已關閉 (**O**)。在電源開啟 (**I**) 時連接資料 通訊纜線可能會損壞印表機。

#### **若要透過 USB 將印表機連接到電源,請完成下列步驟:**

#### **執行系統準備精靈**

如果目前顯示的是 Zebra Setup Utilities 畫面,則不需要完成本節。繼續*[將印表機連接](#page-74-0) [至電腦的連接埠](#page-74-0)*於 第 75頁。

第一次安裝 Zebra Setup Utilities 程式與印表機驅動程式時,系統會提示您遵照 「System Prepare Wizard (系統準備精靈)」進行。

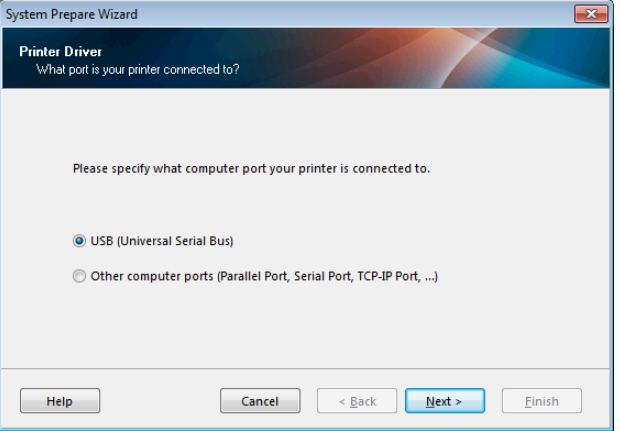

**圖 8 • System Prepare Wizard (系統準備精靈)**

**1.** 按一下「Next (下一步)」。

「System Prepare Wizard (系統準備精靈)」會提示您將印表機連接到電腦的 USB 連接埠上。

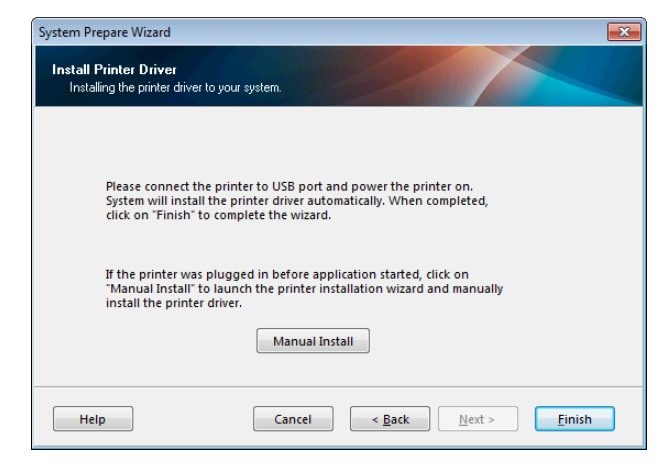

**2.** 按一下「Finish (完成)」。 Zebra Setup Utilities 畫面即會顯示。

## <span id="page-74-0"></span>**將印表機連接至電腦的連接埠**

只有在「System Prepare Wizard (系統準備精靈)」提示您這麼做或您已開啟 Zebra Setup 程式後,才完成本節中的步驟。若有需要,請先完成 *[安裝 Zebra Setup Utilities](#page-64-0)* [於 第 65頁](#page-64-0)中的步驟再繼續進行。

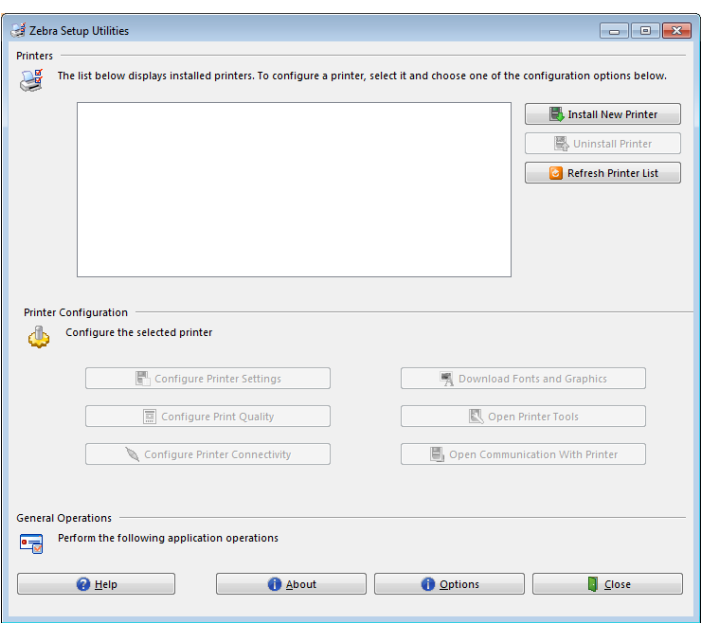

**圖 9 • Zebra Setup Utilities 畫面**

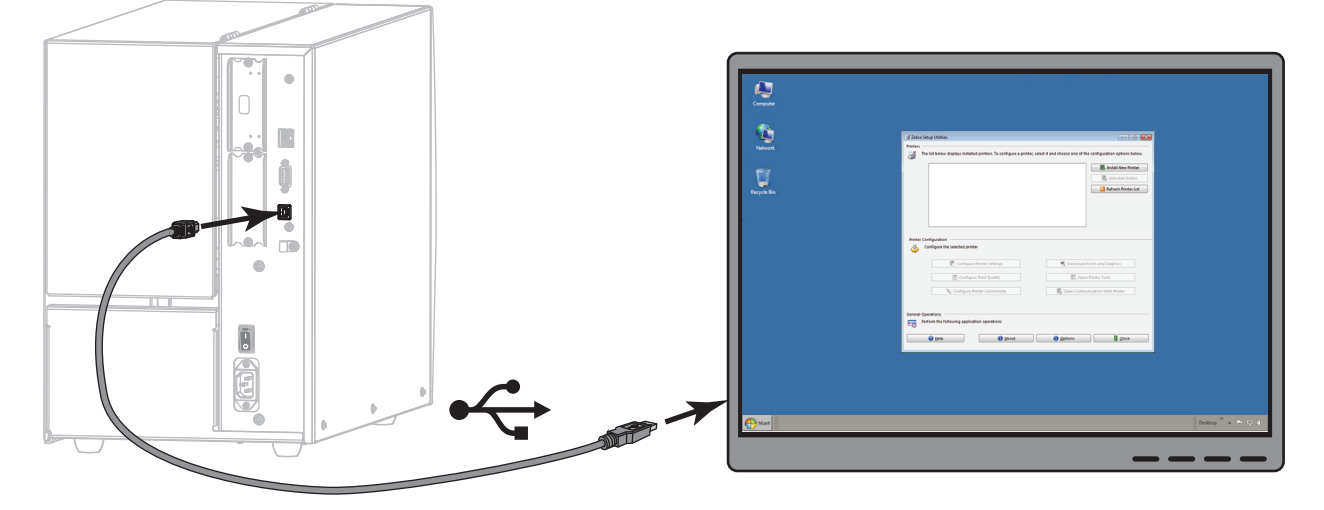

**3.** 將 USB 接線的其中一端連接至印表機上的 USB 連接埠,並將另一端連接至電腦。

**4.** 將交流電源線的母接頭插入印表機背面的交流電源接頭。

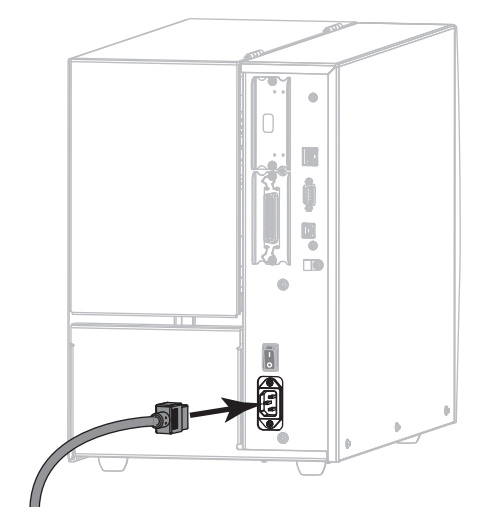

**5.** 將交流電源線的公接頭插入適合的電源插座。

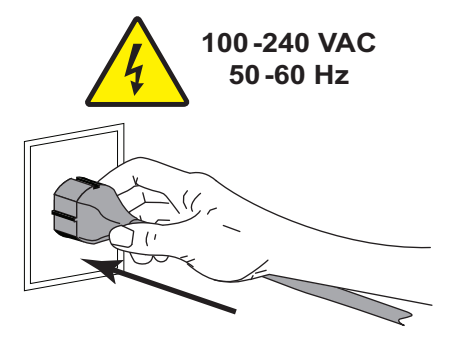

**6.** 開啟 (**I**) 印表機。

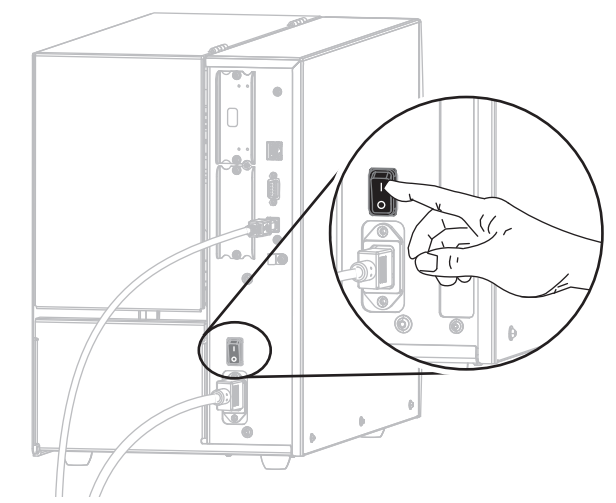

印表機開機時,您的電腦會完成驅動程式的安裝,並辨識您的印表機。

**USB 連線安裝完成。**

## <span id="page-77-0"></span>**將電腦連接到印表機的序列埠或平行埠**

只有在您安裝了 Zebra Setup Utilities 程式後才能完成本節的步驟。若有需要,請先完 成 *[安裝 Zebra Setup Utilities](#page-64-0)*於 第 65頁中的步驟再繼續進行。

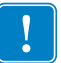

**重要 •** 您必須先安裝 Zebra Setup Utilities 程式,才能將印表機連接到電腦上。如果 您未安裝 Zebra Setup Utilities 程式即連接印表機,您的電腦將無法安裝正確的印表 機驅動程式。

**注意 •** 在連接資料通訊纜線前,請確認印表機電源已關閉 (**O**)。在電源開啟 (**I**) 時連接資料 通訊纜線可能會損壞印表機。

#### **若要透過 USB 將印表機連接到電源,請完成下列步驟:**

如果目前顯示的是 Zebra Setup Utilities 畫面,則不需要完成本節。繼續*[從 Zebra](#page-80-0)  [Setup Utilities 畫面新增印表機](#page-80-0)*於 第 81頁。

## **執行系統準備精靈**

第一次安裝 Zebra Setup Utilities 程式與印表機驅動程式時,系統會提示您遵照 「System Prepare Wizard (系統準備精靈)」進行。

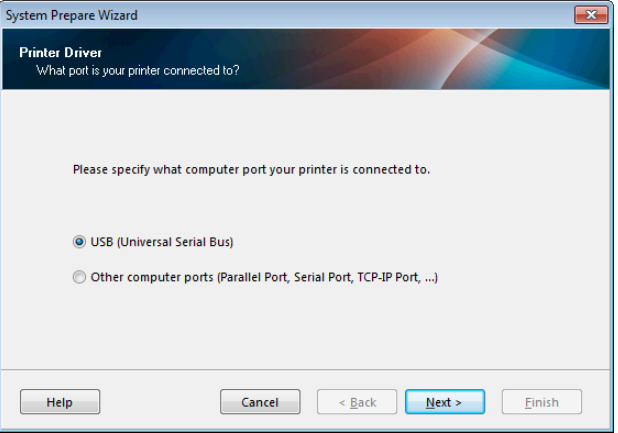

**圖 10 • System Prepare Wizard (系統準備精靈)**

**1.** 選取「Other computer ports (Parallel Port, Serial Port, TCP-IP Port, ...) (其他電 腦連接埠 (平行埠、序列埠、TCP-IP 連接埠等等))」,然後再按一下「Next (下 一步)」。

新的印表機精靈會提示您開始安裝程序。

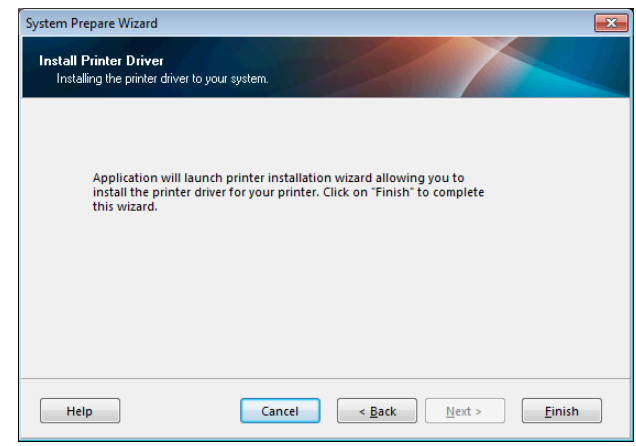

**2.** 按一下「Finish (完成)」。 印表機驅動程式精靈隨即顯示。

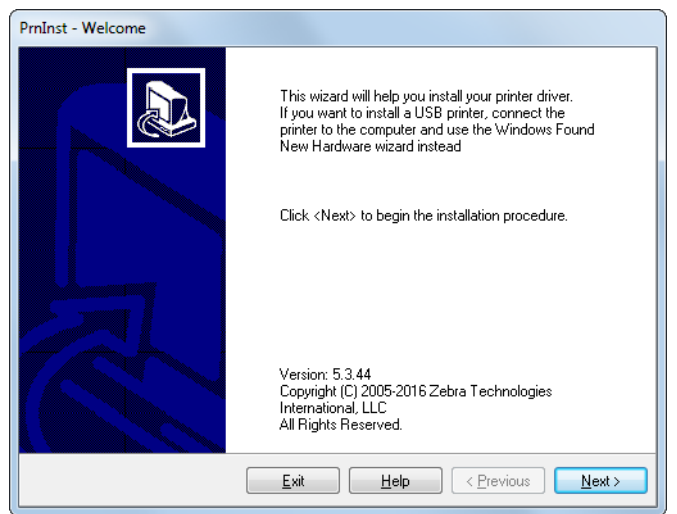

- **印表機設定和操作 80** 安裝印表機驅動程式及連接印表機與電腦—序列或平行
	- **3.** 按一下「Next (下一步)」。 。<br>妥**法会担**是你選取史鞋選項

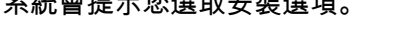

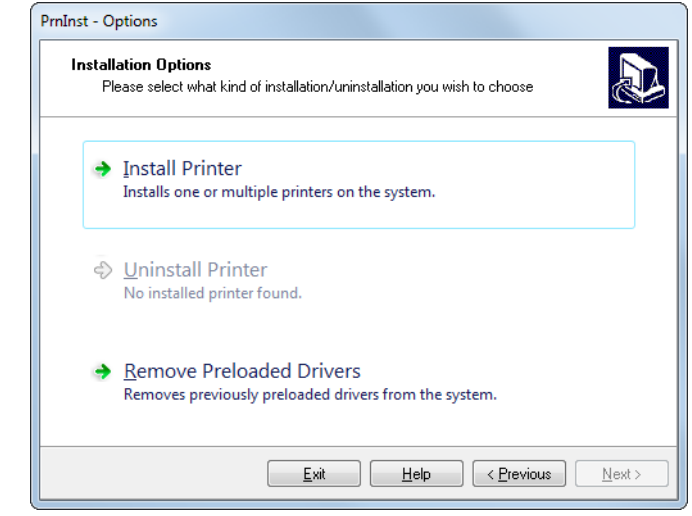

**4.** 繼續[步驟 6 於第 82 頁。](#page-81-0)

## <span id="page-80-0"></span>**從 Zebra Setup Utilities 畫面新增印表機**

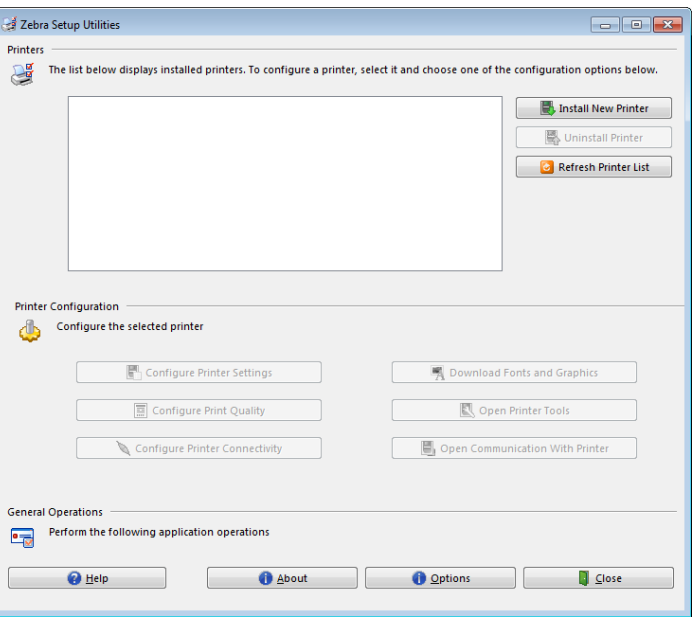

**圖 11 • Zebra Setup Utilities 畫面**

**5.** 在 Zebra Setup Utilities 畫面上,按一下「Install New Printer (安裝新印表機)」。 系統會提示您選取安裝選項。

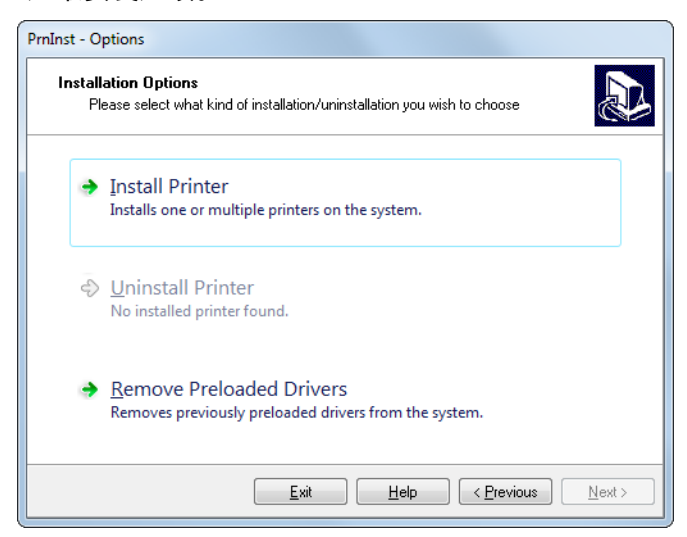

- **印表機設定和操作 82** 安裝印表機驅動程式及連接印表機與電腦—序列或平行
	- **6.** 按一下「Install Printer (安裝印表機)」。

<span id="page-81-0"></span>系統會提示您選取印表機類型。

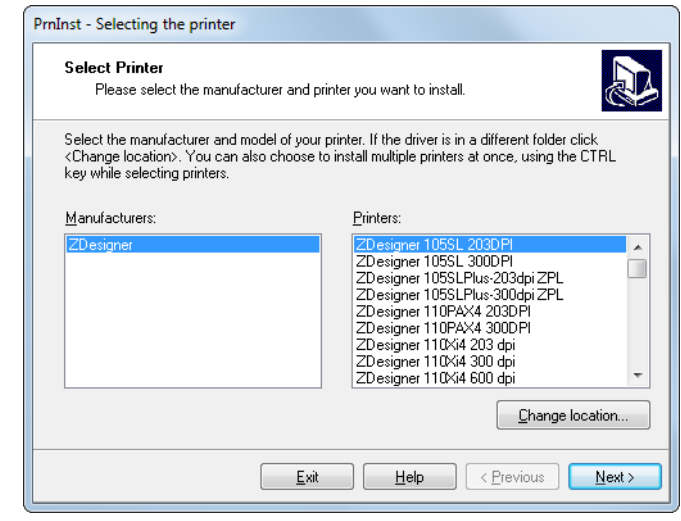

**7.** 選取您的印表機機型與解析度。

印表機的零件號碼貼紙上會標示機型與解析度,該貼紙通常位於耗材軸下方。資訊 格式如下:

Part Number: *XXXXX*x*Y* – xxxxxxxx

其中

*XXXXX* = 印表機機型 *Y* = 印表機解析度 (2 = 203 dpi,3 = 300 dpi)

例如,型號 **ZT510**x**3** – xxxxxxxx

**ZT510** 指出印表機的機型是 ZT510

**3** 指出印字頭解析度為 300 dpi

**8.** 按一下「Next (下一步)」。

系統會提示您輸入印表機名稱、印表機連接的連接埠,以及程式使用的語言。

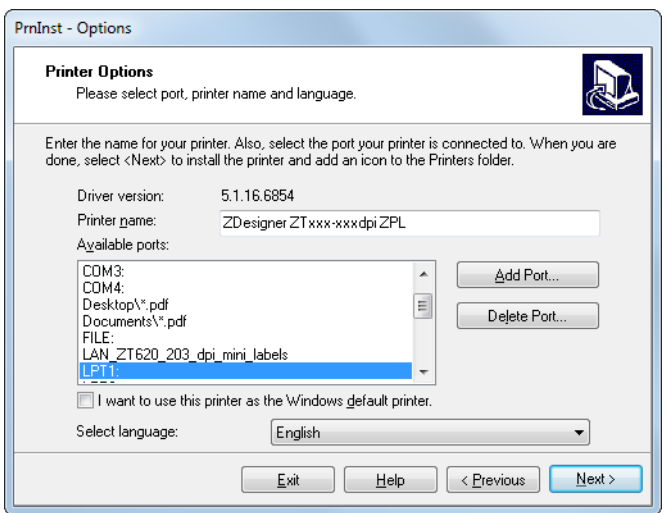

**9.** 視需要變更印表機名稱,然後選取適當的連接埠與語言。

**10.** 按一下「Next (下一步)」。 系統會提示您啟動其他設定精靈。

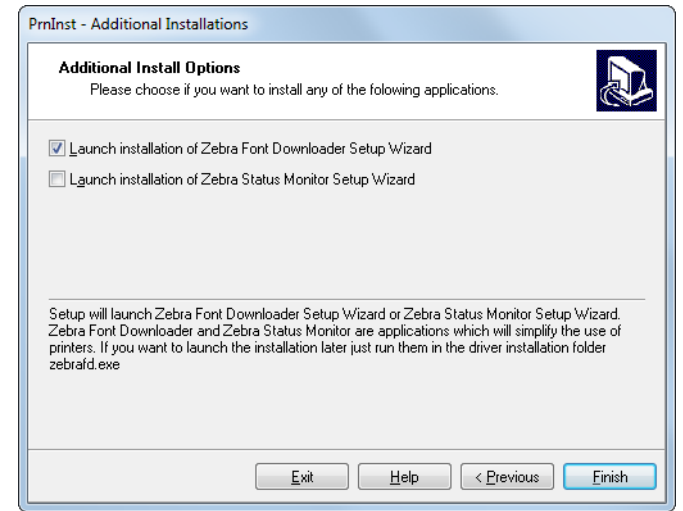

**11.** 按一下所需的選項,然後按一下「Finish (完成)」。

安裝印表機驅動程式。如果系統提示您您其他程式可能會受到影響,請按一下 「Next (下一步)」。

## **將印表機連接至電腦的序列埠和平行埠**

**12.** 將接線的一或兩端連接至印表機上適當的連接埠。

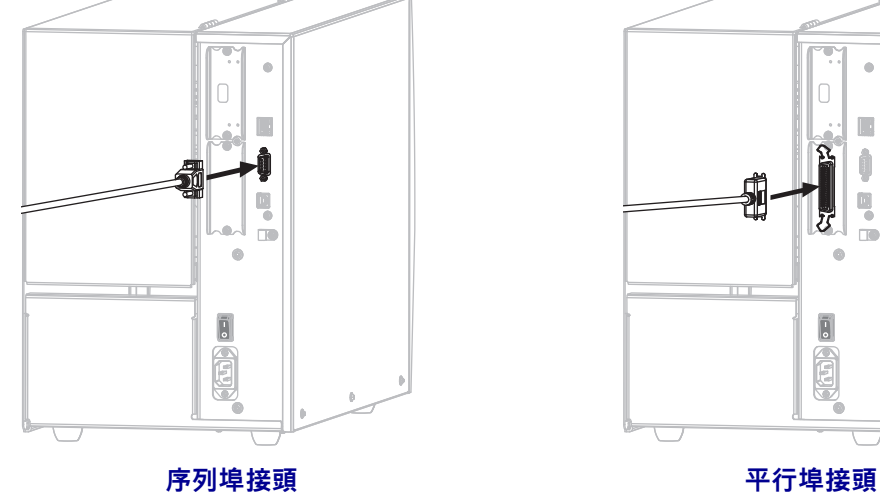

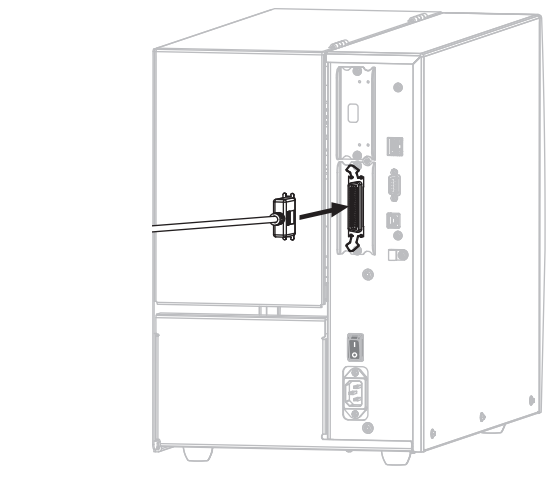

**13.** 將所需接線的另一端連接到電腦上適當的連接埠。

**14.** 將交流電源線的母接頭插入印表機背面的交流電源接頭。

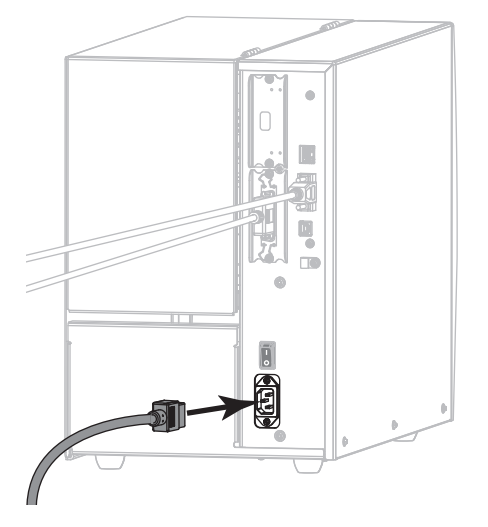

**15.** 將交流電源線的公接頭插入適合的電源插座。

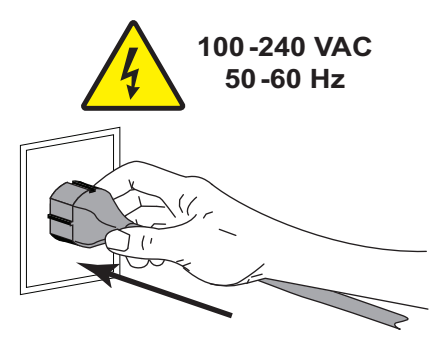

**16.** 開啟 (**I**) 印表機。

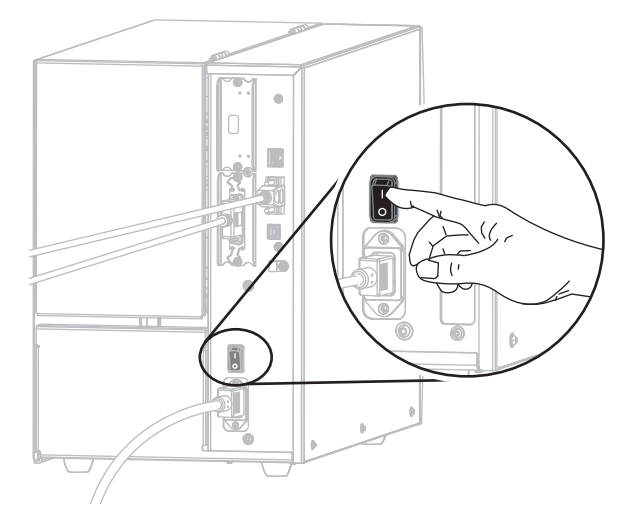

印表機開機。

**設定印表機 (視需要)**

**17.** 視需要調整印表機的連接埠設定,以符合您電腦的設定。如需詳細資訊,請參閱 *連接埠*[於 第 105頁](#page-104-0)。

**序列埠或平行埠連接安裝完成。**

## **透過印表機的乙太網路連接埠連接到網路**

如果您想要使用有線的列印伺服器 (乙太網路) 連線, 您可能需要使用其他可用的連線 將印表機連接到您的電腦。透過這些連線連到印表機時,您可以設定印表機透過印表 機的有線印表機伺服器與區域網路 (LAN) 通訊。

如需 Zebra 列印伺服器的更多資訊,請參閱*《ZebraNet 有線列印伺服 器與無線列印伺服器使用者指南》。*若要下載本指南的最新版,請移至 [http://www.zebra.com/zt500-info。](http://www.zebra.com/zt500-info)

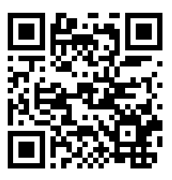

### **若要透過有線印表機伺服器將印表機連接到電源,請完成下列步驟:**

- **1.** 依照*[安裝 Zebra Setup Utilities](#page-64-0)*於 第 65頁中的指示安裝 Zebra Setup Utilities。
- **2.** 將交流電源線的母接頭插入印表機背面的交流電源接頭。

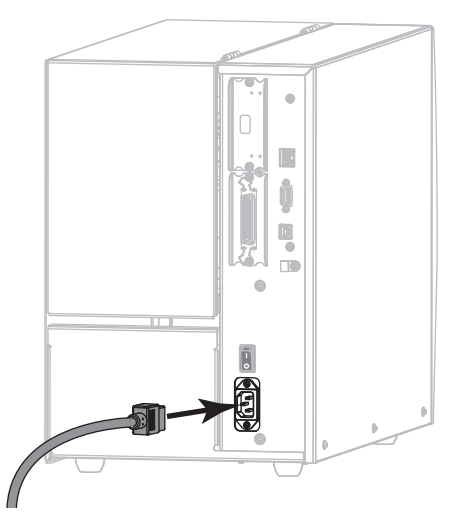

**3.** 將交流電源線的公接頭插入適合的電源插座。

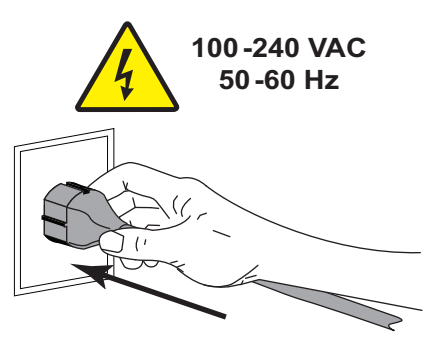

**4.** 開啟 (**I**) 印表機。

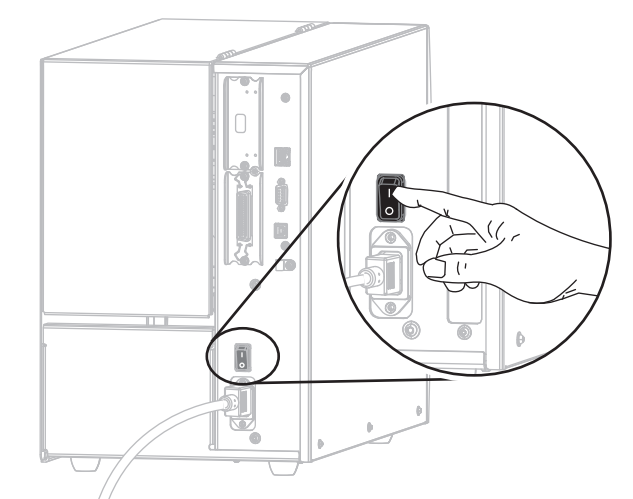

印表機開機。

**5.** 將印表機連接到與您網路連接的乙太網路纜線。

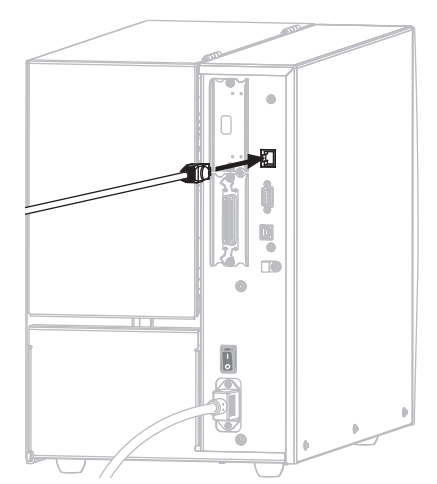

印表機會嘗試與您的網路通訊。如果成功,印表機會填入您 LAN 的閘道與子網路 值,並取得 IP 位址。印表機螢幕將交替顯示印表機的韌體版本與其 IP 位址。

**6.** 檢查螢幕,看看是否有 IP 位址已指派給印表機。請參閱*[有線 IP 位址](#page-138-0)* [於 第 139頁](#page-138-0)。

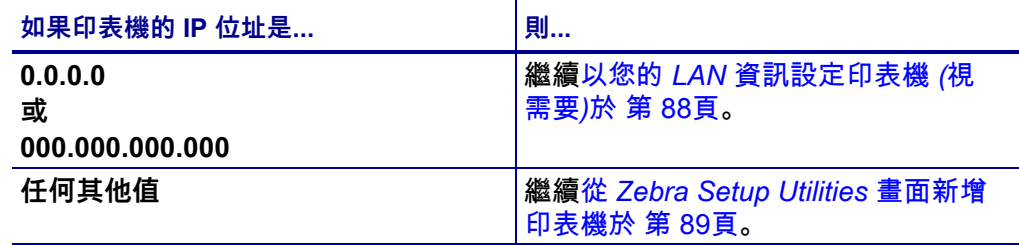

<span id="page-87-0"></span>**以您的 LAN 資訊設定印表機 (視需要)**

如果印表機自動與網路連線,您不需要完成此節。繼續*[從 Zebra Setup Utilities 畫面新](#page-88-0) 增印表機*[於 第 89頁](#page-88-0)。

- **7.** 依照 *[將電腦連接到印表機的 USB 連接埠](#page-73-0)*於 第 74頁或 *[將電腦連接到印表機的序列](#page-77-0) [埠或平行埠](#page-77-0)*於 第 78頁中的指示使用 USB、序列埠或選用的平行埠將印表機與您 的電腦連接。
- **8.** 設定下列印表機設定。您可以透過 Zebra Setup Utilities (按一下 Zebra Setup Utilities 畫面上的「Configure Printer Connectivity (設定印表機連線)」) 或以下連 結所示的方式變更值。請與您的網路管理員聯絡以取得正確的網路值。
	- *[有線 IP 通訊協定](#page-141-0)*於 第 142頁 (將值從「全部」變更成「永久」)
	- *有線閘道*[於 第 141頁](#page-140-0) (符合 LAN 的閘道值)
	- *[有線子網路遮罩](#page-139-0)*於 第 140頁 (符合 LAN 的子網路值)
	- *[有線 IP 位址](#page-138-0)*於 第 139頁 (將唯一的 IP 位址指派給印表機)
- **9.** 配置列印伺服器設定之後,請重設網路以便套用變更。請參閱*[重設網路](#page-153-0)* [於 第 154頁。](#page-153-0)

## <span id="page-88-0"></span>**從 Zebra Setup Utilities 畫面新增印表機**

**10.** 視需要開啟 Zebra Setup Utilities 程式。 Zebra Setup Utilities 畫面即會顯示。

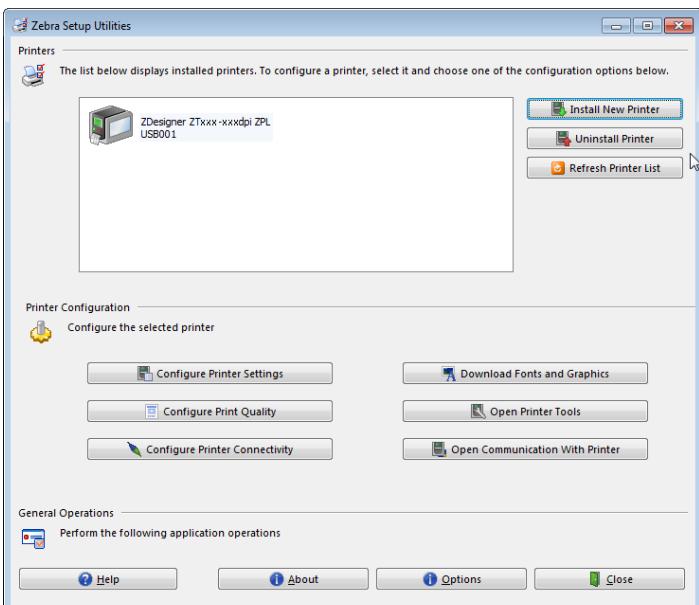

#### **圖 12 • Zebra Setup Utilities 畫面**

**11.** 按一下「Install New Printer (安裝新印表機)」。 印表機驅動程式精靈隨即顯示。

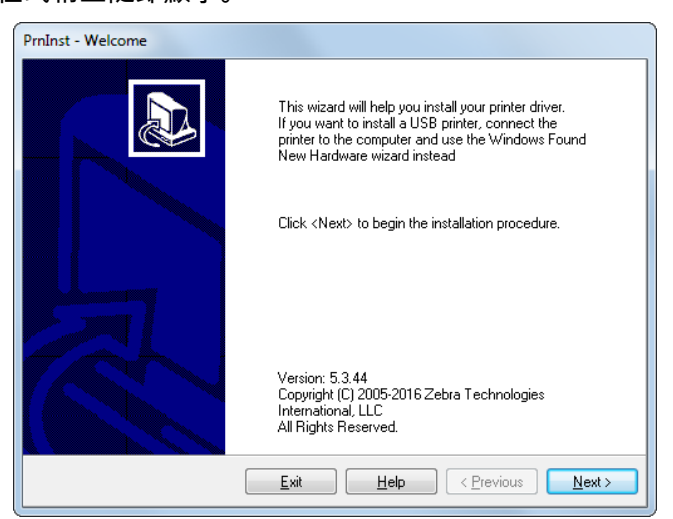

- **印表機設定和操作 90** 安裝印表機驅動程式及連接印表機與電腦—乙太網路
	- **12.** 按一下「Next (下一步)」。

系統會提示您選取安裝選項。

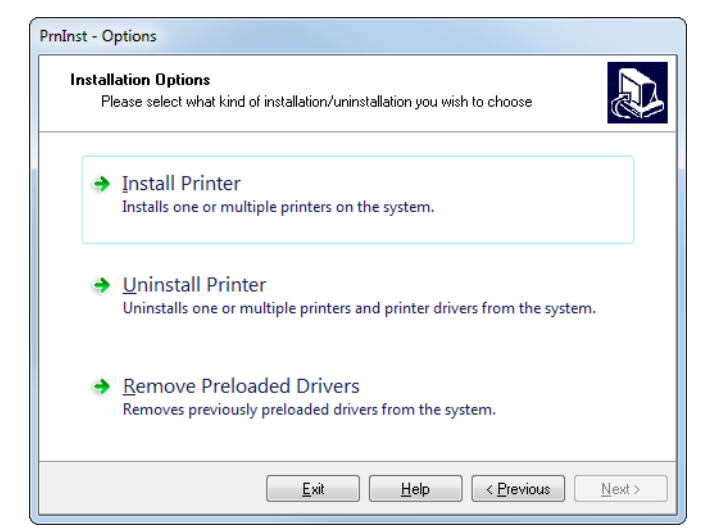

**13.** 按一下「Install Printer (安裝印表機)」。 系統會提示您選取印表機類型。

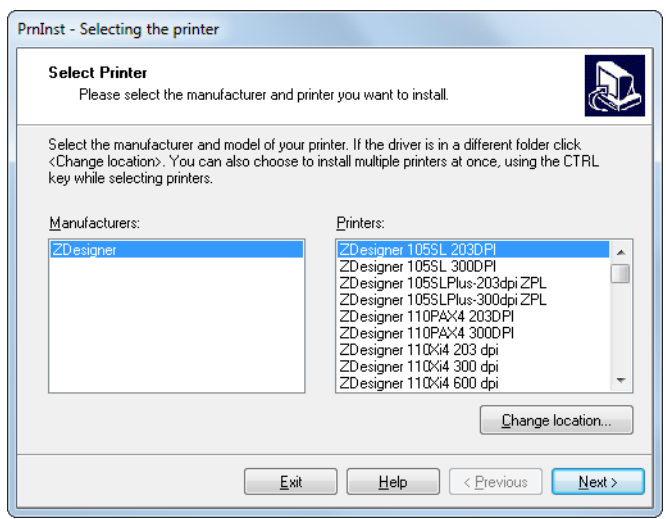

**14.** 選取您的印表機機型與解析度。

印表機的零件號碼貼紙上會標示機型與解析度,該貼紙通常位於耗材軸下方。資訊 格式如下:

Part Number: *XXXXX*x*Y* – xxxxxxxx

其中

*XXXXX* = 印表機機型

*Y* = 印表機解析度 (2 = 203 dpi,3 = 300 dpi)

例如,型號 **ZT510**x**3** – xxxxxxxx

**ZT510** 指出印表機的機型是 ZT510

**3** 指出印字頭解析度為 300 dpi

**15.** 按一下「Next (下一步)」。

系統會通知您印表機已安裝。

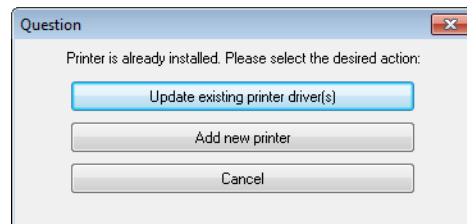

**16.** 按一下「Add new printer (新增新印表機)」。

系統會提示您輸入印表機名稱、印表機連接的連接埠,以及印表機螢幕使用的語 言。

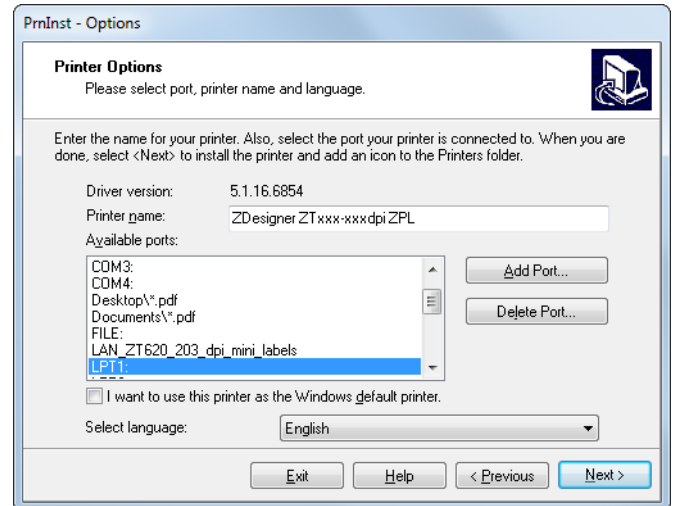

**17.** 按一下「Add Port (新增連接埠)」。

精靈會提示您輸入連接埠名稱與您印表機的 IP 位址。

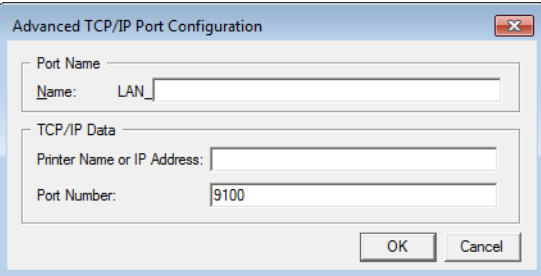

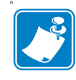

**附註 •** 如果有其他的應用程式開啟,系統會提示您驅動程式遭另一個處理序鎖定。 您可以按一下「Next (下一步)」繼續,或按一下「Exit (離開)」讓您先儲存工 作,再繼續此安裝。

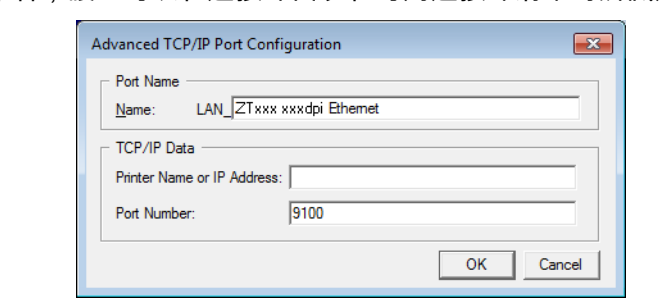

**18.** 為連接埠命名,讓您可以在連接埠出現在可用連接埠清單時辨識連接埠。

- **19.** 輸入印表機的 IP 位址。這可以是自動指派的位址,或是您在上一節手動指定的位 址。
- **20.** 按一下「OK (確定)」。

隨即以您指派的連接埠名稱建立一個印表機驅動程式。新的印表機連接埠出現在可 用連接埠清單中。

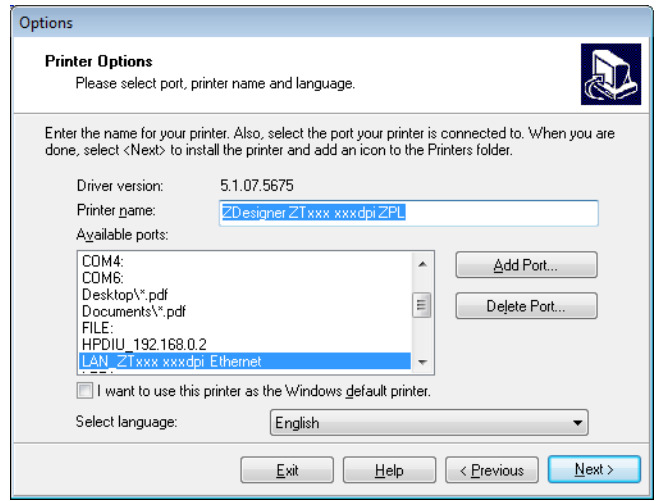

**21.** 按一下「Next (下一步)」。 系統會提示您啟動其他設定精靈。

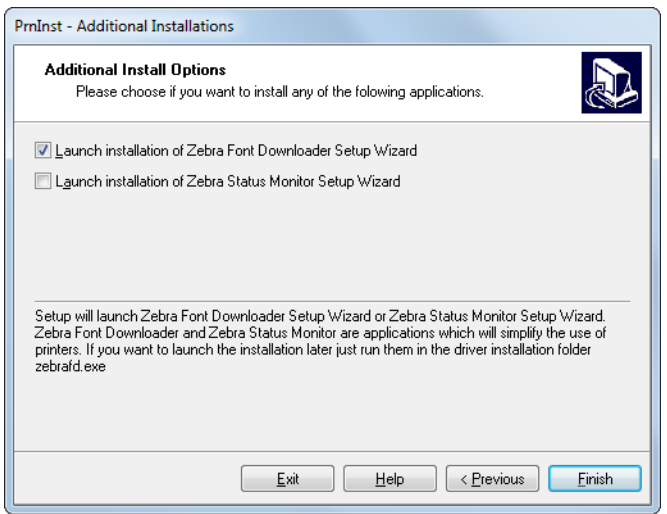

**22.** 按一下所需的選項,然後按一下「Finish (完成)」。

安裝印表機驅動程式。如果系統提示您您其他程式可能會受到影響,請按一下適當 的選項繼續。

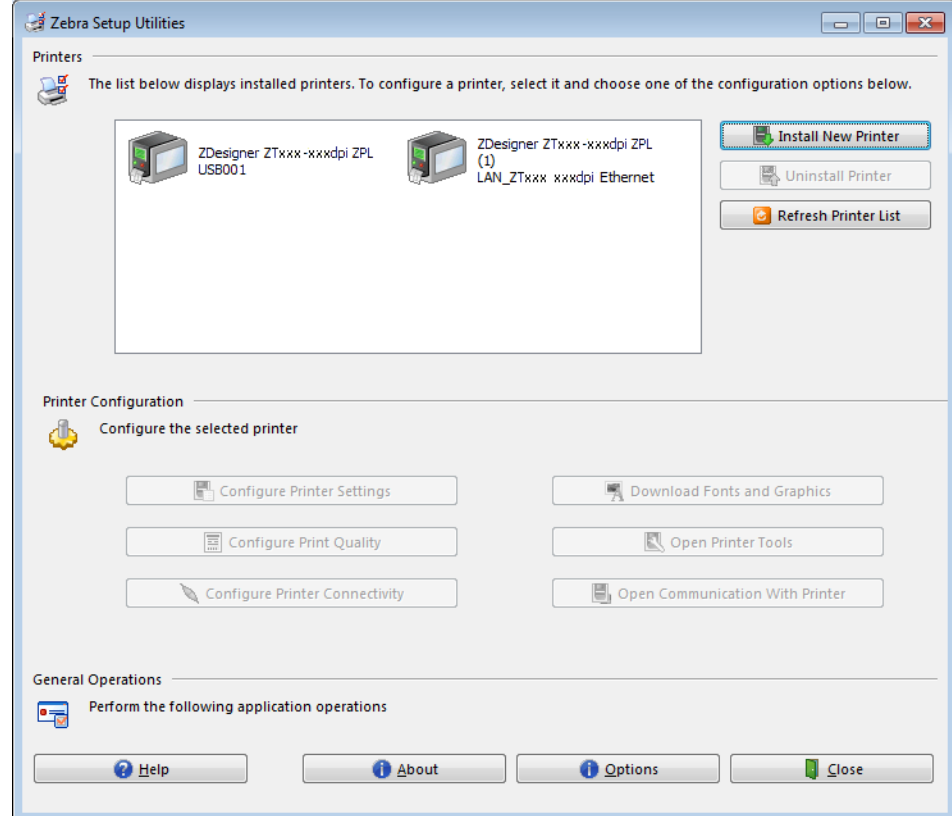

**有線 (乙太網路) 連線安裝完成。**

## **將印表機連線至無線網路**

如果您想要使用印表機的選用無線列印伺服器,您可能需要先使用其他可用的連線將 印表機連接到您的電腦。透過這些連線連到印表機時,您可以設定印表機透過無線印 表機伺服器與無線區域網路 (WLAN) 通訊。

如需 Zebra 列印伺服器的更多資訊,請參閱*《ZebraNet 有線列印伺服 器與無線列印伺服器使用者指南》。*若要下載本指南的最新版,請移至 [http://www.zebra.com/zt500-info。](http://www.zebra.com/zt500-info)

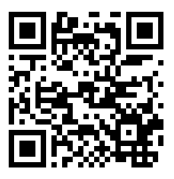

### **若要透過選用的無線印表機伺服器將印表機連接到電源,請完成下列步驟:**

- **1.** 依照*[安裝 Zebra Setup Utilities](#page-64-0)*於 第 65頁中的指示安裝 Zebra Setup Utilities。
- **2.** 依照 *[將電腦連接到印表機的 USB 連接埠](#page-73-0)*於 第 74頁或 *[將電腦連接到印表機的序列](#page-77-0) [埠或平行埠](#page-77-0)*於 第 78頁中的指示使用 USB、序列埠或選用的平行埠將印表機與您 的電腦連接。
- **3.** 設定下列印表機設定。您可以透過 Zebra Setup Utilities (按一下 Zebra Setup Utilities 畫面上的「Configure Printer Connectivity (設定印表機連線)」) 或以下連 結所示的方式變更值。請與您的網路管理員聯絡以取得正確的網路值。
	- *[WLAN IP 通訊協定](#page-146-0)*於 第 147頁 (將值從「全部」變更成「永久」)
	- *WLAN 閘道*[於 第 146頁](#page-145-0) (符合 WLAN 的閘道值)
	- *[WLAN 子網路遮罩](#page-144-0)*於 第 145頁 (符合 WLAN 的子網路值)
	- *[WLAN IP 位址](#page-143-0)*於 第 144頁 (將唯一的 IP 位址指派給印表機)
- **4.** 配置列印伺服器設定之後,請重設網路以便套用變更。請參閱*重設網路*[於 第 154](#page-153-0) [頁](#page-153-0)。

## **從 Zebra Setup Utilities 畫面新增印表機**

**5.** 視需要開啟 Zebra Setup Utilities 程式。 Zebra Setup Utilities 畫面即會顯示。

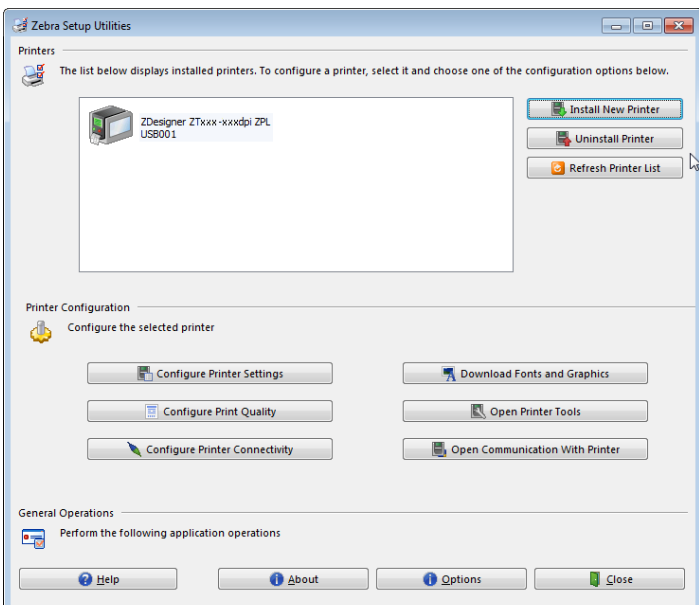

#### **圖 13 • Zebra Setup Utilities 畫面**

**6.** 按一下「Install New Printer (安裝新印表機)」。 印表機驅動程式精靈隨即顯示。

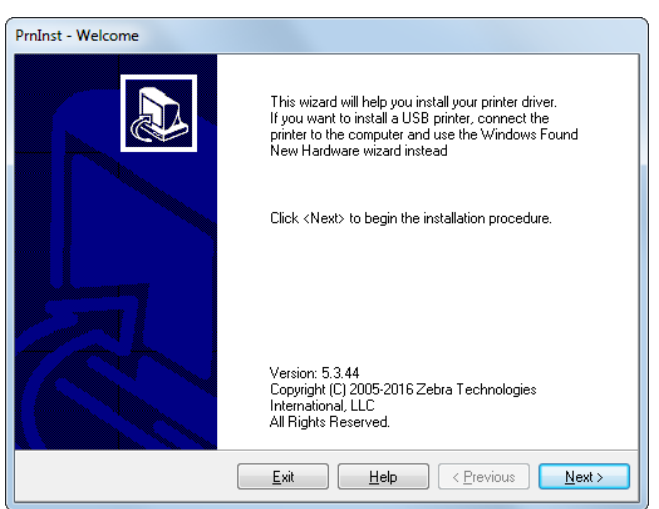

- **印表機設定和操作 96** 安裝印表機驅動程式及連接印表機與電腦—無線
	- **7.** 按一下「Next (下一步)」。 系統會提示您選取安裝選項。

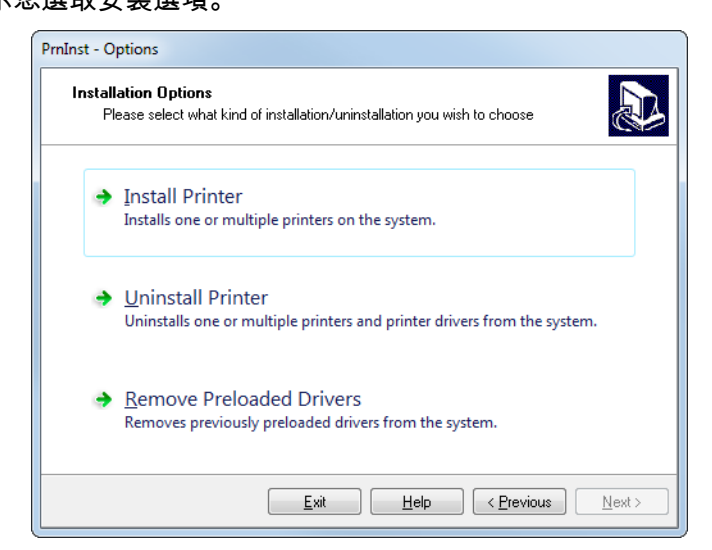

**8.** 按一下「Install Printer (安裝印表機)」。 系統會提示您選取印表機類型。

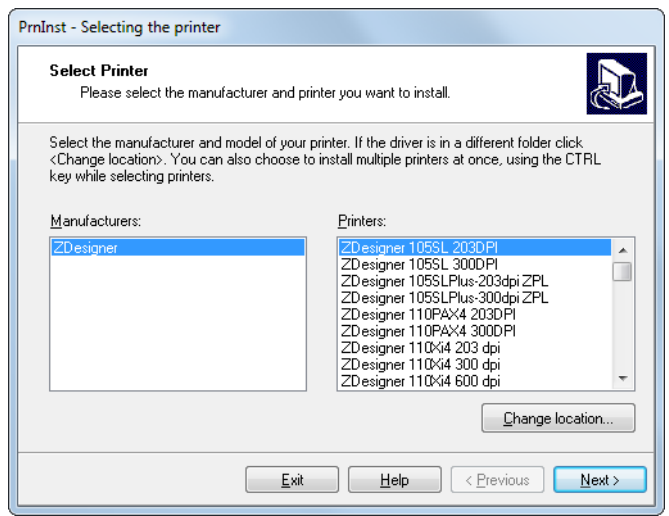

**9.** 選取您的印表機機型與解析度。

印表機的零件號碼貼紙上會標示機型與解析度,該貼紙通常位於耗材軸下方。資訊 格式如下:

Part Number: *XXXXX*x*Y* – xxxxxxxx

其中

*XXXXX* = 印表機機型

*Y* = 印表機解析度 (2 = 203 dpi,3 = 300 dpi)

例如,型號 **ZT510**x**3** – xxxxxxxx

**ZT510** 指出印表機的機型是 ZT510

**3** 指出印字頭解析度為 300 dpi

**10.** 按一下「Next (下一步)」。

系統會通知您印表機已安裝。

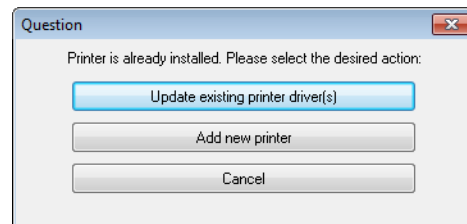

**11.** 按一下「Add new printer (新增新印表機)」。

系統會提示您輸入印表機名稱、印表機連接的連接埠,以及印表機螢幕使用的語 言。

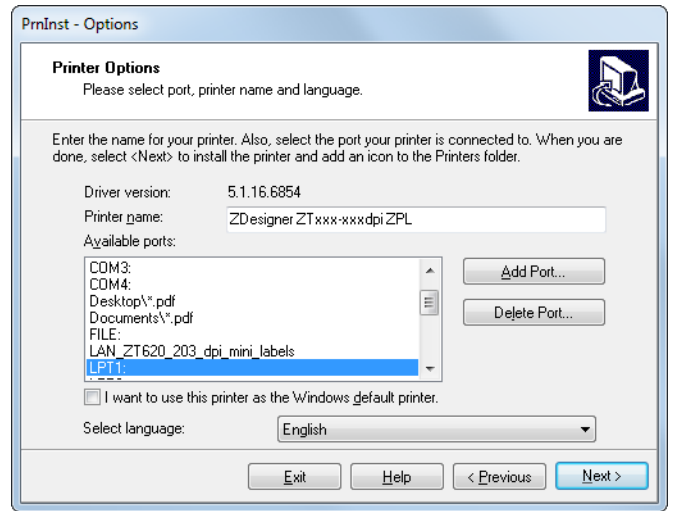

**12.** 按一下「Add Port (新增連接埠)」。

精靈會提示您輸入連接埠名稱與您印表機的 IP 位址。

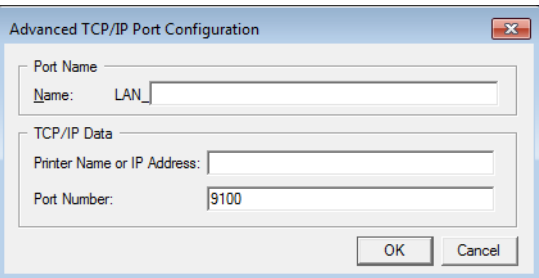

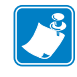

**附註 •** 如果有其他的應用程式開啟,系統會提示您驅動程式遭另一個處理序鎖定。 您可以按一下「Next (下一步)」繼續,或按一下「Exit (離開)」讓您先儲存工 作,再繼續此安裝。

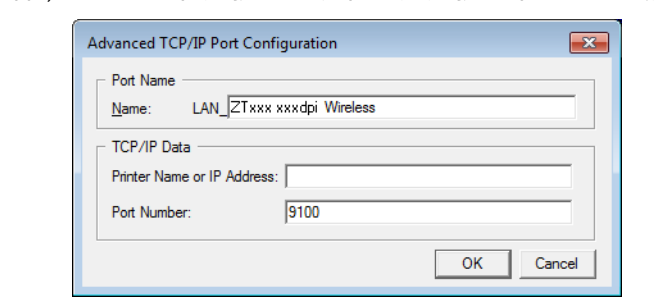

**13.** 為連接埠命名,讓您可以在連接埠出現在可用連接埠清單時辨識連接埠。

- **14.** 輸入印表機的 IP 位址。這可以是自動指派的位址,或是您在上一節手動指定的位 址。
- **15.** 按一下「OK (確定)」。

隨即以您指派的連接埠名稱建立一個印表機驅動程式。新的印表機連接埠出現在可 用連接埠清單中。

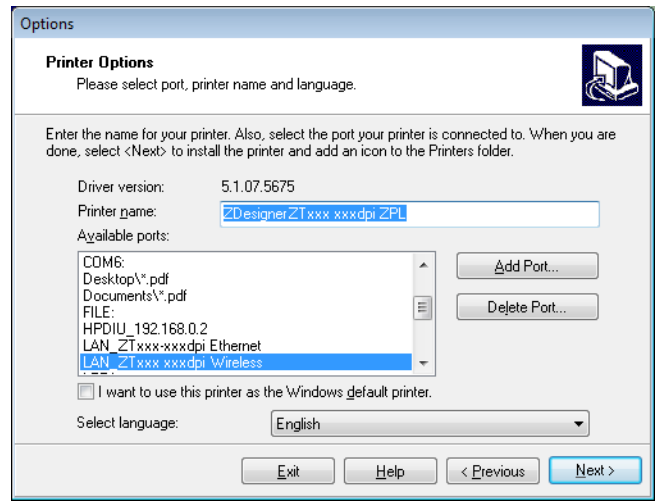

**16.** 按一下「Next (下一步)」。 系統會提示您啟動其他設定精靈。

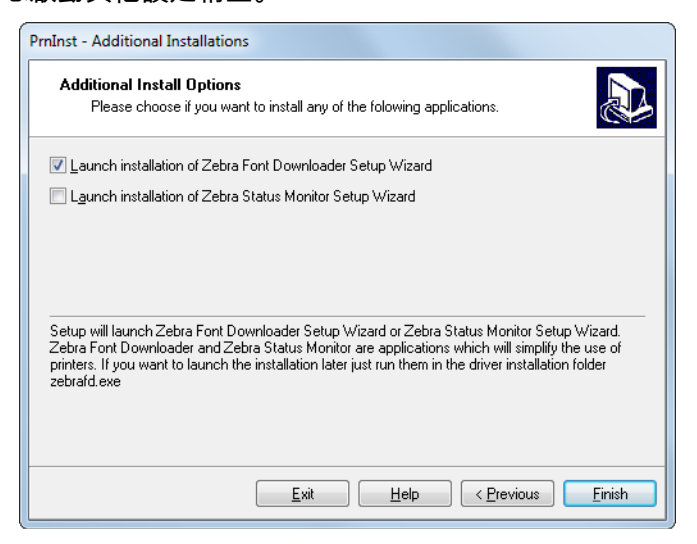

**17.** 按一下所需的選項,然後按一下「Finish (完成)」。

安裝印表機驅動程式。如果系統提示您您其他程式可能會受到影響,請按一下適當 的選項繼續。

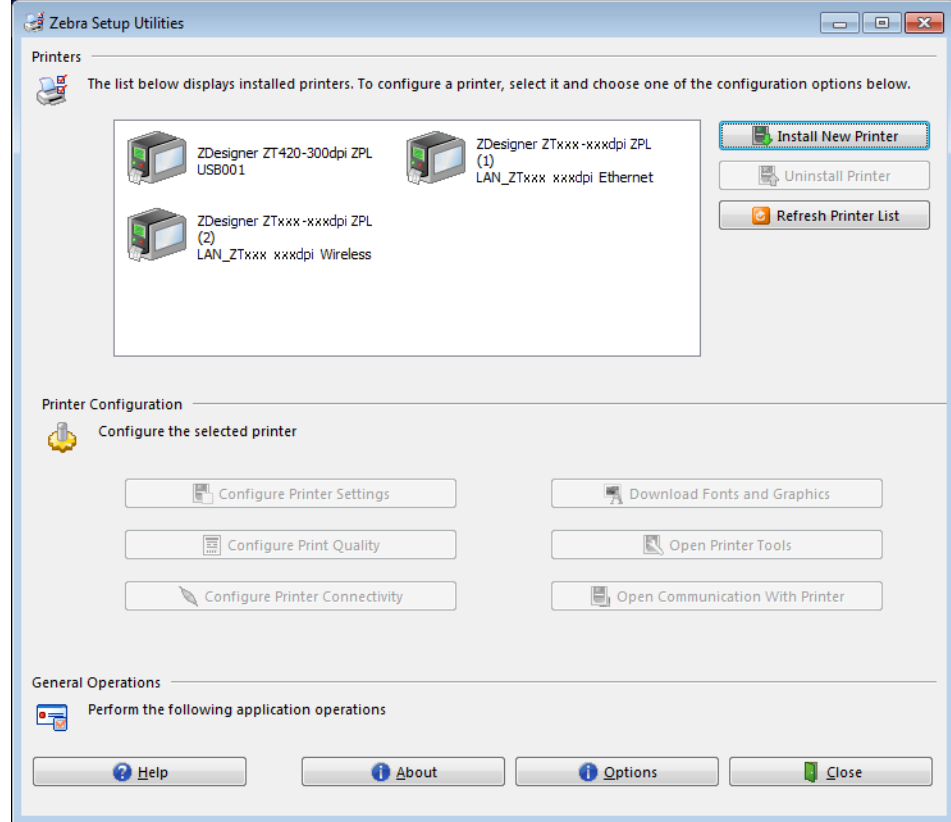

**無線通訊安裝完成。**

# **列印測試標籤並進行調整**

裝入耗材、裝入色帶 (如果使用的是熱轉印耗材)、安裝印表機驅動程式,並將印表機 連接到電腦後,請依照本節指示列印測試標籤。列印此標籤可讓您知道連線是否正 常,以及是否需要調整任何設定。

**若要列印測試標籤並視需要調整印表機,請完成下列步驟:**

**1.** 開啟 Zebra Setup Utilities 以返回 Zebra Setup Utilities 畫面。

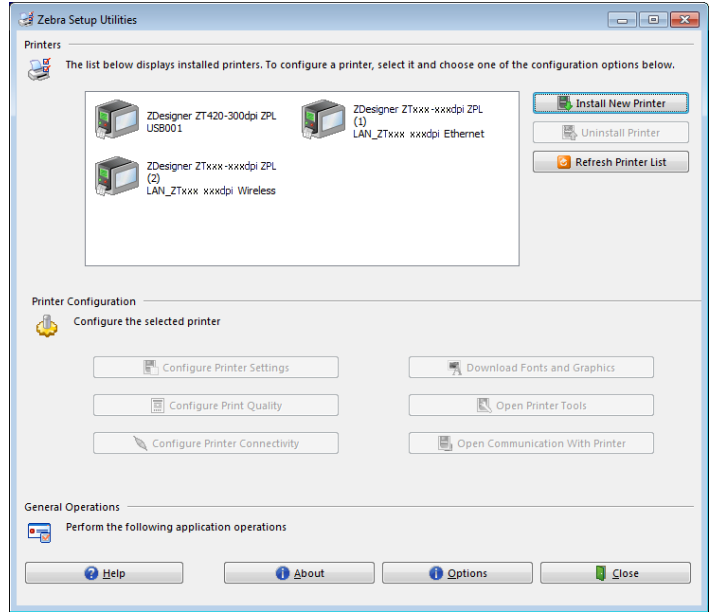

- **2.** 按一下其中一個您印表機適用的印表機驅動程式。
- **3.** 按一下「Open Printer Tools (開啟印表機工具)」。 「Tools (工具)」視窗會顯示可用的印表機命令。

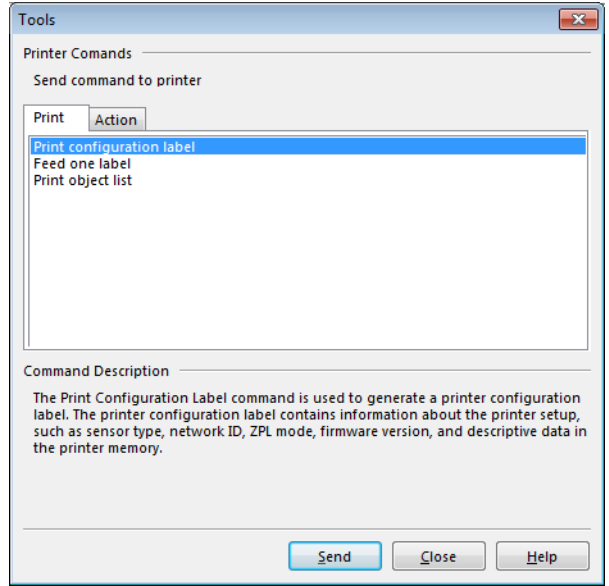

**4.** 按一下「Send (傳送)」以列印印表機配置標籤。 如果您的連線正常,且印表機裝入耗材與色帶 (若有使用) 的方式正確,就會列印 印表機配置標籤。

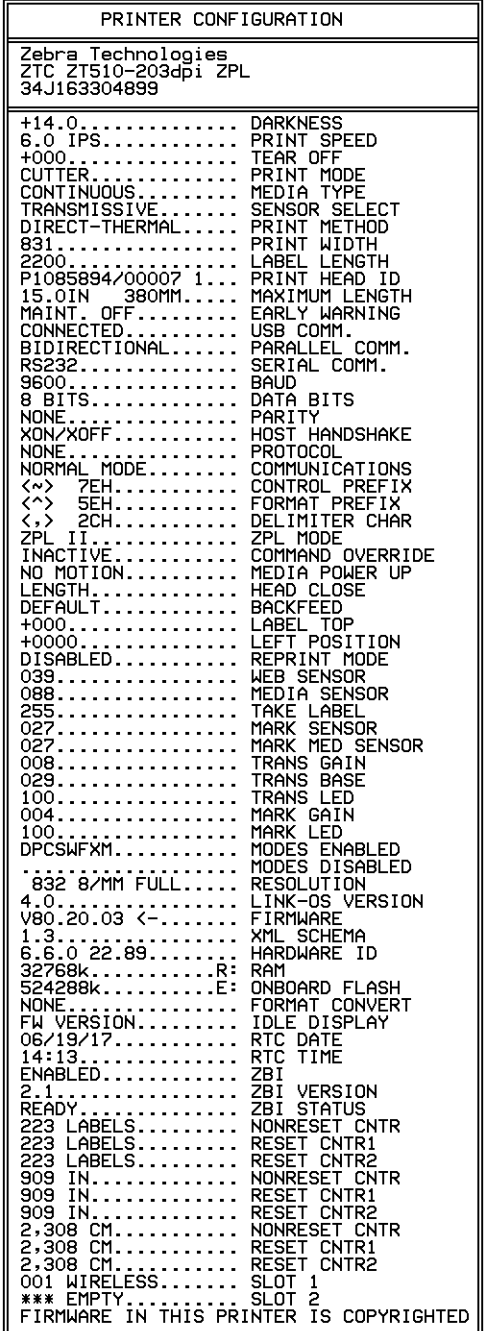

## **圖 14 • 印表機配置標籤樣本**

**5.** 您是否滿意列印印表機配置標籤且及列印品質?

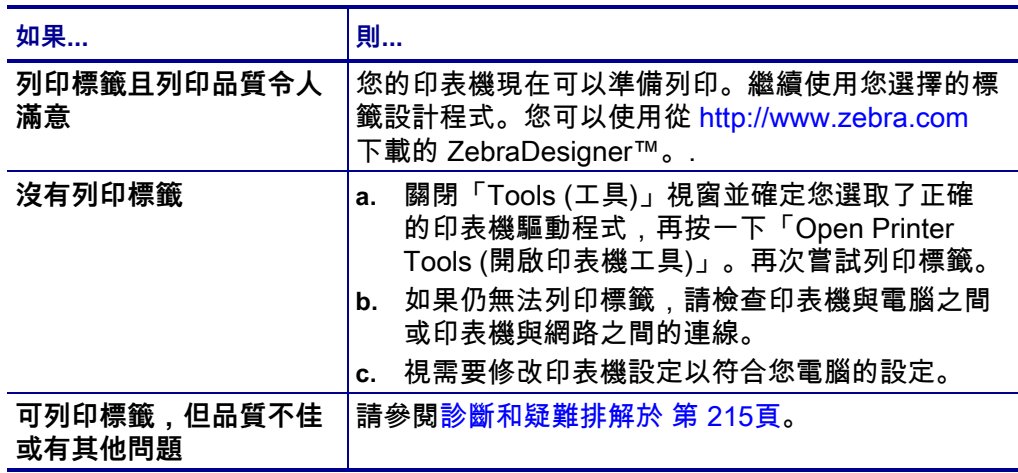

# 印表機配置與調整

本節協助您配置和調整印表機。

## 內容

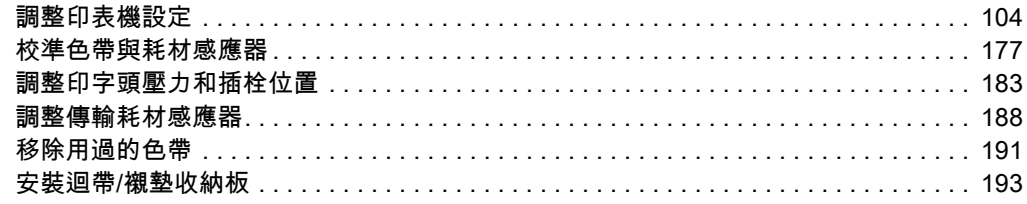

# <span id="page-103-0"></span>**調整印表機設定**

本節列出您可變更的印表機設定並指出可變更設定的工具。這些工具如下:

- 此印表機的**使用者功能表** 請參閱本節中的後續資訊。
- ZPL 和 Set/Get/Do (SGD) 指令 請參閱《*Zebra*® *程式指南*》以取得更多資訊。
- 印表機具有作用中的有線或無線列印伺服器連線時,則包括此印表機的**網頁** 請參閱《*ZebraNet 有線和無線列印伺服器使用者指南*》以取得更多資訊。

該參考手冊可在<http://www.zebra.com/manuals>上取得。

**使用者功能表** 下列為印表機的使用者功能表及每個功能表中顯示的功能表項目。按一 下任何功能表項目可移至其說明。如需瀏覽指示,請參閱 *[瀏覽標準顯示器中的畫面](#page-18-0)* [於 第 19頁](#page-18-0)。

<span id="page-104-1"></span>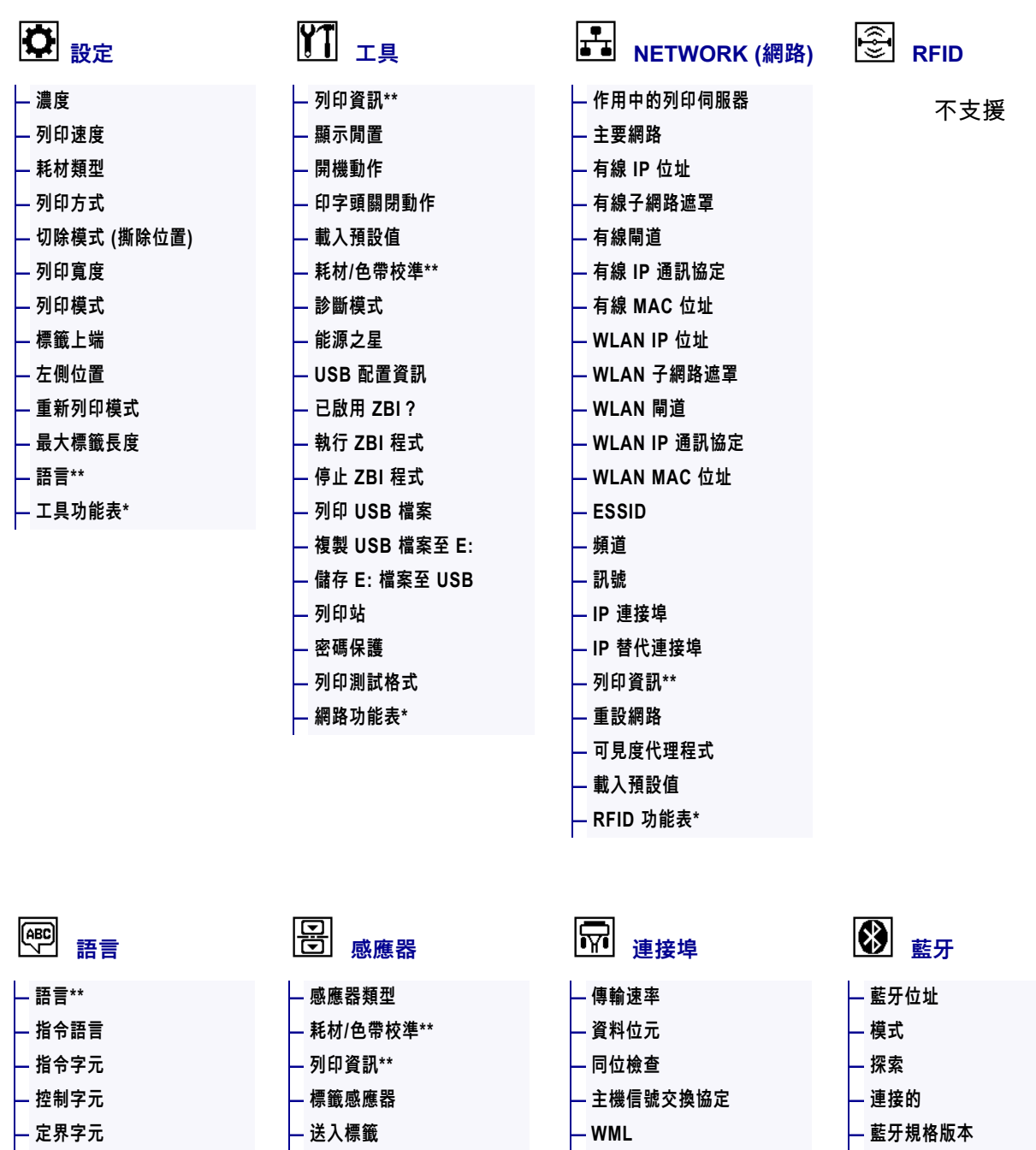

\* 代表下一個使用者功能表的捷徑。

\*\* 顯示於多個使用者功能表以方便您使用。

**— 連接埠功能表\*** 

**[—](#page-160-0) [ZPL 模式](#page-160-0) [—](#page-161-0) [虛擬裝置](#page-161-0) — 感應器功能表\***  <span id="page-104-0"></span>**— 藍牙功能表\*** 

**[—](#page-175-0) [最低安全性模式](#page-175-0) — 設定功能表\*** 

## <span id="page-105-0"></span>**設定 > 濃度**

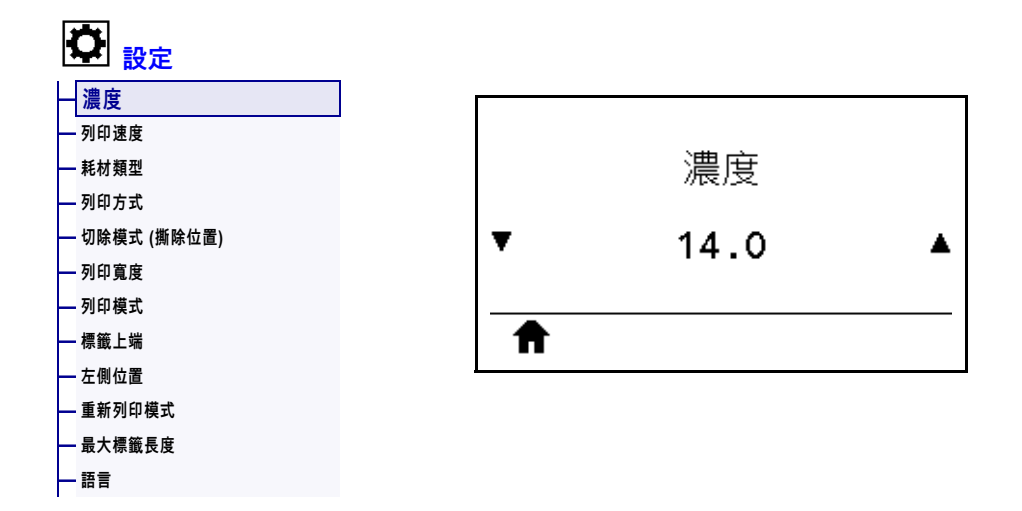

將列印明暗度設定為足以提供良好列印品質的最低設定值。如果將明暗度設得太高, 標籤影像可能無法清楚列印、條碼可能無法正確掃描、色帶可能腐蝕且印字頭可能提 早磨損。

請視需要使用 *[最佳明暗度和速度測試](#page-224-0)*於 第 225頁決定最佳明暗度設定。

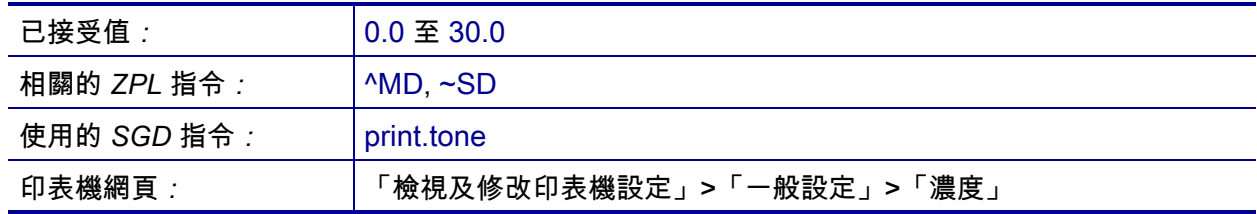

## <span id="page-106-0"></span>**設定 > 列印速度**

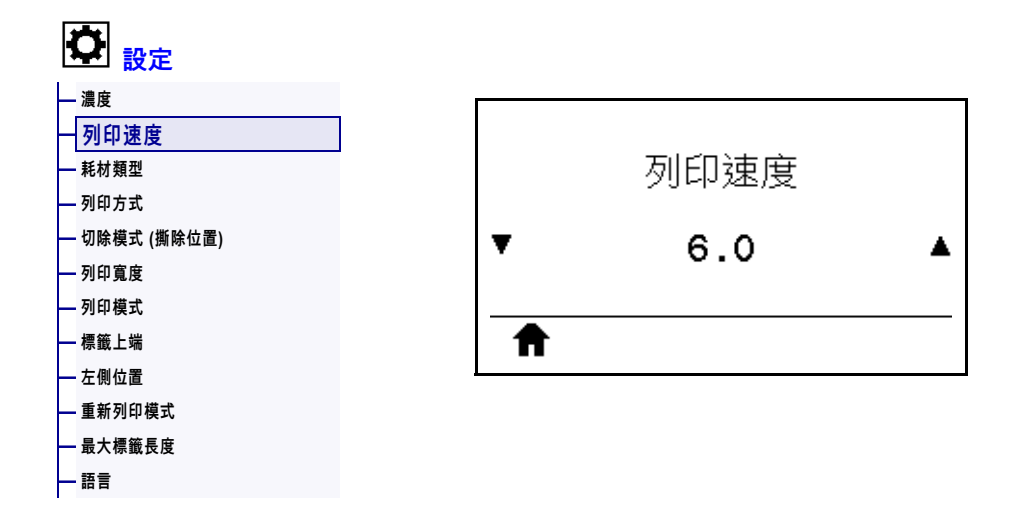

選取列印標籤的速度,單位為英吋/秒 (ips)。速度較慢的列印通常會有較好的列印品 質。

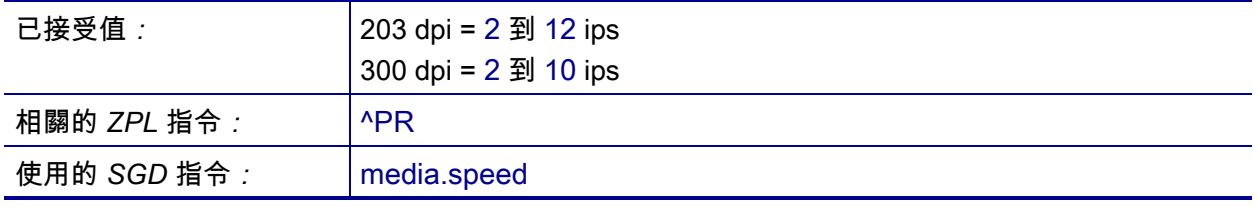

## <span id="page-107-0"></span>**設定 > 耗材類型**

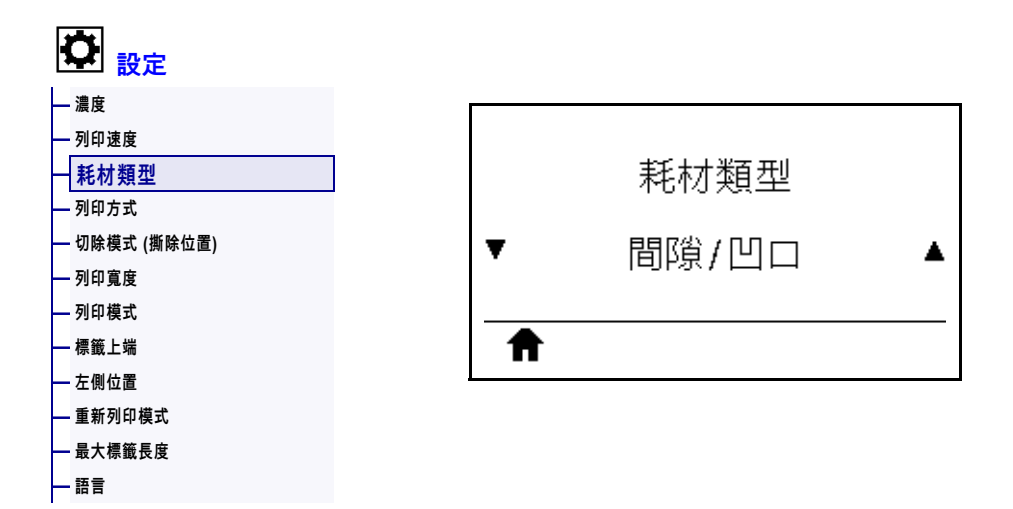

選取您正在使用的耗材類型。

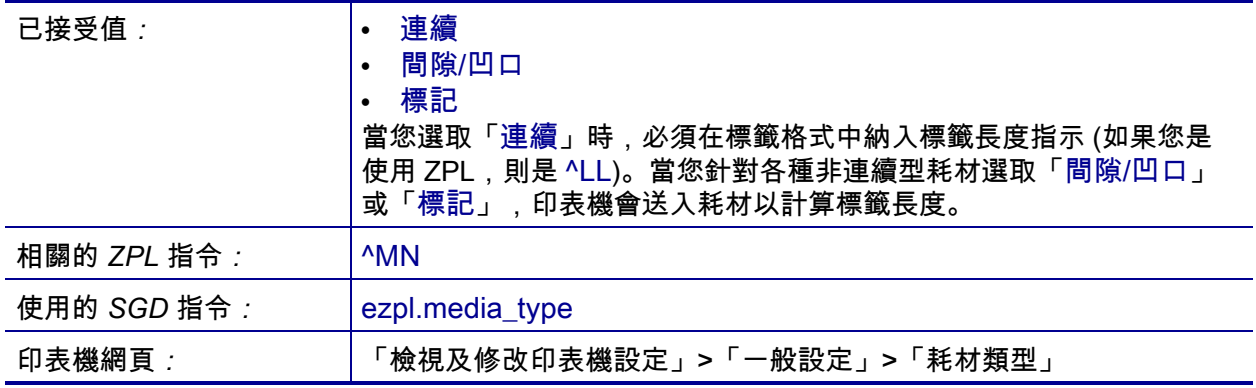
## <span id="page-108-0"></span>**設定 > 列印方式**

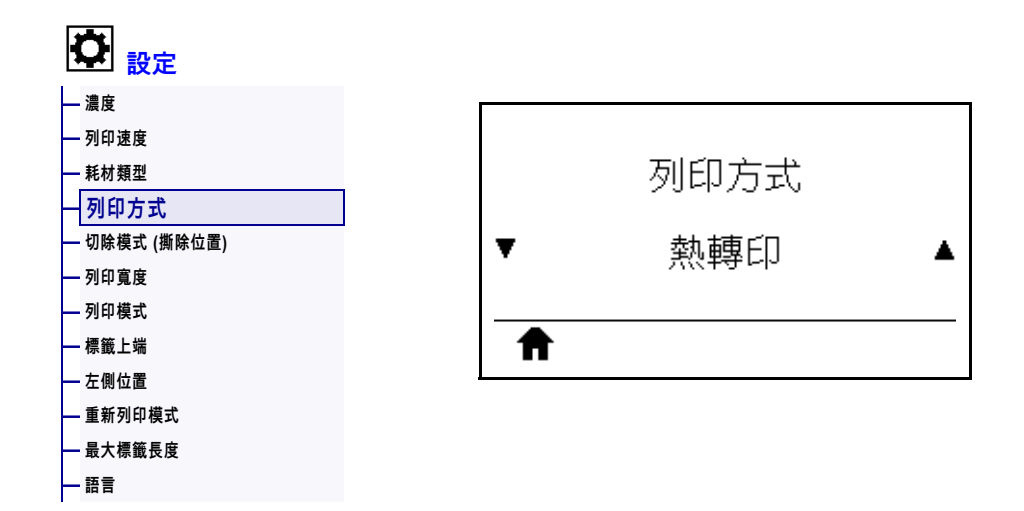

指定印表機是否需要使用色帶進行列印。

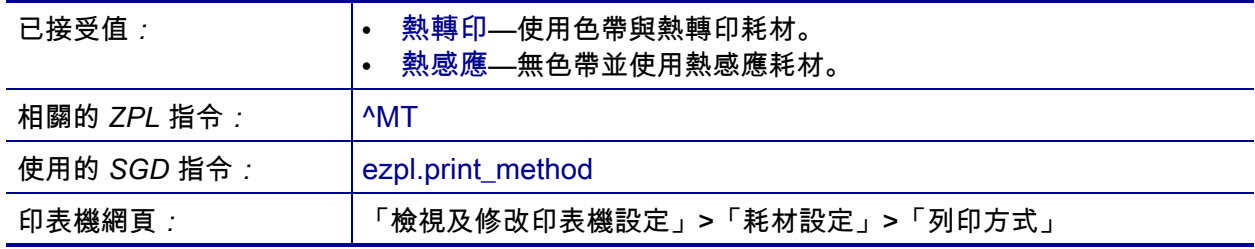

# <span id="page-109-0"></span>**設定 > 切除模式 (撕除位置)**

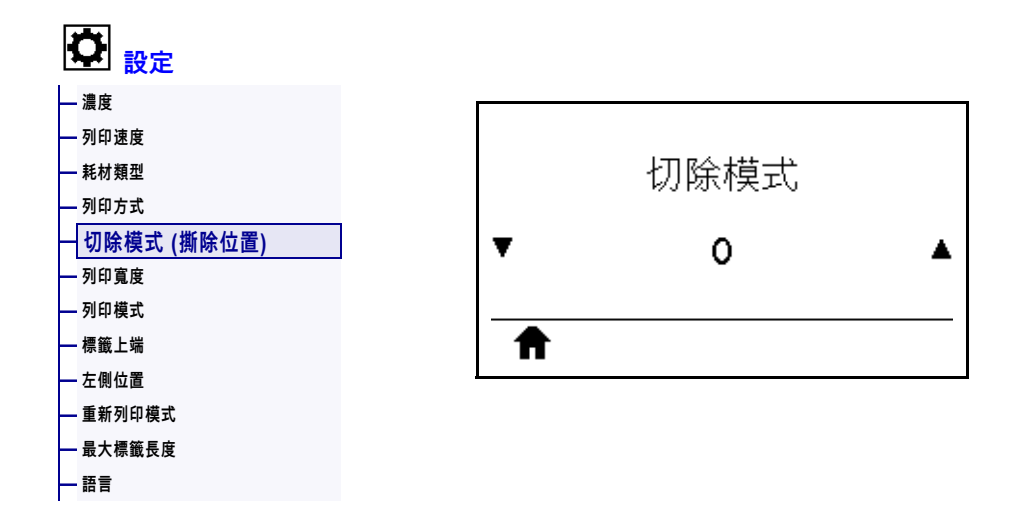

視需要移動列印後耗材在撕除桿上的位置。

- 減少數字可依指定點數,將耗材移入印表機 (撕除線移近剛列印完畢的標籤邊緣)。
- 增加數字可將耗材移出印表機 (撕除線移近下個標籤的頂端)。

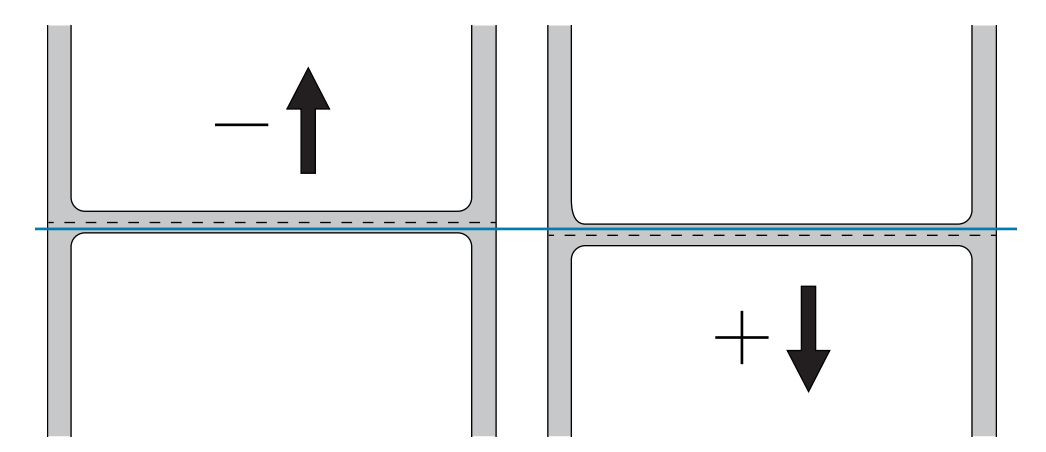

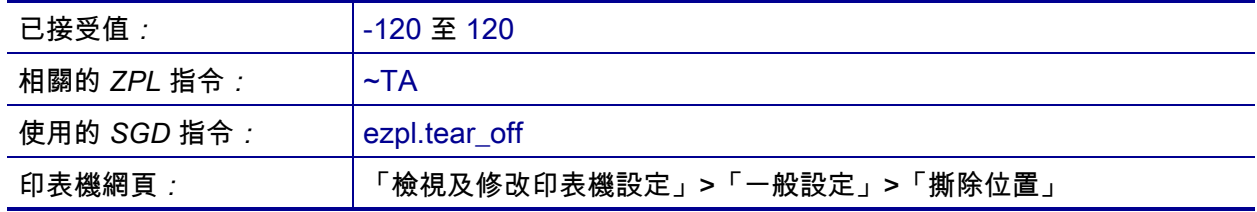

#### <span id="page-110-0"></span>**設定 > 列印寬度**

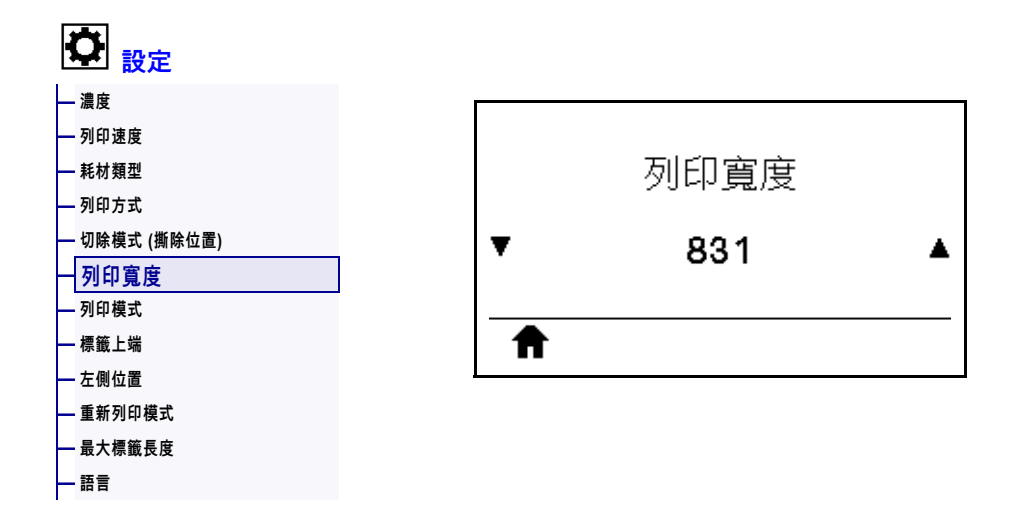

以點數指定使用中標籤的寬度。根據印字頭的 DPI 值,預設值是印表機的最大寬度。

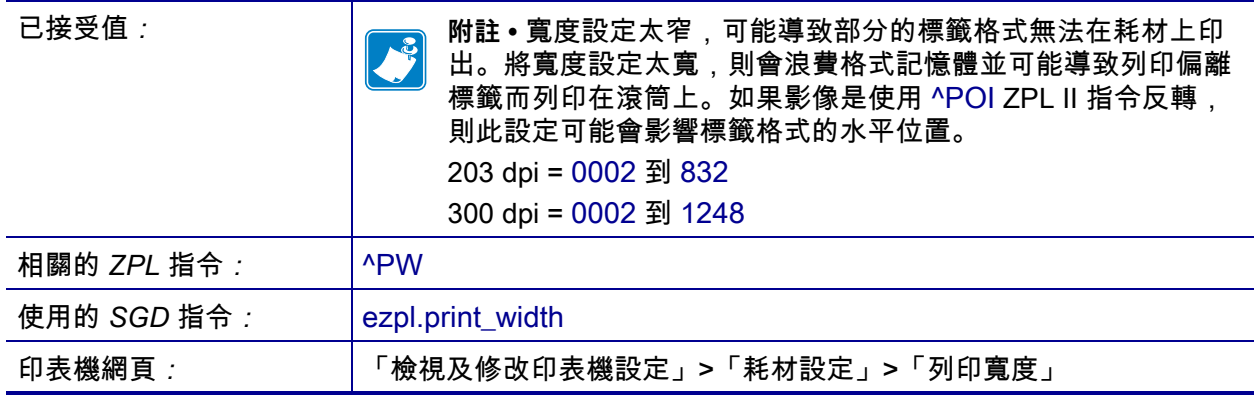

#### <span id="page-111-0"></span>**設定 > 列印模式**

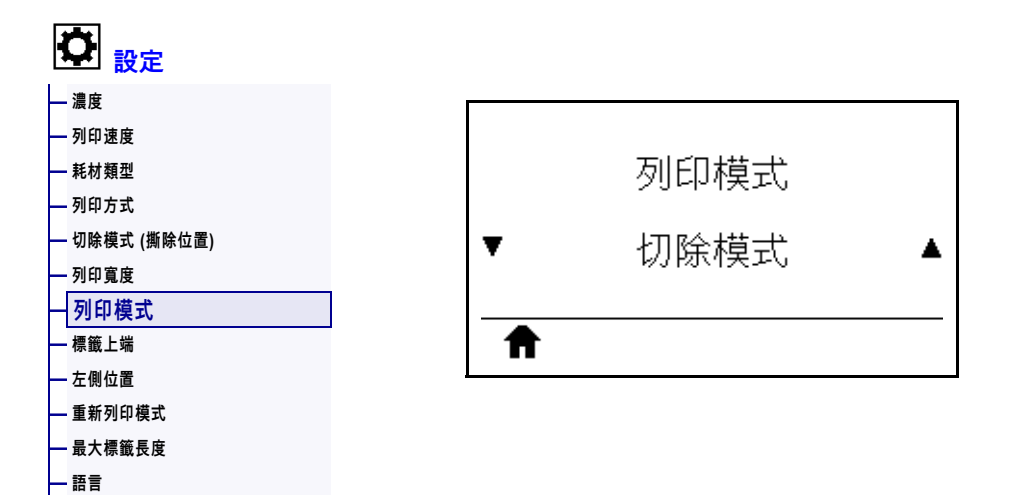

選取與您選項印表機相容的列印模式。如需關於列印模式選項如何與各種不同的印表 機選項一同運作的資訊,請參閱 *[選取列印模式](#page-28-0)*於 第 29頁。

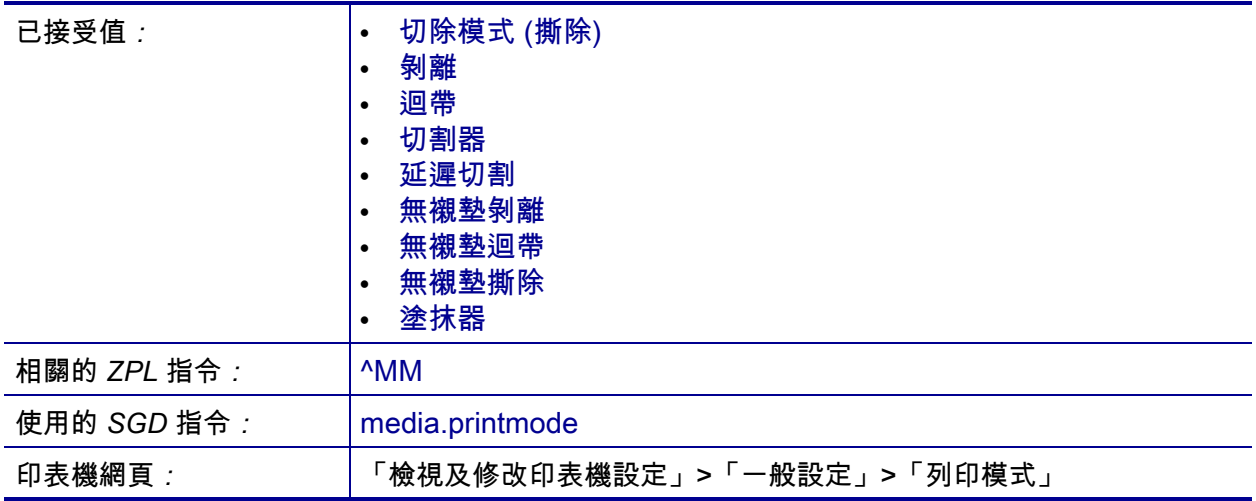

#### <span id="page-112-0"></span>**設定 > 標籤上端**

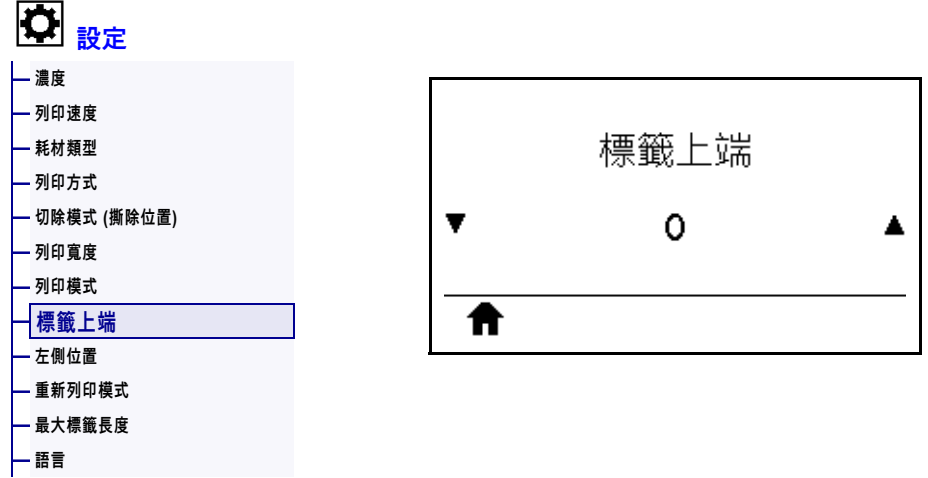

視需要垂直移動影像在標籤上的位置。

- 負數會將標籤上的影像上移 (靠近印字頭)。
- 正數會依指定點數,將標籤上的影像下移 (遠離印字頭)。

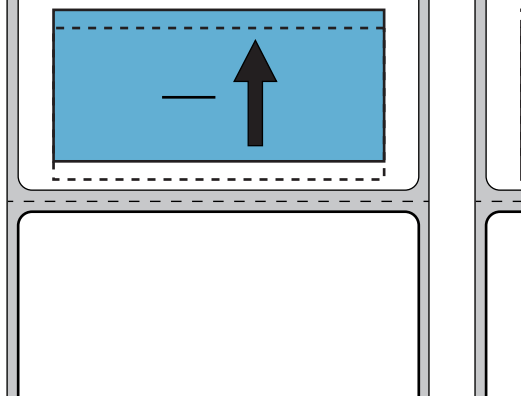

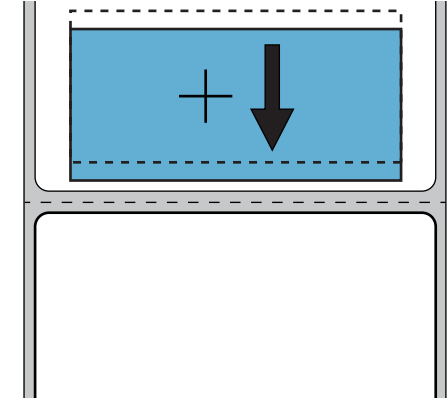

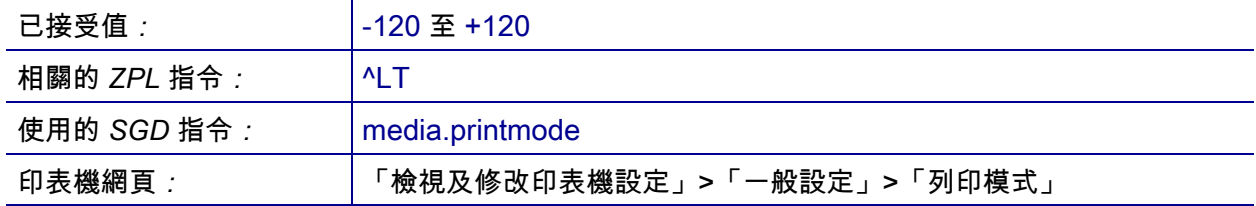

### <span id="page-113-0"></span>**設定 > 左側位置**

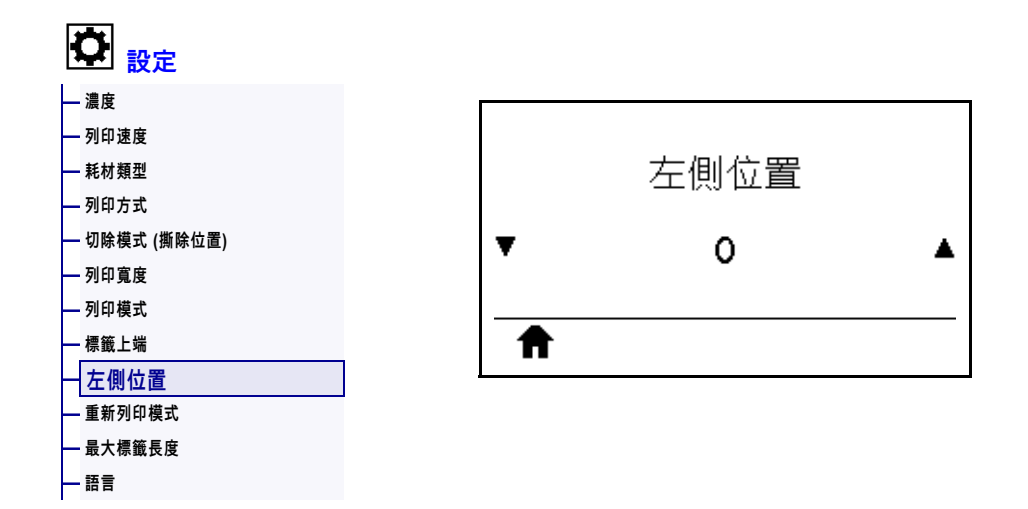

視需要水平移動影像在標籤上的位置。

- 負數會依選取點數,讓影像左側邊緣靠近標籤左側邊緣。
- 正數會讓影像邊緣靠近標籤右側邊緣。

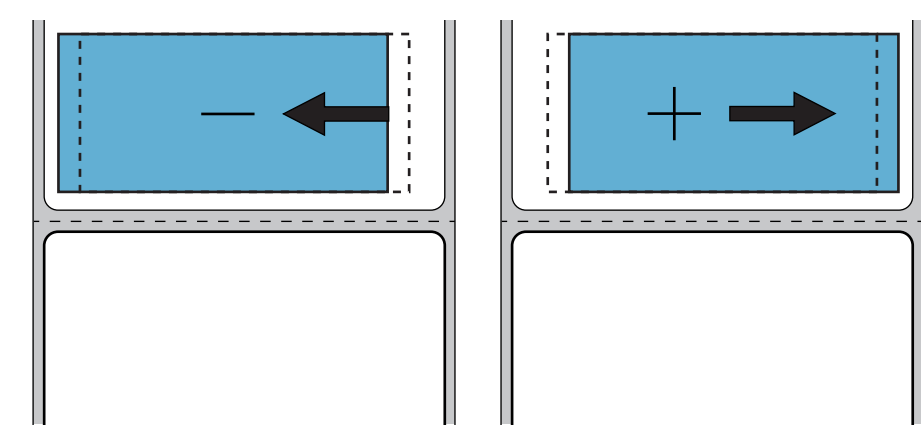

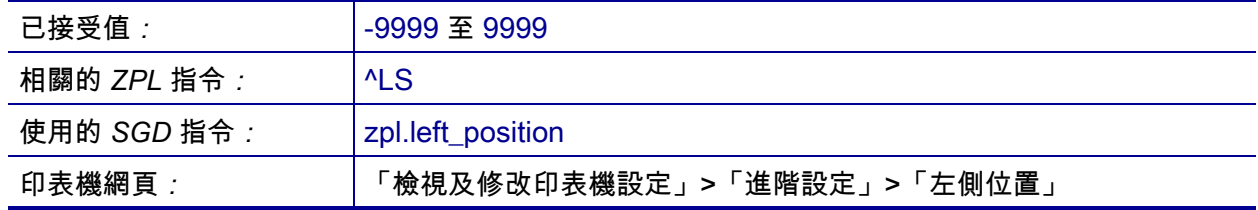

### <span id="page-114-0"></span>**設定 > 重新列印模式**

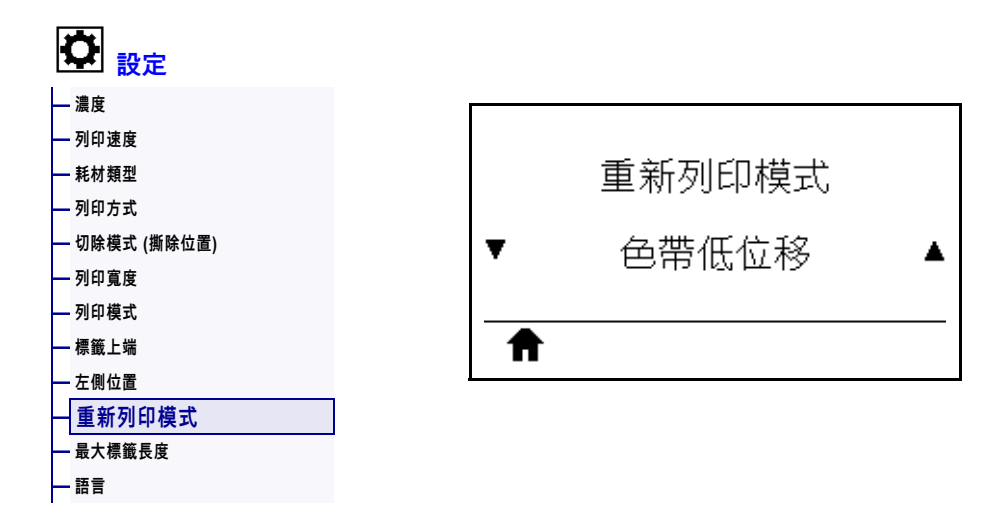

啟用重新列印模式後,您可藉由按下印表機閒置顯示的向下箭頭,重新列印上次印出的 標籤。

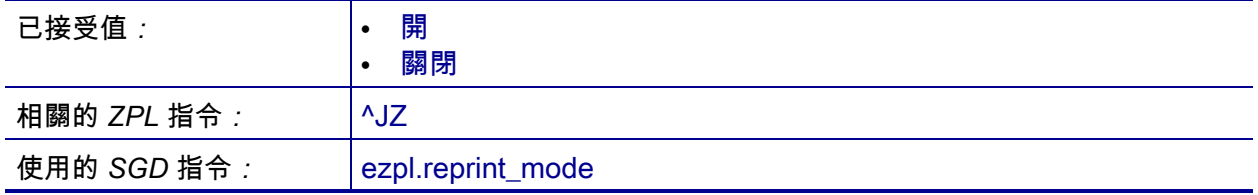

#### <span id="page-115-0"></span>**設定 > 最大標籤長度**

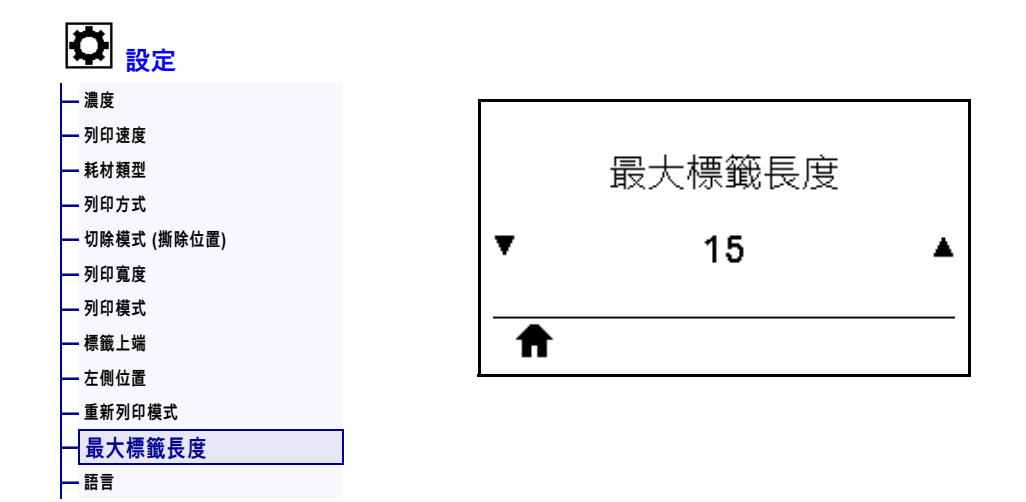

將最大標籤長度設定為比實際標籤長度 (再加上內部標籤間隙) 至少多上 1.0 英吋 (25.4 公釐)。如果將此值設得太小,印表機會假設所裝入的是連續型耗材,且無法進 行校準。

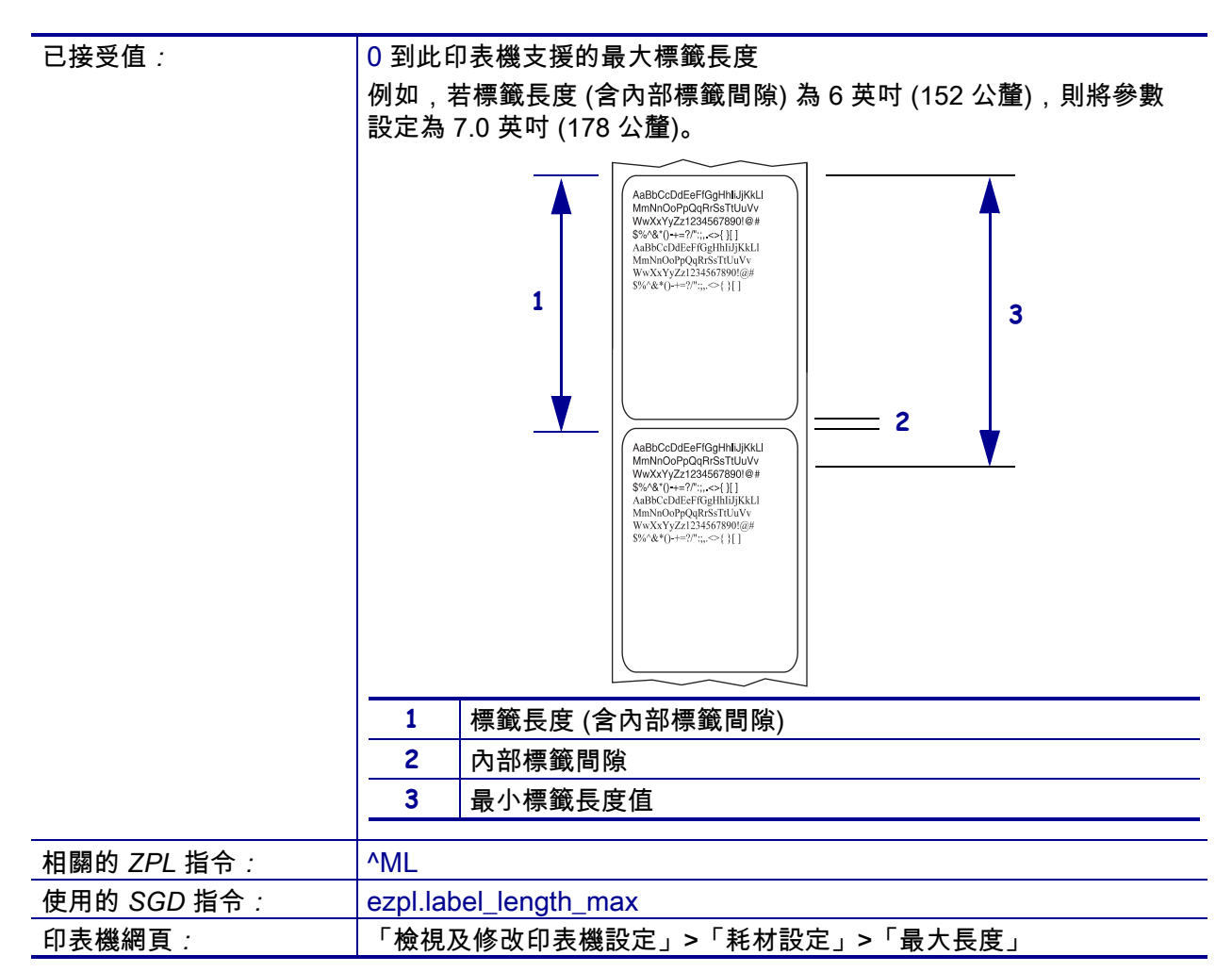

## <span id="page-116-0"></span>**工具 > 列印資訊**

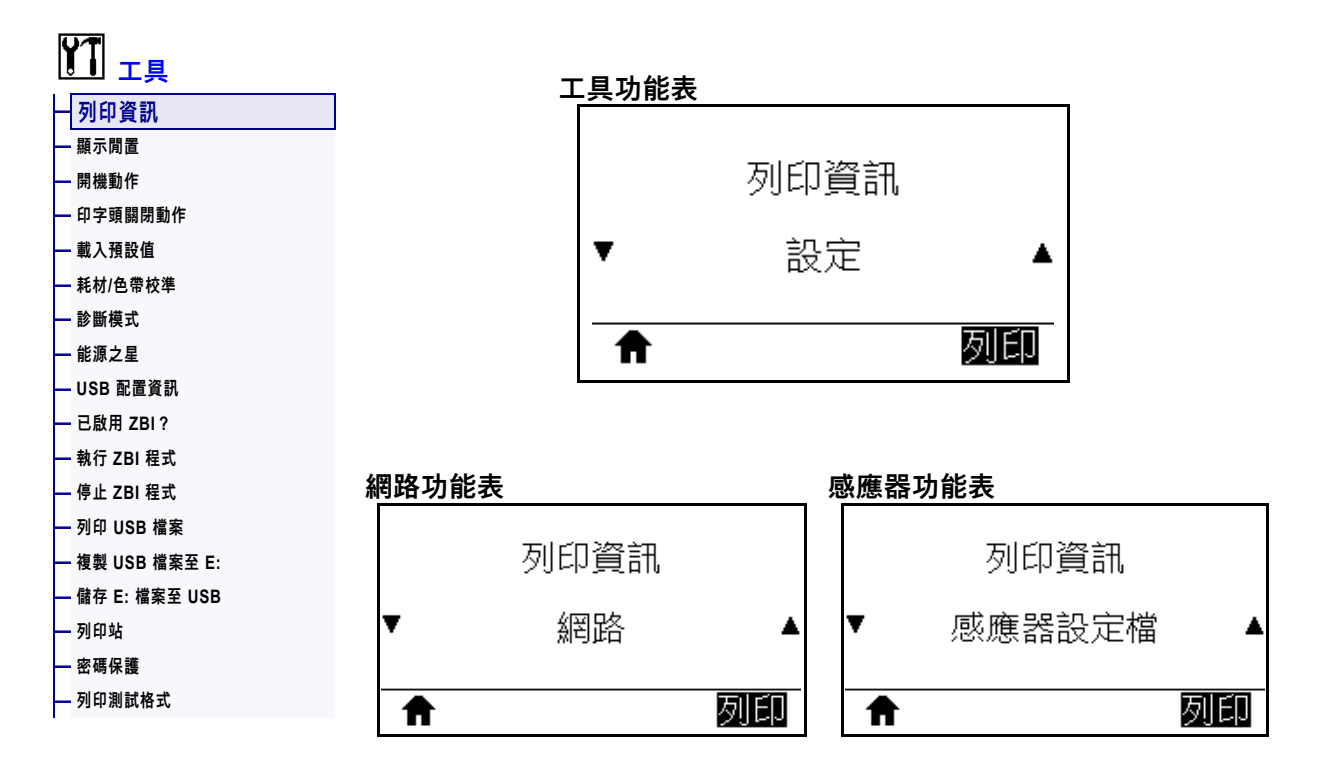

在一或多個標籤上列印指定的資訊。您可透過三個使用者功能表使用此功能表項目, 每個功能表都具有不同的預設值。

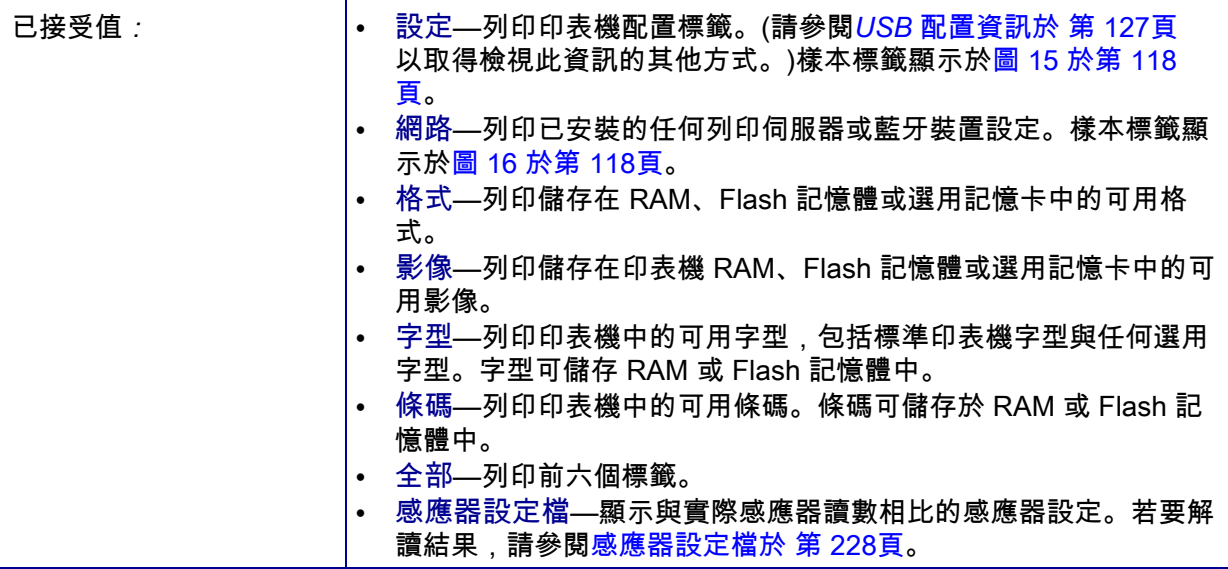

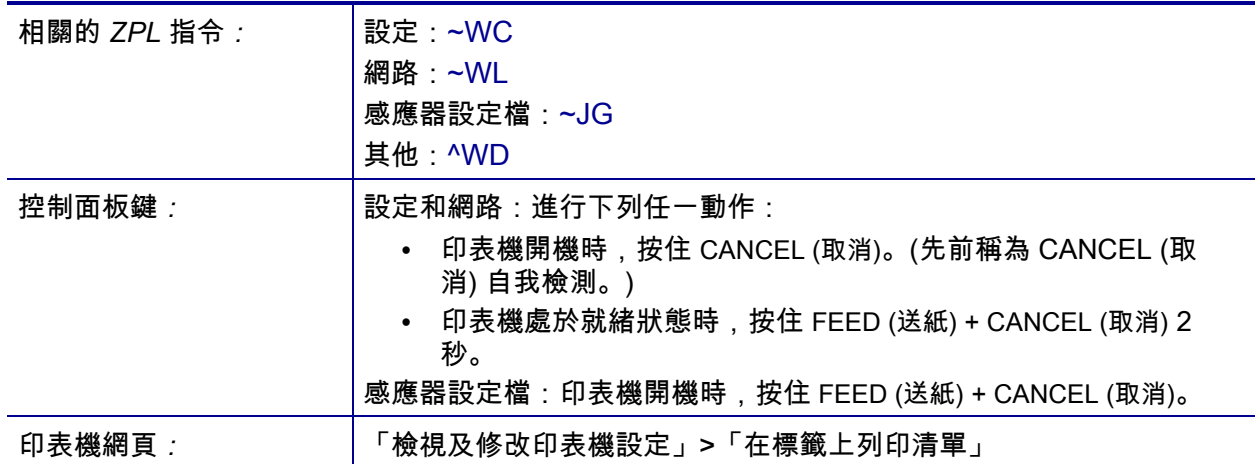

#### **圖 15 • 印表機配置標籤樣本 圖 16 • 網路配置標籤樣本**

<span id="page-117-0"></span>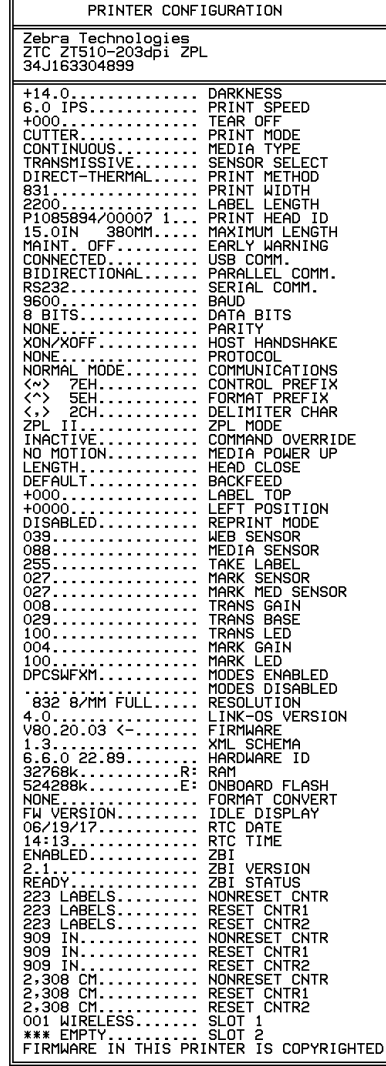

<span id="page-117-1"></span>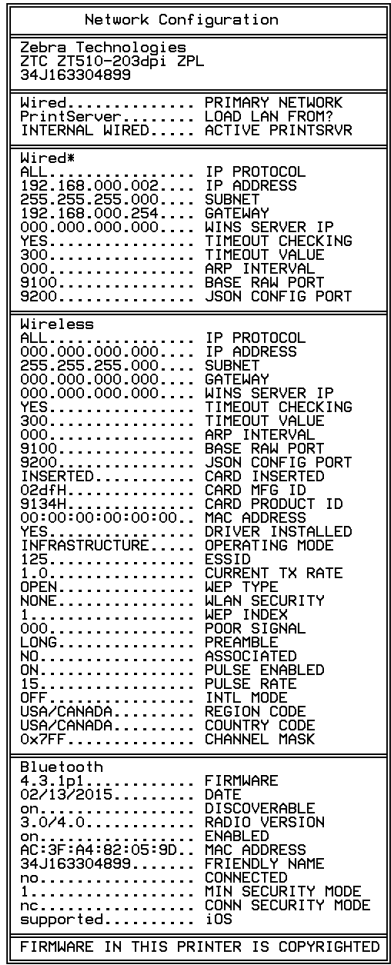

#### <span id="page-118-0"></span>**工具 > 顯示閒置**

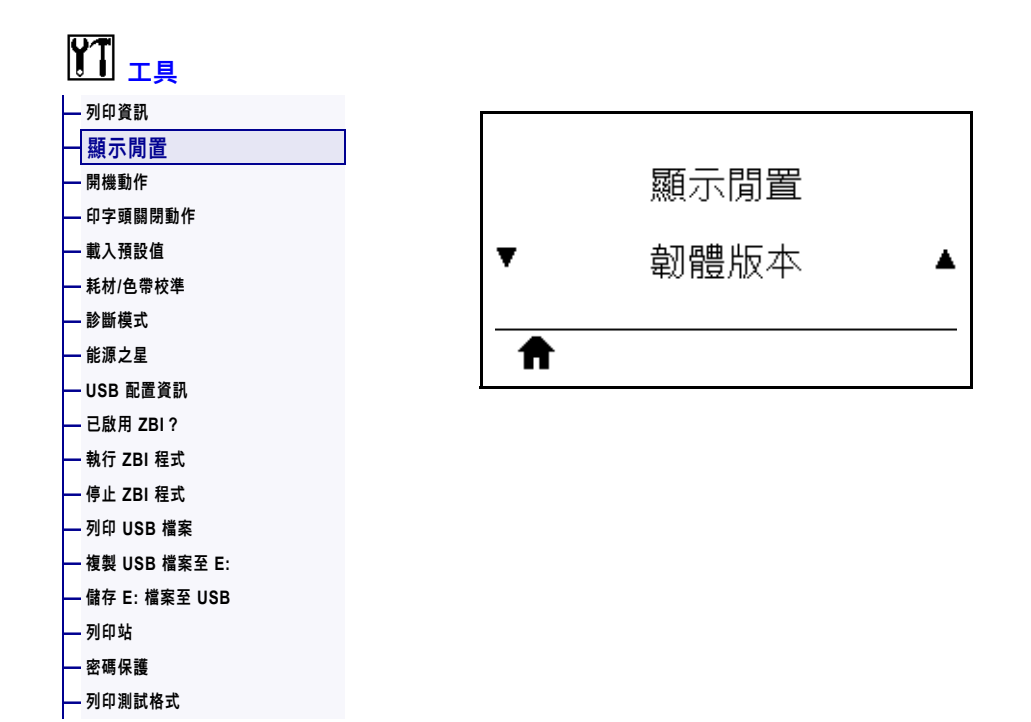

選取印表機閒置時,其顯示器顯示的資訊。

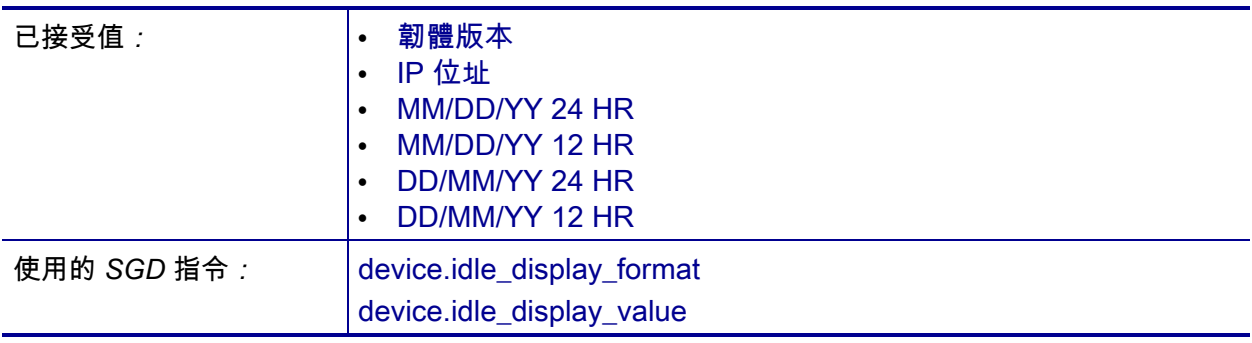

#### <span id="page-119-0"></span>**工具 > 開機動作**

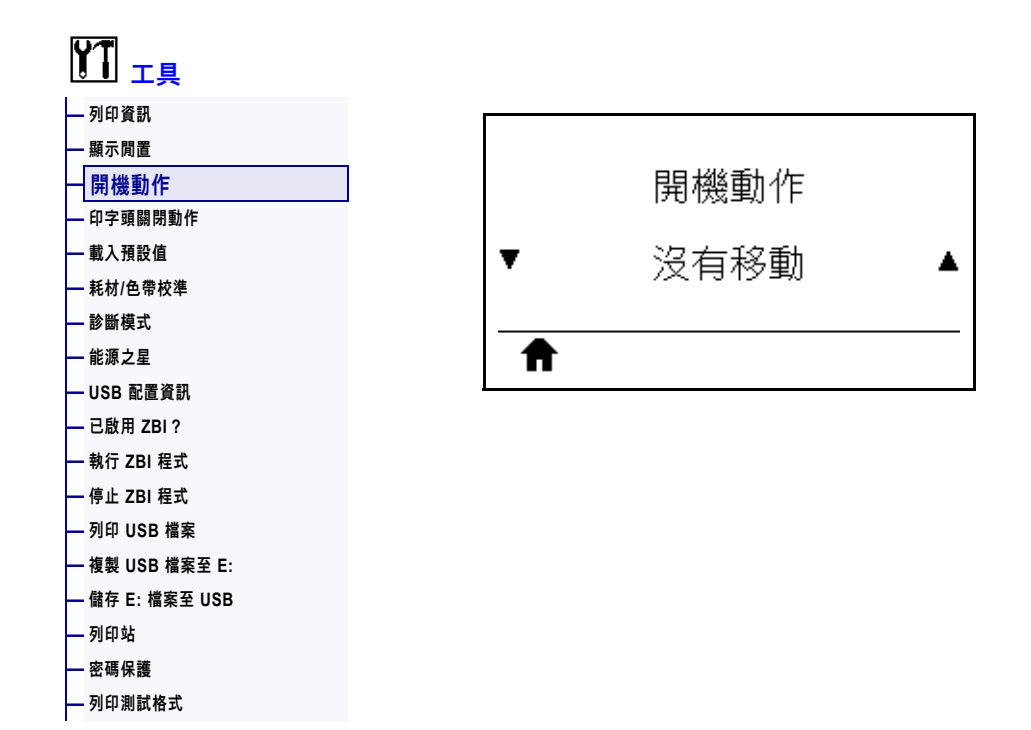

設定進行開機順序時的印表機動作。

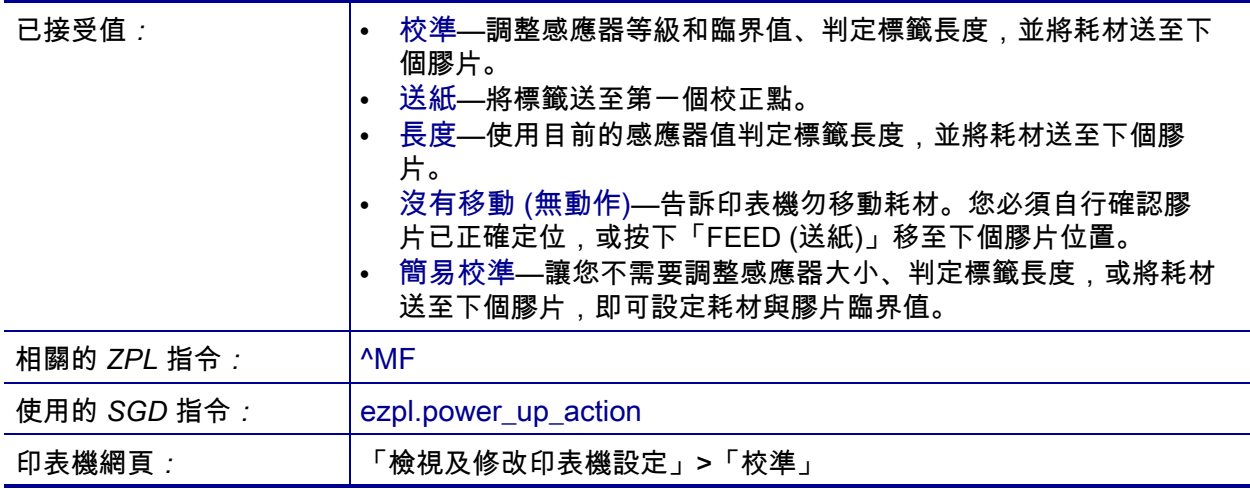

## <span id="page-120-0"></span>**工具 > 印字頭關閉動作**

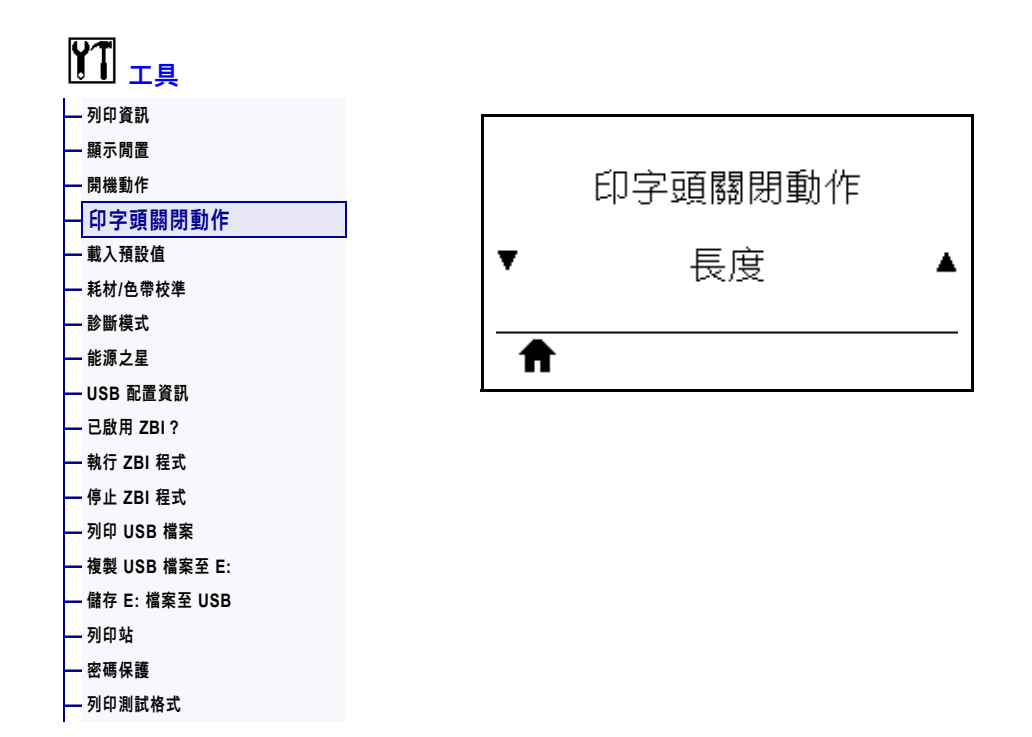

設定關閉印字頭時的印表機動作。

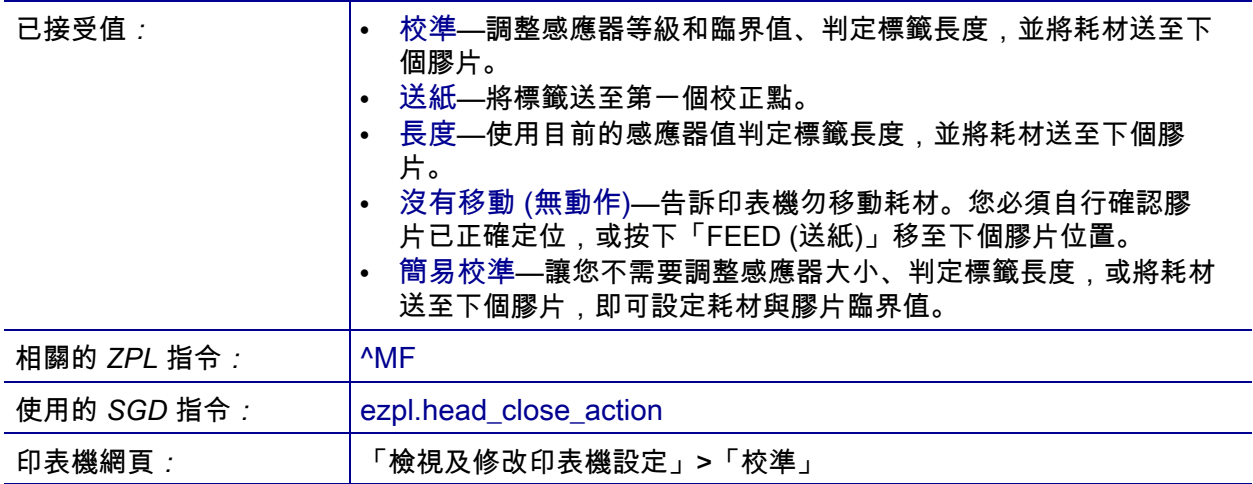

#### <span id="page-121-0"></span>**工具 > 載入預設值**

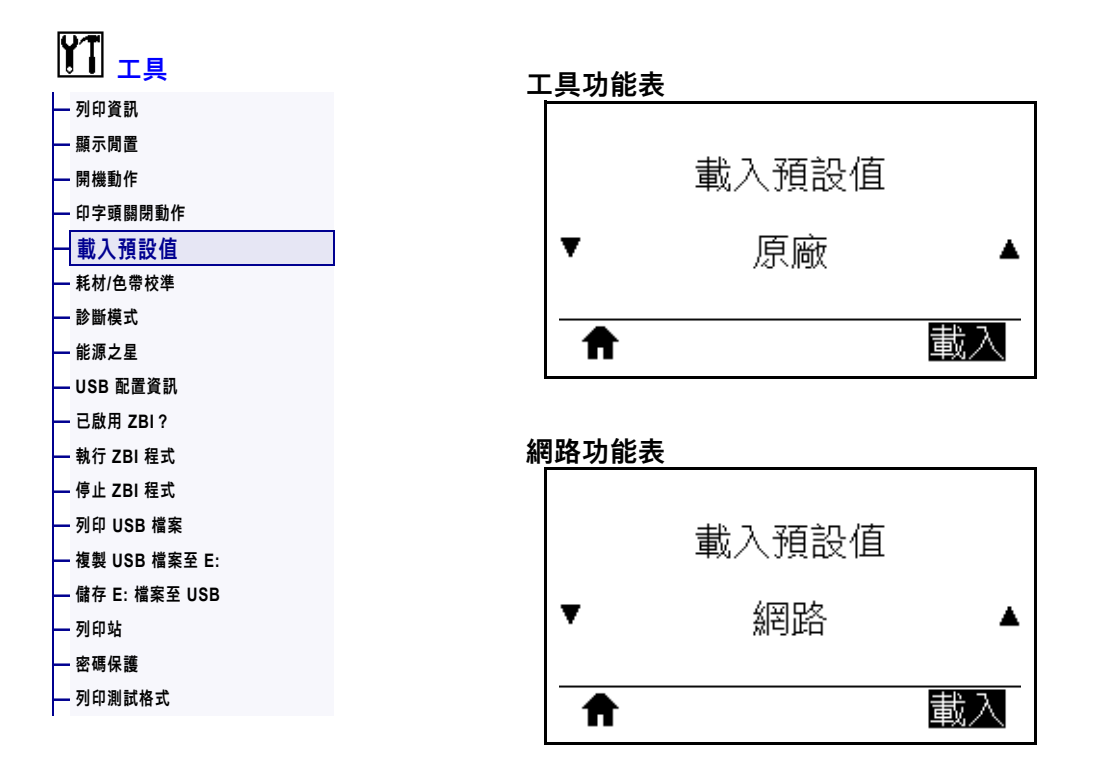

將特定印表機、列印伺服器和網路設定回復為原廠預設值。載入預設值時請小心謹 慎,因為您需要重新載入以手動方式變更的所有設定。您可透過兩個使用者功能表使 用此功能表項目,每個功能表都具有不同的預設值。

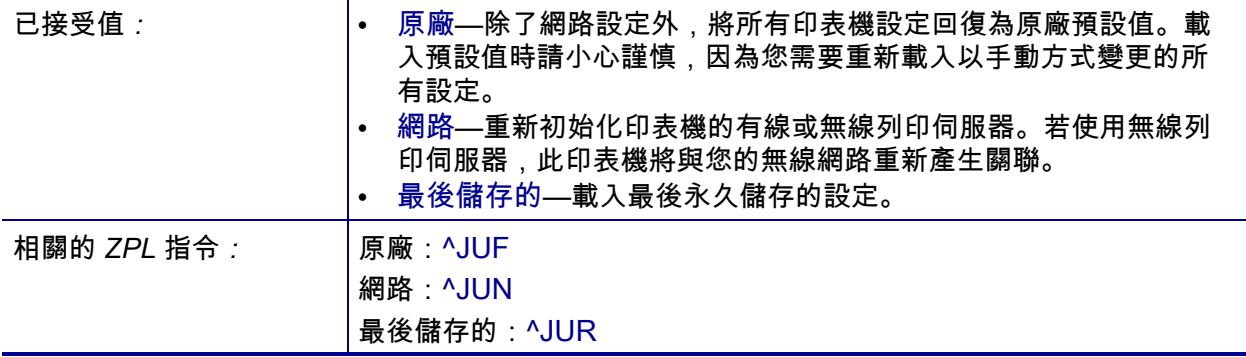

# **印表機配置和調整 123**  調整印表機設定

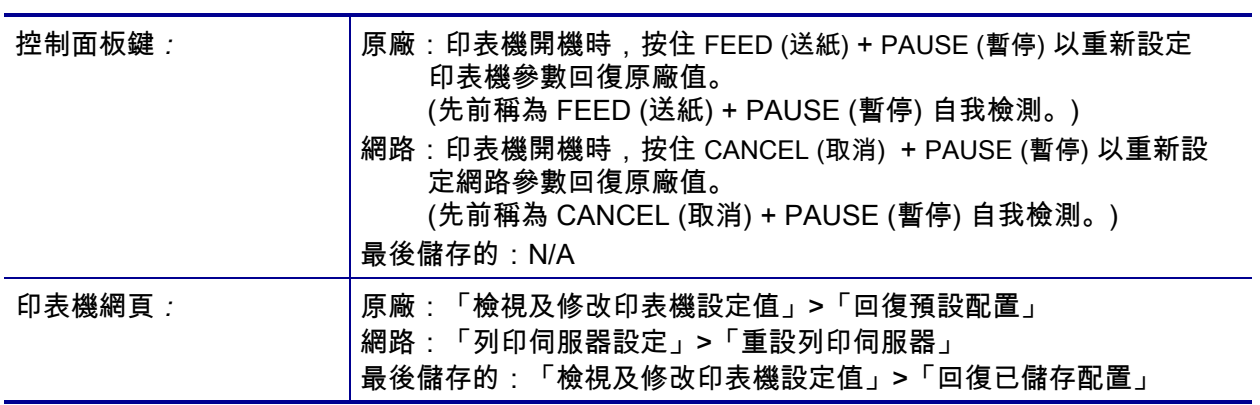

#### <span id="page-123-0"></span>**工具 > 耗材/色帶校準**

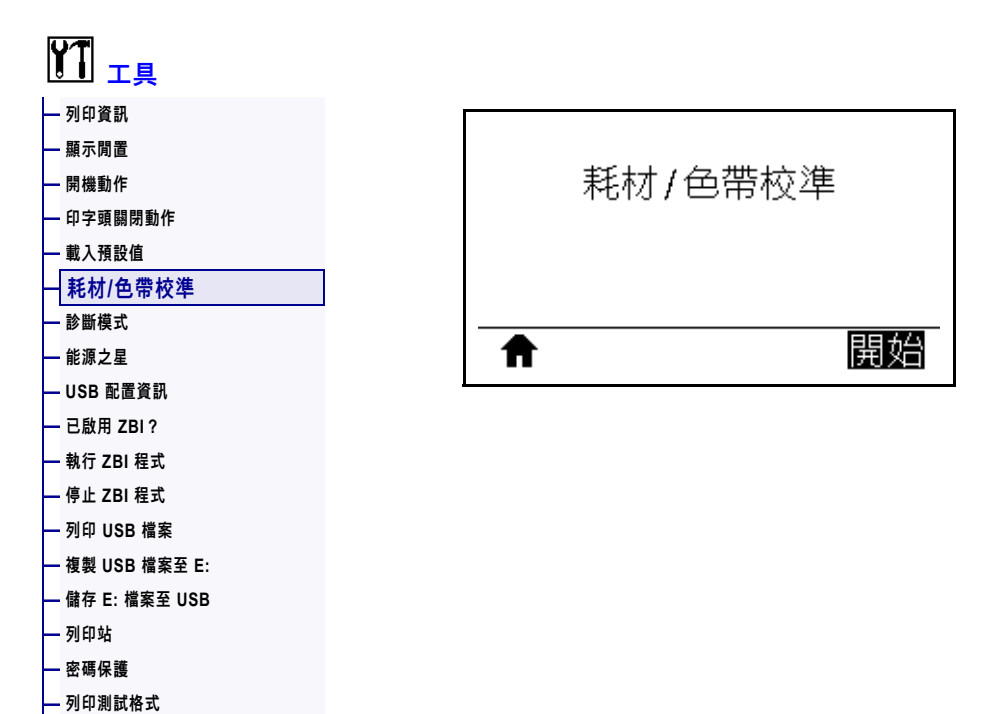

校準印表機以調整耗材和色帶感應器的敏感度。

如需如何完整執行校準程序的指示,請參閱 *[校準色帶與耗材感應器](#page-176-0)*於 第 177頁。

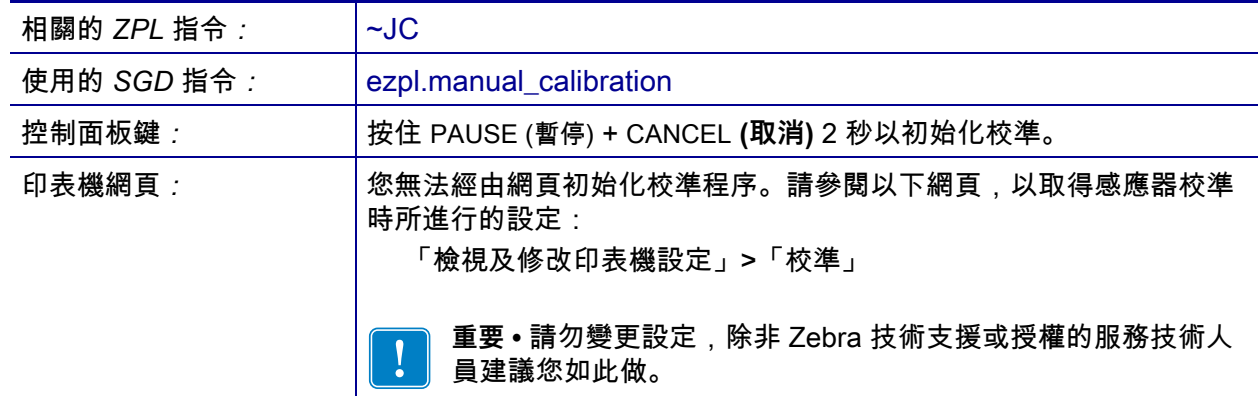

#### <span id="page-124-0"></span>**工具 > 診斷模式**

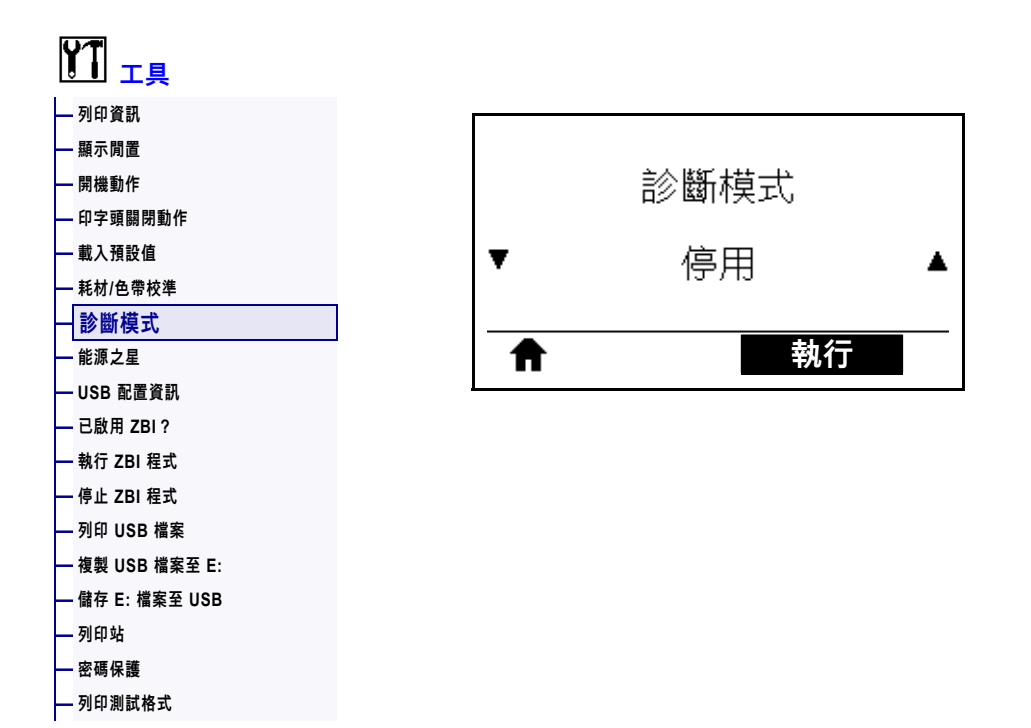

使用此診斷工具,可讓印表機以十六進位值輸出所接受的全部資料。如需詳細資訊, 請參閱 *[通訊診斷測試](#page-226-0)*於 第 227頁。

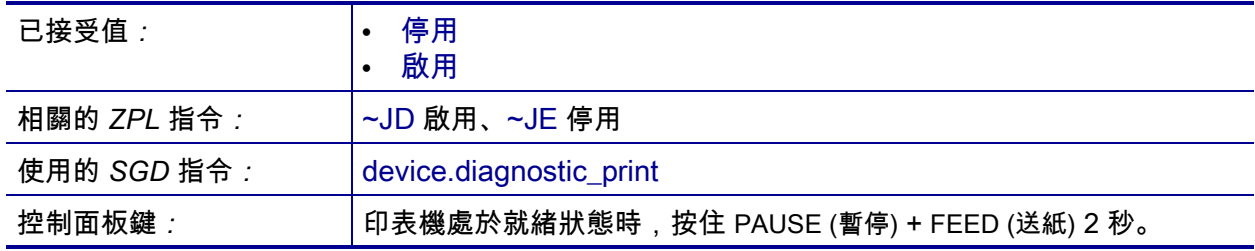

#### <span id="page-125-0"></span>**工具 > 能源之星**

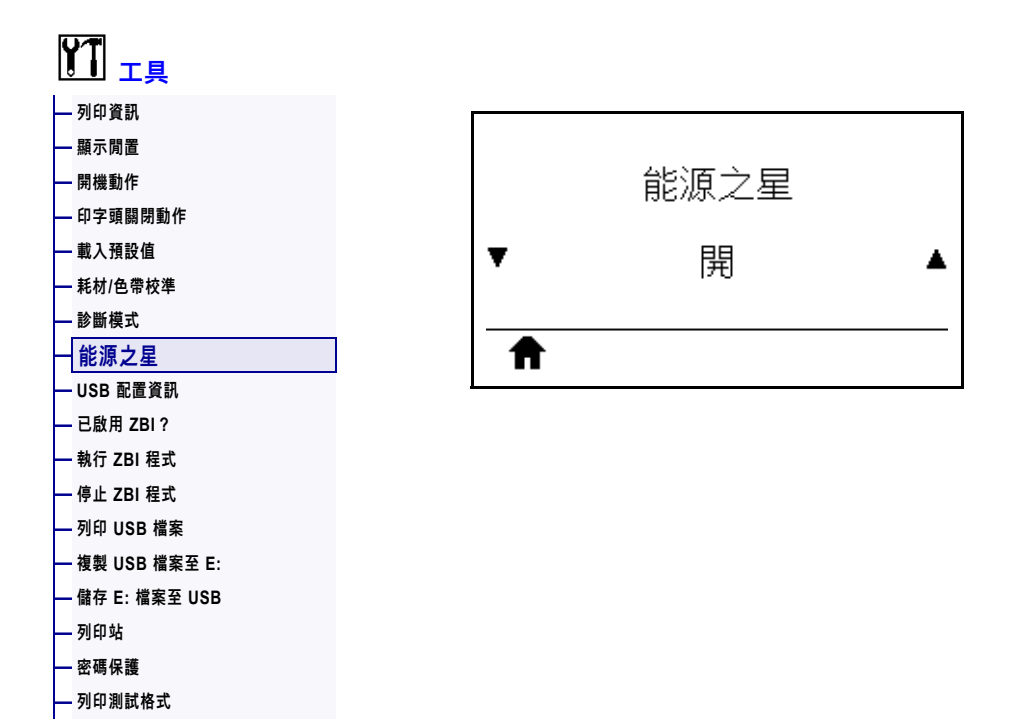

啟用能源之星模式時,印表機會在逾時期間後進入「睡眠」模式,從而降低耗電量。 按下控制面板上的任何按鈕,可讓印表機回到作用中狀態。

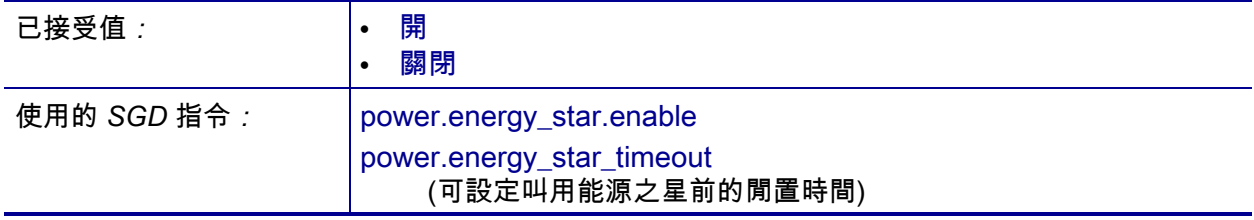

### <span id="page-126-0"></span>**工具 > USB 配置資訊**

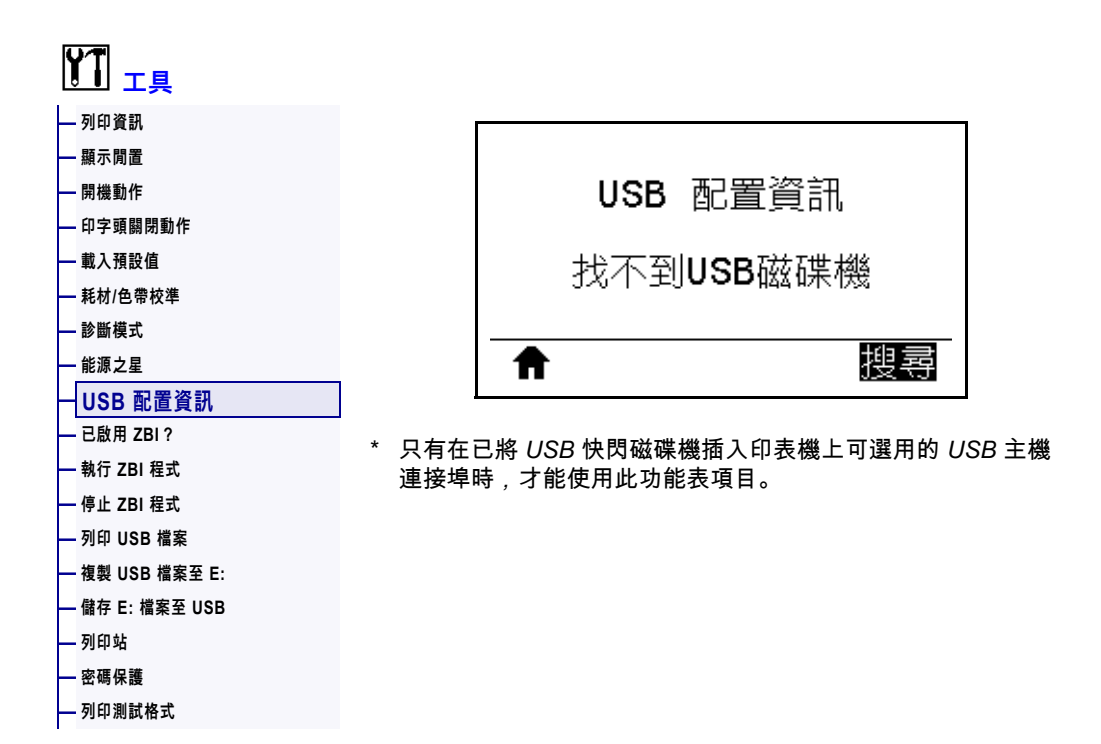

使用此功能可將印表機配置資訊複製到已插入 USB 主機連接埠選項的 USB 大量儲存 裝置,例如 USB 快閃磁碟機。這讓您不需要列印實體標籤,即可取得資訊。若要將資 訊列印至標籤,請參閱 *列印資訊*[於 第 117頁。](#page-116-0)

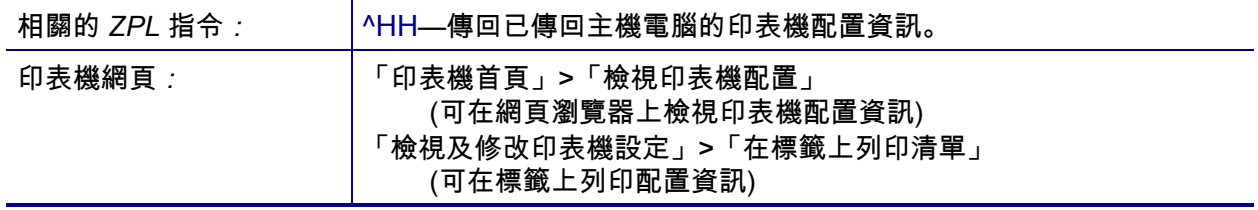

## <span id="page-127-0"></span>**工具 > 已啟用 ZBI?**

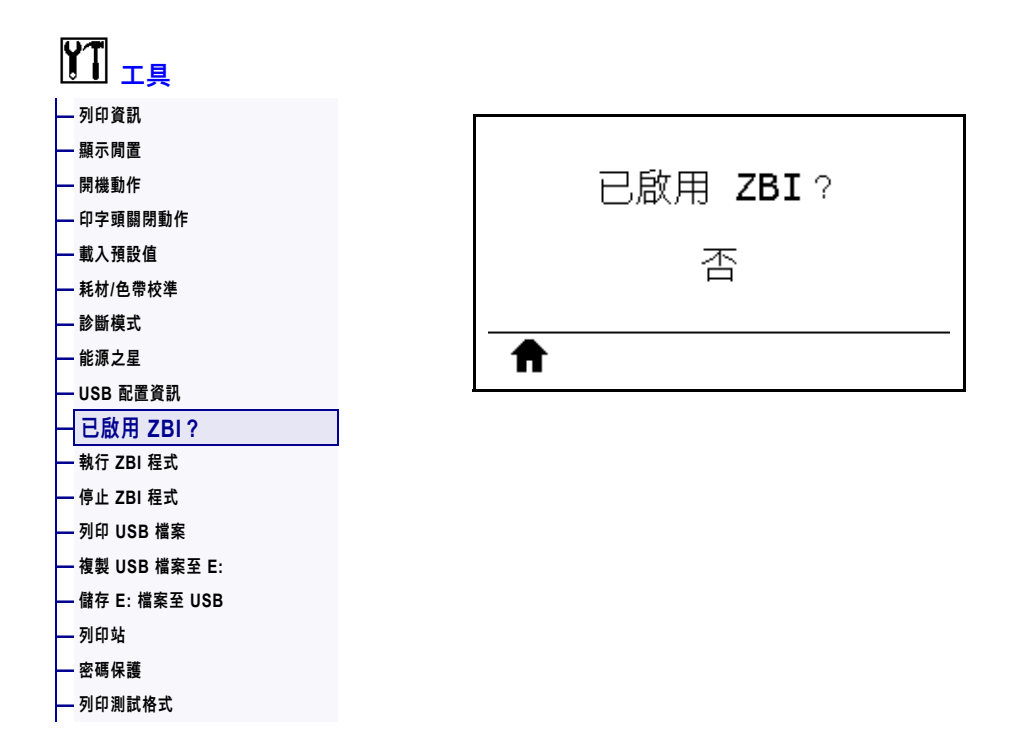

Zebra Basic Interpreter (ZBI 2.0™) 是程式編寫選項, 您可為印表機購買此選項。如果 您要購買此選項,請聯絡您的 Zebra 經銷商以取得更多資訊。

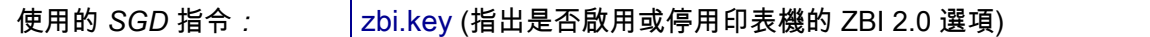

#### <span id="page-128-0"></span>**工具 > 執行 ZBI 程式**

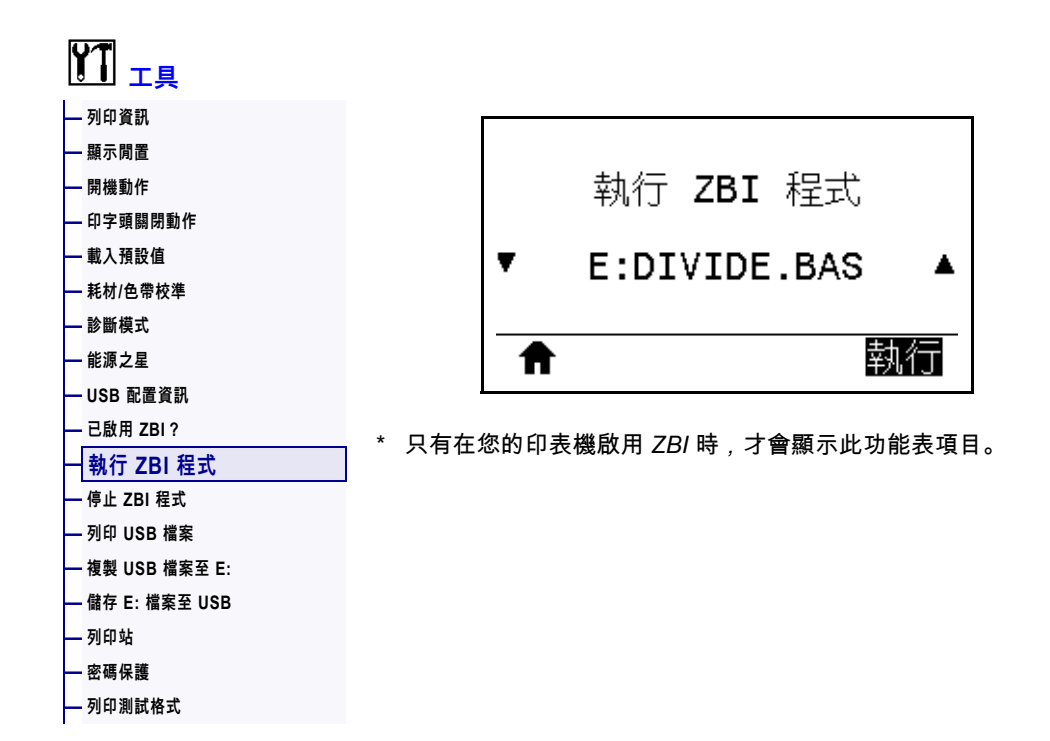

如果已將 ZBI 程式下載至印表機,則可使用此功能表項目選取要執行的項目。如果印 表機上沒有程式,則會列出 「無」。

#### **若要執行已下載至印表機的 ZBI 程式:**

- **1.** 使用向上箭頭或向下箭頭以從此功能表中選取。
- **2.** 按下右側選取以選取「**執行**」。如果印表機上沒有程式,**執行**選項將不會執行動 作。

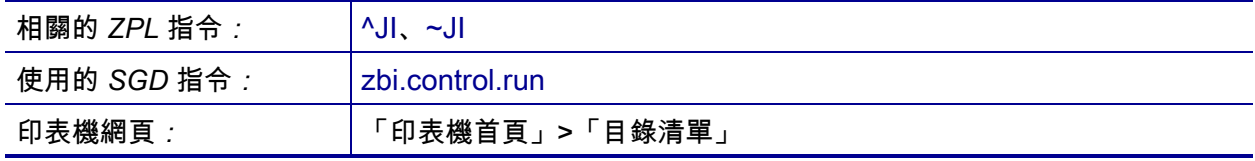

#### <span id="page-129-0"></span>**工具 > 停止 ZBI 程式**

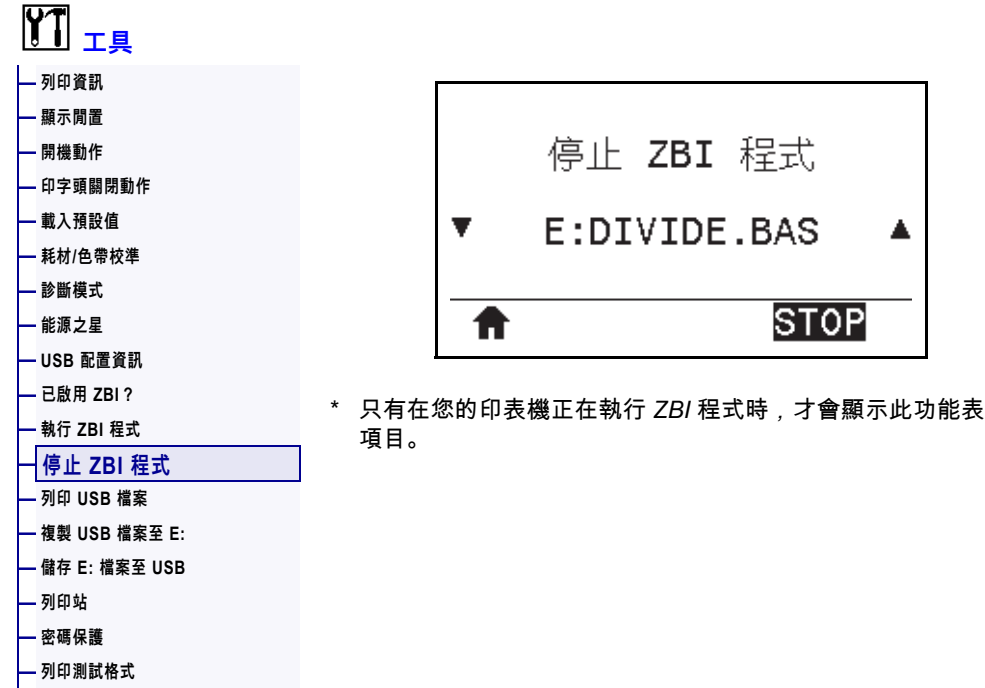

使用此功能表項目可停止 ZBI 程式。印表機只會列出正在執行的程式。

#### **若要停止 ZBI 程式:**

- **1.** 視需要使用 UP ARROW (向上箭頭) 或 DOWN ARROW (向下箭頭) 以從此功能表中 選取檔案。
- **2.** 按下右側選取以選取「**STOP** (停止)」。

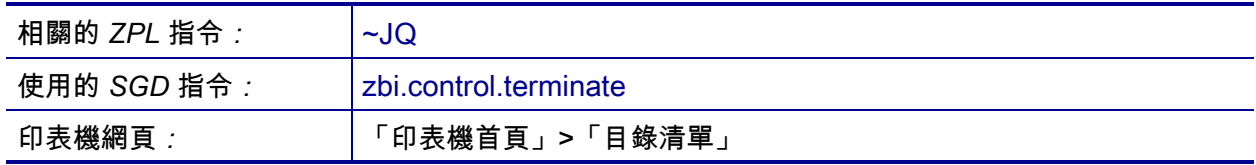

#### <span id="page-130-0"></span>**工具 > 列印 USB 檔案**

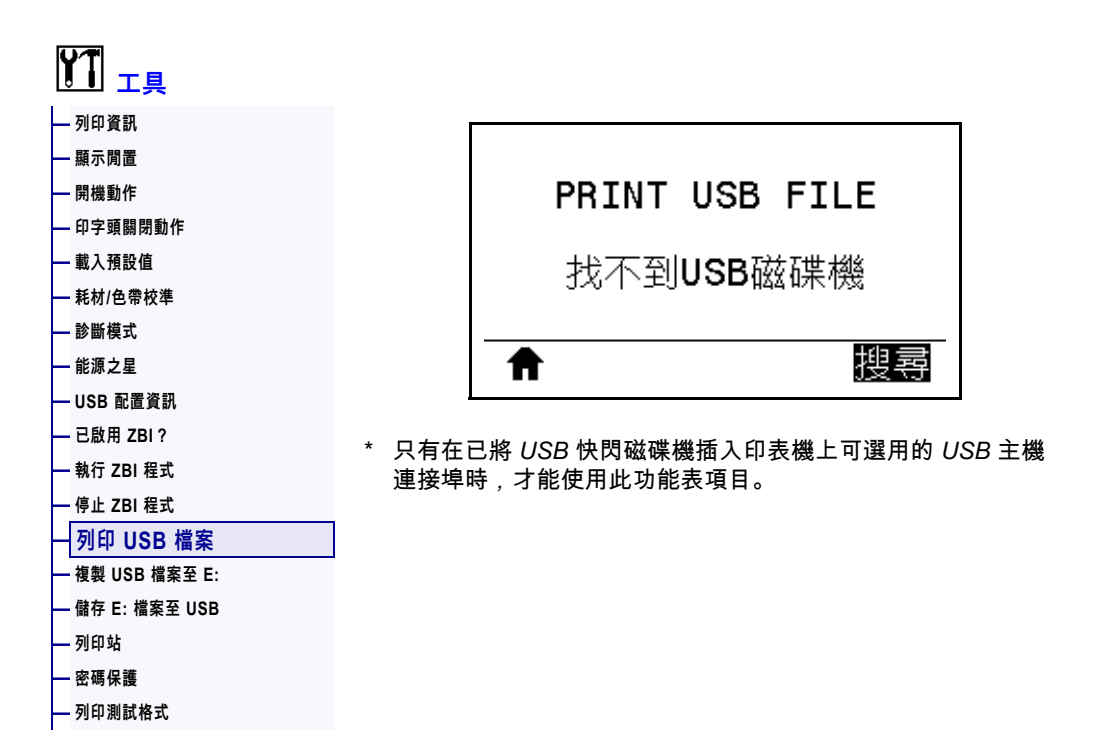

從 USB 快閃磁碟機選取要列印的檔案。請參閱 *[使用 USB 主機連接埠與 NFC 功能](#page-246-0)* [於 第 247頁中](#page-246-0)的練習,以取得使用此功能的練習。

#### **若要從 USB 快閃磁碟機列印檔案:**

- **1.** 將 USB 快閃磁碟機插入印表機的 USB 主機連接埠 (可作為印表機的選項)。 印表機會列出可用的檔案。「**全選**」可用於列印 USB 快閃磁碟機上所有可用的 檔案。
- **2.** 使用向上箭頭或向下箭頭以從此功能表中選取。
- **3.** 按下右側選取以選取「**列印**」。

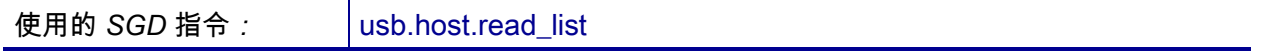

### <span id="page-131-0"></span>**工具 > 複製 USB 檔案至 E:**

**[—](#page-135-0) [列印測試格式](#page-135-0)**

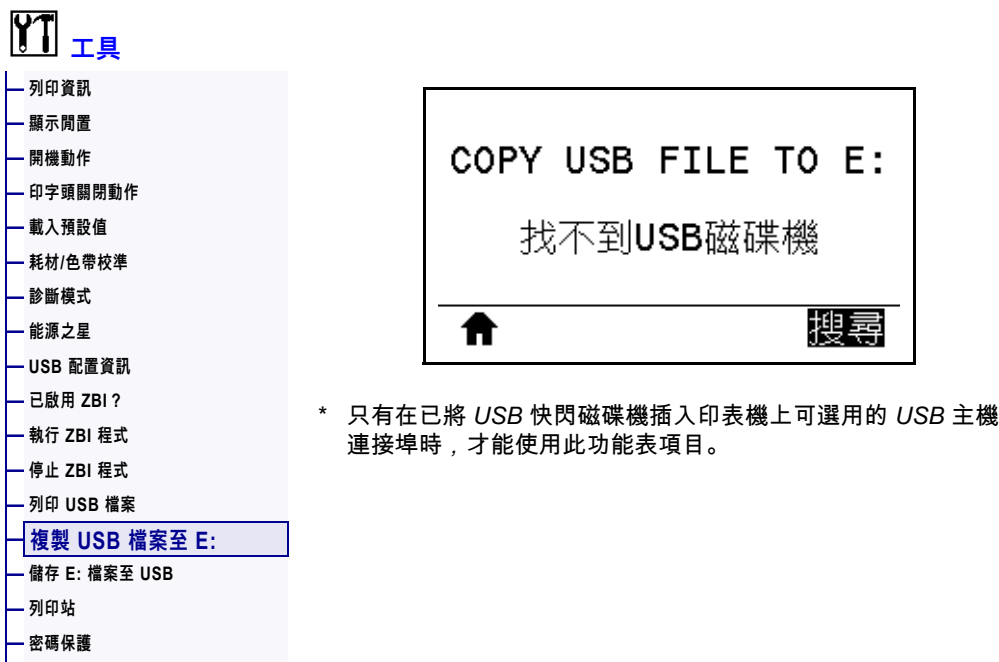

選取要從 USB 快閃磁碟機複製到印表機的檔案。請參閱 *[使用 USB 主機連接埠與 NFC](#page-246-0)  功能*[於 第 247頁中](#page-246-0)的練習,以取得使用此功能的練習。

#### **若要將檔案從 USB 快閃磁碟機複製到印表機:**

- **1.** 將 USB 快閃磁碟機插入印表機的 USB 主機連接埠 (可作為印表機的選項)。 印表機會列出可用的檔案。「**全選**」可用於複製 USB 快閃磁碟機上所有可用的 檔案。
- **2.** 使用向上箭頭或向下箭頭以從此功能表中選取。
- **3.** 按下右側選取以選取「**儲存**」。

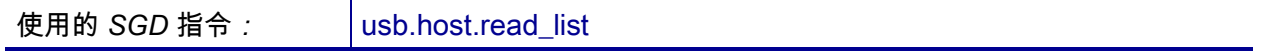

## <span id="page-132-0"></span>**工具 > 儲存 E: 檔案至 USB**

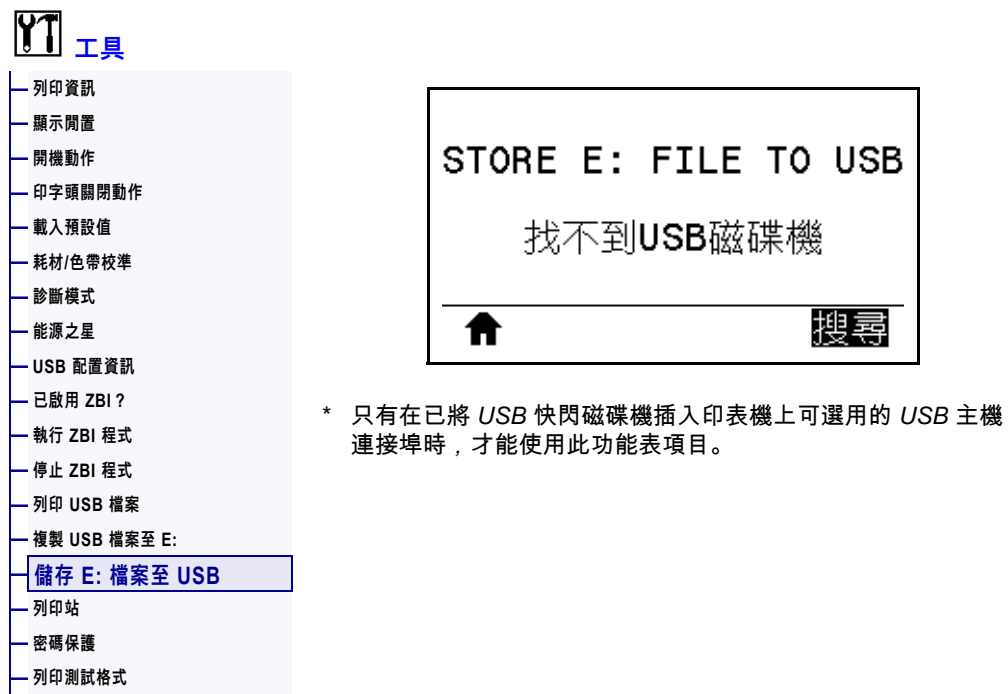

選取要從印表機儲存到 USB 快閃磁碟機上的檔案。請參閱 *[使用 USB 主機連接埠與](#page-246-0)  NFC 功能*[於 第 247頁](#page-246-0)中的練習,以取得使用此功能的練習。

#### **若要將檔案從印表機複製到 USB 快閃磁碟機:**

- **1.** 將 USB 快閃磁碟機插入印表機的 USB 主機連接埠 (可作為印表機的選項)。 印表機會列出可用的檔案。「**全選**」可用於將印表機上所有可用的檔案儲存到 USB 快閃磁碟機上。
- **2.** 使用向上箭頭或向下箭頭以從此功能表中選取。
- **3.** 按下右側選取以選取「**儲存**」。

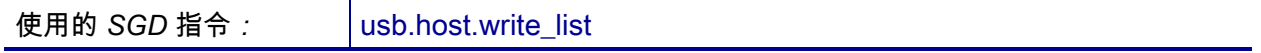

#### <span id="page-133-0"></span>**工具 > 列印站**

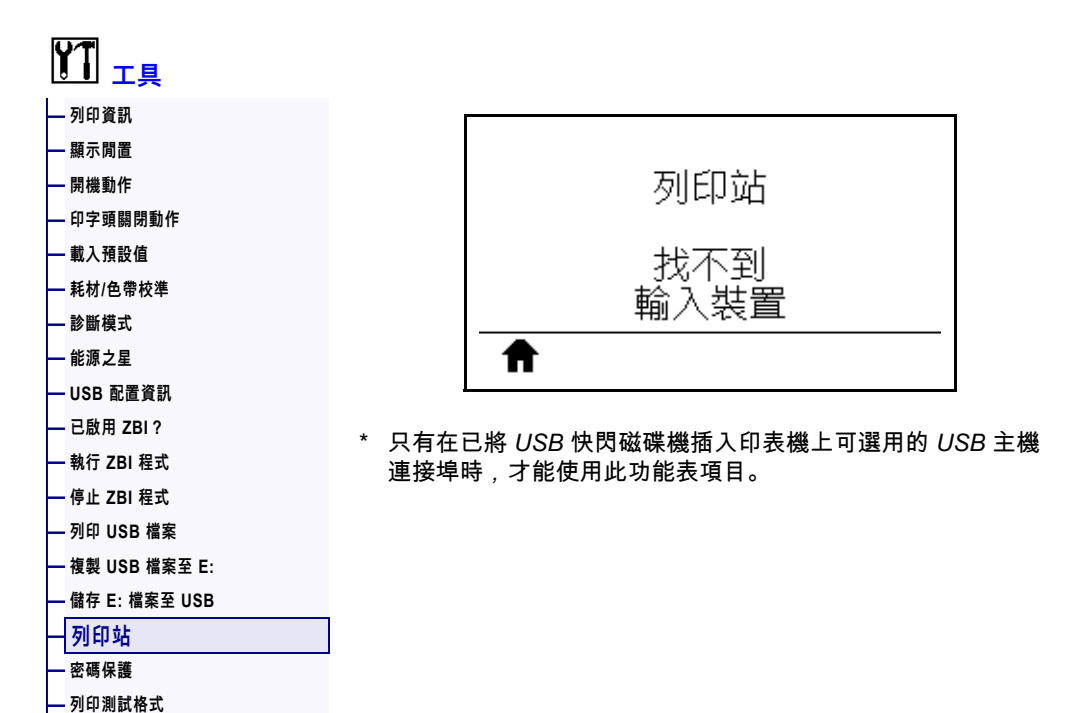

使用此功能表項目可以標籤格式填寫多個欄位,並使用如 USB 鍵盤、計重器或條碼掃 描器等人工輸入裝置 (HID) 來列印標籤。必須將適合的標籤格式儲存於印表機的 E: 磁 碟機,才可使用此選項。請參閱 *[使用 USB 主機連接埠與 NFC 功能](#page-246-0)*於 第 247頁中的 練習,以取得使用此功能的練習。

當將 HID 插入印表機的其中一個 USB 主機連接埠時,使用此使用者功能表可選取印 表機 E: 磁碟機上的表格。看到填寫表格上各變數 ^FN 欄位的提示之後,便可以指定 所需的列印標籤數量。

如需使用與此功能相關之 ^FN 指令或 SGD 指令的詳細資訊,請參閱《*Zebra Programming Guide (Zebra 程式指南)*》。您可以從 [http://www.zebra.com/manuals](http://www.zebra.com/manuals/) 下載手冊。

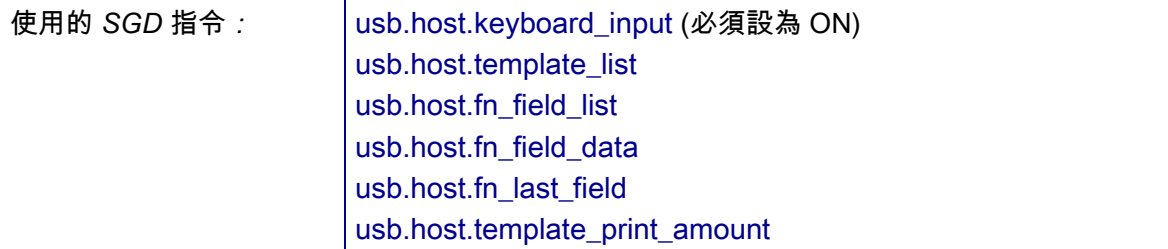

#### <span id="page-134-0"></span>**工具 > 密碼保護**

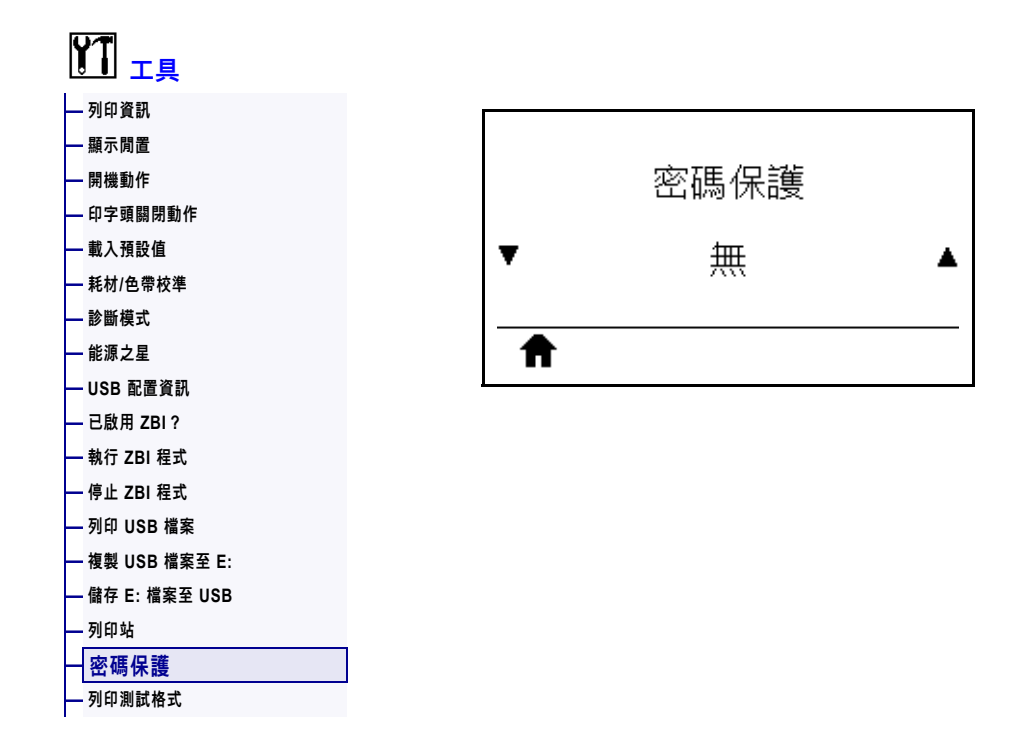

選取使用者功能表項目的密碼保護等級。預設印表機密碼為 1234。

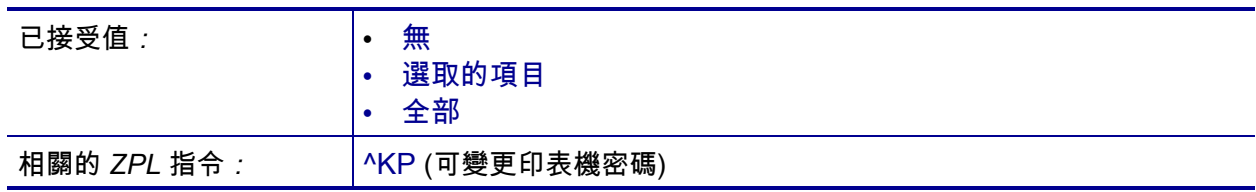

#### <span id="page-135-0"></span>**工具 > 列印測試格式**

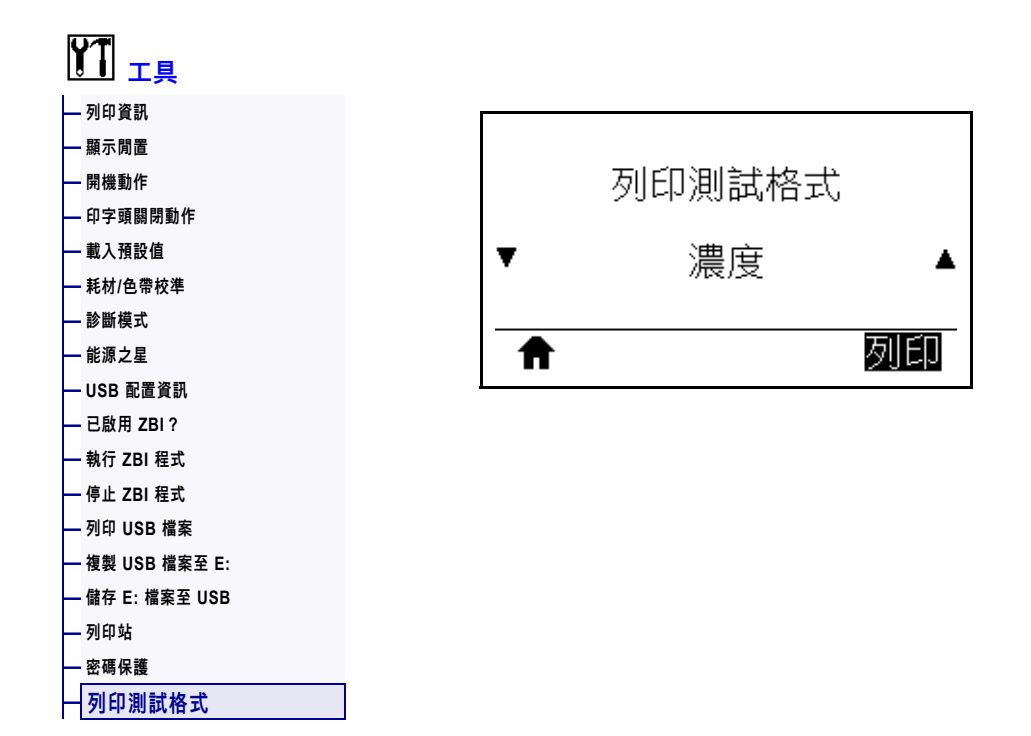

使用此功能表選項可初始化列印特定標籤類型的測試順序,以協助您疑難排解列印問 題。如需標籤樣本和更多詳細資訊,請參閱 *[列印測試格式選項](#page-219-0)*於 第 220頁。

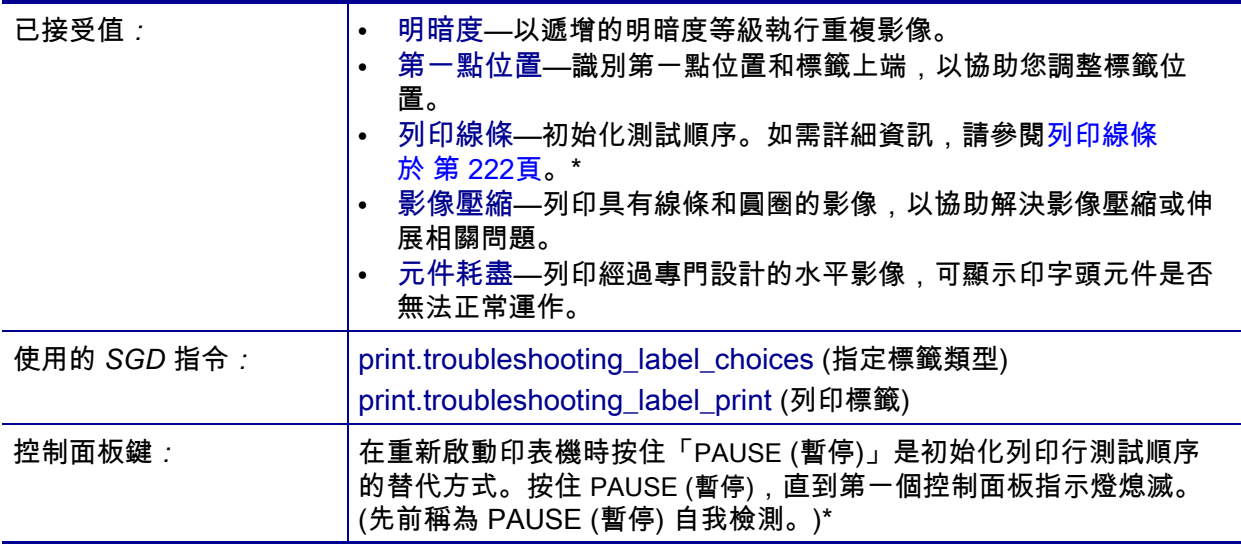

\* 此測試順序會列印大量標籤。如需更多詳細資訊,請參閱 *列印線條*[於 第 222頁](#page-221-0)。

# <span id="page-136-0"></span>**網路 > 作用中的列印伺服器**

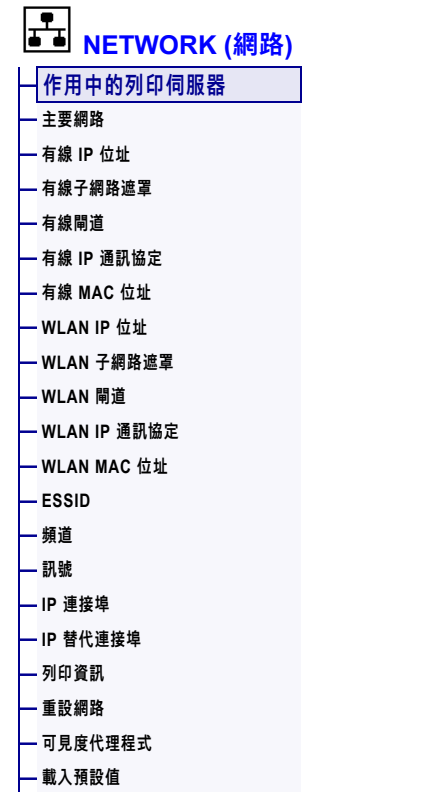

作用中的列印伺服器 有線 ₳

檢視有線或無線列印伺服器目前是否為作用中。

#### <span id="page-137-0"></span>**網路 > 主要網路**

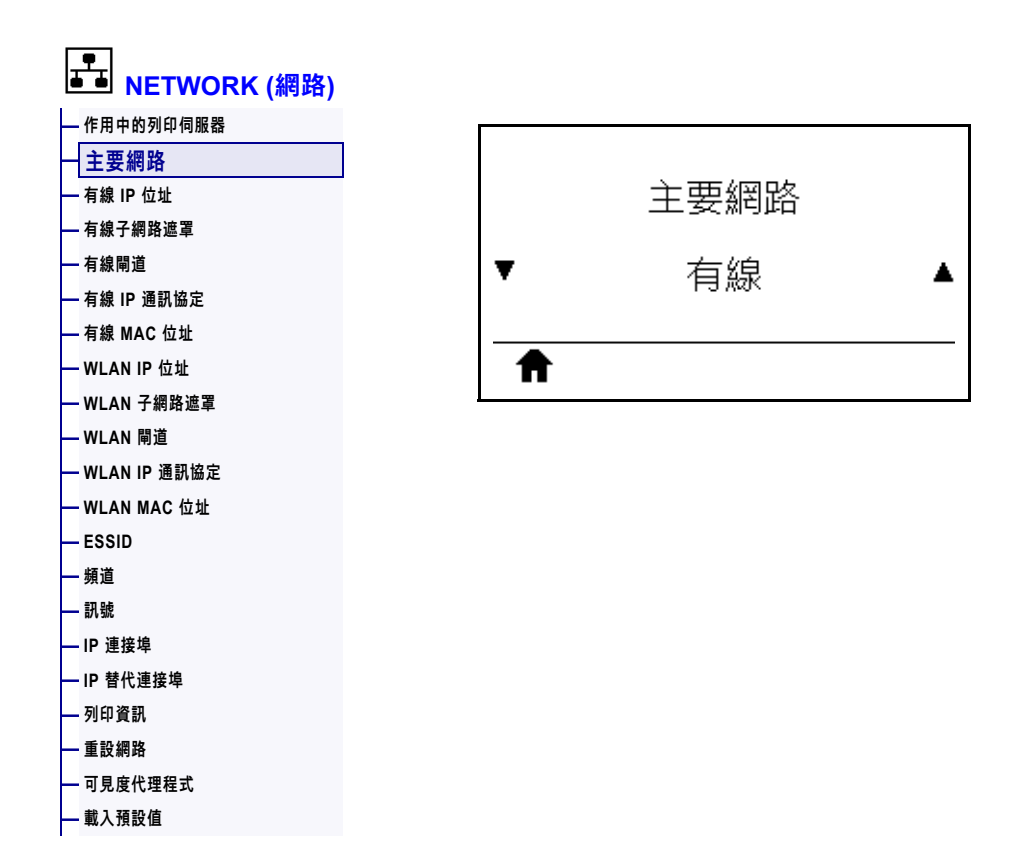

檢視或修改是將有線或無線列印伺服器視為主要列印伺服器。您可以選取何者是主要 列印伺服器。

#### <span id="page-138-0"></span>**網路 > 有線 IP 位址**

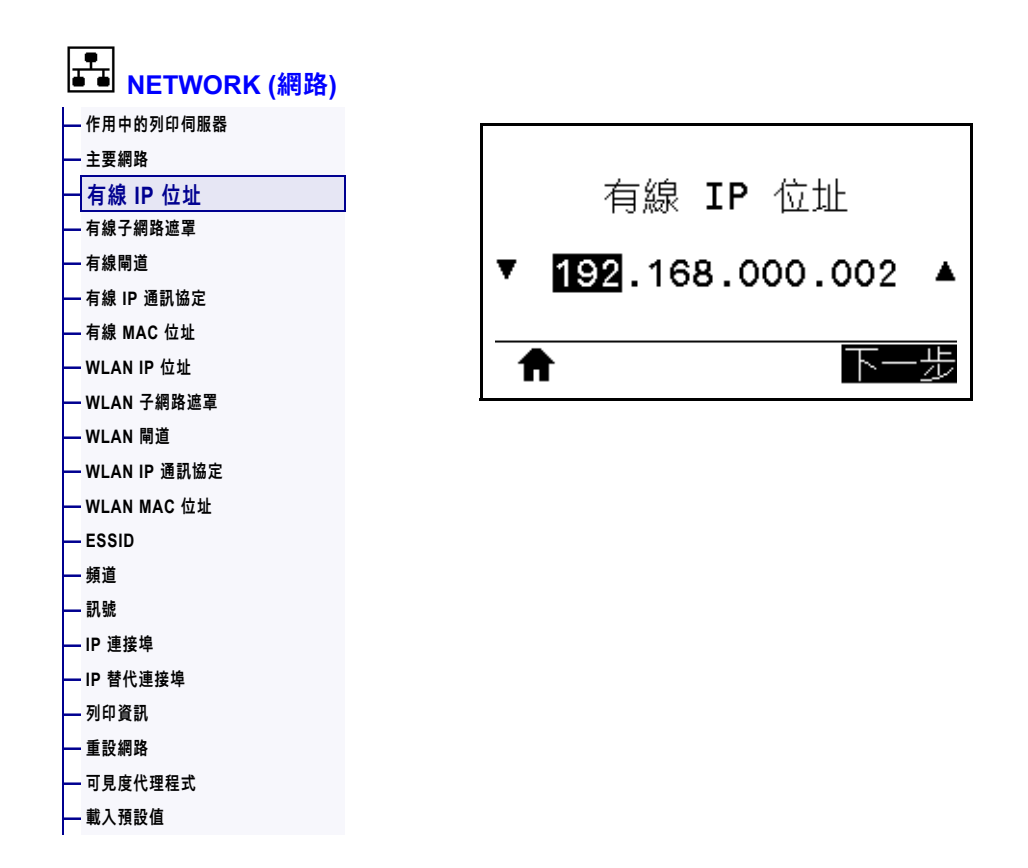

檢視並視需要變更印表機的有線 IP 位址。

若要儲存此設定的變更,請將 *[有線 IP 通訊協定](#page-141-0)*於 第 142頁設定為永久,然後重設列 印伺服器 (請參閱*重設網路*[於 第 154頁\)](#page-153-0)。如需更多詳細資訊,請參閱 *[IP 位址變更](#page-243-0)* [於 第 244頁。](#page-243-0)

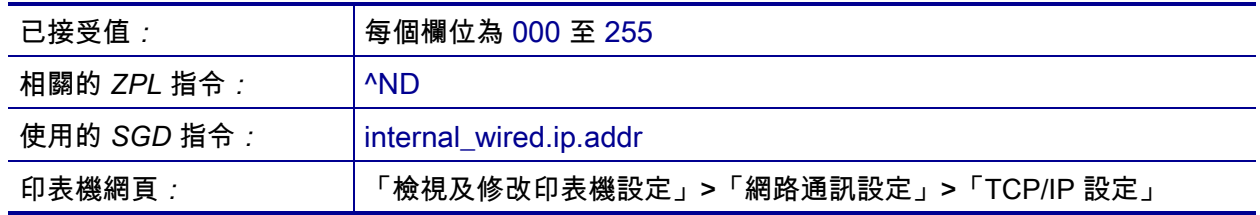

### <span id="page-139-0"></span>**網路 > 有線子網路遮罩**

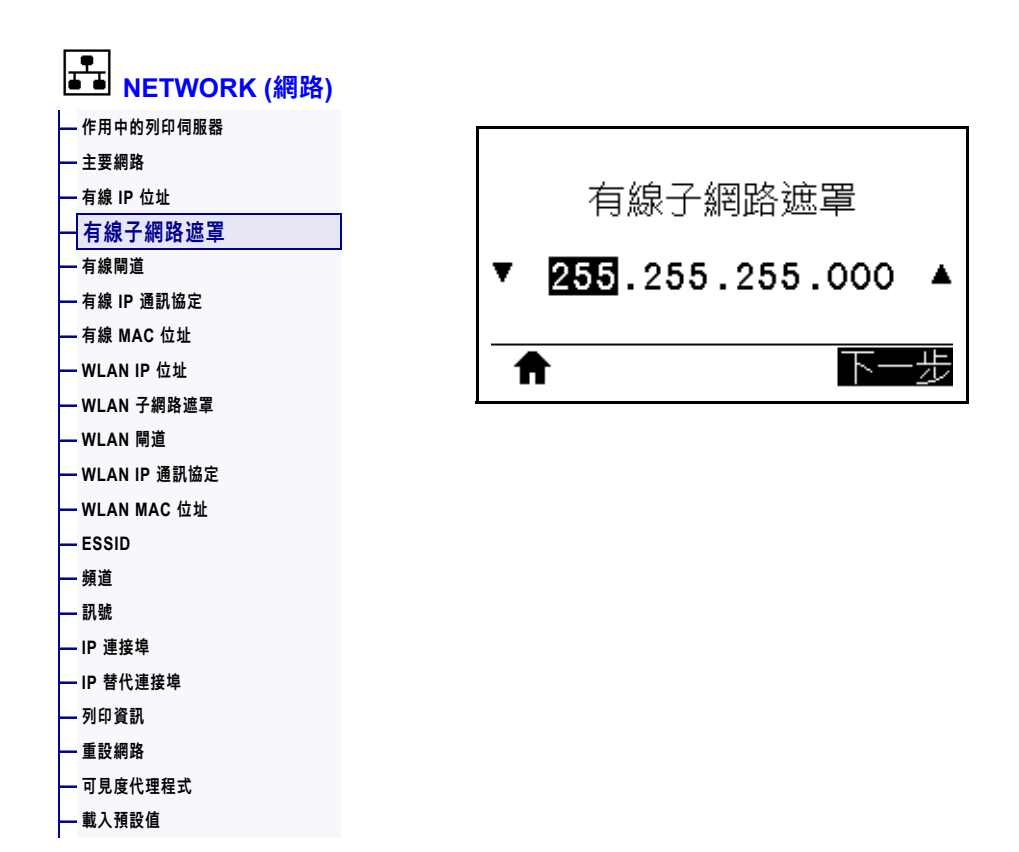

檢視並視需要變更有線子網路遮罩。

若要儲存此設定的變更,請將 *[有線 IP 通訊協定](#page-141-0)*於 第 142頁設定為永久,然後重設列 印伺服器 (請參閱*重設網路*[於 第 154頁\)](#page-153-0)。如需更多詳細資訊,請參閱 *[IP 位址變更](#page-243-0)* [於 第 244頁。](#page-243-0)

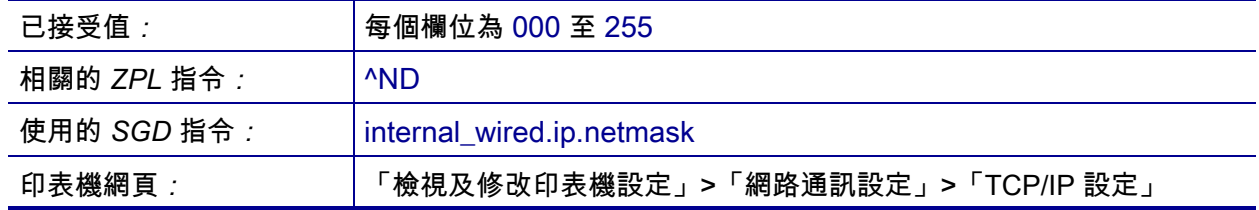

# <span id="page-140-0"></span>**NETWORK (網路) > 有線閘道**

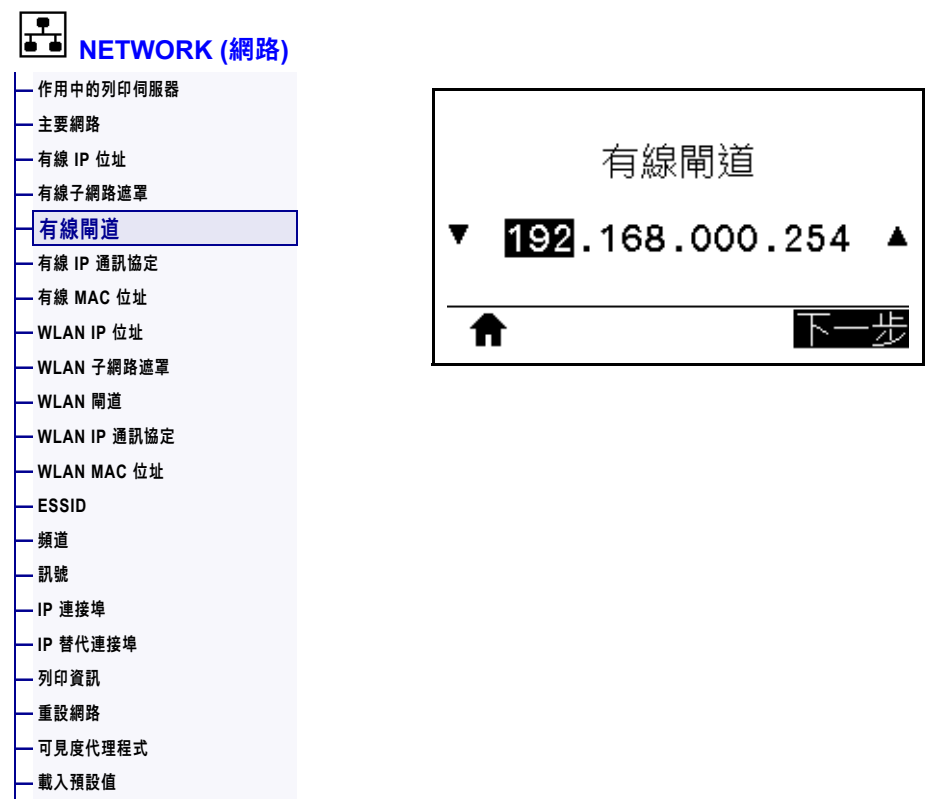

檢視並視需要變更預設有線閘道。

若要儲存此設定的變更,請將 *[有線 IP 通訊協定](#page-141-0)*於 第 142頁設定為永久,然後重設列 印伺服器 (請參閱*重設網路*[於 第 154頁\)](#page-153-0)。如需更多詳細資訊,請參閱 *[IP 位址變更](#page-243-0)* [於 第 244頁。](#page-243-0)

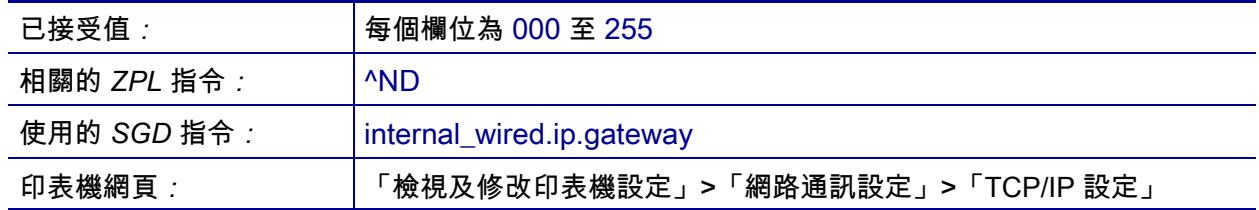

# <span id="page-141-0"></span>**NETWORK (網路) > 有線 IP 通訊協定**

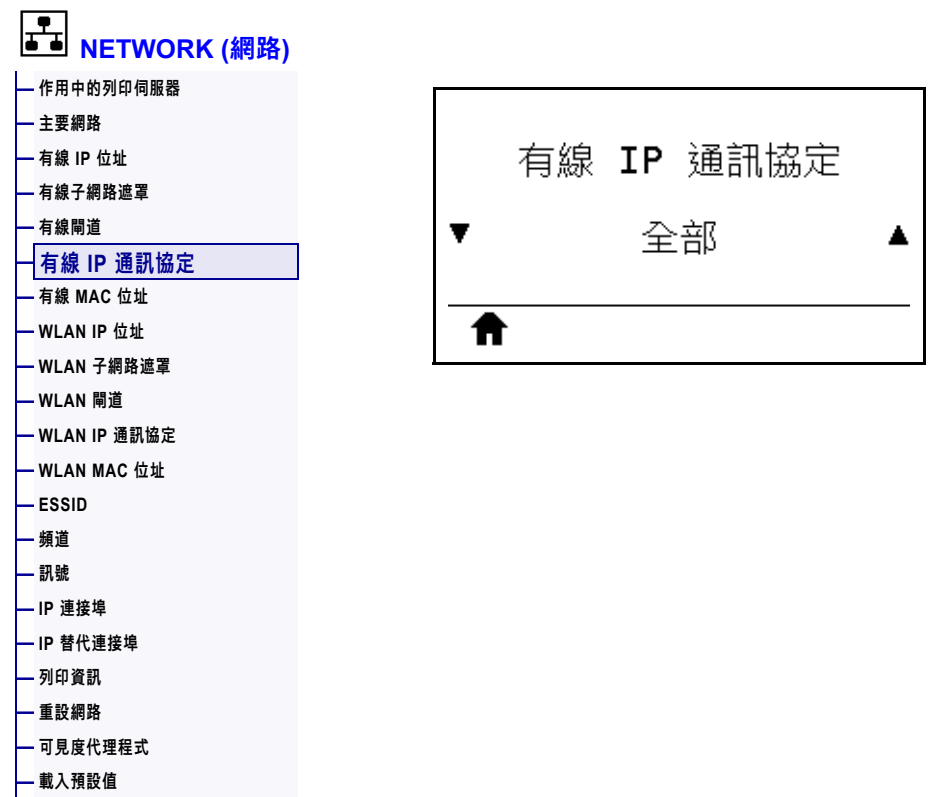

此參數可指出是由使用者 (永久) 或伺服器 (動態) 選取有線列印伺服器的 IP 位址。 當選擇動態選項時,可由此參數得知此列印伺服器從伺服器接收 IP 位址的方法。如需 更多詳細資訊,請參閱 *IP 位址變更*[於 第 244頁。](#page-243-0)

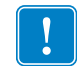

**重要 •** 您必須重設列印伺服器,才能讓網路設定的變更生效。

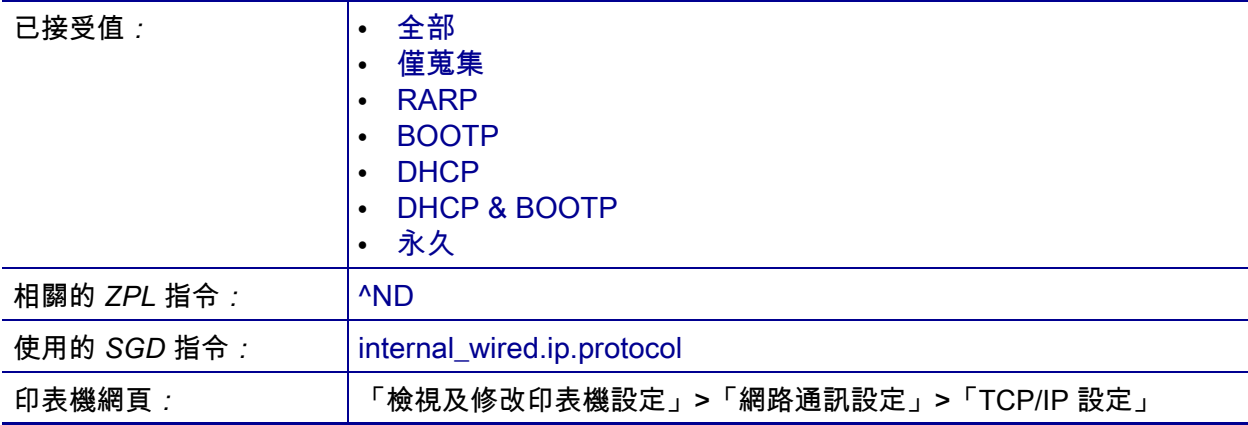

# <span id="page-142-0"></span>**NETWORK (網路) > 有線 MAC 位址**

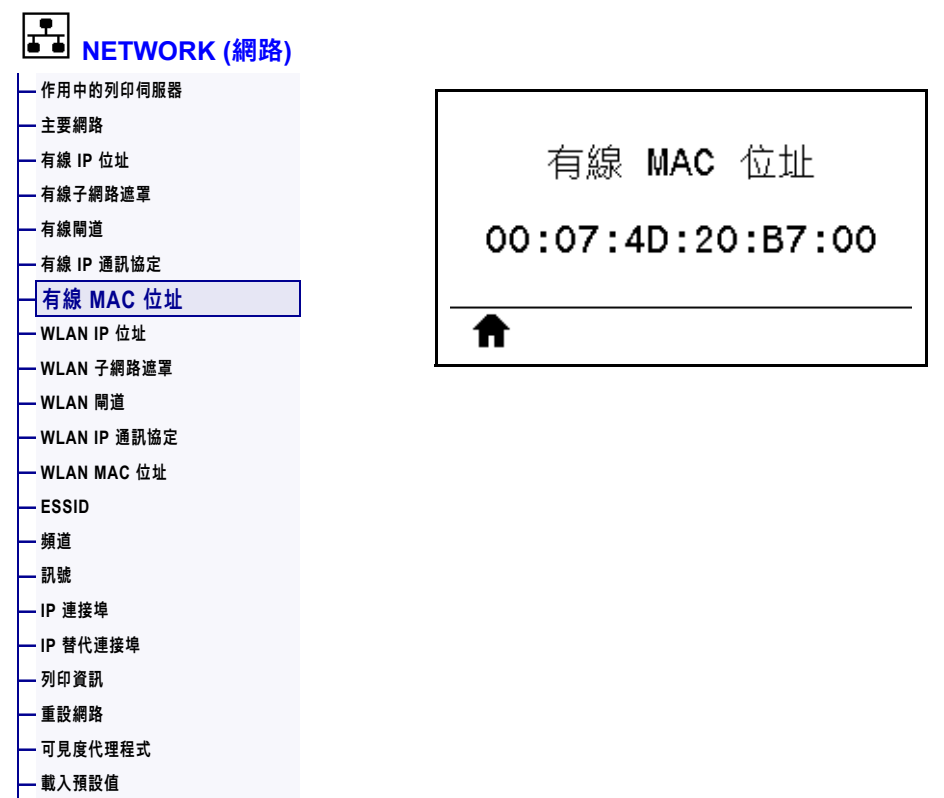

檢視有線列印伺服器的媒體存取控制 (MAC) 位址。

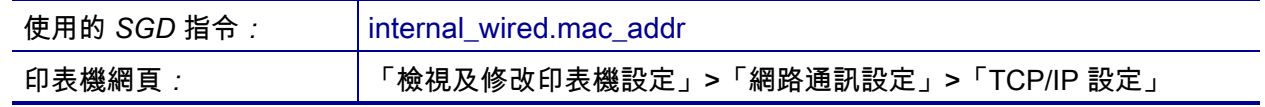

# <span id="page-143-0"></span>**NETWORK (網路) > WLAN IP 位址**

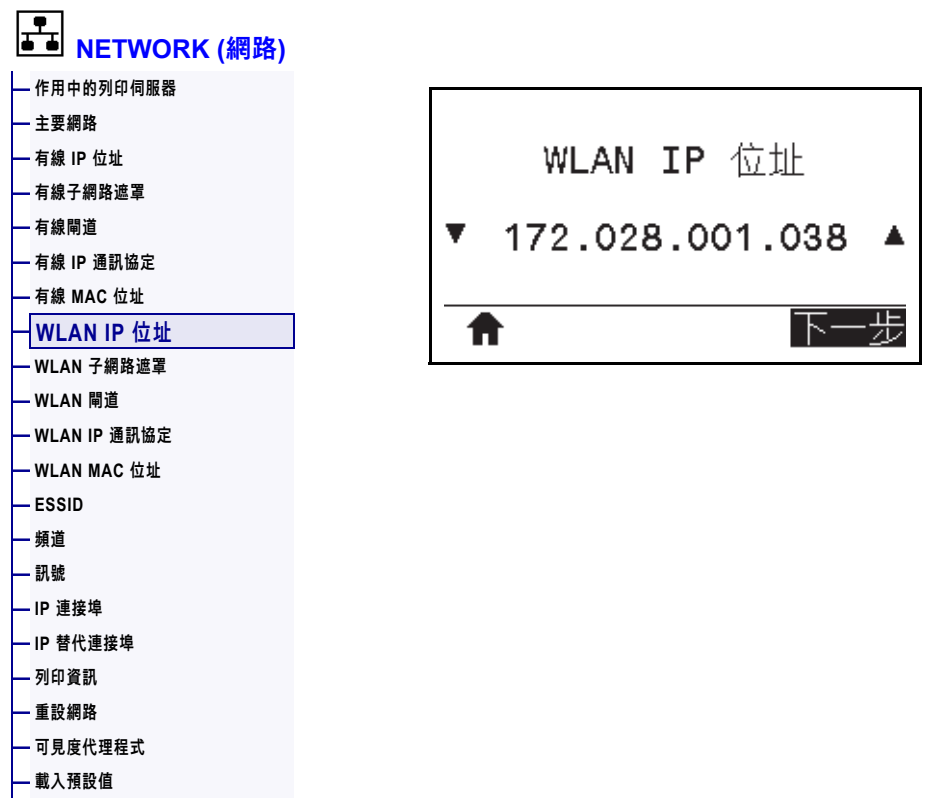

檢視並視需要變更印表機的無線 IP 位址。

若要儲存此設定的變更,請將 *[WLAN IP 通訊協定](#page-146-0)*於 第 147頁設定為永久,然後重設 列印伺服器 (請參閱*重設網路*[於 第 154頁](#page-153-0))。如需更多詳細資訊,請參閱 *[IP 位址變更](#page-243-0)* [於 第 244頁。](#page-243-0)

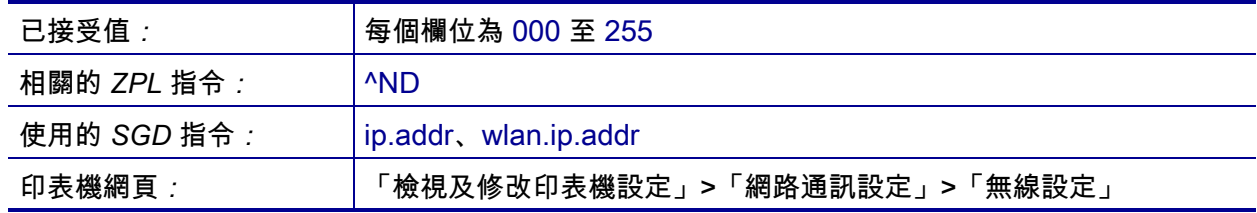
## <span id="page-144-0"></span>**NETWORK (網路) > WLAN 子網路遮罩**

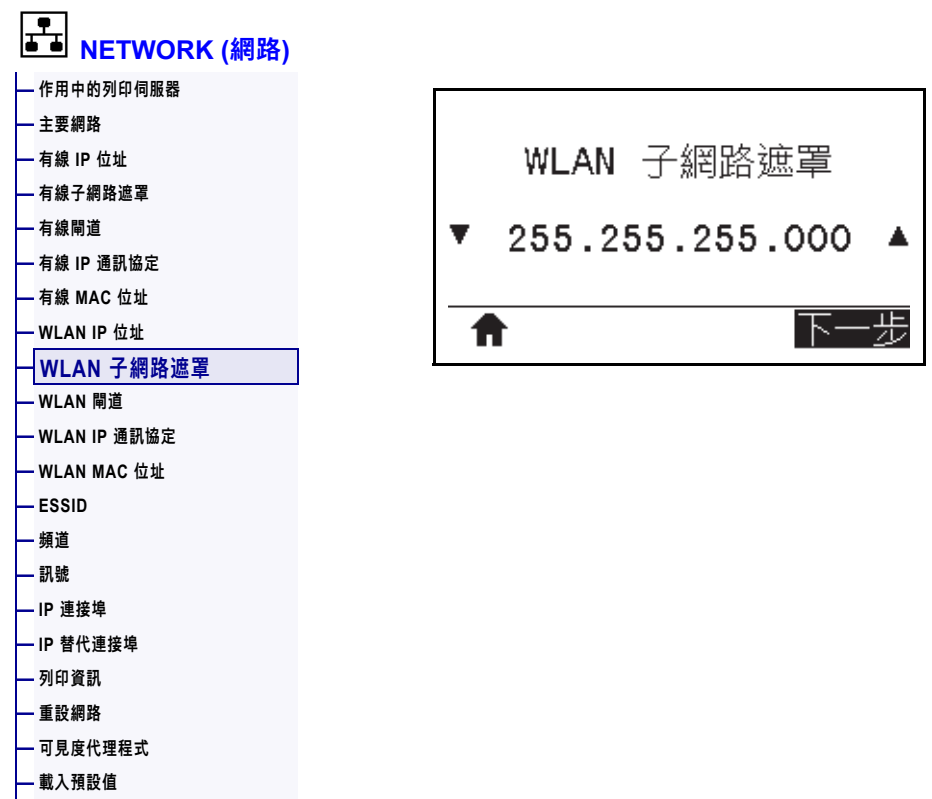

檢視並視需要變更無線子網路遮罩。

若要儲存此設定的變更,請將 *[WLAN IP 通訊協定](#page-146-0)*於 第 147頁設定為永久,然後重設 列印伺服器 (請參閱*重設網路*[於 第 154頁](#page-153-0))。如需更多詳細資訊,請參閱 *[IP 位址變更](#page-243-0)* [於 第 244頁。](#page-243-0)

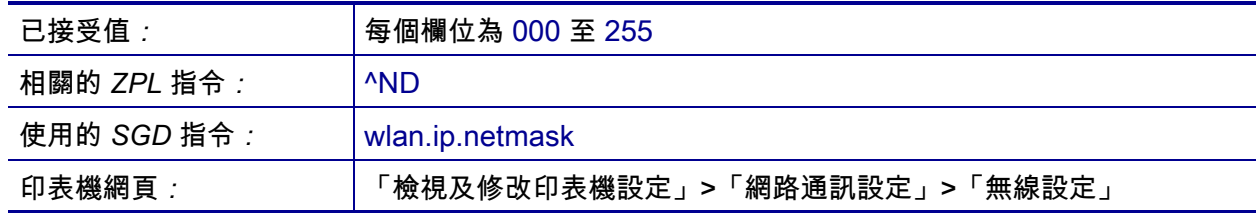

## <span id="page-145-0"></span>**NETWORK (網路) > WLAN 閘道**

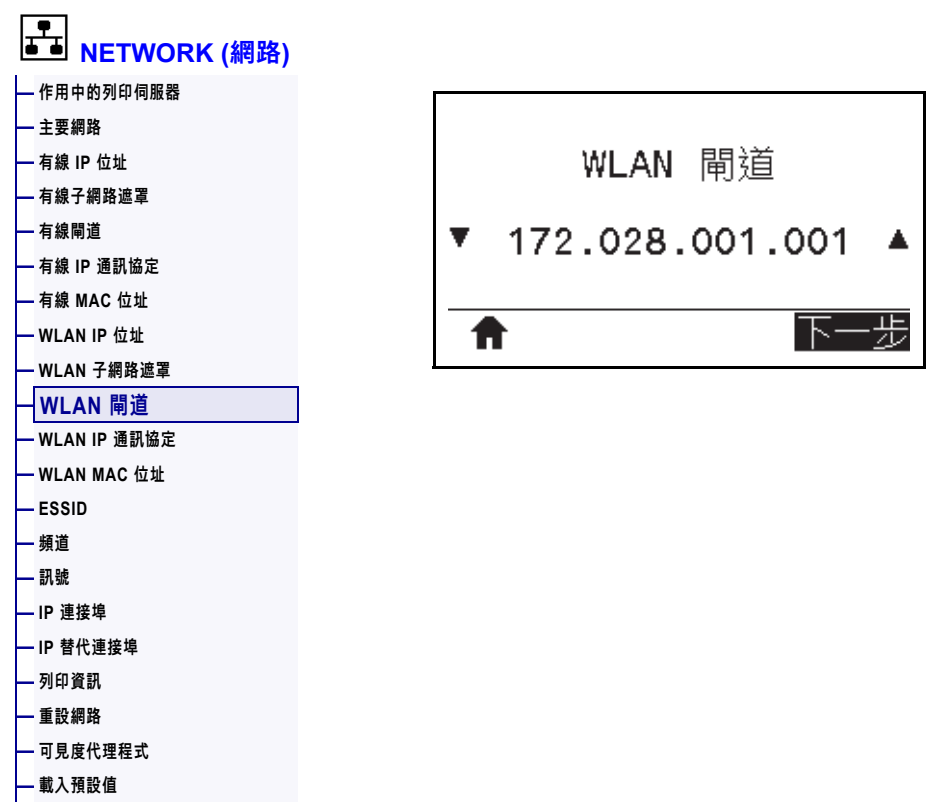

檢視並視需要變更預設無線閘道。

若要儲存此設定的變更,請將 *[WLAN IP 通訊協定](#page-146-0)*於 第 147頁設定為永久,然後重設 列印伺服器 (請參閱*重設網路*[於 第 154頁](#page-153-0))。如需更多詳細資訊,請參閱 *[IP 位址變更](#page-243-0)* [於 第 244頁。](#page-243-0)

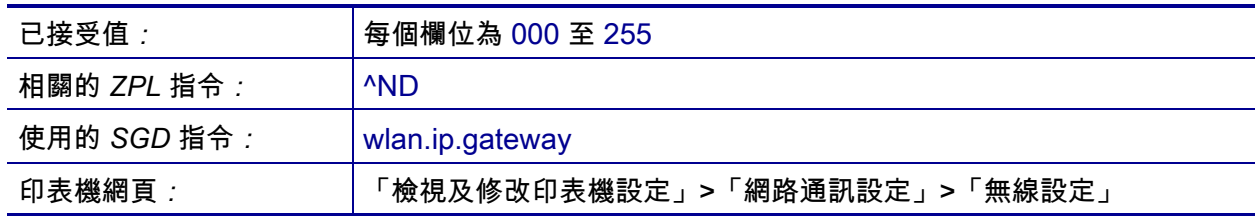

## <span id="page-146-0"></span>**NETWORK (網路) > WLAN IP 通訊協定**

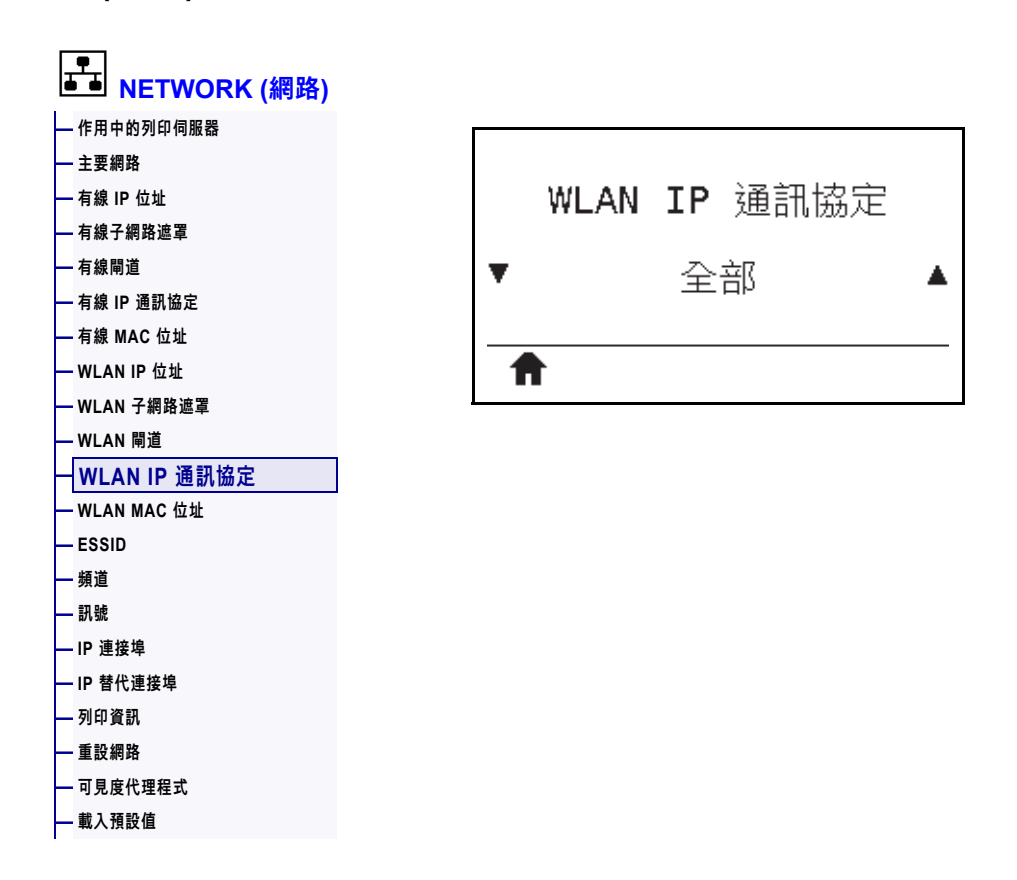

此參數可指出是由使用者 (永久) 或伺服器 (動態) 選取無線列印伺服器的 IP 位址。 當選擇動態選項時,可由此參數得知此列印伺服器從伺服器接收 IP 位址的方法。如需 更多詳細資訊,請參閱 *IP 位址變更*[於 第 244頁。](#page-243-0)

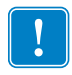

**重要 •** 您必須重設列印伺服器,才能讓網路設定的變更生效。

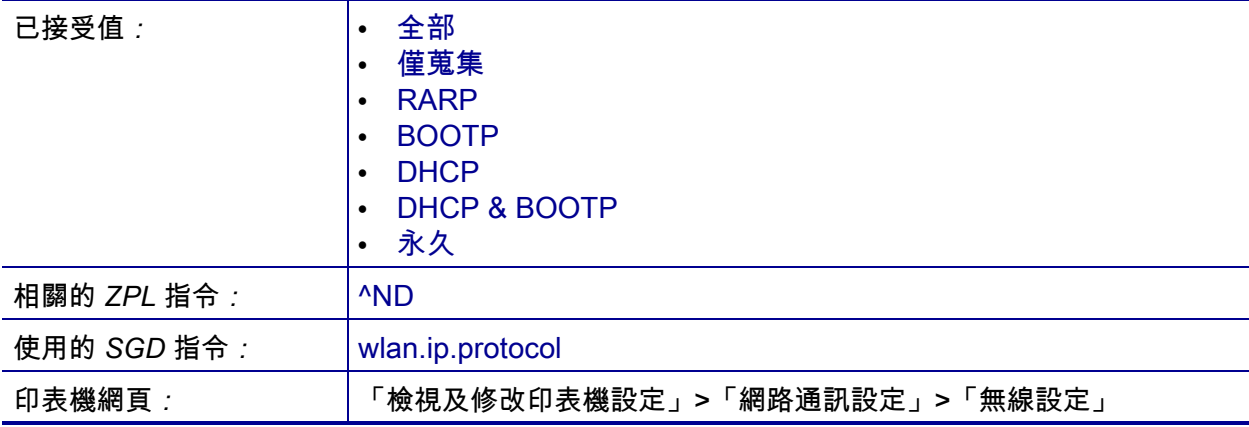

## <span id="page-147-0"></span>**NETWORK (網路) > WLAN MAC 位址**

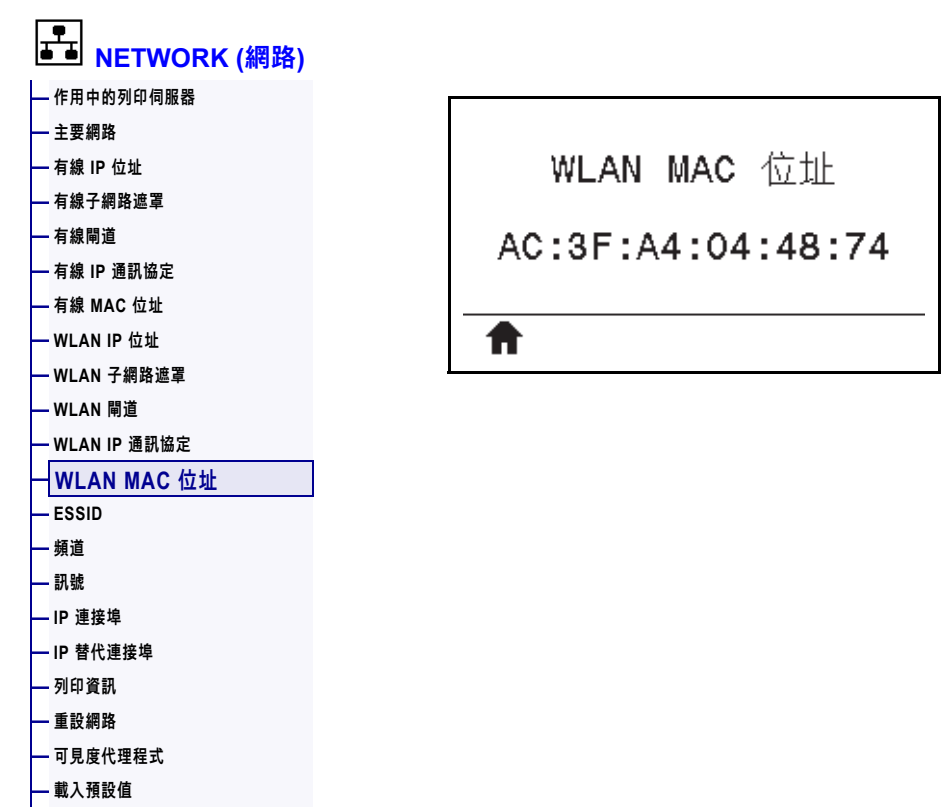

檢視無線列印伺服器的媒體存取控制 (MAC) 位址。

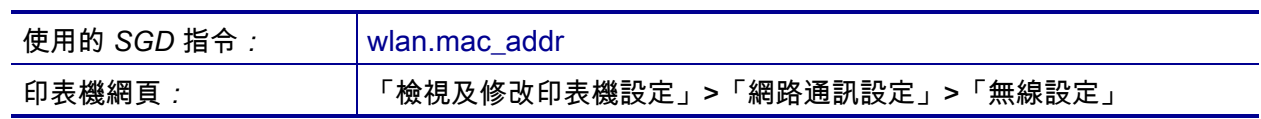

# <span id="page-148-0"></span>**NETWORK (網路) > ESSID**

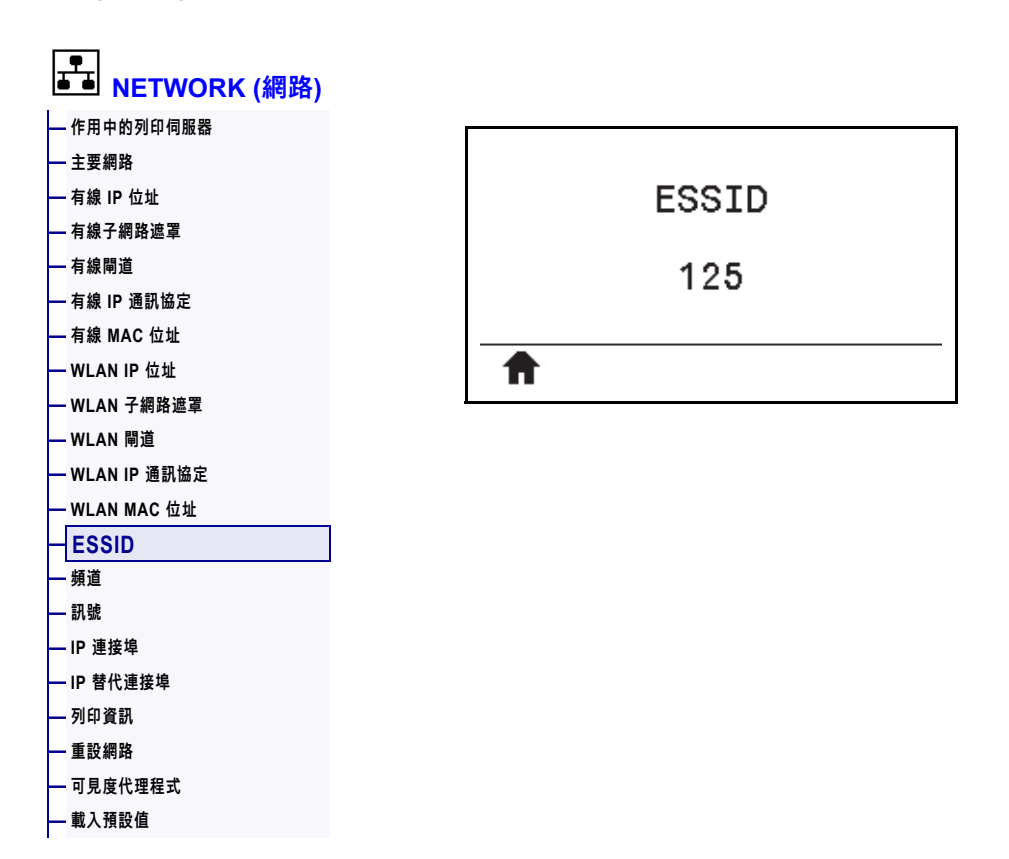

延伸服務設定識別碼 (ESSID) 是您的無線網路識別碼。此設定提供目前無線配置的 ESSID,且無法在控制面板修改。

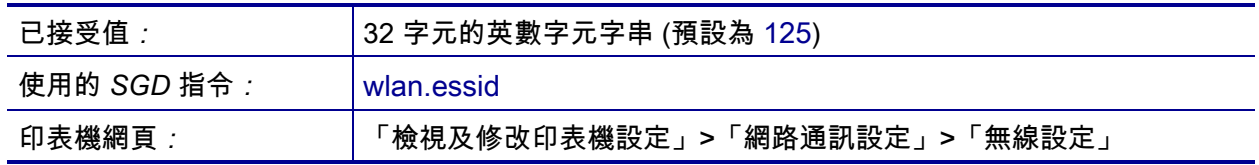

#### <span id="page-149-0"></span>**網路 > 頻道**

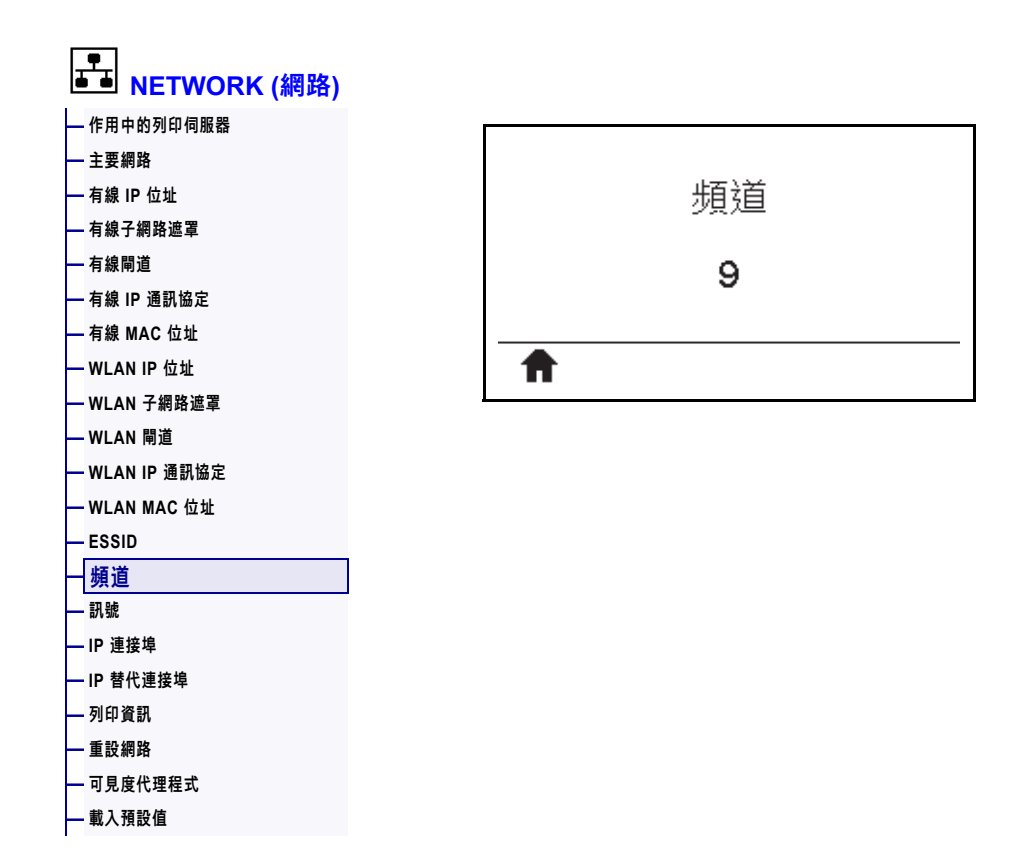

檢視無線網路作用中且經驗證時所使用的無線頻道。

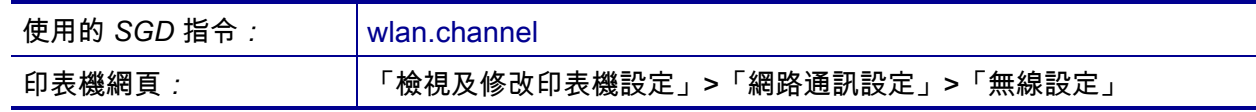

## <span id="page-150-0"></span>**NETWORK (網路) > 訊號**

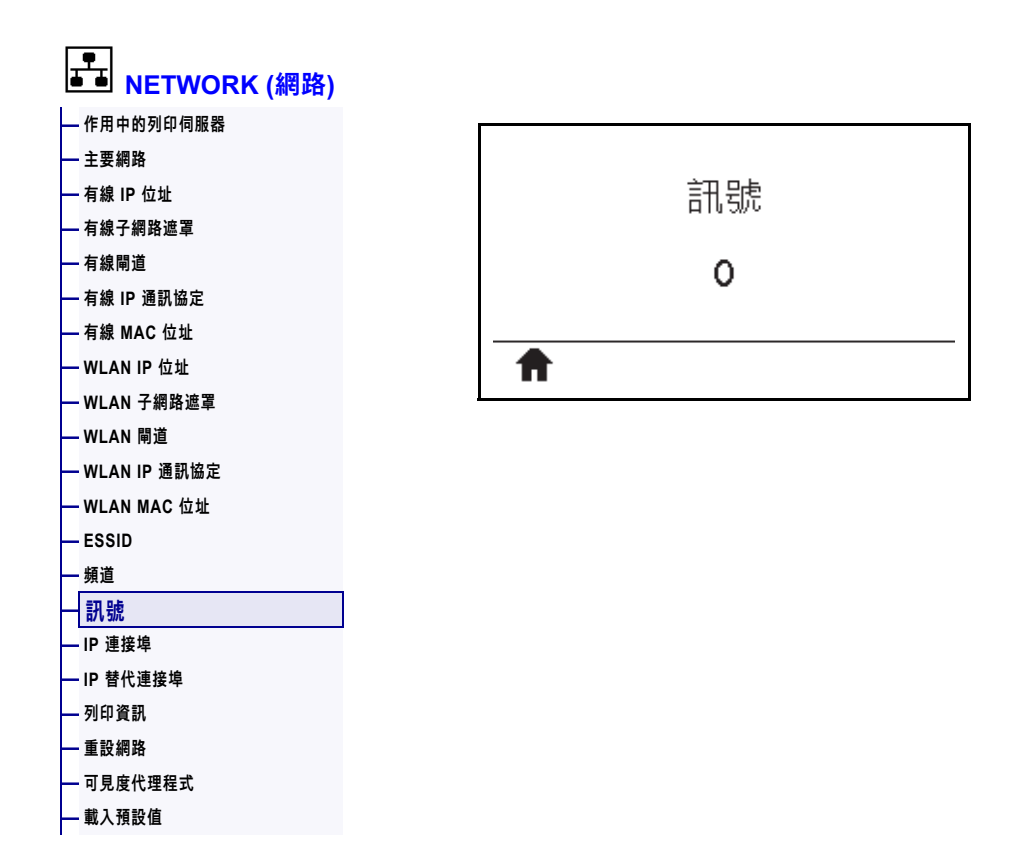

檢視無線網路作用中且經驗證時的無線訊號強度。

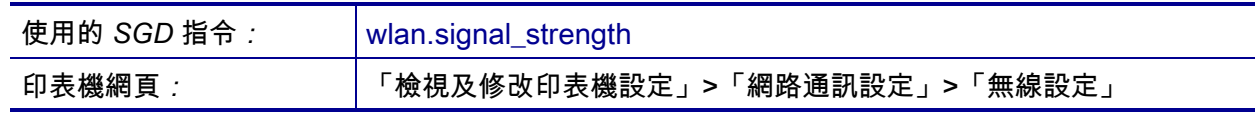

# <span id="page-151-0"></span>**NETWORK (網路) > IP 連接埠**

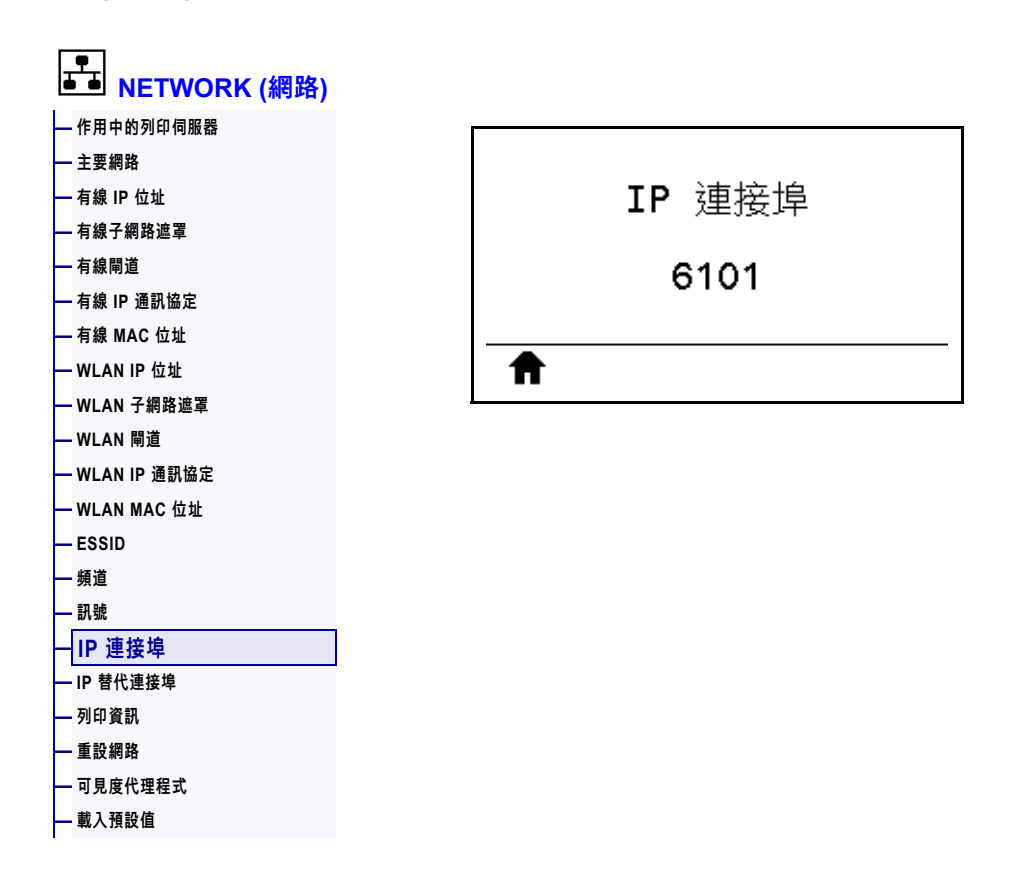

此印表機設定係指 TCP 列印服務接聽的內部有線列印伺服器連接埠號碼。主機的正常 TCP 通訊應直接傳送到此連接埠。

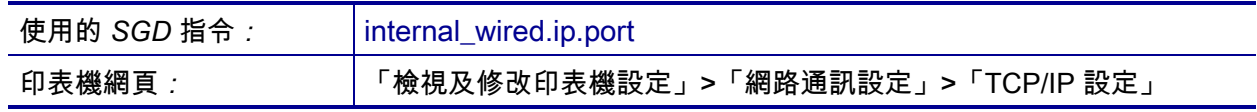

### <span id="page-152-0"></span>**NETWORK (網路) > IP 替代連接埠**

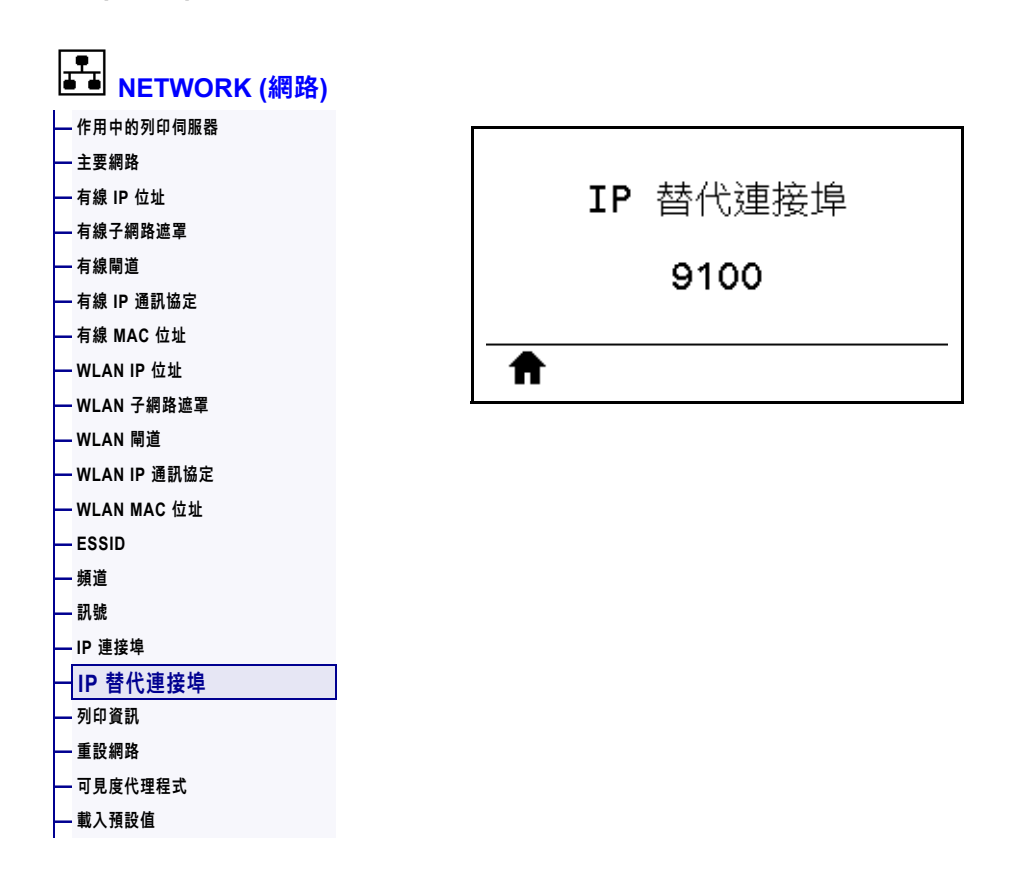

此指令可設定替代 TCP 連接埠的連接埠號碼。

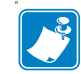

**附註 •** 支援此指令的列印伺服器將同時監控連線的主要連接埠與替代連接埠。

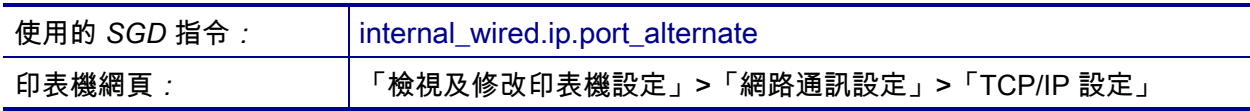

## <span id="page-153-0"></span>**NETWORK (網路) > 重設網路**

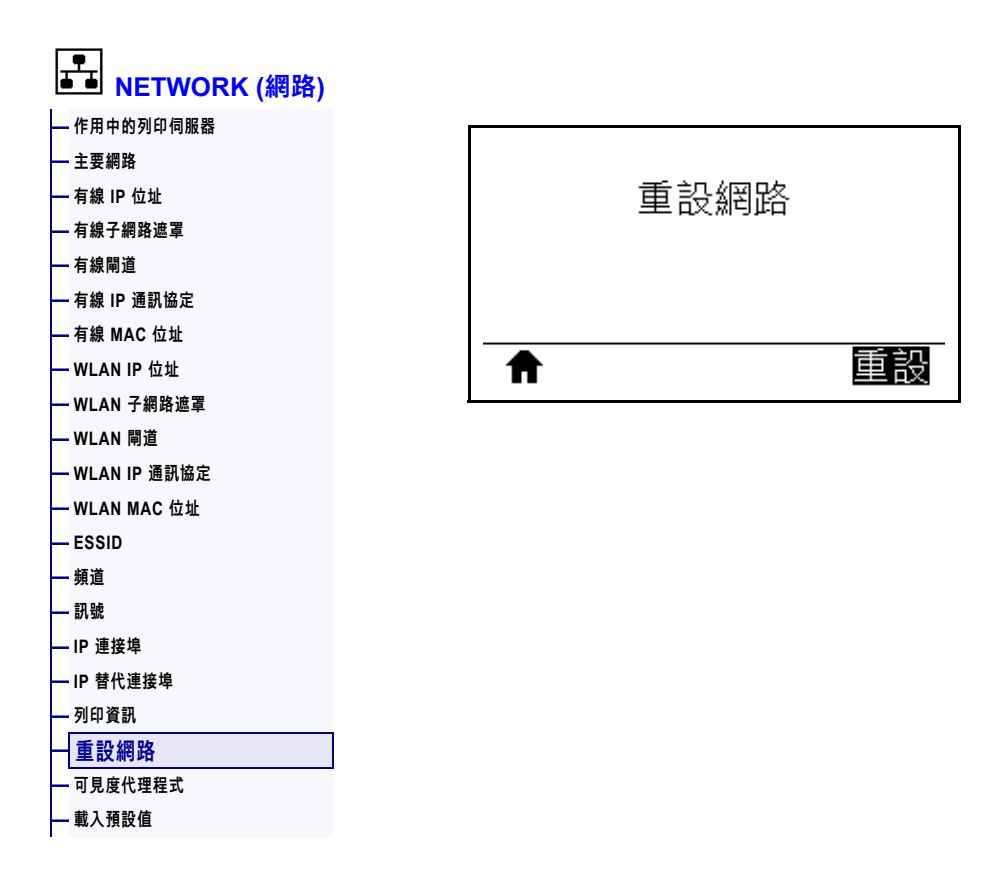

此選項會重設有線或無線列印伺服器,並儲存對任何網路設定進行的任何變更。

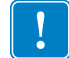

**重要 •** 您必須重設列印伺服器,才能讓網路設定的變更生效。

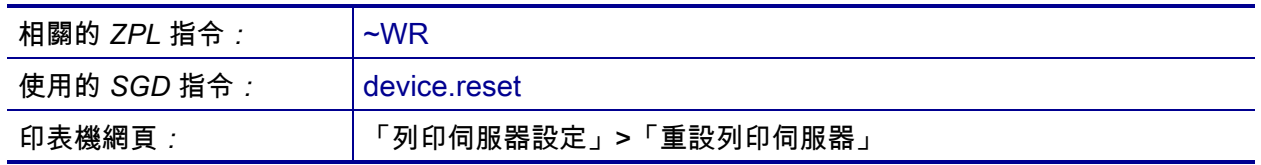

### <span id="page-154-0"></span>**網路 > 可見度代理程式**

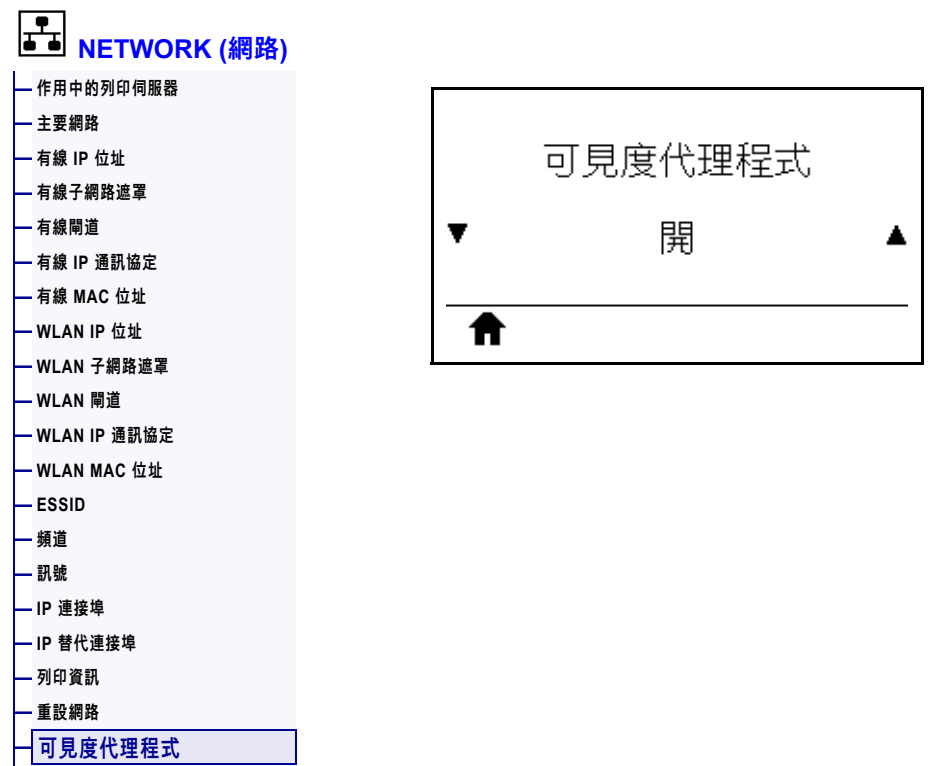

**[—](#page-121-0) [載入預設值](#page-121-0)** 

將印表機連線至有線或無線網路時,其將使用加密且經認證驗證的網路通訊端連線, 透過雲端式 Zebra Printer Connector 嘗試連線至 Zebra Asset Visibility Service。印表 機會傳送探索資料和設定及警告資料。「不」會傳輸透過任何標籤格式列印的資料。

若要選擇退出此功能,請停用此設定。如需詳細資訊,請參閱<http://www.zebra.com> 的《選擇退出 Asset Visibility Agent》應用程式附註。

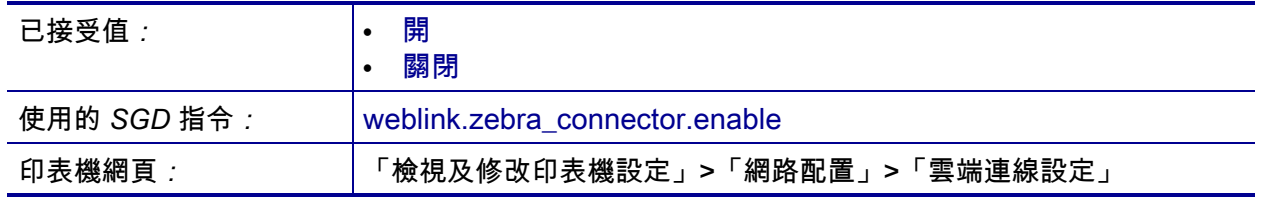

### <span id="page-155-0"></span>**語言 > 語言**

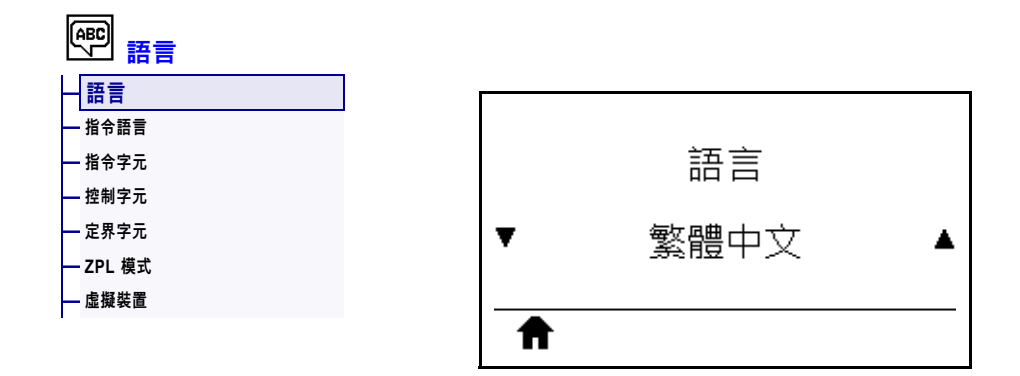

視需要變更印表機顯示的語言。此變更影響下列項目中顯示的文字:

- 主功能表
- 使用者功能表
- 錯誤訊息
- 您可透過使用者功能表選取並列印的印表機配置標籤、網路配置標籤和其他標籤

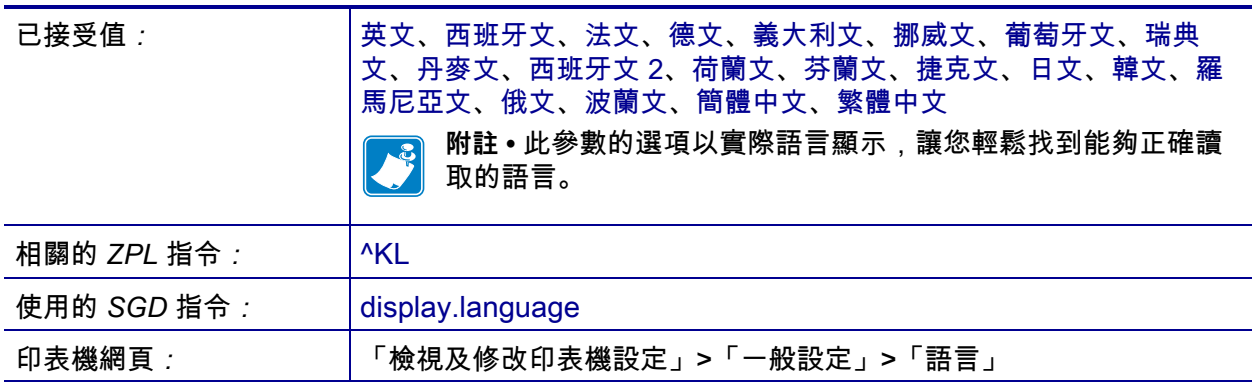

## <span id="page-156-0"></span>**語言 > 指令語言**

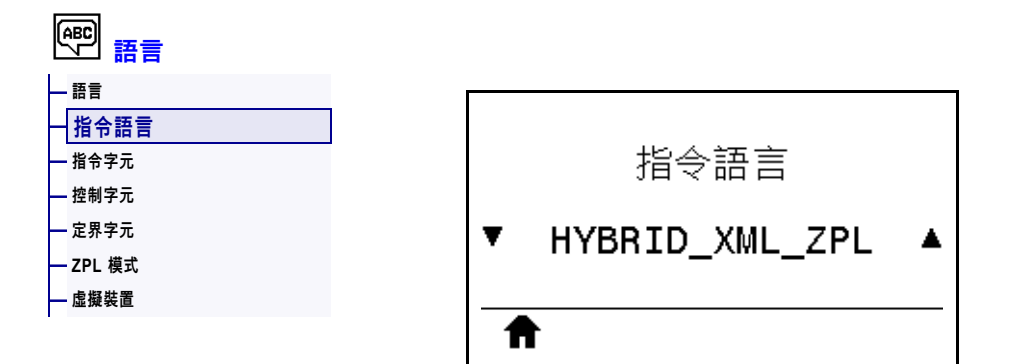

檢視或選取適當的指令語言。

### <span id="page-157-0"></span>**語言 > 指令字元**

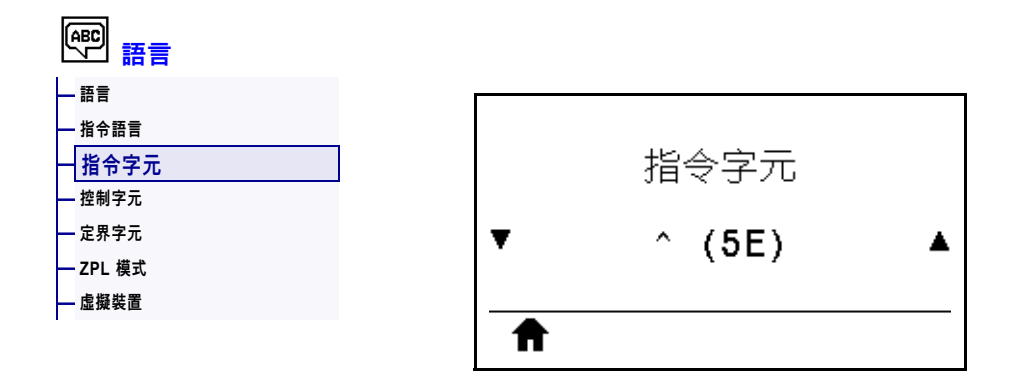

格式指令字首為二位數的十六進位值,在 ZPL/ZPL II 格式指示中作為參數位置標記使 用。印表機會尋找這個十六位元字元以指出 ZPL/ZPL II 控制指示的開始處。

設定格式指令字元以符合您標籤格式所使用的字元。

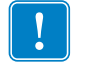

**重要 •** 您無法將相同的十六進位值用於格式指令字首、控制字元和定界字元。 印表機必須辨識到不同的字元才能正常運作。如果您透過控制面板以設定值, 印表機會略過任何使用中的值。

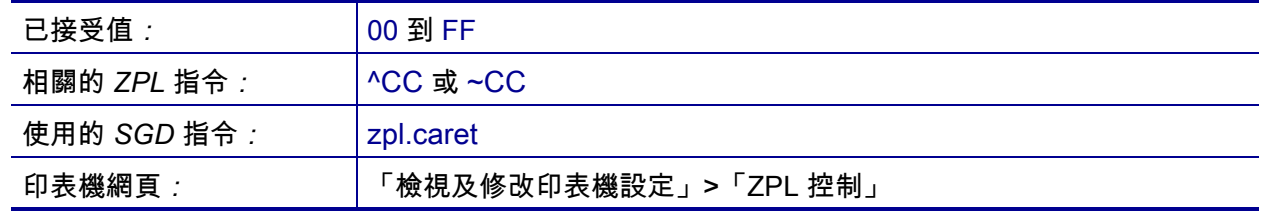

#### <span id="page-158-0"></span>**語言 > 控制字元**

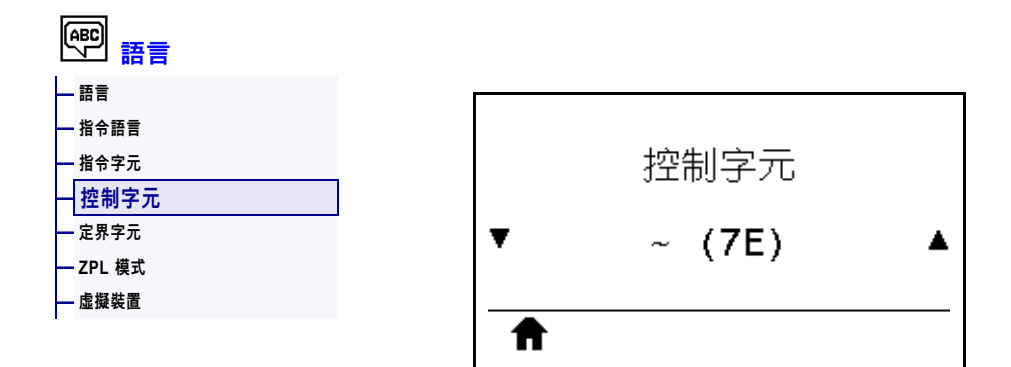

印表機會尋找這個二位數的十六進位字元以指出 ZPL/ZPL II 控制指示的開始處。設定 控制項前置詞字元,使其與您標籤格式所用的相符。

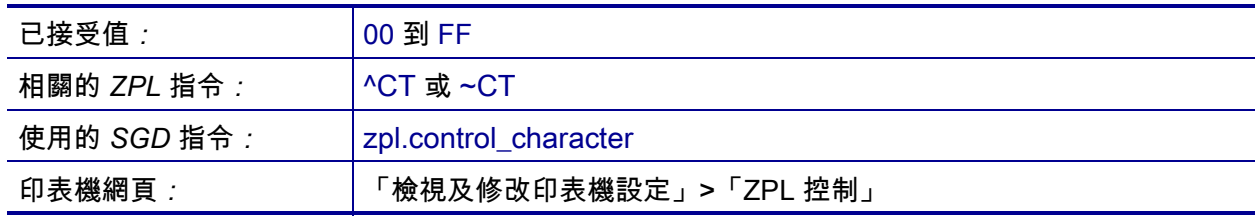

### <span id="page-159-0"></span>**語言 > 定界字元**

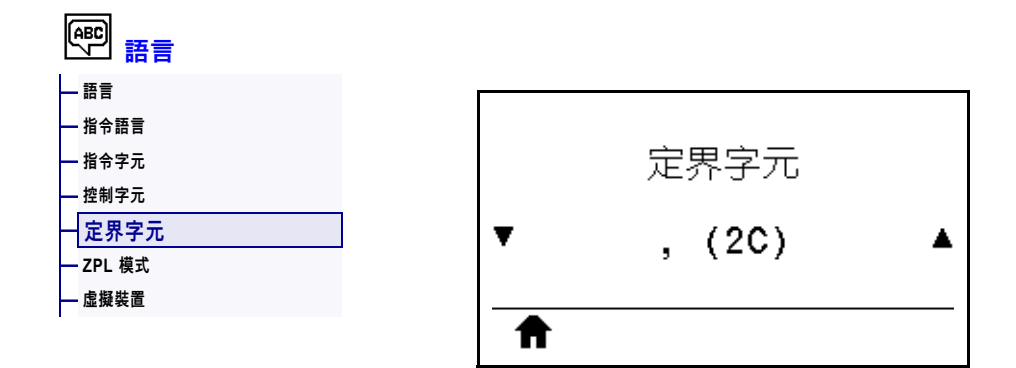

定界字元為二位數的十六進位值,在 ZPL/ZPL II 格式指示中作為參數位置標記使用。 設定定界字元以符合您標籤格式所使用的字元。

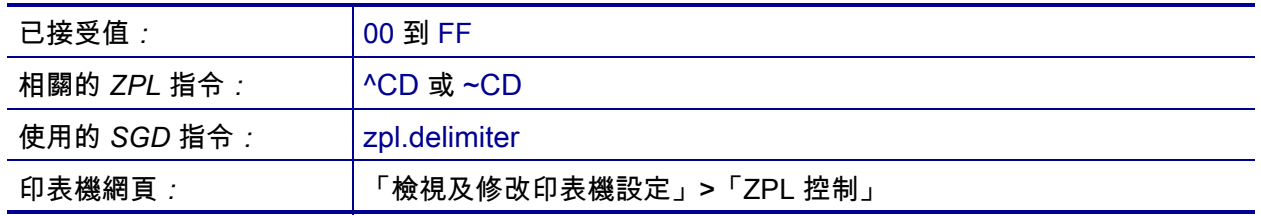

### <span id="page-160-0"></span>**語言 > ZPL 模式**

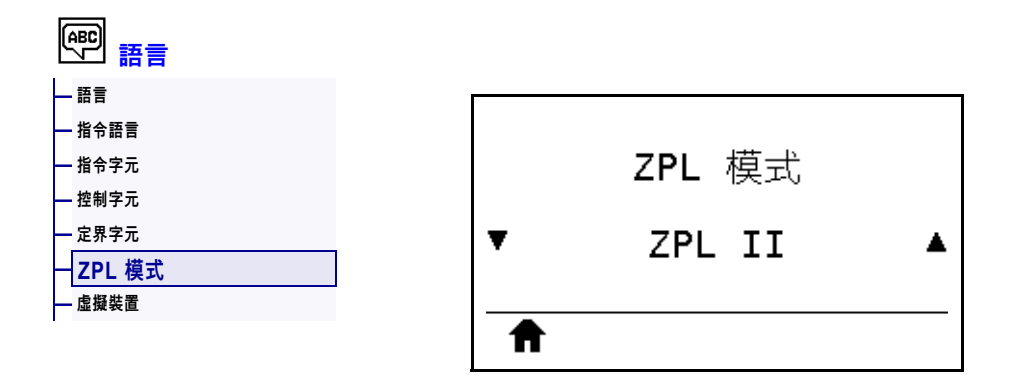

選取符合標籤格式所使用的模式。印表機會接受以 ZPL 或 ZPL II 寫入的標籤格式, 並 避免重新寫入任何現有的 ZPL 格式之需求。印表機維持在已選取的模式,直到使用其 中一種此處所列的方法變更模式為止。

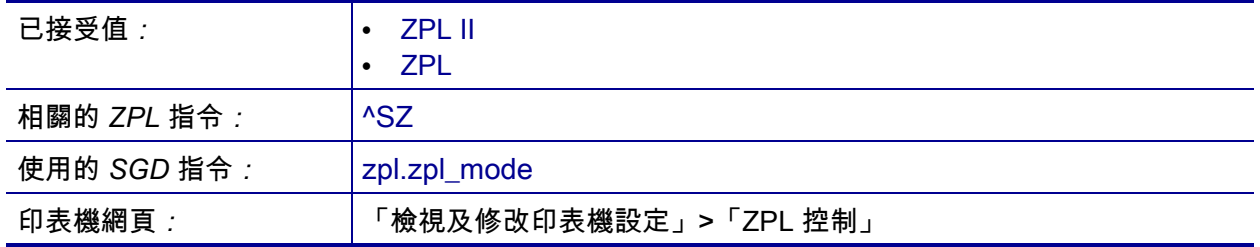

#### <span id="page-161-0"></span>**語言 > 虛擬裝置**

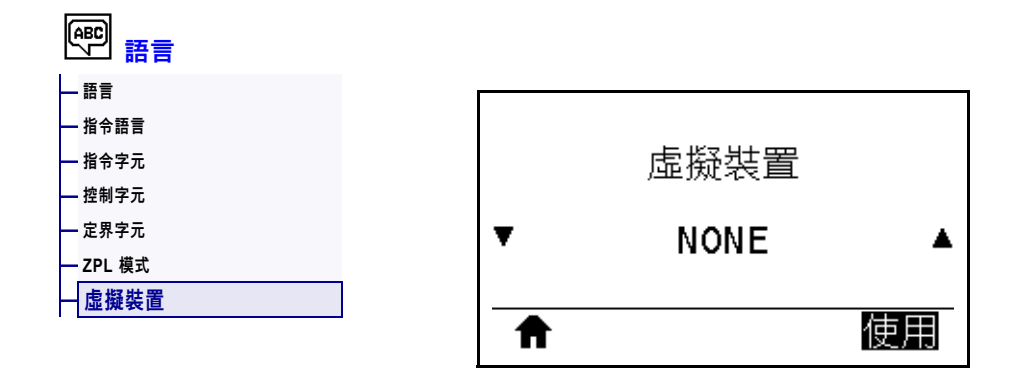

如果印表機上已安裝任何虛擬裝置應用程式,則可從此使用者功能表中檢視或啟用/ 停用該應用程式。如需與虛擬裝置相關的詳細資訊,請參閱《使用者指南》以取得適 當的虛擬裝置,或聯絡當地經銷商。

#### <span id="page-162-0"></span>**感應器 > 感應器類型**

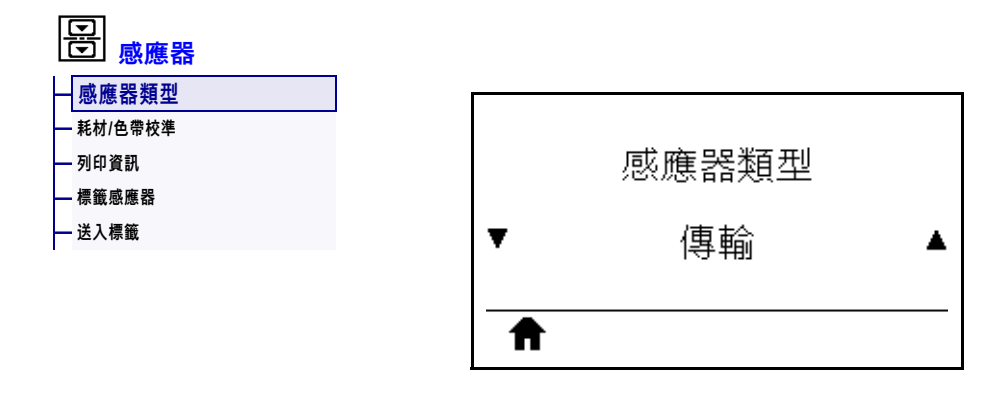

選取適合您正在使用之耗材的耗材感應器。反射感應器通常僅用在黑色標記耗材上。 傳輸感應器通常用於其他耗材。

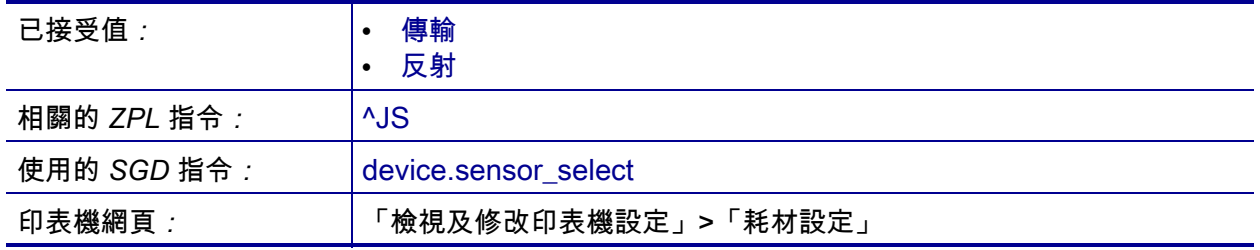

#### <span id="page-163-0"></span>**感應器 > 標籤感應器**

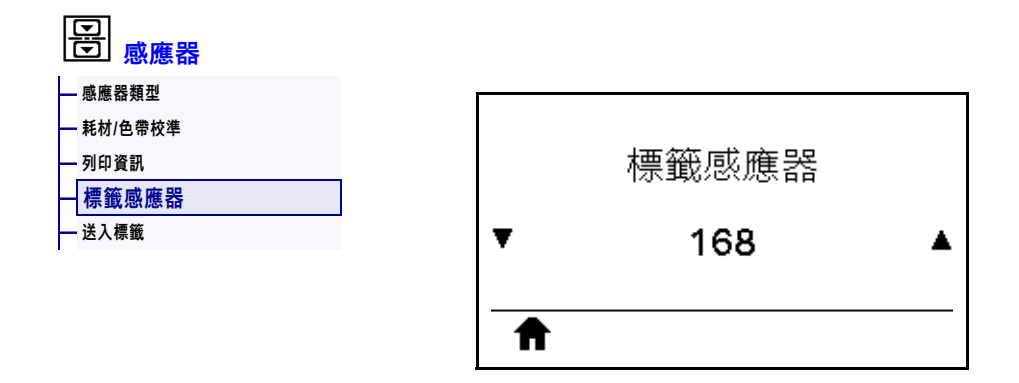

設定標籤感應器的敏感度。

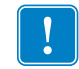

**重要 •** 此值於感應器校準時設定。請勿變更此設定,除非 Zebra 技術支援或授權的服 務技術人員建議您如此做。

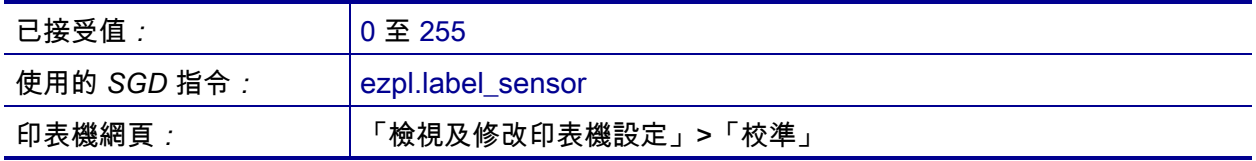

### <span id="page-164-0"></span>**感應器 > 送入標籤**

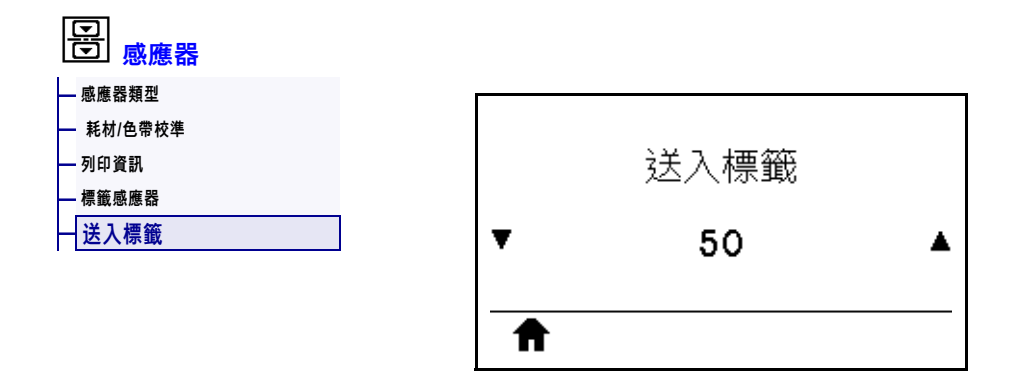

設定送入標籤 LED 的飽和度。

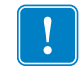

**重要 •** 此值於感應器校準時設定。請勿變更此設定,除非 Zebra 技術支援或授權的服 務技術人員建議您如此做。

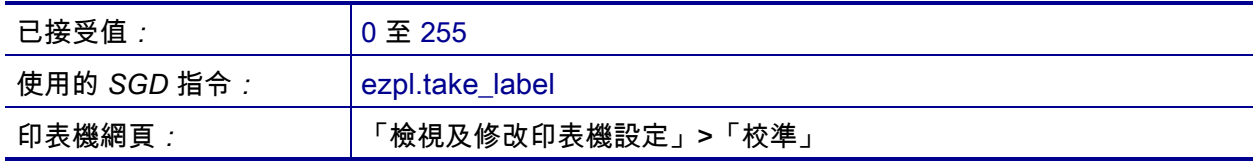

### <span id="page-165-0"></span>**連接埠 > 傳輸速率**

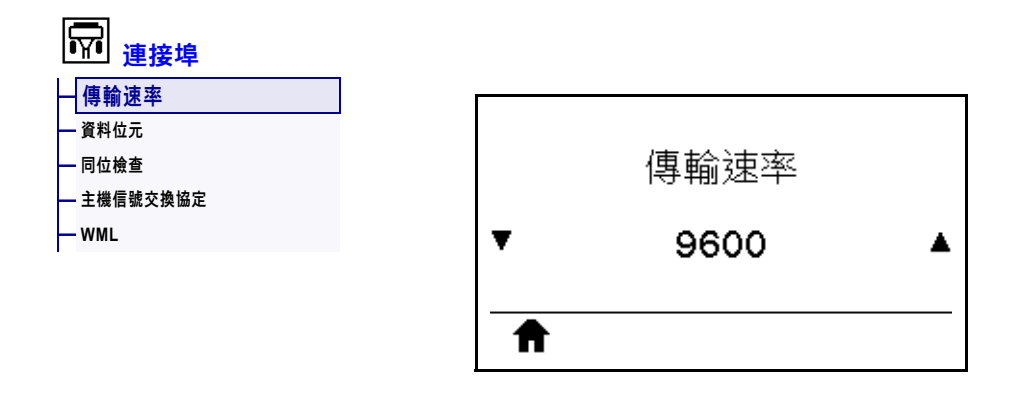

選取與主機電腦所使用傳輸值相符的值。

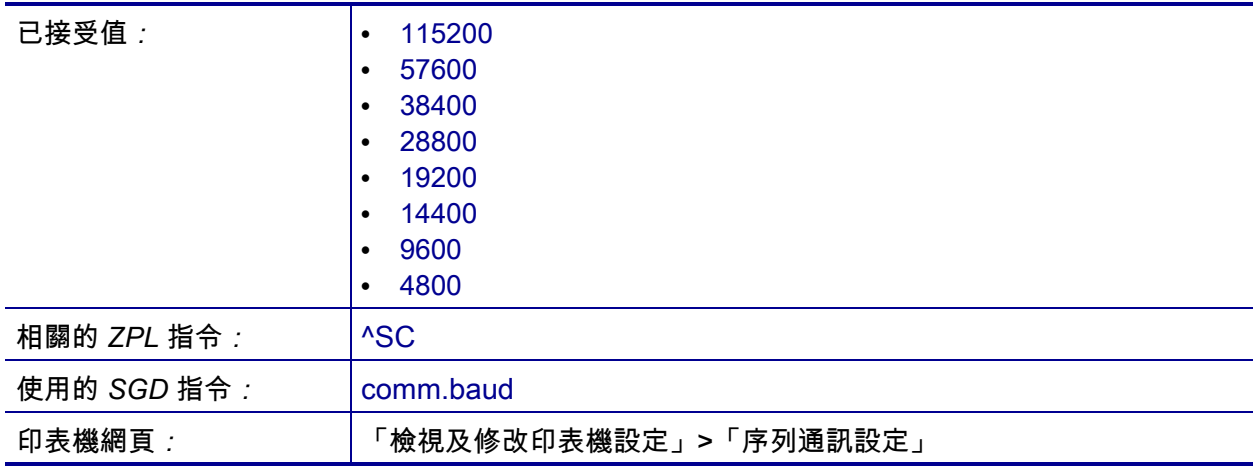

### <span id="page-166-0"></span>**連接埠 > 資料位元**

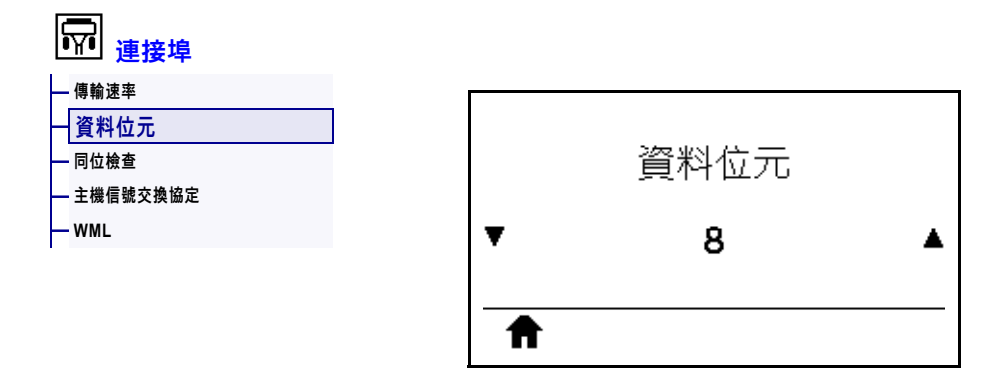

選取與主機電腦所使用資料位元值相符的值。

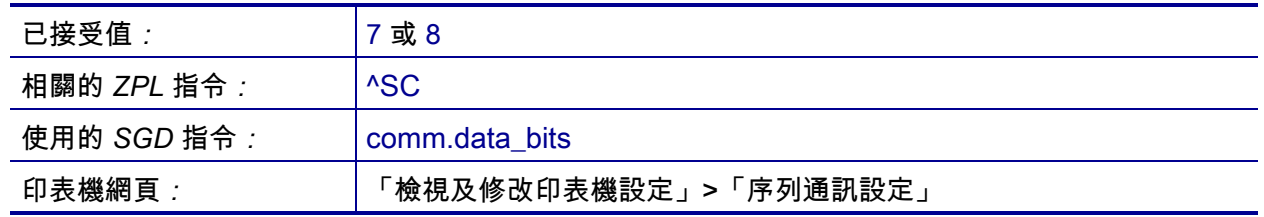

### <span id="page-167-0"></span>**連接埠 > 同位檢查**

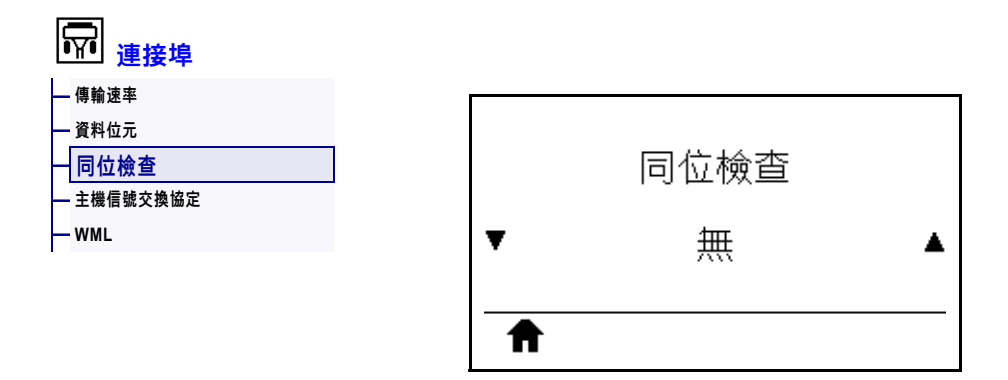

選取與主機電腦所使用同位檢查值相符的值。

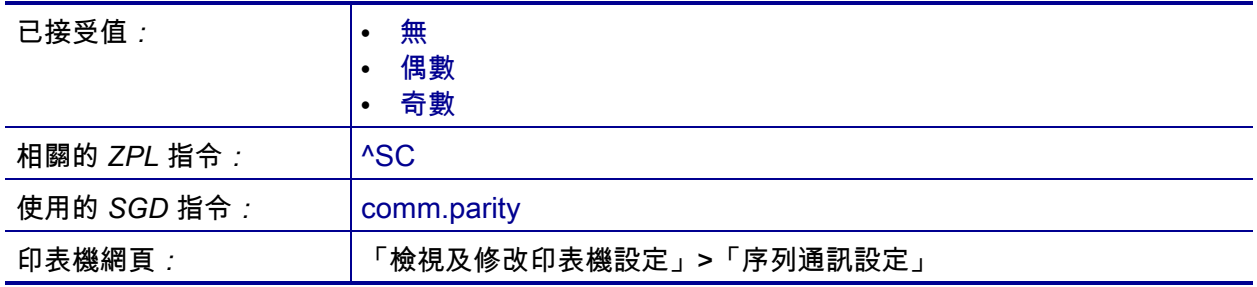

### <span id="page-168-0"></span>**連接埠 > 主機信號交換協定**

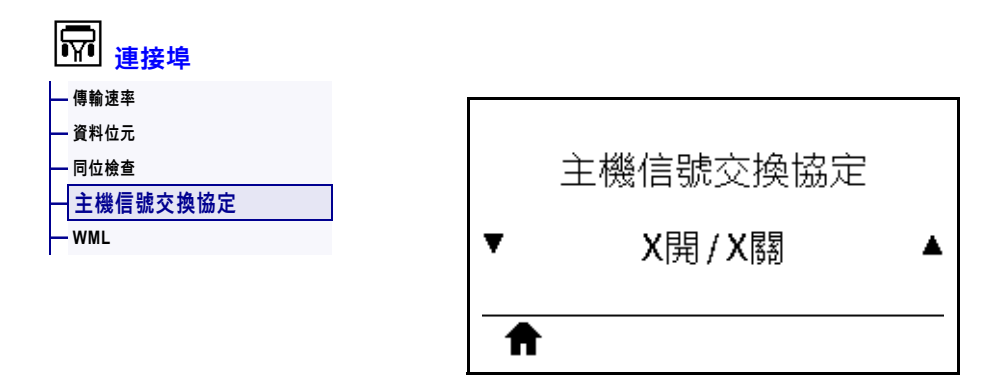

#### 選取與主機電腦所使用信號交換通訊協定相符的通訊協定。

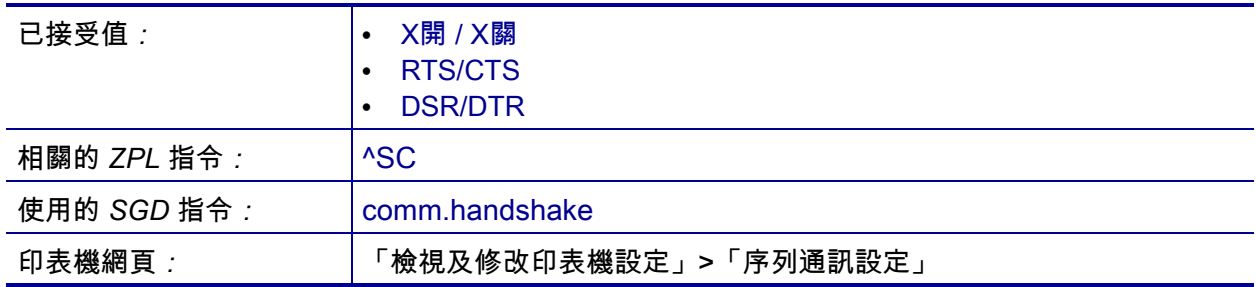

#### <span id="page-169-0"></span>**連接埠 > WML**

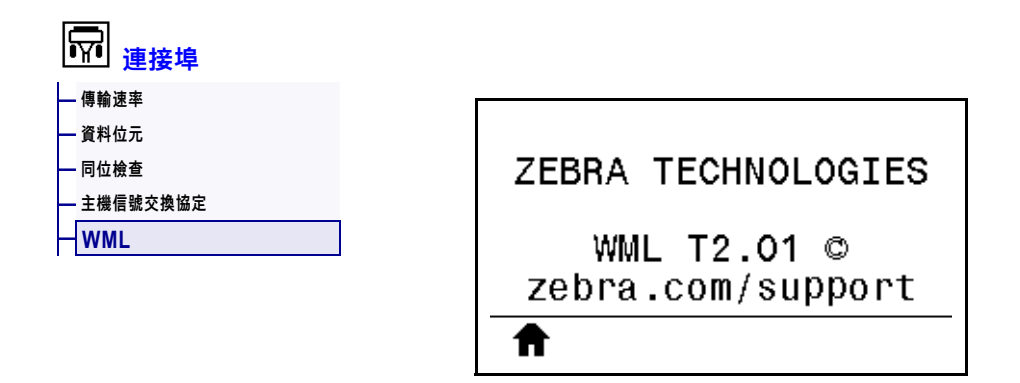

檢視無線傳輸標記語言 (WML) 版本。此值無法變更。

### <span id="page-170-0"></span>**藍牙 > 藍牙位址**

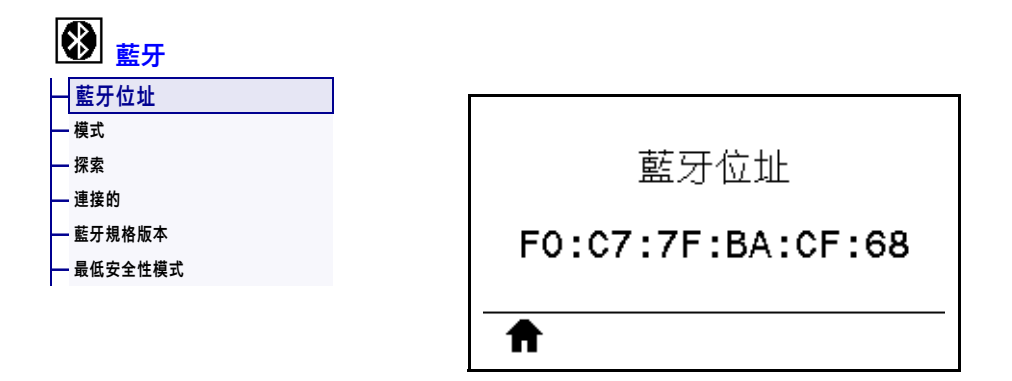

#### 檢視印表機的藍牙裝置位址

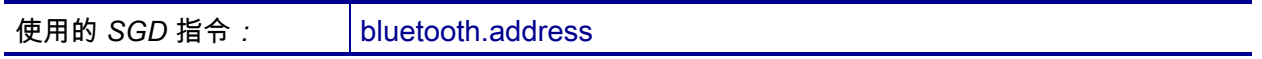

### <span id="page-171-0"></span>**藍牙 > 模式**

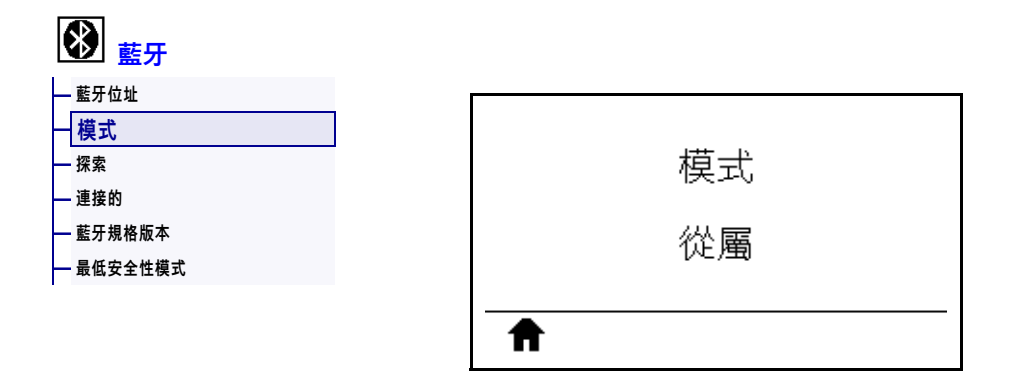

檢視藍牙連線配對印表機的裝置類型—周邊 (典型) 或中央。

### <span id="page-172-0"></span>**藍牙 > 探索**

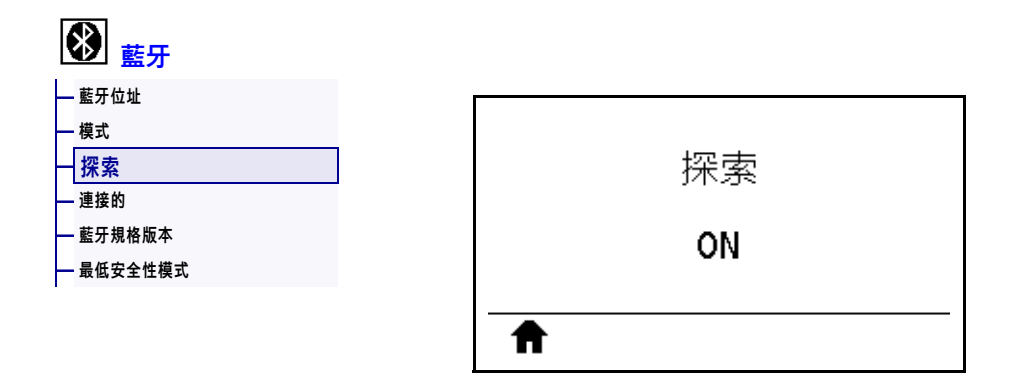

選取印表機是否為「可探索」以供藍牙裝置配對。

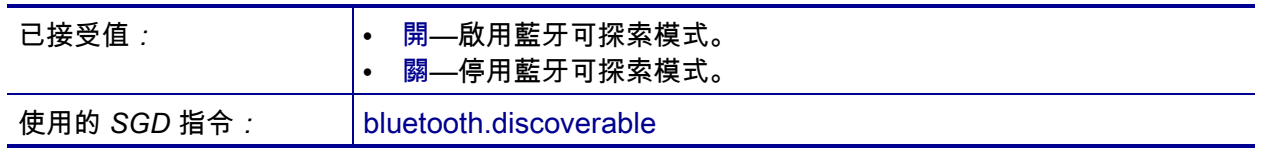

### <span id="page-173-0"></span>**藍牙 > 連接的**

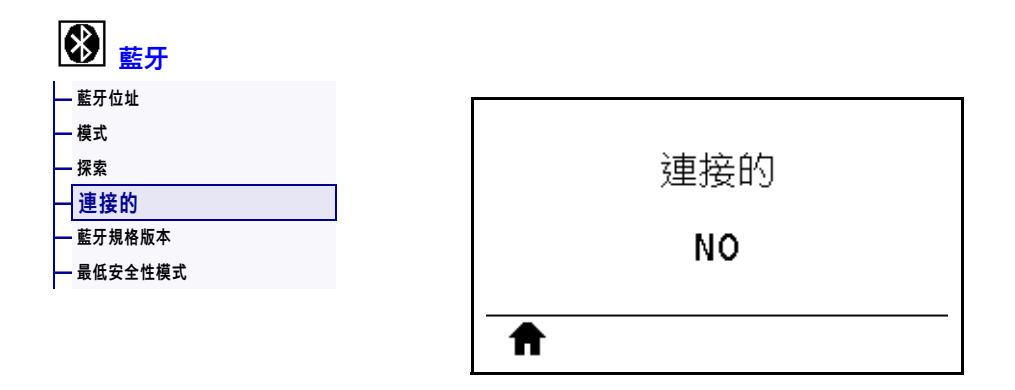

檢視配對裝置的藍牙連線狀態「是」或「否」。

## <span id="page-174-0"></span>**藍牙 > 藍牙規格版本**

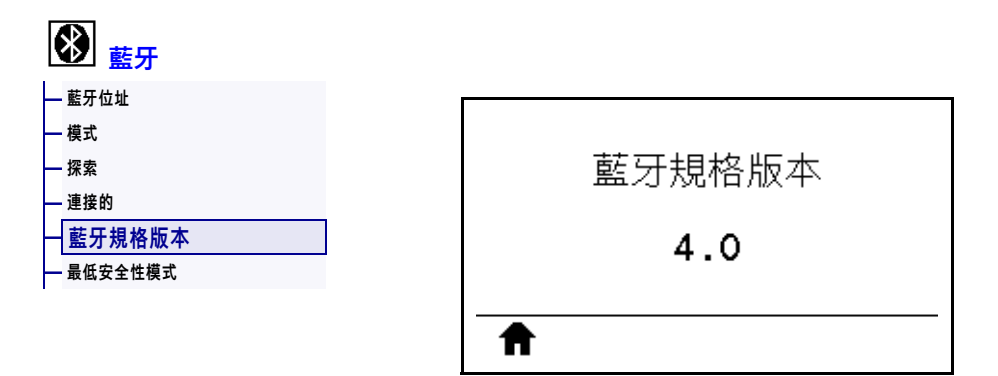

#### 檢視藍牙操作規格等級。

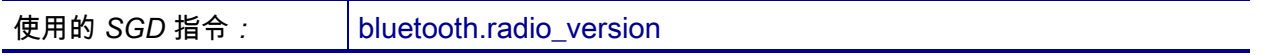

## <span id="page-175-0"></span>**藍牙 > 最低安全性模式**

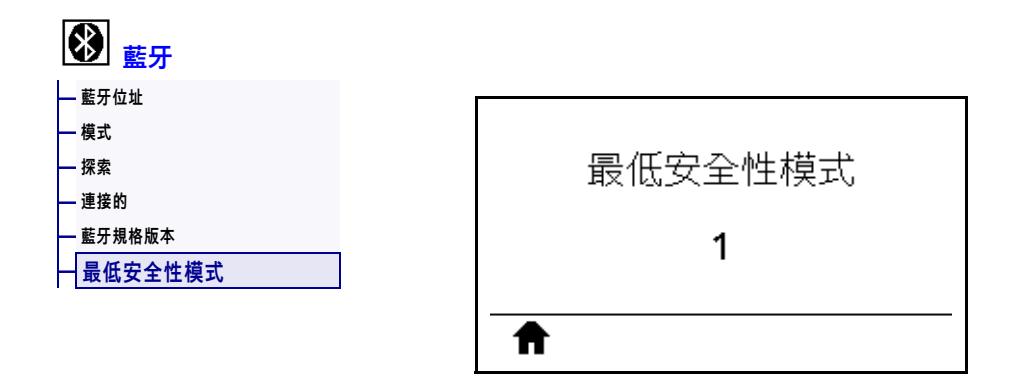

檢視印表機的藍牙最低適用安全性層級。

### **校準色帶與耗材感應器**

使用本節所述的程序校準印表機,此程序可調整耗材與色帶感應器的敏感度。如需進 行初始化校準的選項摘要,請參閱 *[耗材/色帶校準](#page-123-1)*於 第 124頁**。**

**重要 •** 確實遵照此處所說明的校準程序。即使只有其中一個感應器需要調整,仍須執 行所有步驟。您可在此程序的任何步驟中,按住「CANCEL (取消)」以取消程序。

**若要執行感應器校準,請完成下列步驟:**

- **1.** 印表機處於就緒狀態時,使用下列其中一種方式初始化耗材與色帶校正程序:
	- 按住 PAUSE (暫停) + CANCEL (取消) 2 秒。
	- 傳送 ezpl.manual calibration SGD 指令到印表機。關於此指令的詳細 資訊,請參閱《*ZPL Programming Guide (ZPL 程式指南)*》。
	- 瀏覽到控制面板顯示器上的下列功能表項目。此項目位於「工具」功能表和 「感應器」功能表下方。按下右側選取以選取「開始」。

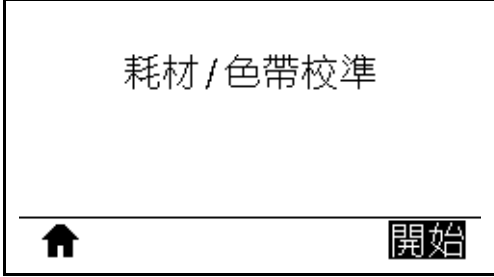

印表機會進行下列動作:

- **STATUS (狀態) 指示燈**和 **SUPPLIES (耗材) 指示燈**閃耀黃燈一次。
- **PAUSE (暫停) 指示燈**閃爍黃燈。
- 控制面板會顯示:

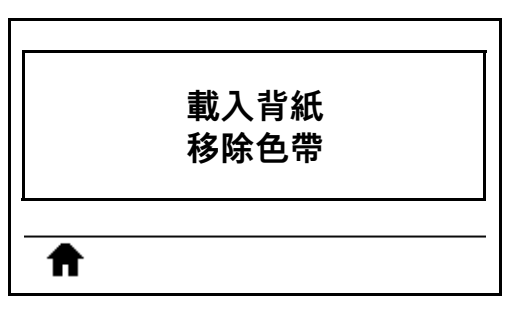

**2. 注意 •** 印字頭可能很熱而且會導致嚴重的燙傷。請讓印字頭冷卻。

向上旋轉印字頭開啟桿以開啟印字頭組合。

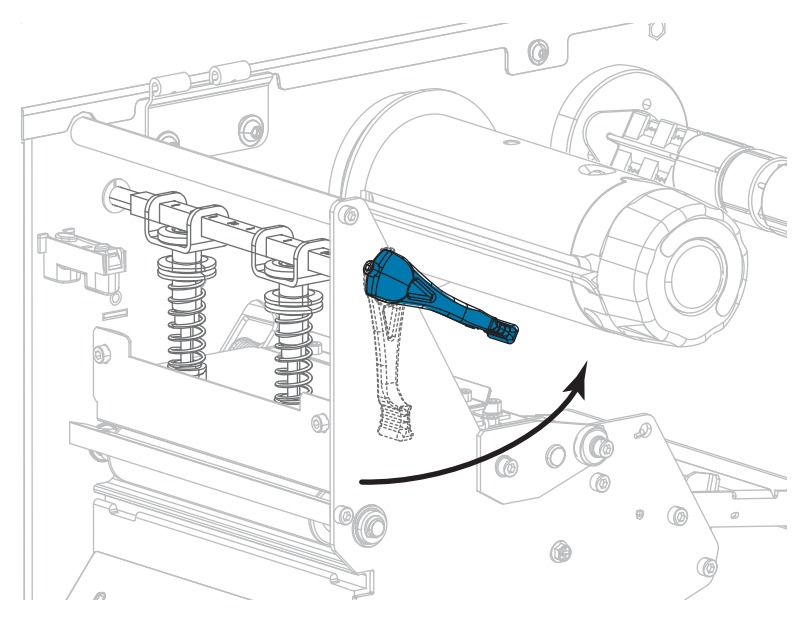

**3.** 將大約 8 英吋 (203 公釐) 的耗材延伸出印表機外。

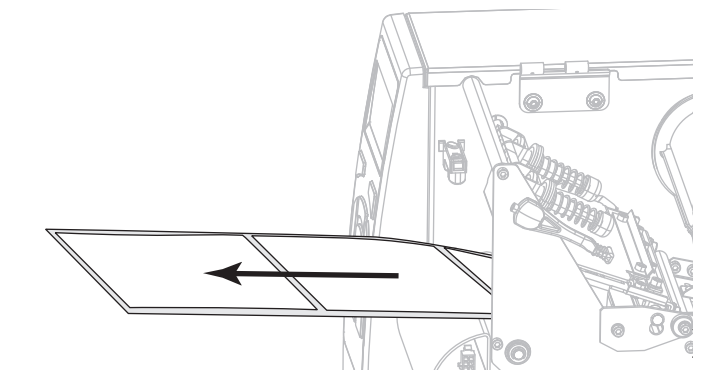

**4.** 移除露出的標籤,只保留襯墊。

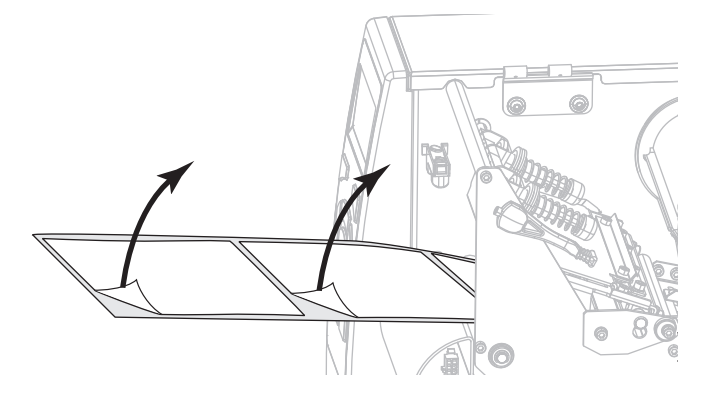

- 0
- **5.** 將耗材拉入印表機,只讓背紙位於感應器內。

- **6.** 移除色帶 (若有使用的話)。
- **7.** 向下轉動印字頭開啟桿直到將印字頭鎖入定位為止。

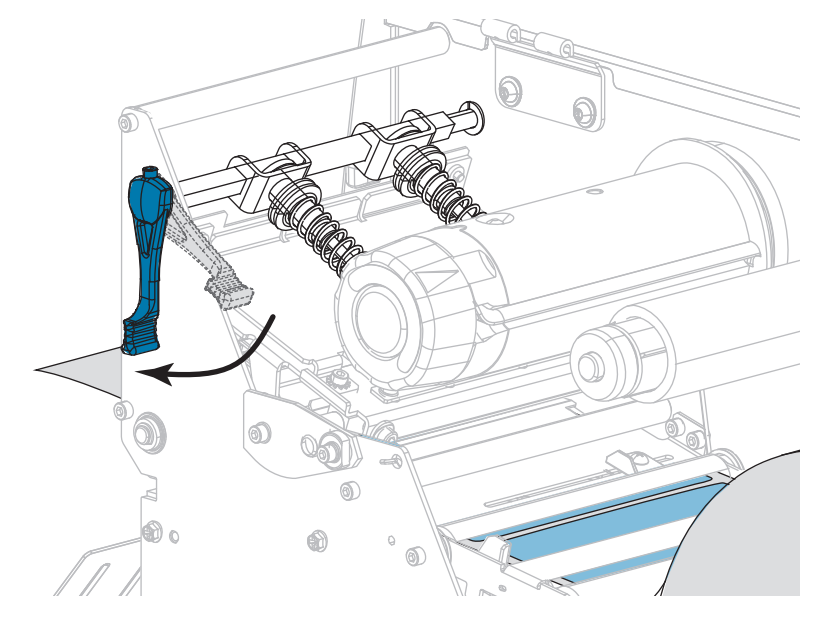

- **8.** 按下「PAUSE (暫停)」以啟動耗材校準程序。
	- **PAUSE (暫停) 燈**會關閉。
	- **SUPPLIES (耗材) 指示燈**會閃耀。
	- 控制面板會顯示:

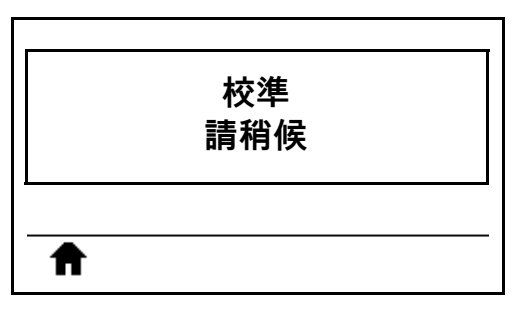

程序完成時:

- **• SUPPLIES (耗材) 指示燈**會停止閃耀。
- **• PAUSE (暫停) 指示燈**會閃耀黃燈。
- **•** 控制面板會顯示:

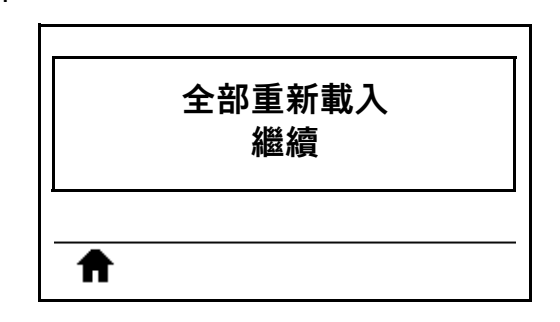

**9.** 向上旋轉印字頭開啟桿以開啟印字頭組合。

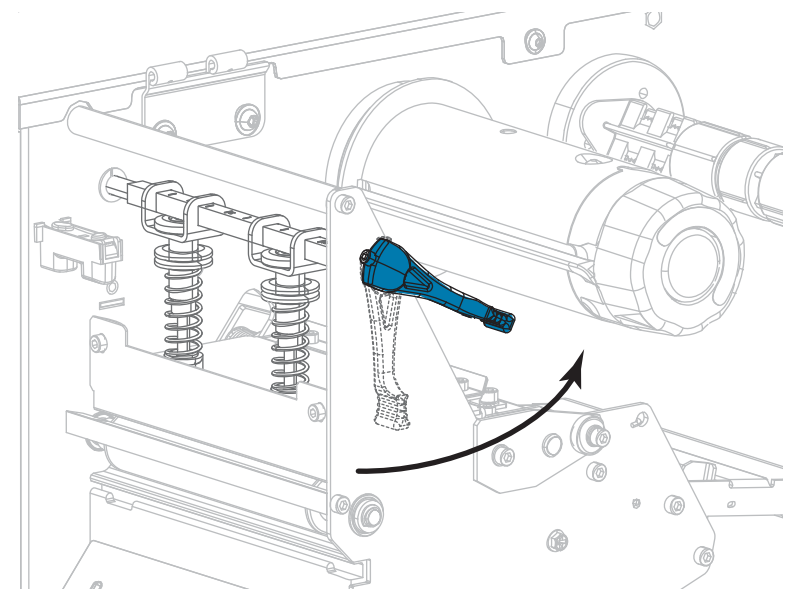
**10.** 將耗材向前拉出直到標籤位於耗材感應器下為止。

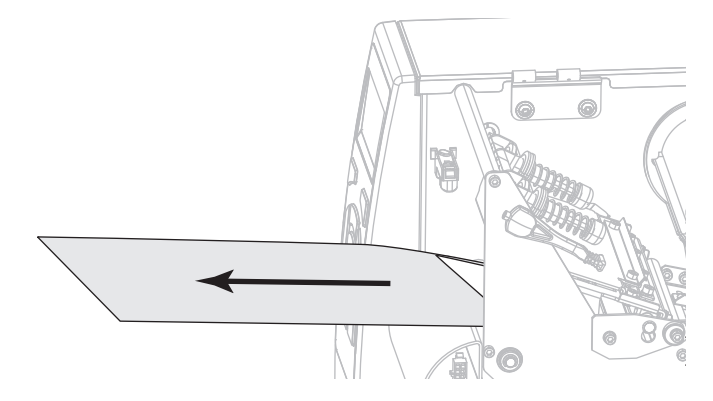

- **11.** 重新裝入色帶 (若有使用的話)。
- **12.** 向下轉動印字頭開啟桿直到將印字頭鎖入定位為止。

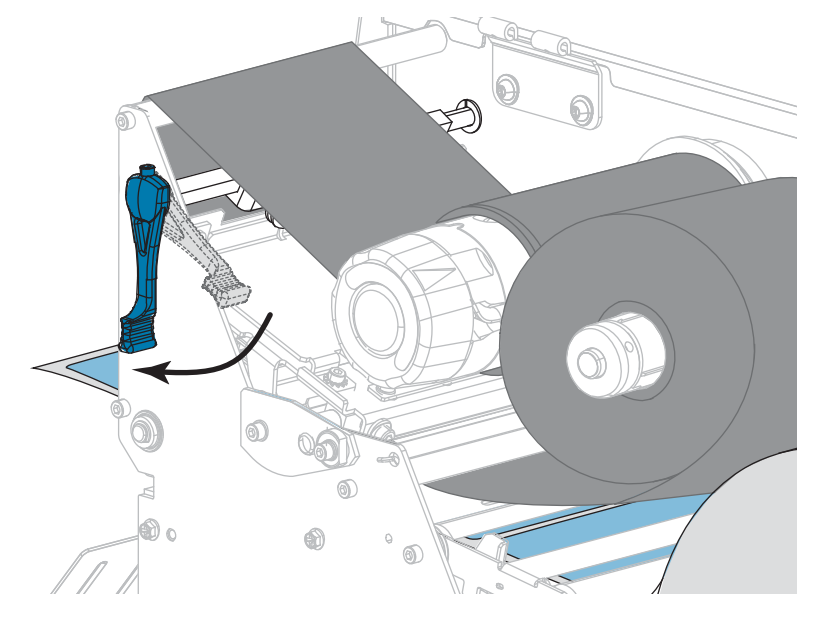

**13.** 關閉耗材擋門。

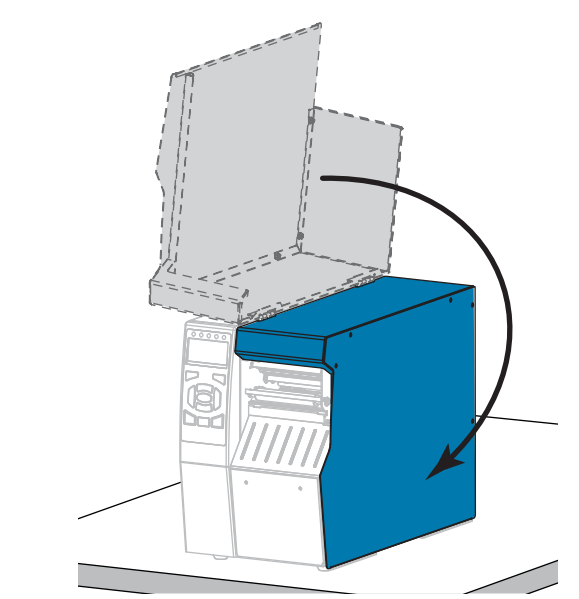

**14.** 按下「PAUSE (暫停)」以啟用列印。

# **調整印字頭壓力和插栓位置**

您可以調整印字頭壓力插栓 [\(圖 17](#page-182-0)) 以視需要增加或減少壓力。您也可以將其左右移 動以調整特定區域的壓力。請使用最小的印字頭壓力以提供良好列印品質。較大的壓 力可能會導致印字頭元件提早磨損。

如果插栓未正確定位或未調整以施加正確壓力,則可能會發生下列類型的問題:

- 耗材和色帶可能會滑落
- 色帶可能會皺折
- 列印時耗材可能會左右移動
- <span id="page-182-0"></span>• 耗材某一端的列印明暗度可能會太淡或太暗

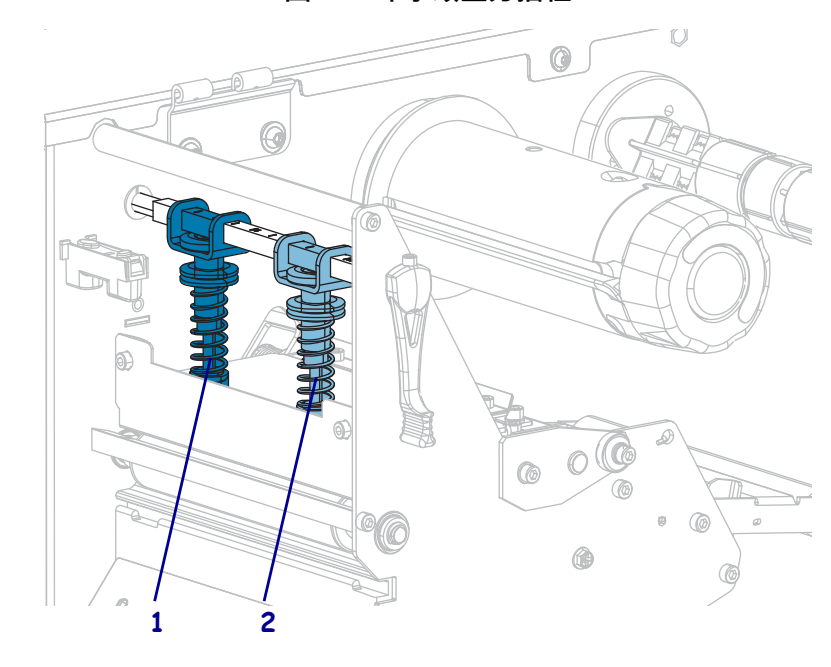

#### **圖 17 • 印字頭壓力插栓**

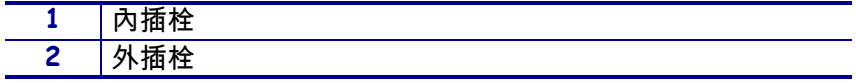

# **插栓位置調整**

**若要調整印字頭插栓位置,請完成下列步驟:**

1. 向上轉動印字頭開啟桿,以減少插栓的壓力。

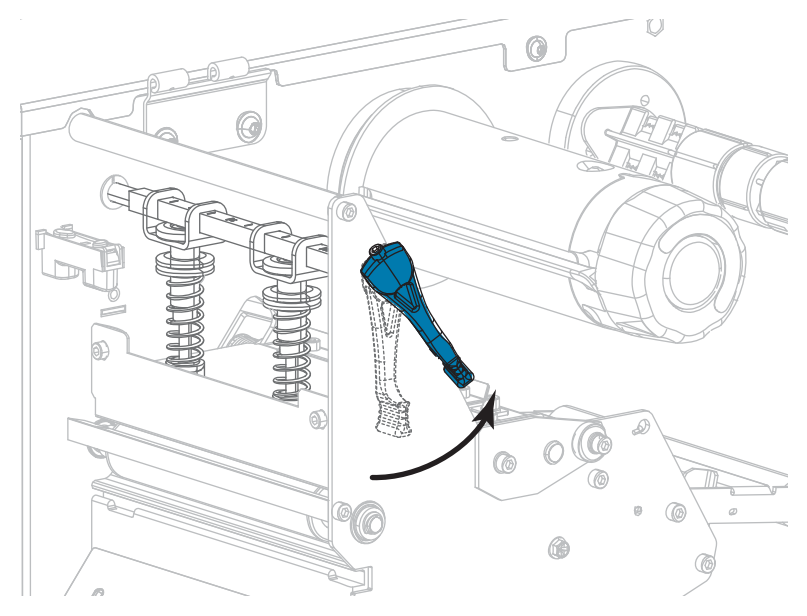

2. 鬆開要移動之插栓上端的鎖緊螺帽。

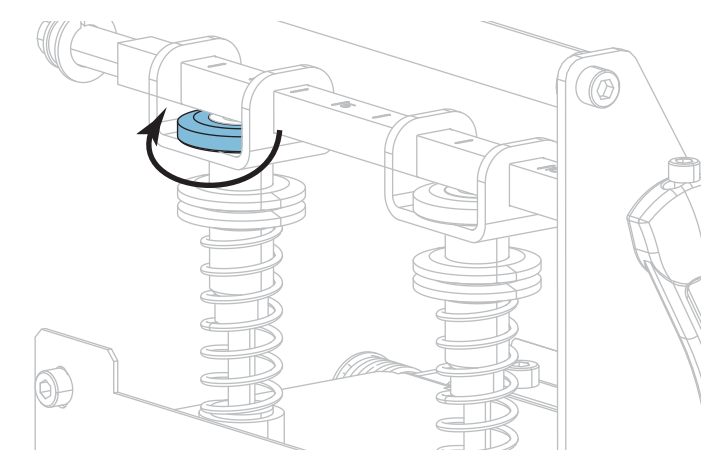

3. 視需要重新放置插栓以平均耗材上的壓力。若使用特別薄的耗材,請將內插栓置於 耗材中心,然後減少外插拴的壓力。

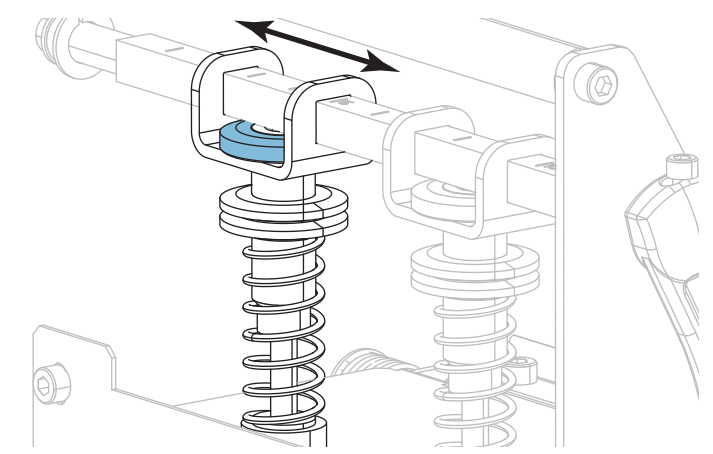

4. 轉緊鎖緊螺帽。

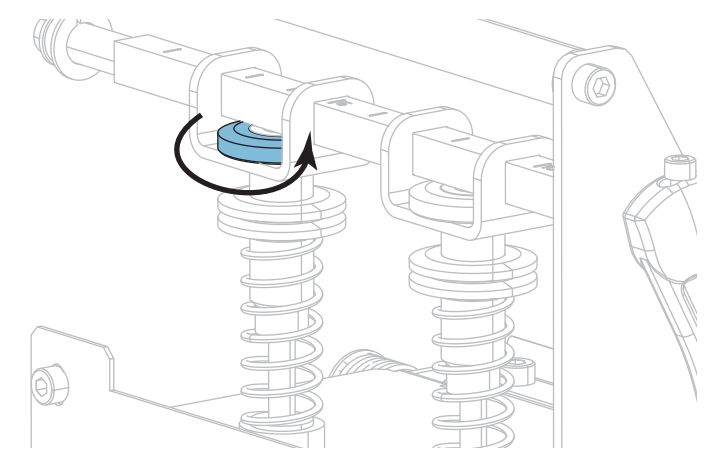

#### **調整印字頭壓力**

若已將插栓適當定位卻無法解決列印品質或其他問題,請嘗試調整印字頭壓力。使用 能提供所需列印品質的最低壓力,以增長印字頭的使用壽命。

若您遭遇下列問題之一,請執行這項程序:

- 耗材需要較大的整體壓力以獲得較佳的列印效果
- 耗材需要較小的整體壓力以獲得較佳的列印效果
- 標籤左側的列印色澤太淡。
- 標籤右側的列印色澤太淡。
- 耗材在列印時偏左
- 耗材在列印時偏右

如果未發生上述問題,請勿繼續進行此程序。

**若要調整印字頭壓力,請完成下列步驟:**

- 1. 讓插栓與耗材整體寬度的間隔相等。
- 2. 測量從插栓底座頂端到 (**1**) 到下滾花螺帽底部 (**2**) 之間的距離。若測量值不是 1-3/16 英吋 (30 公釐),請鬆開上滾花螺帽 (**3**) 並調整下滾花螺帽,直到距離正確 為止。

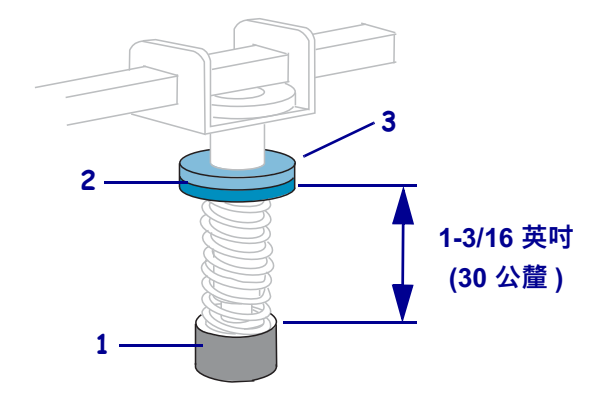

- 3. 初始化 *[列印測試格式](#page-135-0)*於 第 136頁之「列印行」選項。
- 4. 列印標籤時,請使用控制面板以調降明暗度設定,直到標籤列印為灰色而非黑色為 止。(請參閱*濃度*[於 第 106頁\)](#page-105-0)。

5. 下列何者是您所遭遇的問題?

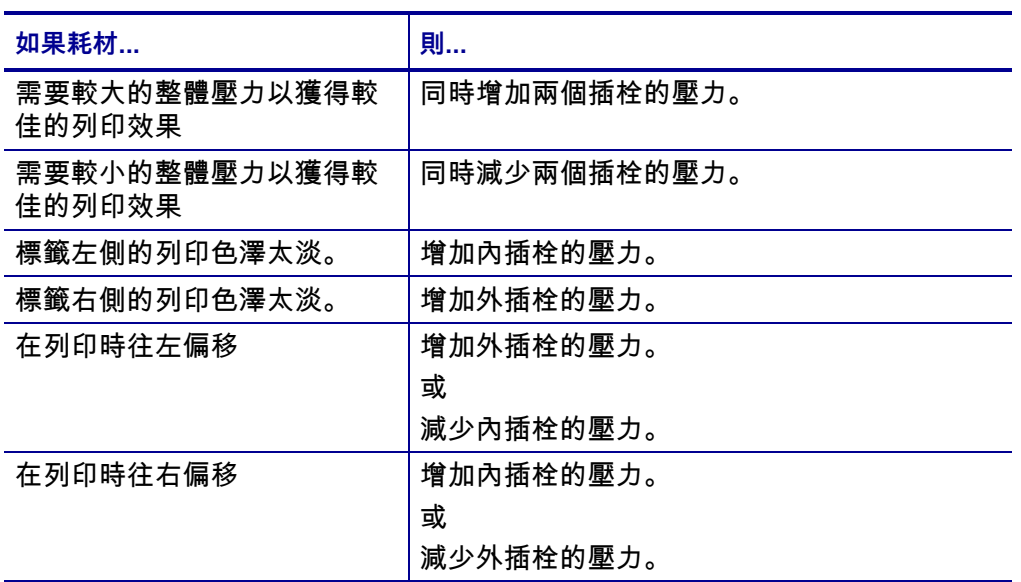

 $|\mathcal{S}|$ 

**附註 •** 若要增加插栓壓力,請鬆開上滾花螺帽,並將下滾花螺帽向下調整。若要 減少印字頭壓力,請鬆開上滾花螺帽,並將下滾花螺帽向上調整。

- 6. 鎖緊上滾花螺帽,使其貼緊下滾花螺帽,可鎖定插栓壓力。
- 7. 重新放置插栓以進行列印。
- 8. 視需要初始化 *[列印測試格式](#page-135-0)*於 第 136頁之「列印行」選項。
- 9. 列印標籤時,請使用控制面板以調升明暗度設定,直到標籤再次列印為黑色而非灰 色為止。(請參閱*濃度*[於 第 106頁\)](#page-105-0)。
- 10. 檢查列印品質,並視需要重複此程序,直到印字頭壓力適當為止。

# **調整傳輸耗材感應器**

傳輸耗材感應器組件由兩個部分組成。耗材會通過這兩個部分。

只有在印表機無法偵測到標籤的上端時才需調整這些感應器。在此情況下,即使標籤已 安裝入印表機,印表機仍會顯示耗材用盡 - 裝入耗材。若是具有凹洞或孔非連續的耗 材,感應器必須直接置於凹洞或孔的上方。

**若要重新放置耗材感應器,請完成下列步驟:**

- **1.** 移除色帶 (若有使用的話)。
- **2.** 找到上耗材感應器。上耗材感應器眼的位置就在調整螺絲頭的正下方。

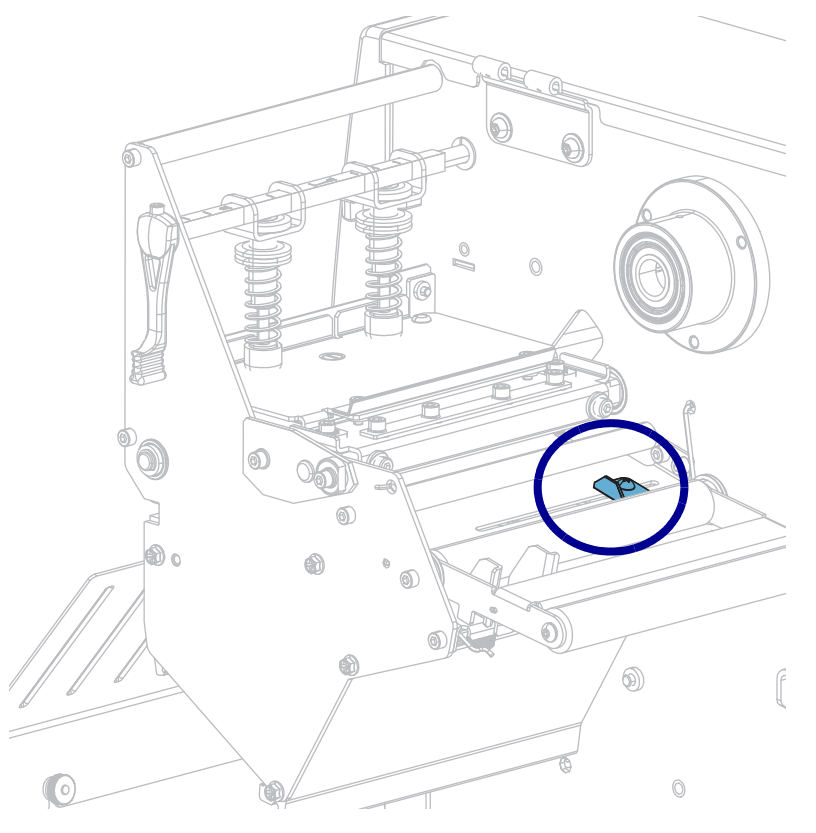

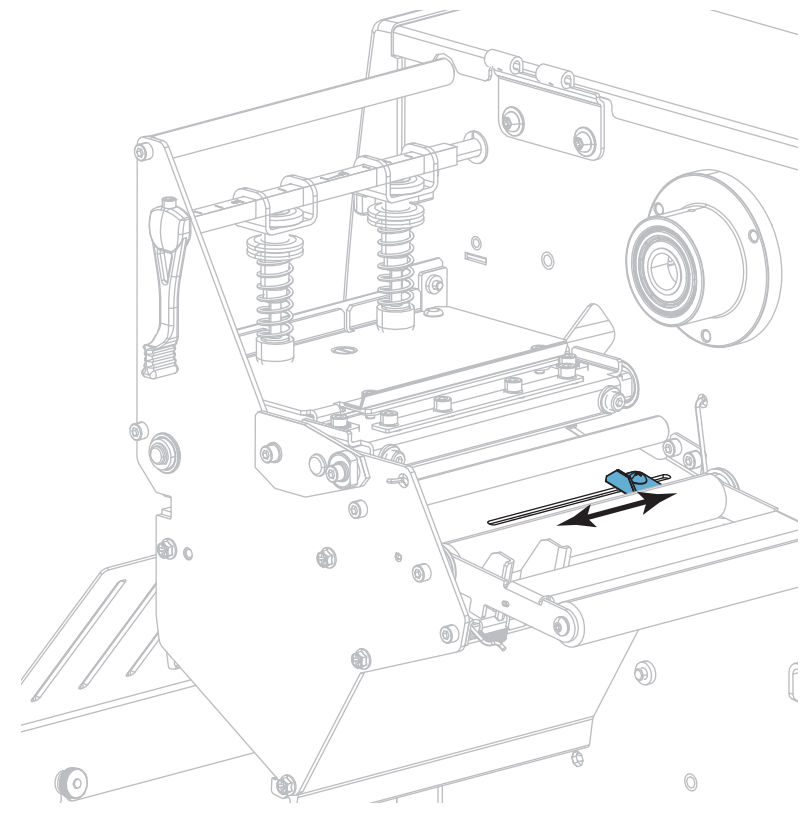

**3.** 將上耗材感應器沿著凹槽推入直到到達適當的位置。

**4.** 找到位於後齒輪軸下方的下耗材感應器組合。

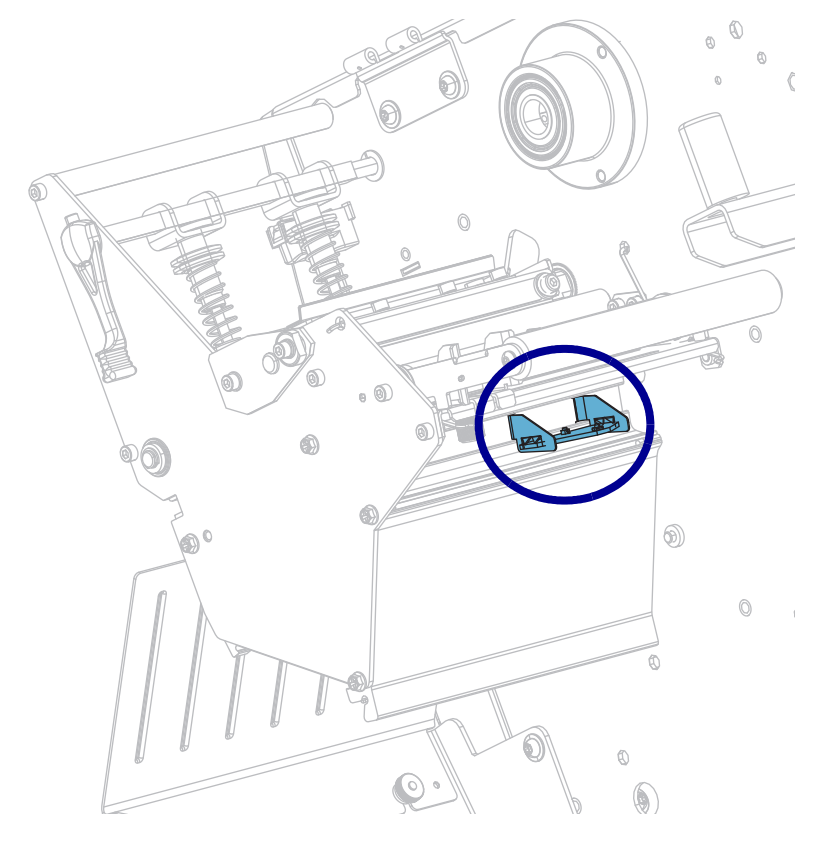

- $\mathbb Q$  $\circledS$  $\langle$  $\odot$ . O 6)  $^{\circledR}$ O G  $\circledcirc$  $\mathbb O$  $\circledS$  $\bullet$ 6
- **5.** 將下耗材感應器滑動到上耗材感應器的下面。視需要輕輕地將電線拉出 (電線應該 有一點鬆)。

# **移除用過的色帶**

至少在每次更換色帶捲時,從色帶收納軸移除使用過的色帶。若色帶剩下不到印字頭 寬度的一半,每次您裝入新的耗材捲筒時請取出使用過的色帶。這可確保色帶收納軸 上不平均的壓力不會影響到收納軸上的色帶釋放桿。

#### **若要移除使用過的色帶,請完成下列步驟:**

**1.** 色帶是否已經用完?

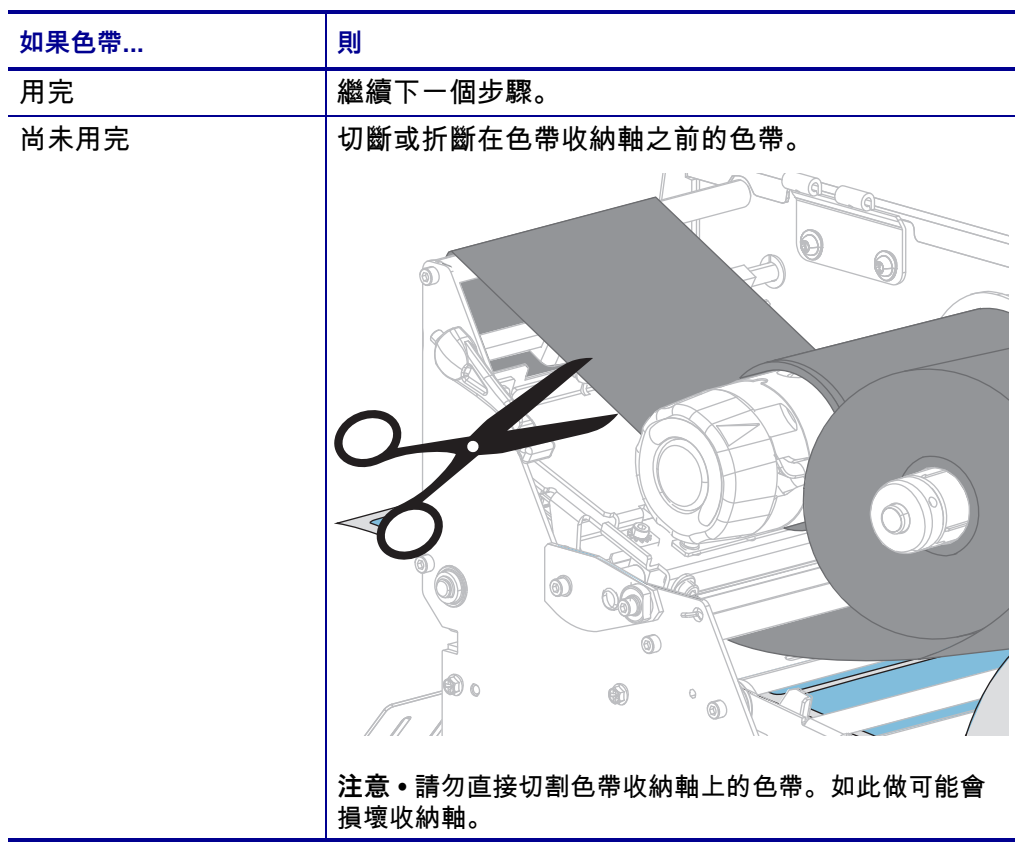

**2.** 固定色帶收納軸的同時,向左旋轉色帶釋放軸頭,直到它停止轉動為止。

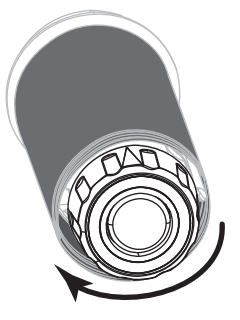

這時可將色帶釋放桿自樞軸上取下,放鬆軸上使用過的色帶。

- **3.** 將色帶釋放桿自樞軸上取下後,若有可能,請將色帶收納軸向右轉動一整圈,以協 助鬆開收納軸上的色帶。
- **4.** 將使用過的色帶從收納軸上取下,然後丟棄。

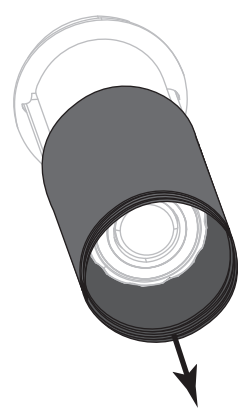

# **安裝迴帶/襯墊收納板**

迴帶/襯墊收納板針對迴帶模式與剝離模式或塗抹器模式會用於不同位置。

**剝離模式/塗抹器模式**

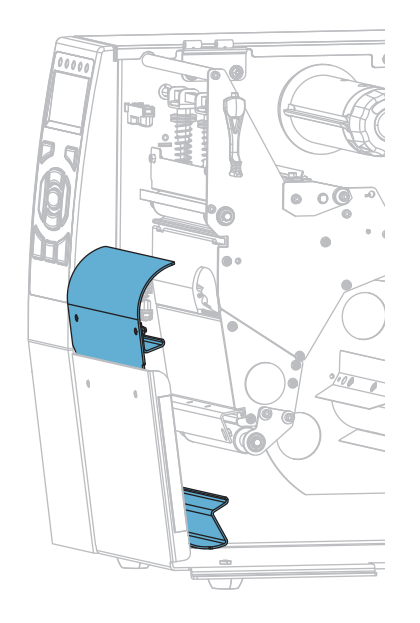

**若要針對剝離模式或塗抹器模式安裝迴帶/襯墊收納板:**

**1.** 鬆開印表機底座外螺柱上的兩顆滾花螺帽。

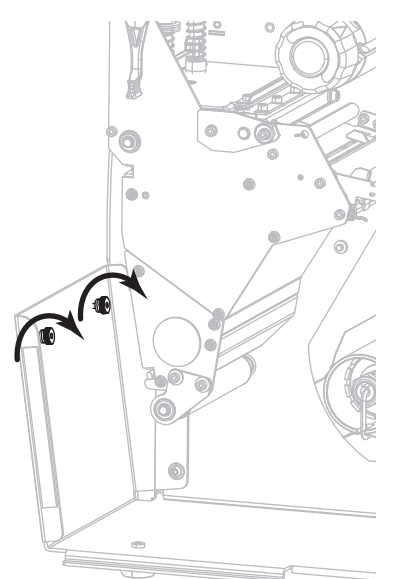

**2.** 將迴帶/襯墊板中的鎖眼大洞與滾花螺帽對齊,然後向下滑動迴帶/襯墊板,直到 其觸碰到螺柱為止。

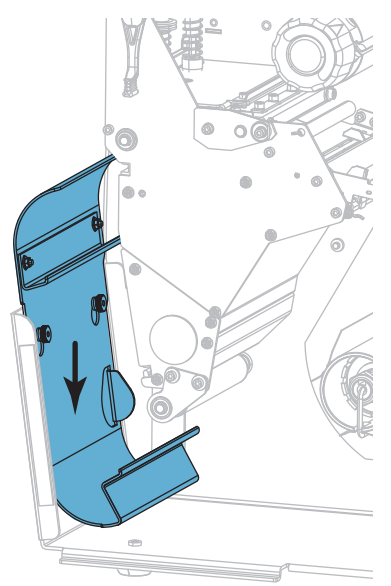

**3.** 鎖緊兩顆滾花螺帽。

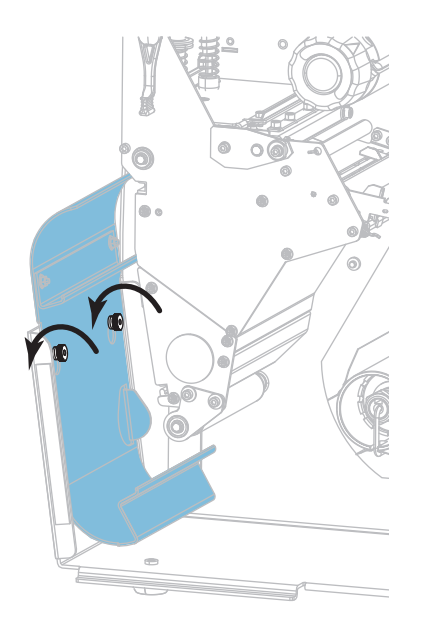

# **迴帶模式**

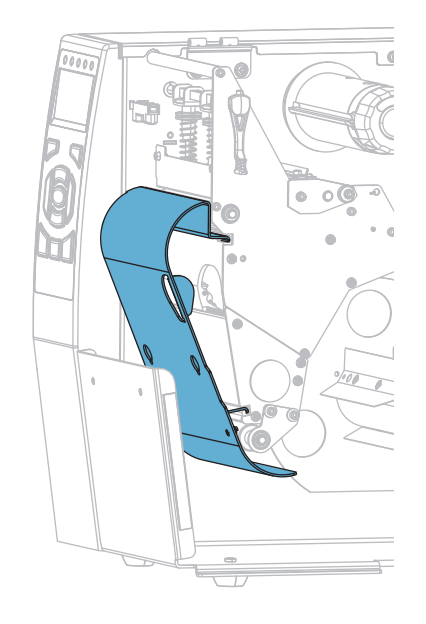

#### **若要針對迴帶模式安裝迴帶/襯墊收納板:**

**1.** 將迴帶板的上下緣與列印裝置的插槽以及迴帶組合對齊。

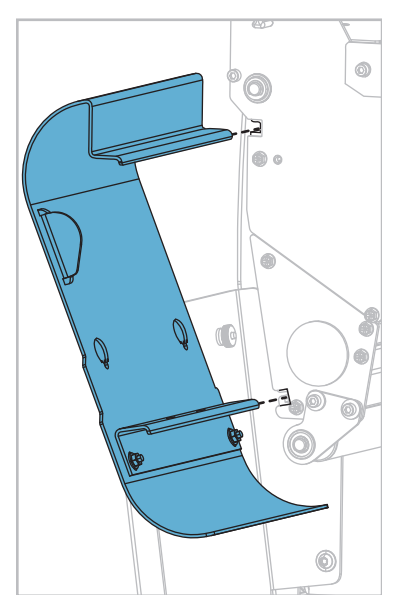

**2.** 將迴帶板滑入插槽,直到其停止。

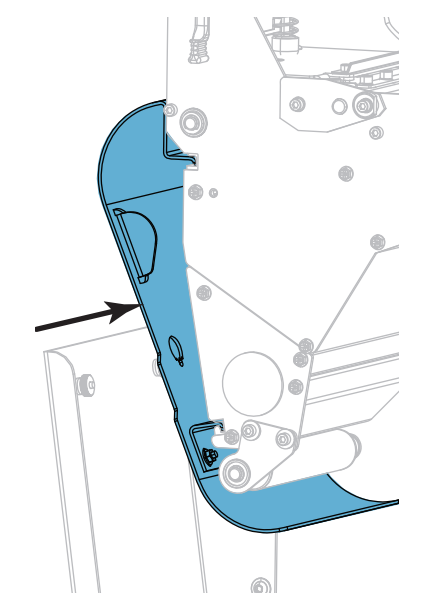

# 4

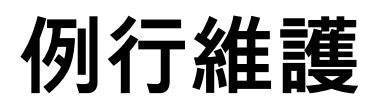

#### 本節提供例行清潔和維護的程序。

#### 內容

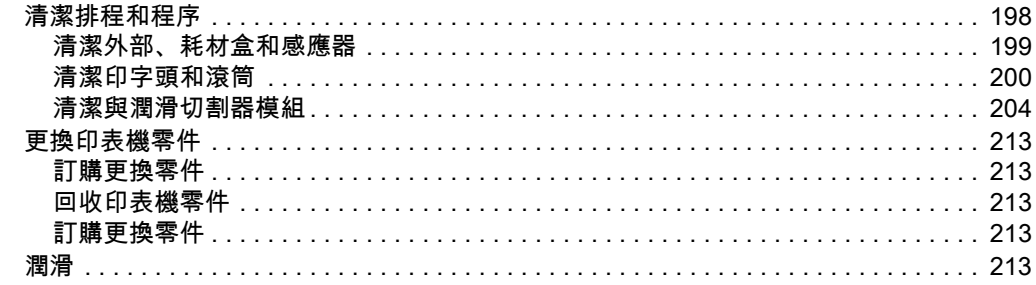

# <span id="page-197-0"></span>**清潔排程和程序**

 $\mathbf{I}$ 

例行預防性維護是正常印表機操作的重要一環。妥善照顧您的印表機,就可以降低潛 在問題的發生,也有助於達到和維護您的標準列印品質。

耗材或色帶長時間沿著印字頭移動,會磨損防護陶製塗佈面,使列印零件 (點) 露出, 而且最後會使其損壞。為了避免磨損:

- 經常清潔印字頭。
- 若要最小化印字頭壓力和燃燒溫度設定 (明暗度),就要利用最佳化平衡兩者。
- 使用熱轉印模式時,請確定熱轉印色帶的寬度等於或大於標籤耗材,以避免將印字 頭零件暴露至更多腐蝕性的標籤材料中。

**附註 •** Zebra 對於在此印表機上使用清潔液所造成的損害將不負任何責任。

下列頁面提供特定清潔程序[。表 4顯](#page-197-1)示建議的清潔排程。這些間隔僅供規定。您可能 需要更頻繁地清潔,視應用方式和耗材而定。

<span id="page-197-1"></span>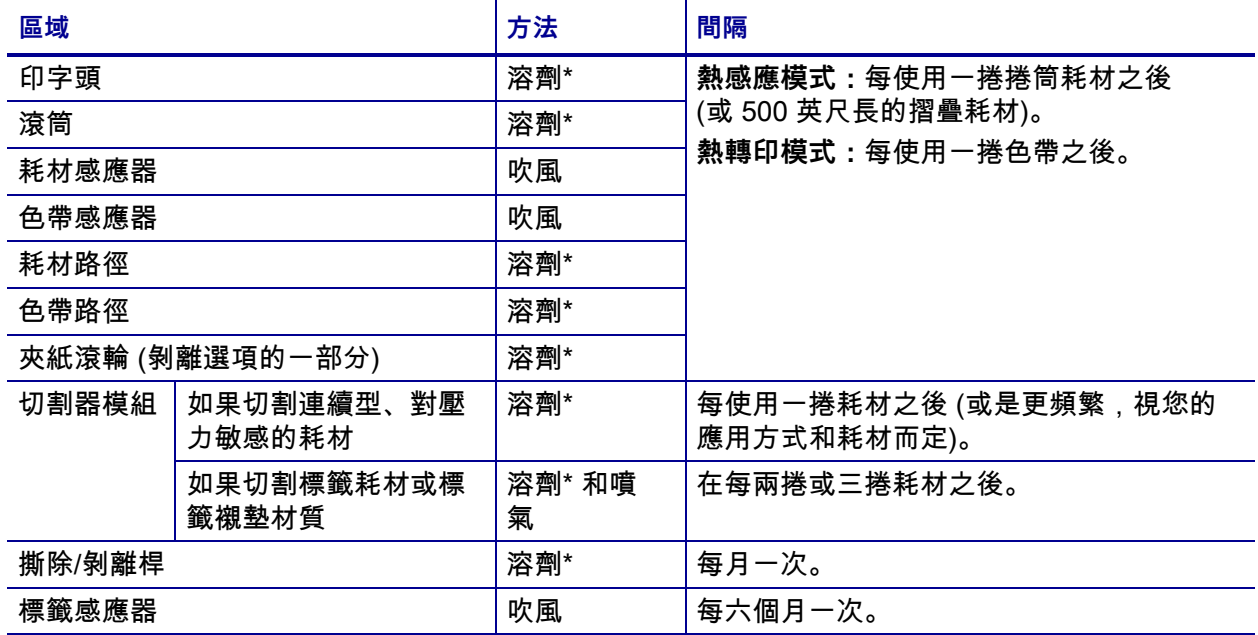

#### <span id="page-197-2"></span>**表 4 • 建議的清潔排程**

Zebra 建議使用「預防性維護套件」(型號 47362 或 105950-035 -組合包)。除「預防性維護套件」外,您可以 使用沾取 99.7% 異丙基酒精的清潔棒。

#### <span id="page-198-0"></span>**清潔外部、耗材盒和感應器**

灰塵,塵垢和碎屑可能會隨時間過去而累積在印表機的外面和裡面,特別是刺激性的 操作環境。

#### **印表機外部**

必要時,您可以使用無棉布和少量的溫和性去污劑清潔印表機外部。切勿使用刺激性 或腐蝕性的清潔劑或溶劑。

**重要 •** Zebra 對於在此印表機上使用清潔液所造成的損害將不負任何責任。

**耗材盒和感應器**

**若要清潔感應器,請完成下列步驟:**

**1.** 使用刷子、噴氣裝置或吸塵器,將任何累積的紙屑和灰塵從耗材、色帶路徑和感應 器中清除。

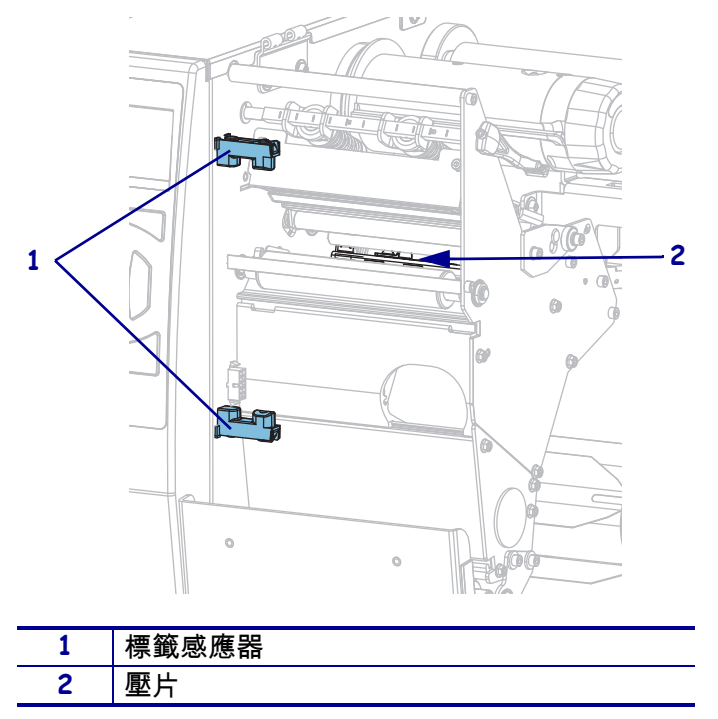

#### <span id="page-199-0"></span>**清潔印字頭和滾筒**

不穩定的列印品質,例如條碼或圖形上出現空白,表示印字頭可能已經髒污。如需建 議的清潔排程,請參閱[表 4 於第 198頁](#page-197-2)。

**注意 •** 在開啟的印字頭附近執行任何工作時,請取下戒指、手錶、項鍊、識別證或其他可能 會碰到印字頭的金屬物品。在開啟的印字頭附近工作時,雖然無須關閉印表機電源,但 Zebra 建議您關閉電源,以作為防護措施。若您關閉電源,將會失去所有的暫時設定,如標 籤格式,在您恢復列印前,必須重新載入這些設定。

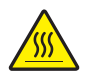

**注意 •** 印字頭可能很熱而且會導致嚴重的燙傷。讓印字頭冷卻。

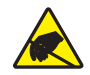

**注意 •** 在碰觸印字頭組合之前,先碰觸金屬印表機框架或使用抗靜電腕帶與襯墊以便消除任 何可能累積的靜電。

**若要清潔印字頭和滾筒,請完成這些步驟:**

**1.** 掀起耗材擋門。

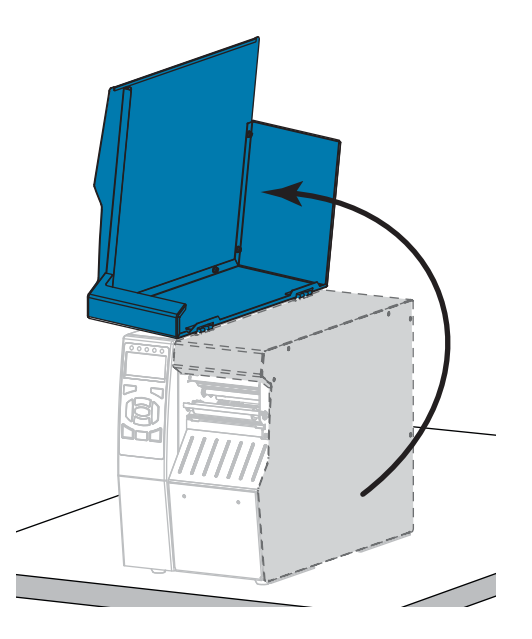

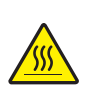

**2. 注意 •** 印字頭可能很熱而且會導致嚴重的燙傷。請讓印字頭冷卻。

向上旋轉印字頭開啟桿以開啟印字頭組合。

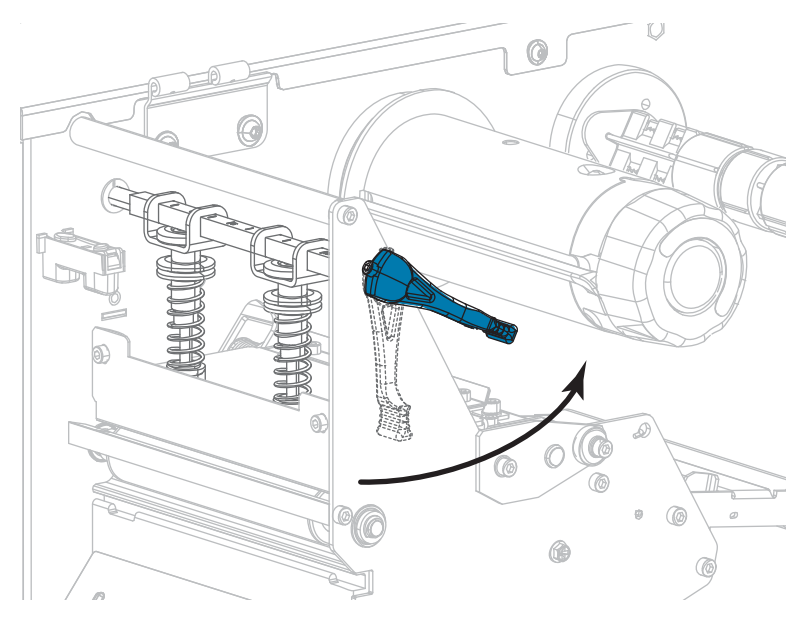

- **3.** 移除色帶 (若已使用) 與耗材。
- **4.** 使用「Zebra 預防性維護套件」裡的清潔棒,沿著棕色線段從頭到尾徹底擦拭印 字頭組合。除「預防性維護套件」外,您可以使用沾取 99.7% 異丙基酒精的清潔 棒。先閒置讓溶劑揮發。

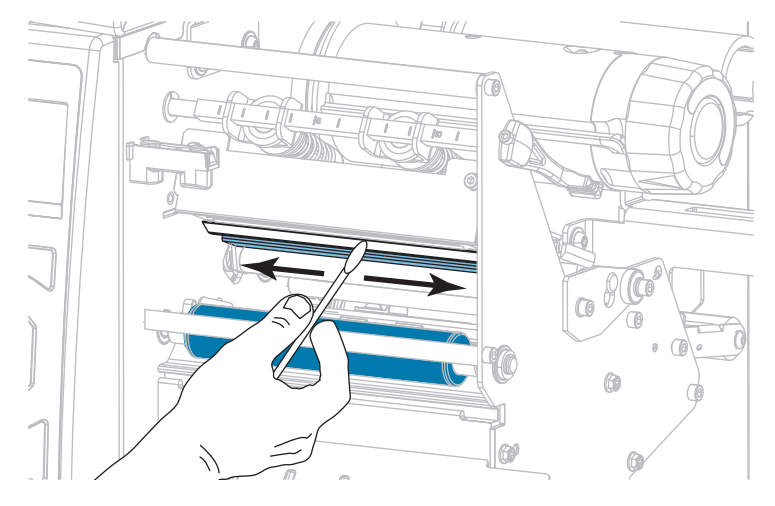

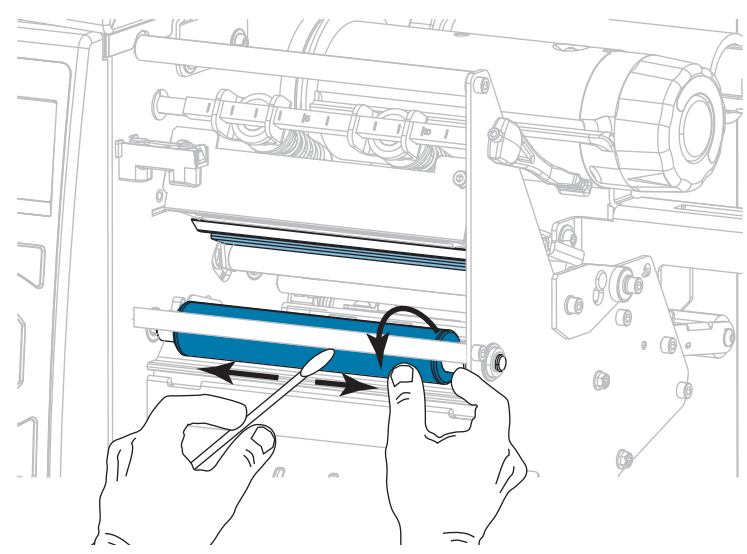

**5.** 在手動轉動滾筒的同時,以清潔棒將其徹底清潔。先閒置讓溶劑揮發。

- **6.** 重新裝入色帶 (若已使用) 與耗材。如需指示,請參閱 *裝入色帶*[於 第 60頁或](#page-59-0) *[裝](#page-29-0) 入耗材*[於 第 30頁。](#page-29-0)
- **7.** 向下轉動印字頭開啟桿直到將印字頭鎖入定位為止。

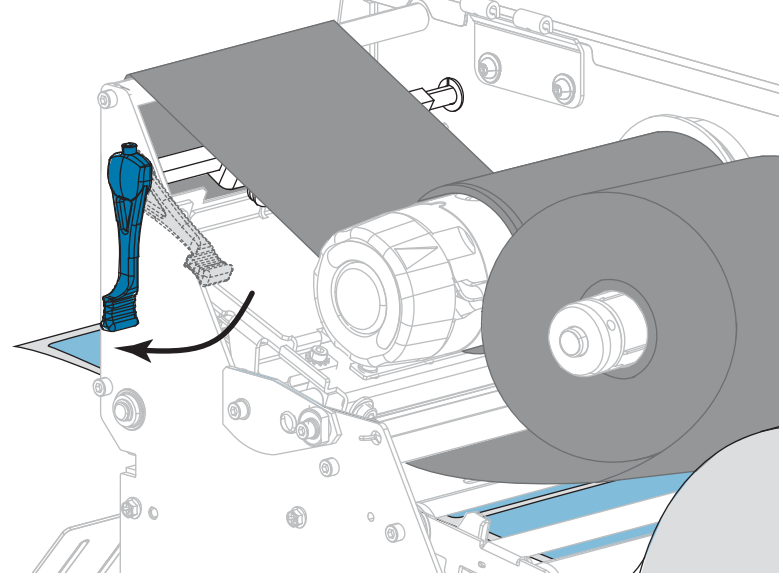

**8.** 關閉耗材擋門。

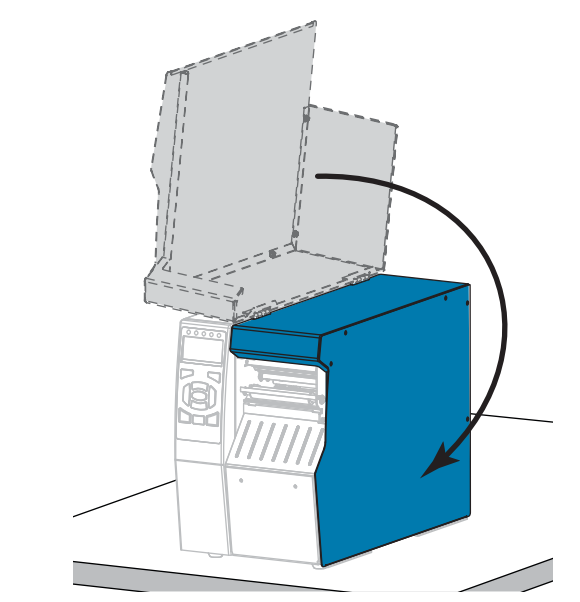

印表機操作準備就緒。

- **9.** 按下「PAUSE (暫停)」以結束暫停模式並啟用列印。 此印表機按照您的設定,會執行標籤校準或送入標籤。
	- **附註** 如果執行這項程序並未改善列印品質,請嘗試以*清潔印字頭專用*的清潔薄膜 來清潔印字頭。這種經過特殊塗佈的材料能夠在不毀損印字頭的情況下,移除髒污 的積垢。關於詳細資訊,請電洽授權的Zebra經銷商。

### <span id="page-203-0"></span>**清潔與潤滑切割器模組**

如果切割器並未將標籤切割乾淨或標籤卡住,請清潔切割器刀片。清潔刀片後在上面 塗抹潤滑劑,有助於延長切割器模組的壽命。

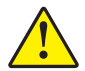

**注意 •** 為了個人安全,請一律在進行這個程序之前關閉印表機電源,並將插頭拔除。

**若要清潔切割器模組,請完成下列步驟:**

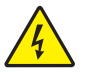

**1. 注意 •** 執行下列程序之前,請先關閉 (**O**) 印表機並中斷電源連接。

關閉 (**O**) 印表機,並中斷交流電源線的連接。

**2.** 掀起耗材擋門。

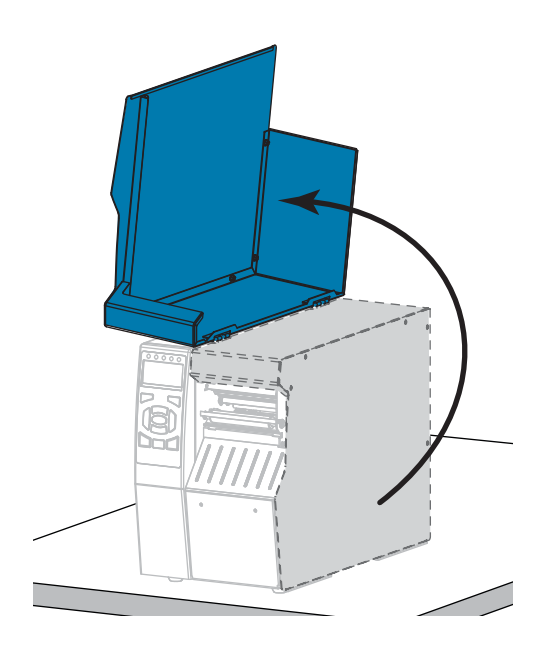

**3.** 從切割器模組中取出耗材。

**4.** 取出切割器鎖定匣 (若已使用)。

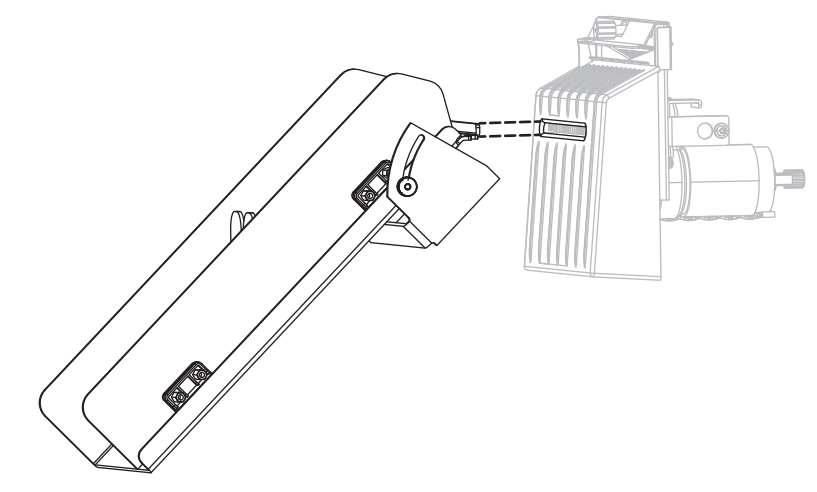

**5.** 鬆開並取下切割器遮蓋上的手轉螺絲及鎖緊墊圈。

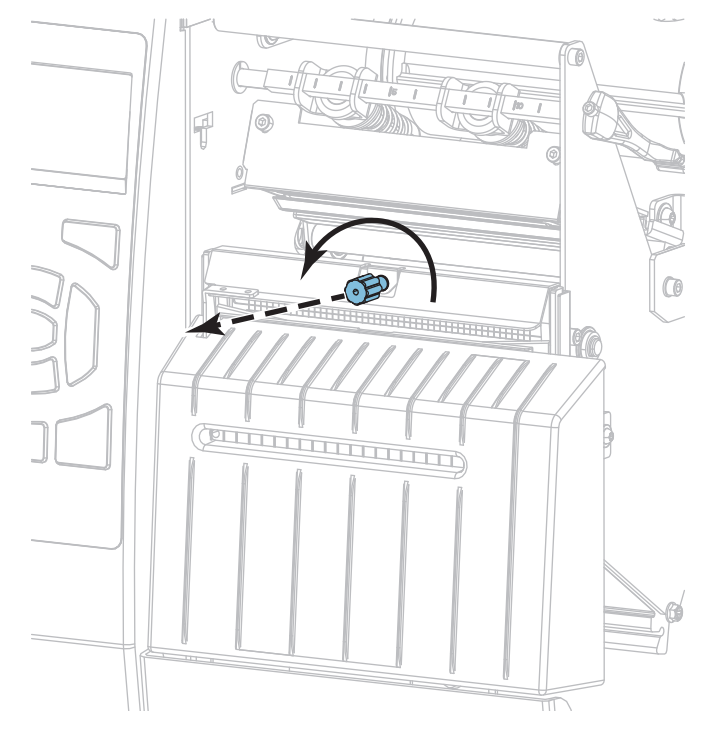

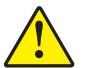

#### **6. 注意 •** 切割器的刀片很銳利,切勿以手指觸碰或摩擦刀片。

取下切割器遮蓋。

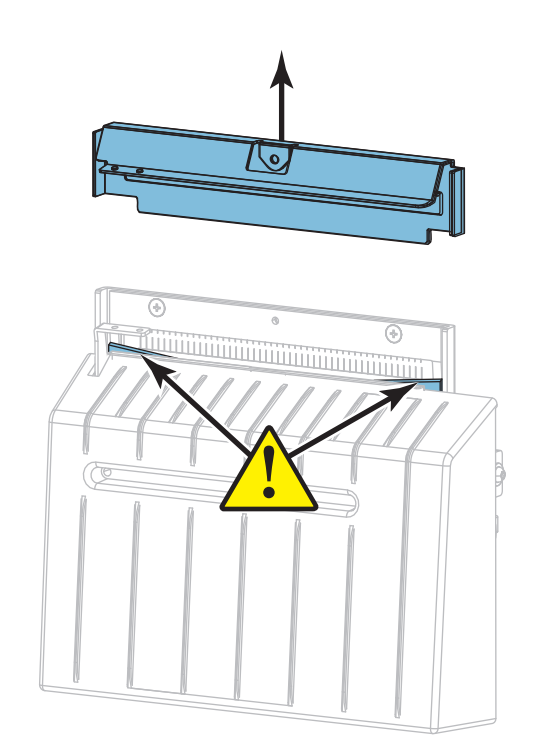

#### **7.** 是否已完全露出切割器刀片?

**刀片位置已降低 刀片已完全露出**

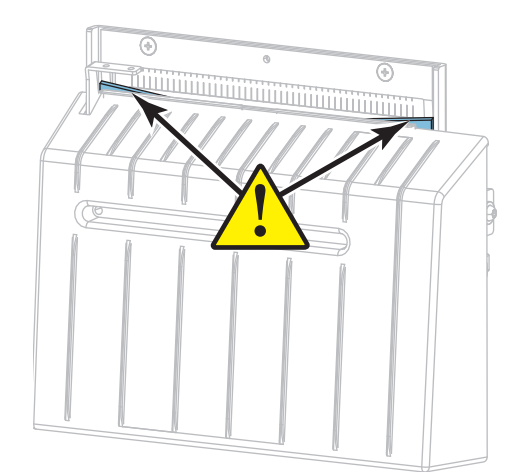

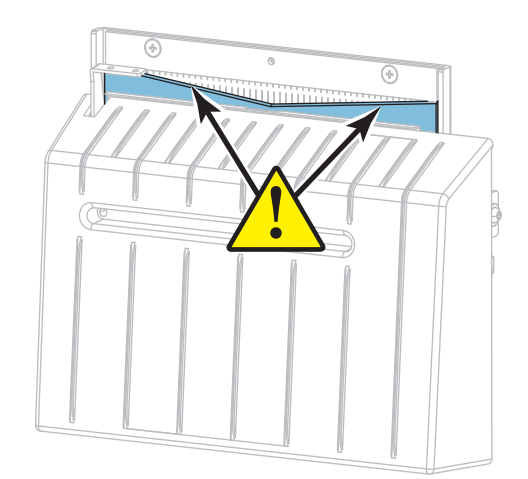

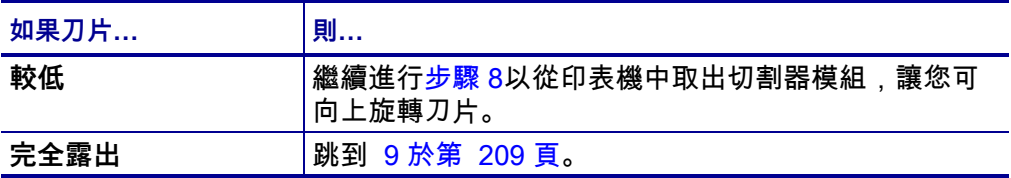

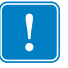

<span id="page-206-0"></span>**8. 重要 •** 這部分的程序只應讓有經驗的使用者執行,且只有在切割器刀片未完全露 出,無法進行清潔時才可執行,如上個步驟中所示。

**8-a.** 取出切割器固定螺絲。

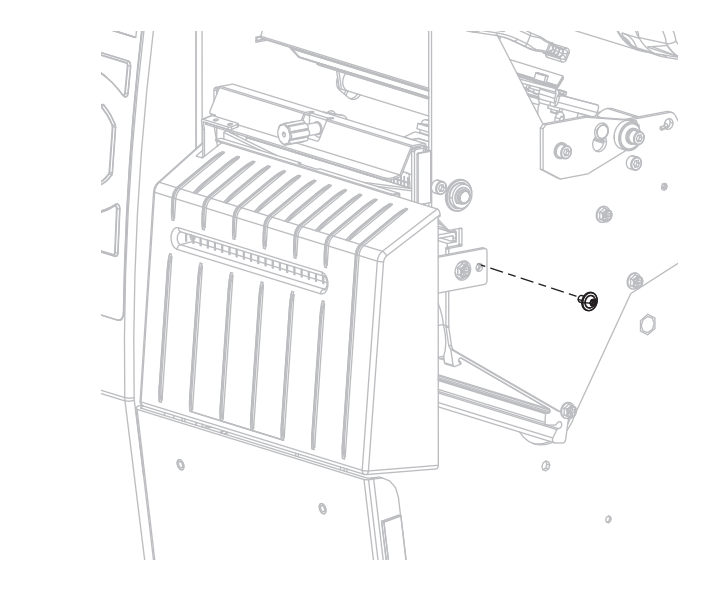

**8-b.** 將切割器模組向右滑動以對齊切割器組合卡榫 (**1**),並讓切割器外蓋卡榫 (**2**) 對齊印表機中對應的插槽 (**3**),然後從印表機提起切割器模組。請小心 不要損壞將切割器模組連接至印表機的電線。請視需要拔除這些電線。

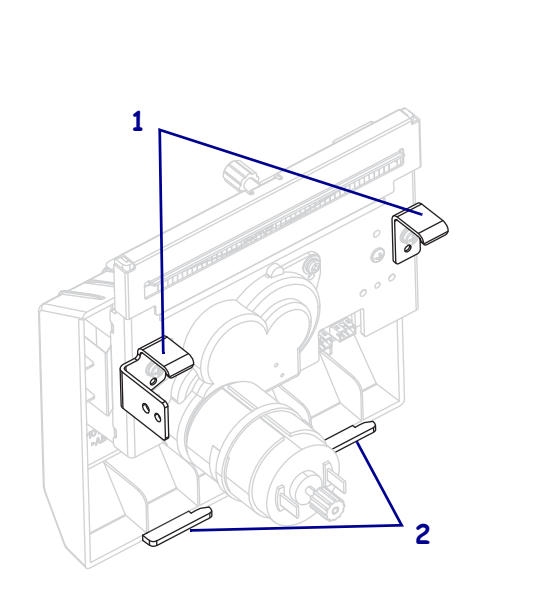

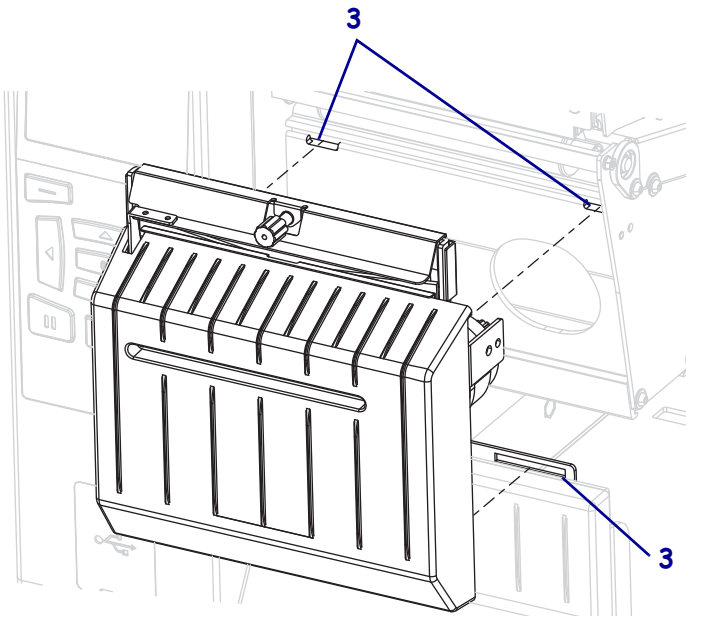

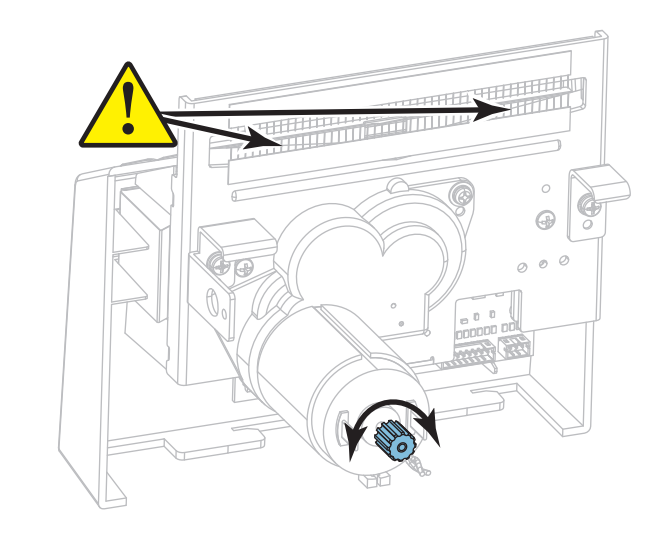

**8-c.** 在切割器模組背面,旋轉切割器馬達手轉螺絲以完全露出切割器刀片。

- **8-d.** 如果您拔除了將切割器模組連接至印表機的電線,請重新連接那條電線。
- **8-e.** 對齊切割器組合卡榫 (**1**),並讓切割器外蓋卡榫 (**2**) 對齊印表機中對應的插 槽 (**3**),然後將切割器組合滑回印表機。請小心不要損壞將切割器模組連接 至印表機的電線。

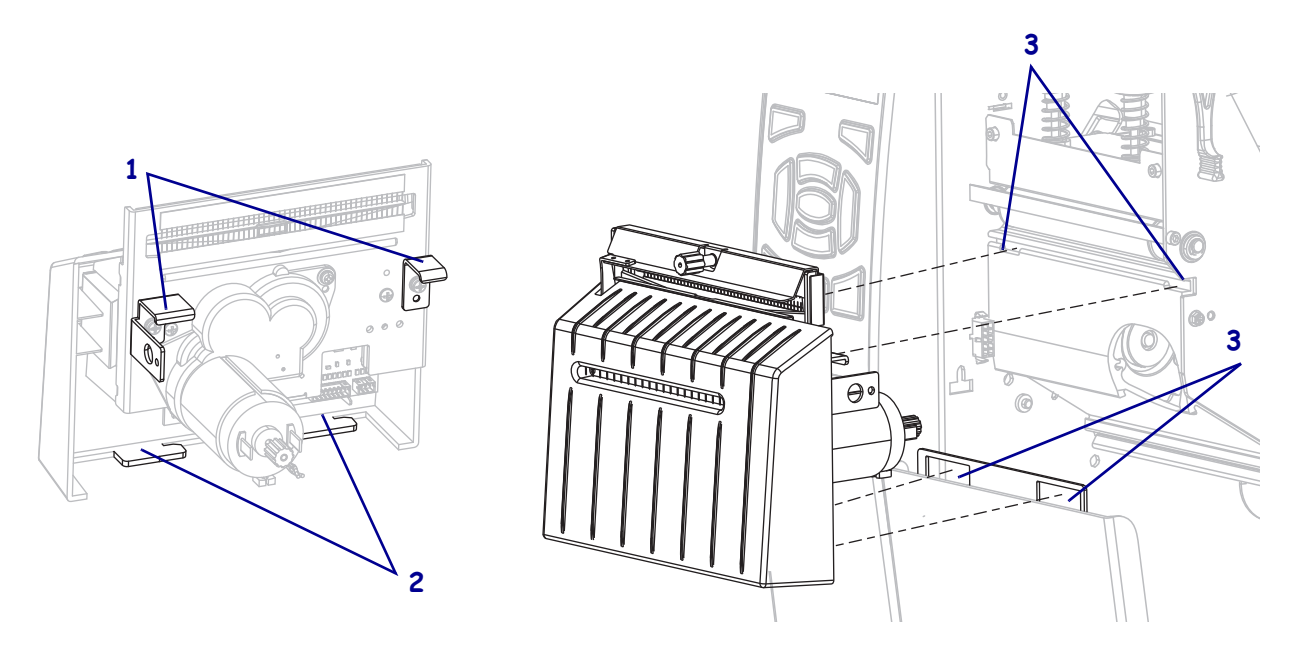

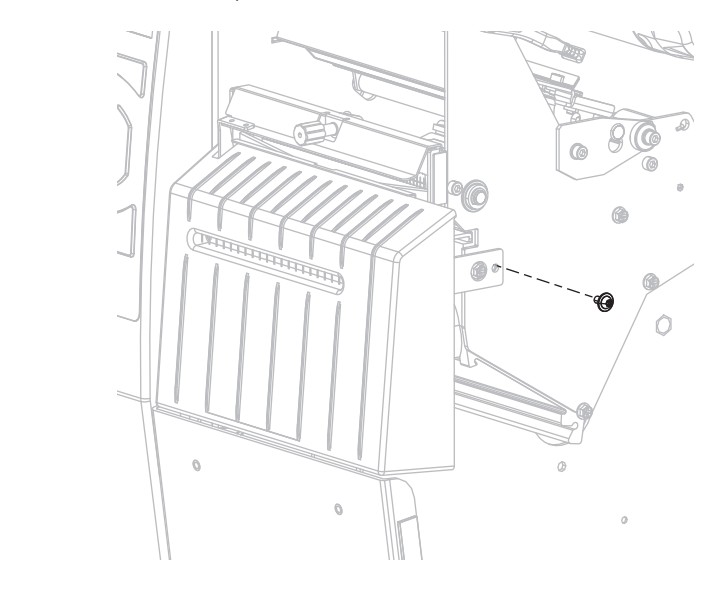

**8-f.** 向左滑動切割器模組,然後重新安裝切割器固定螺絲。

#### **8-g.** 繼續[步驟 9](#page-208-0)。

<span id="page-208-0"></span>**9.** 使用「預防性維護套件」(零件編號 47362) 中的清潔棒,順著刀口上方的表面和 切割器刀片擦拭。除「預防性維護套件」外,您可以使用沾取 99.7% 異丙基酒精 的清潔棒。先閒置讓溶劑揮發。

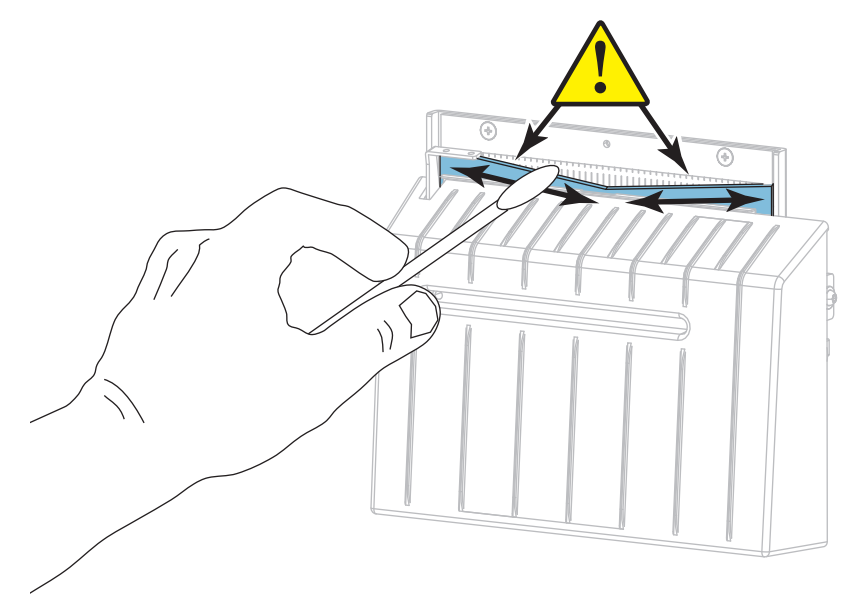

- $\setminus$
- **10.** 溶劑揮發後,以一般用途的高黏度矽膠或 PTFE 油脂潤滑劑浸透清潔棒。

**11.** 在兩片切割器刀片所有外露的表面上,均勻塗上一層。去除所有多餘的油脂,以免 接觸到印字頭或滾筒。

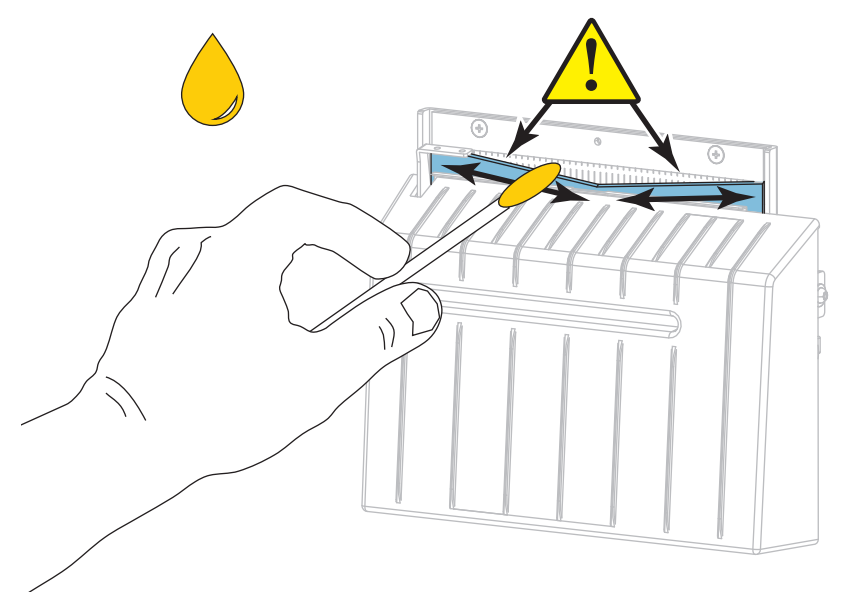

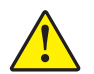

**12. 注意 •** 切割器的刀片很銳利,為維護操作者的安全,請更換切割器遮蓋。

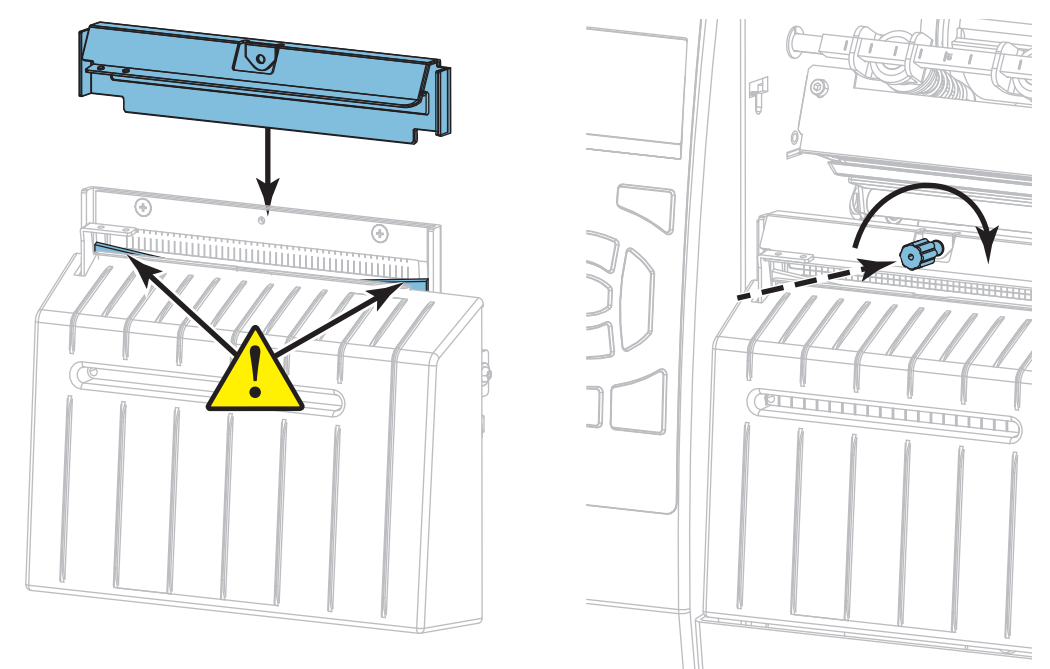

更換切割器遮蓋,並用手轉螺絲及稍早移除的鎖緊墊圈固定此遮蓋。

**13.** 重新安裝耗材。

**14.** 關閉耗材擋門。

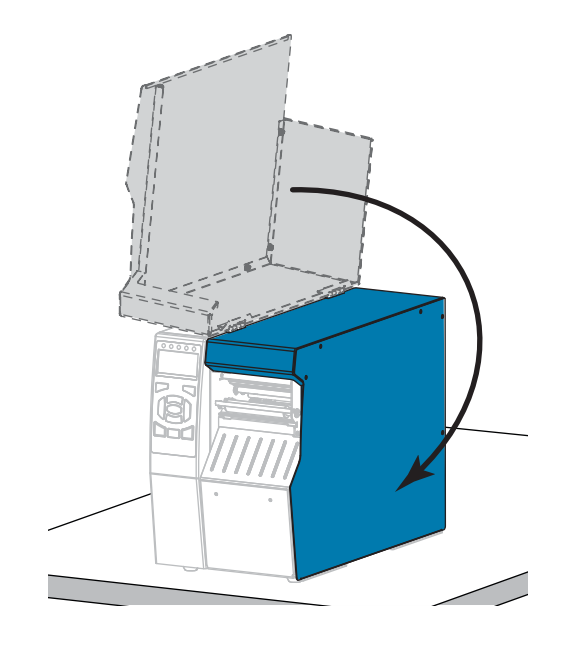

**15.** 將印表機的電源線插入電源插座,然後將 (**I**) 印表機開啟。 切割器刀片會回到正確的操作位置。

**16.** 重新安裝切割器鎖定匣 (若已使用)。

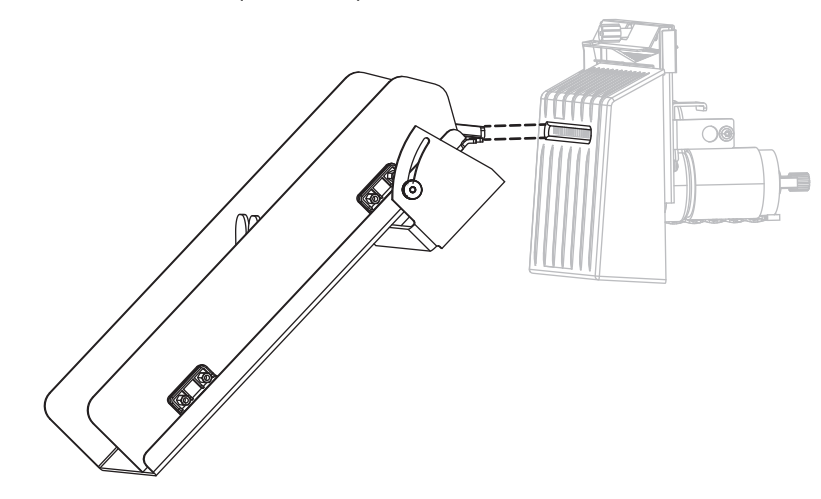

**17.** 如果切割器的運作一直無法令人滿意,請聯絡授權的服務技術人員。

# <span id="page-212-0"></span>**更換印表機零件**

您可以輕鬆更換一些印表機長期運作後會磨損的零件,例如印字頭與滾筒。定期清潔 可以延長某些此類零件的壽命。請參[閱表 4 於第 198頁取](#page-197-2)得建議的清潔間隔時間。

#### <span id="page-212-1"></span>**訂購更換零件**

ZT500 系列印表機,其設計為僅能搭配原廠 Zebra™ 印字頭使用,因此提高了安全性 與列印品質。

如需零件訂購資訊,請電洽授權的Zebra經銷商。

#### <span id="page-212-2"></span>**回收印表機零件**

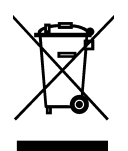

多數印表機的零件是可回收的。您應該正確地丟棄印表機主要邏輯板中所包含的電 池。

請勿將任何印表機的零件丟棄在未分類的公用垃圾箱。請依照您當地的法規處理電 池,並且依照您當地的標準回收其他印表機零件。如需詳細資訊,請參閱 [http://www.zebra.com/environment。](http://www.zebra.com/environment)

# **訂購耗材**

為求產品系列最佳的列印品質和適當的印表機性能,Zebra 強烈建議使用原廠供應的 Zebra 認證耗材做為全方位解決方案的一部份。範圍涵蓋紙、聚丙烯、聚脂纖維和含 乙烯基的耗材都經過特別處理,以增強印表機的列印功能,並能防止印字頭提早磨 損。若要購買耗材,請至 [http://www.zebra.com/supplies。](http://www.zebra.com/supplies)

# <span id="page-212-3"></span>**潤滑**

此印表機只有切割器模組需要潤滑。請按照*[清潔與潤滑切割器模組](#page-203-0)*於 第 204頁中的說 明進行。請勿潤滑其他任何地方。

**注意 •** 如果在此印表機上使用某些市面銷售的潤滑劑,可能會損及外表和機械零件。

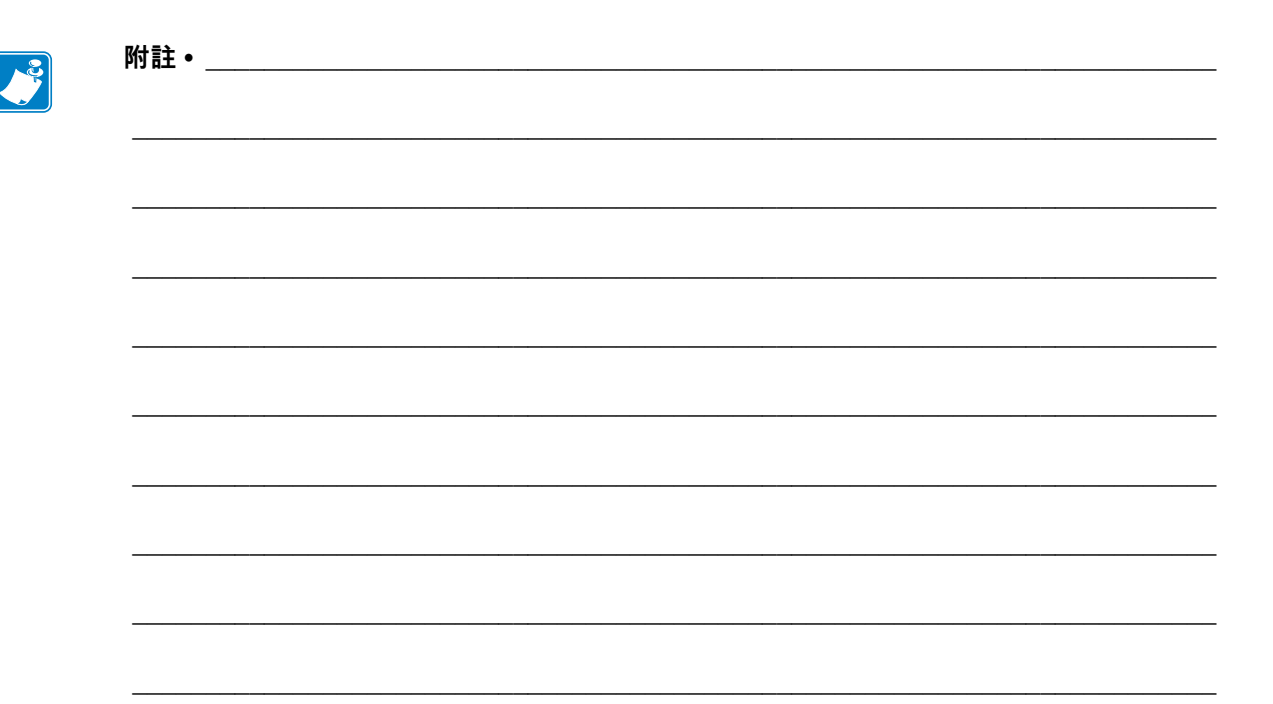

# 診斷和疑難排解

本節提供診斷測試及其他資訊,可協助您最佳化列印或疑難排解印表機問題。

如需一些常用程序影片,請移至 http://www.zebra.com/zt500-info。

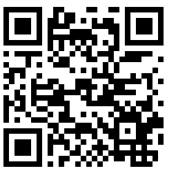

#### 內容

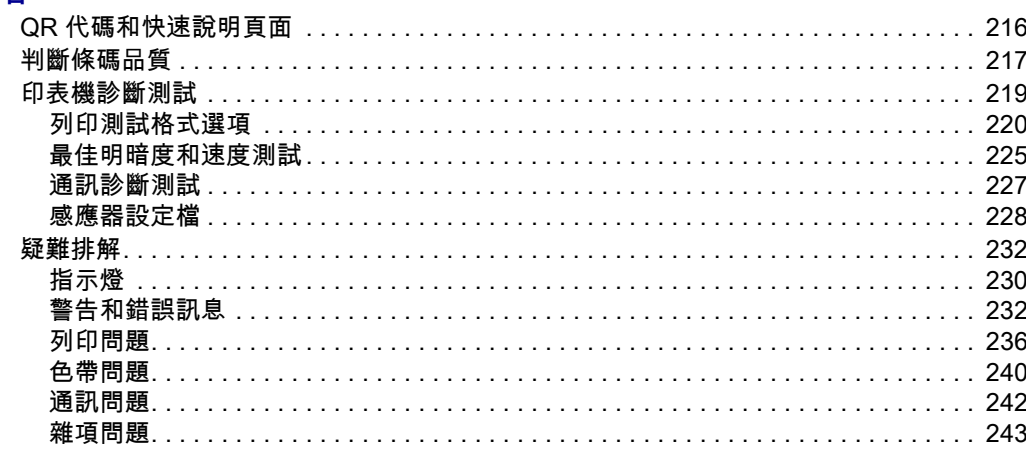

# <span id="page-215-0"></span>**QR 代碼和快速說明頁面**

由於可能會有許多警告或錯誤訊息,印表機包含從智慧型手機中檢視快速說明頁面的 選項。可使用此選項時,警告或錯誤訊息右下角會顯示 **QR**。

#### **若要從錯誤訊息存取快速說明頁面,請執行下列動作:**

1. 畫面上顯示該訊息時,請按下「RIGHT SELECT (右側選取)」 以選取 **QR**。 印表機隨即顯示錯誤訊息特定的快速說明頁面。此頁面包括 QR 代碼,例如此代 碼。

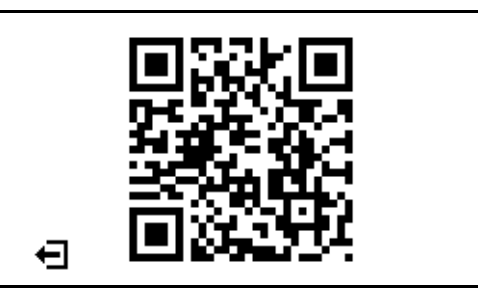

2. 使用智慧型手機掃描 QR 代碼。 您的手機將存取該錯誤訊息特定的影片,或您印表機的 Zebra 支援頁面。
## <span id="page-216-1"></span>**判斷條碼品質**

[圖 18](#page-216-0) 顯示明暗度和列印速度等印表機設定可如何影響條碼品質。將列印明暗度設定 為足以提供良好列印品質的最低設定值。您可使用 *[列印測試格式選項](#page-219-0)*於 第 220頁和 *[最佳明暗度和速度測試](#page-224-0)*於 第 225頁等測試,協助判定適合印表機和耗材的最佳設定。

<span id="page-216-0"></span>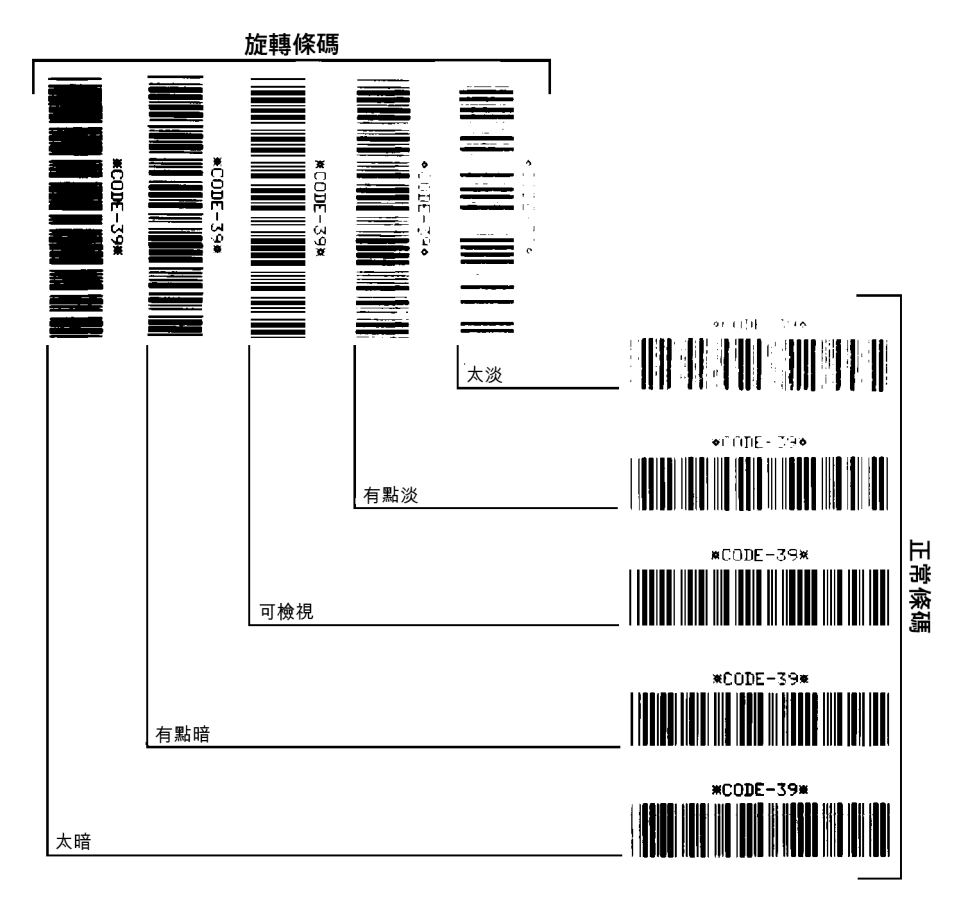

**圖 18 • 條碼明暗度比較**

**太暗** 太暗的標籤同時也很顯眼。這些標籤可能可以讀取,但不是「可檢視」。

- 正常條碼的碼條大小會增加。
- 小英數字元的空白處可能會被墨水填滿。
- 旋轉條碼的碼條和空白處將全都混在一起。

**有點暗** 有點暗的標籤並不那麼容易識別。

- 正常條碼將為「可檢視」。
- 小英數字元將會加粗,也可能滲入一點墨水。
- 相較於「可檢視」碼,旋轉條碼的分隔空間較小,可能使條碼難以讀取。

**「可檢視」** 只有讀碼機可以確認「可檢視」條碼,但該條碼必須擁有一些可見的特 徵。

- 正常條碼都會有完整清晰的碼條和清楚分隔的空間。
- 旋轉的條碼都會有完整清晰的碼條和清楚分隔的空間。儘管條碼看起來不如有點暗 的條碼,但仍為「可檢視」。
- 在正常和旋轉樣式中,小英數字元的外觀完整。

**有點淡** 有點淡的標籤,以「可檢視」的條碼來說,有些時候比有點暗的標籤好。

• 一般和旋轉的條碼都可檢視,但是小英數字元可能不完整。

**太淡** 太淡的標籤也很容易識別。

- 正常和旋轉的條碼都有不完整的碼條和空間。
- 小英數字元無法讀取。

# **印表機診斷測試**

診斷測試可提供印表機及其零件狀況相關的特定資訊。產生的列印輸出可提供有用於 判定印表機的最佳操作環境和疑難排解任何問題的資訊。

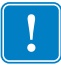

**重要 •** 執行本節中的診斷測試時,請勿將資料從主機傳送至印表機。

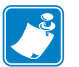

#### **附註 •**

- **•** 為了取得最佳結果,執行這些診斷測試時,請使用寬度完整的耗材。
- **•** 如果您的耗材比要列印的影像短,則影像會延伸至多個標籤。

## <span id="page-219-0"></span>**列印測試格式選項**

您可以使用 *[列印測試格式](#page-135-0)*於 第 136頁選項列印各種標籤,以協助您疑難排解或調整 印表機。本節會說明此選項中的選項。

**濃度**

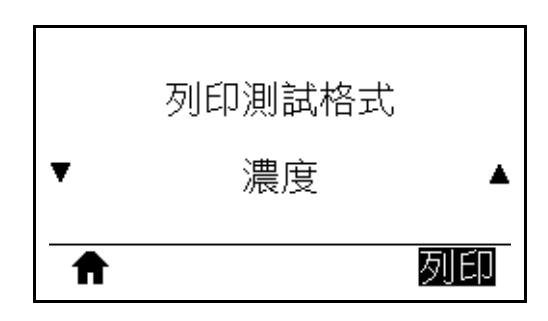

印表機會以遞增的明暗度等級重複列印影像。圖案清晰可見時,按下「CANCEL (取 消)」可隨時停止列印程式。

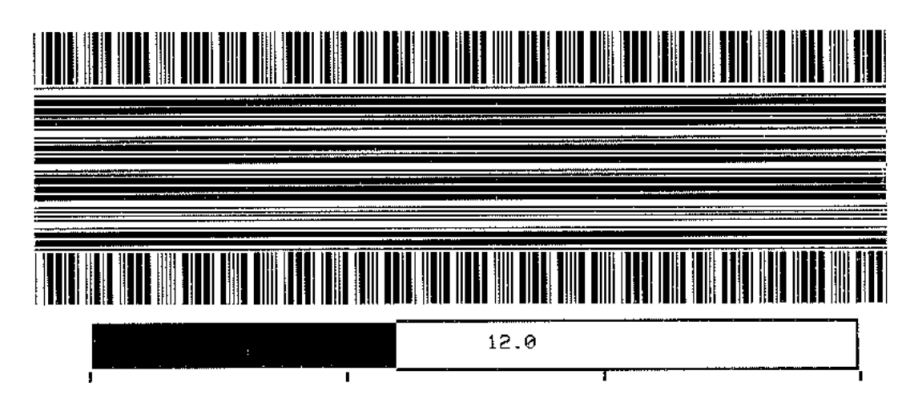

請使用影像上的數字判定最佳列印明暗度。請視需要將明暗度設定變更為在以上標籤 中提供最佳結果的設定。(請參閱*濃度*[於 第 106頁](#page-105-0))。

#### **第一點位置**

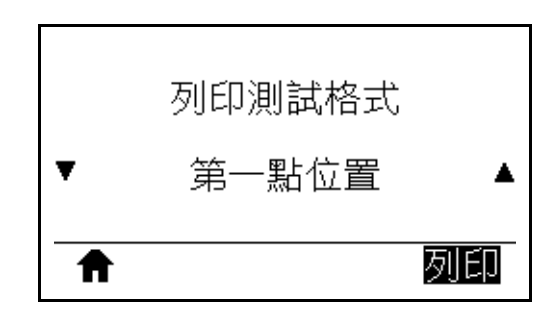

印表機會列印影像以協助您視需要調整影像在標籤上的位置。印表機將從標籤上端和 左側列印影像上的線條,以利識別標籤的左上角。

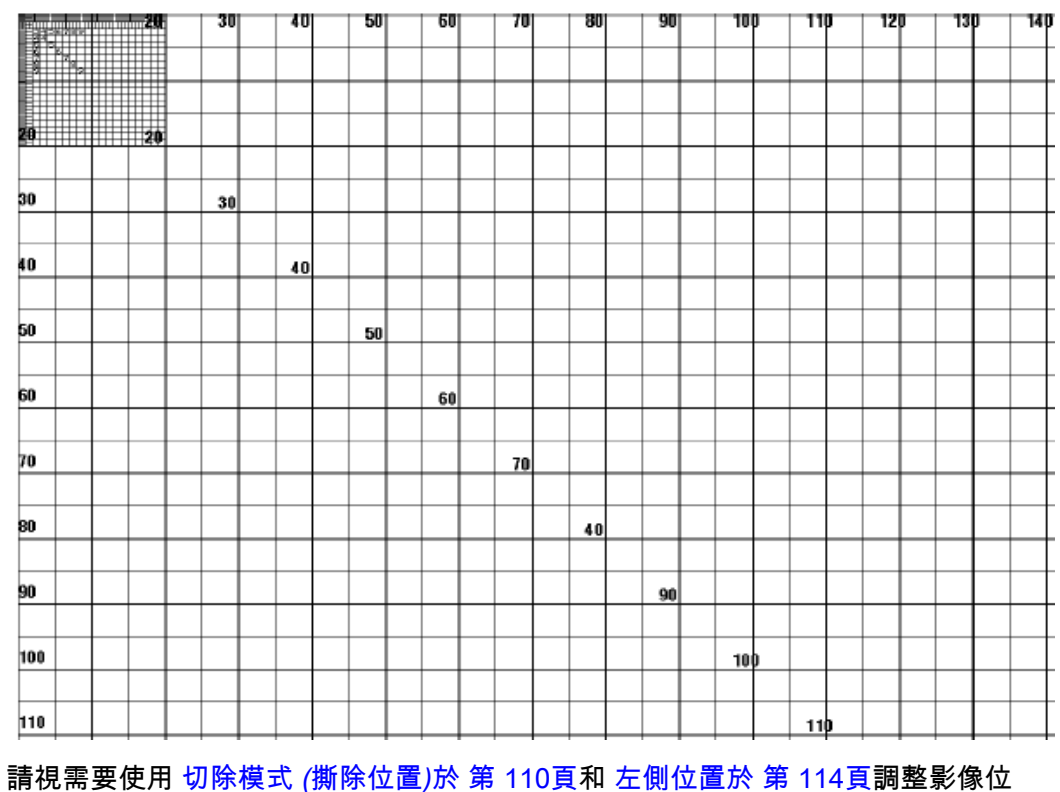

置。

**列印線條**

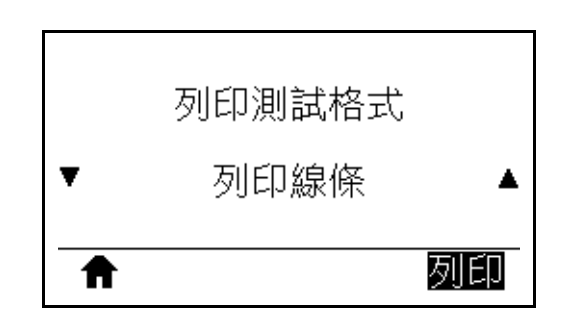

印表機會初始化測試順序,以各種速度多次列印墨水/印字頭的測試影像。在調整印 表機的機械組合或判定是否有任何無法運作的印字頭零件時,您可以使用這些測試標 籤。

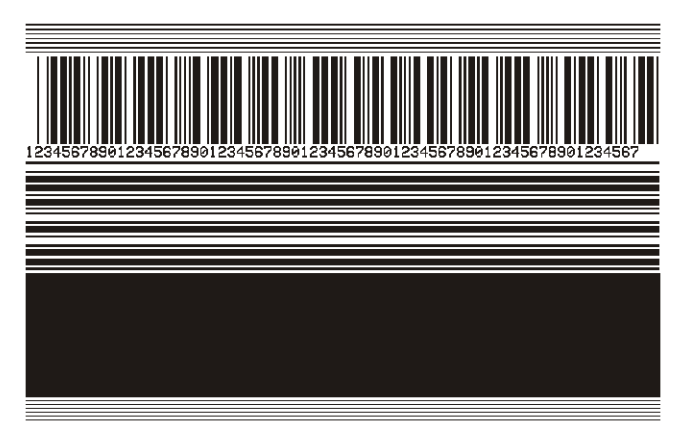

在每個測試順序階段期間,印表機都會以特定速度列印幾張標籤並暫停。

- 按下「PAUSE (暫停)」可以相同速度列印其他標籤。
- 按下「CANCEL (取消)」以移至測試順序的下個階段。
- 按住「CANCEL (取消)」可結束測試順序。

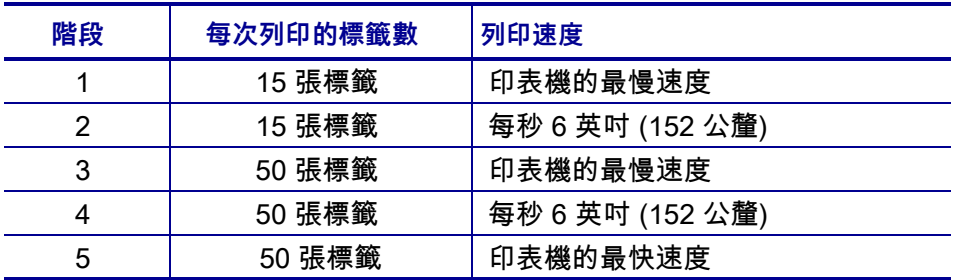

在重新啟動印表機時按住「PAUSE (暫停)」是初始化列印行測試順序的替代方式。 在第一個控制面板指示燈熄滅時放開「PAUSE (暫停)」。(先前稱為 PAUSE (暫停) 自我檢測。)

**影像壓縮**

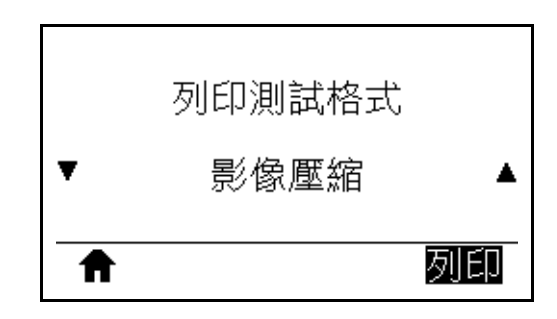

印表機會列印具有對角線、圓圈和影像邊緣具有固定間隔之散列標記的影像,以協助 解決影像壓縮或伸展相關問題。您可以測量散列標記之間的距離,或比較圓圈和線像 以確認項目是否扭曲。

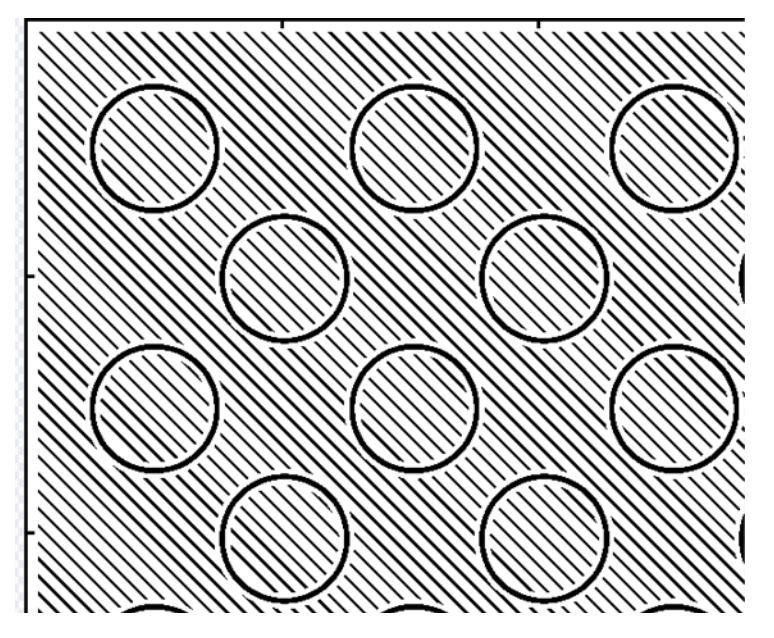

**元件耗盡**

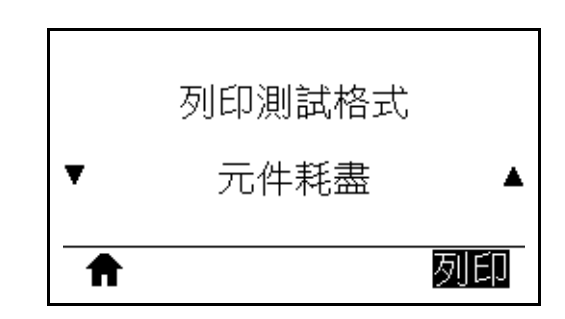

印表機會列印經過專門設計的水平影像,可顯示印字頭元件是否無法正常運作。

mmmmmmmmmmmmmmmmmmm

### <span id="page-224-0"></span>**最佳明暗度和速度測試**

(此測試先前稱為 FEED (送紙) 自我檢測。)不同類型的耗材需要不同的濃度設定。 本章節包含一個簡單又有效率的方法,幫助您在規格內決定理想的條碼列印濃度。

此測試期間會以不同列印速度列印不同明暗度設定的標籤。每張標籤上都會列印相對 的濃度和列印速度。這些標籤上的條碼是以 ANSI 分級,用以檢查列印品質。

明暗度值會以低於印表機目前明暗度設定的三個設定開始 (相對明暗度為 -3),然後增 加到高於目前明暗度值的三個設定為止 (相對明暗度為 +3)。

**若要執行最佳明暗度和速度測試,請完成下列步驟:**

- **1.** 列印配置標籤以顯示印表機的目前設定。(請參閱*列印資訊*[於 第 117頁\)](#page-116-0)。
- **2.** 關閉 (**O**) 印表機。
- **3.** 開啟 (**I**) 印表機時,按住「FEED (送紙)」。按住「FEED (送紙)」,直到第一個控 制面板燈熄滅。

<span id="page-224-1"></span>印表機會以各種不同的速度以及各種高於或低於配置標籤上顯示的明暗度設定值, 列印一系列的標籤 [\(圖 19](#page-224-1))。

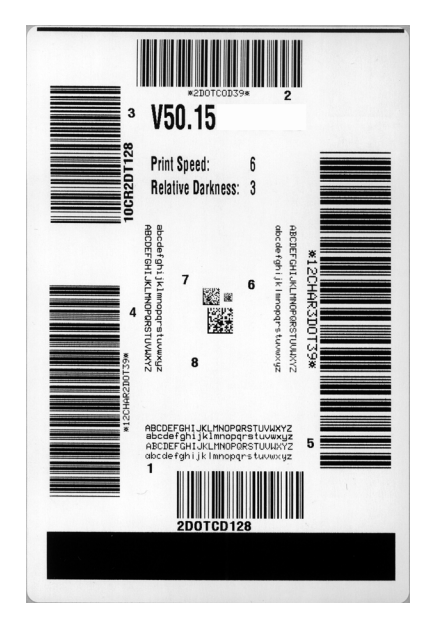

#### **圖 19 • 樣本明暗度和速度測試標籤**

**4.** 請參閱*[判斷條碼品質](#page-216-1)*於 第 217頁。檢查測試標籤,並決定哪一張擁有最適合您應 用方式的最佳列印品質。若您有條碼讀碼機,請用讀碼機來測量碼條/空間,並計 算列印反差。若您沒有條碼讀碼機,則使用目測或是系統掃描器,根據這個自我檢 測所列印的標籤來選擇最佳的濃度設定。

- **5.** 請注意列印在最佳測試標籤上的相對濃度值和列印速度。
- **6.** 請從配置標籤上所指定的濃度值,新增或刪除相對濃度值。該結果數值即該特定標 籤/色帶組合和列印速度的最佳濃度值。
- **7.** 如有必要,請將明暗度值變更為最佳檢測標籤上的明暗度值。
- **8.** 若有必要,請將列印速度變更為與最佳測試標籤相同的速度。

## **通訊診斷測試**

通訊診斷測試是檢查印表機和主機電腦之間的連結的疑難排解工具。當印表機為診斷 模式時,就會將從主機電腦接收的所有資料皆列印為 ASCII 字元,而 ASCII 文字下方 有十六位元值。印表機列印出接收的所有字元,包括控制碼,例如 CR (換行字元)。 [圖 20](#page-226-0)顯示此測試的典型測試標籤。

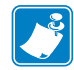

<span id="page-226-0"></span>**附註 •** 此測試標籤列印方向上下顛倒。

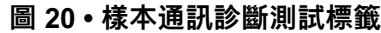

**若要使用通訊診斷模式,請完成下列步驟:**

- **1.** 將列印寬度設為等於或小於測試所使用的標籤寬度。(請參閱*列印寬度*[於 第 111](#page-110-0) [頁](#page-110-0))。
- **2.** 將診斷模式選項設定為啟用。(如需詳細資訊,請參閱 *診斷模式*[於 第 125頁](#page-124-0)。) 印表機進入診斷模式,並且將從主機電腦接收的任何資料列印在測試標籤上
- **3.** 檢查測試標籤的錯誤碼。對於任何錯誤,請檢查您的通訊參數是否正確。 顯示在測試標籤的錯誤如下:
	- FE 表示框架錯誤。
	- OE 表示超量錯誤。
	- PE 表示同位檢查錯誤。
	- NE 表示雜訊。
- **4.** 若要結束此自我檢測並返回一般操作,請重新啟動印表機電源,或將 DIAGNOSTIC MODE (診斷模式)選項設定為 DISABLED (停用)。

<sup>^</sup>FS^F0394.25^AA 5E 46 53 5E 46 4F 33 39 34 2C 32 35 5E 41 41 N, 18, 10^FDC0000<br>4E 2C 31 38 2C 31 30 5E 46 44 28 30 30 30 30 1999-9999^FS 29 39 39 39 2D 39 39 39 39 5E 46 53 0D 0A ^F00.50^AAN.18. 5E 46 4F 30 2C 35 30 5E 41 41 4E 2C 31 38 2C 10^FDCENTER STA<br>31 30 5E 46 44 43 45 4E 54 45 52 20 53 54 41

## **感應器設定檔**

使用感應器設定檔影像 (會延伸橫跨幾個標籤或貼紙) 以疑難排解以下情況:

- 印表機難無法決定標籤之間的間隙 (膠片) 時。
- 印表機將標籤上的預先列印區錯誤的辨識為間隙 (膠片) 時。
- 印表機無法偵測色帶。

印表機處於就緒狀態時,使用下列其中一種方式列印感應器設定檔:

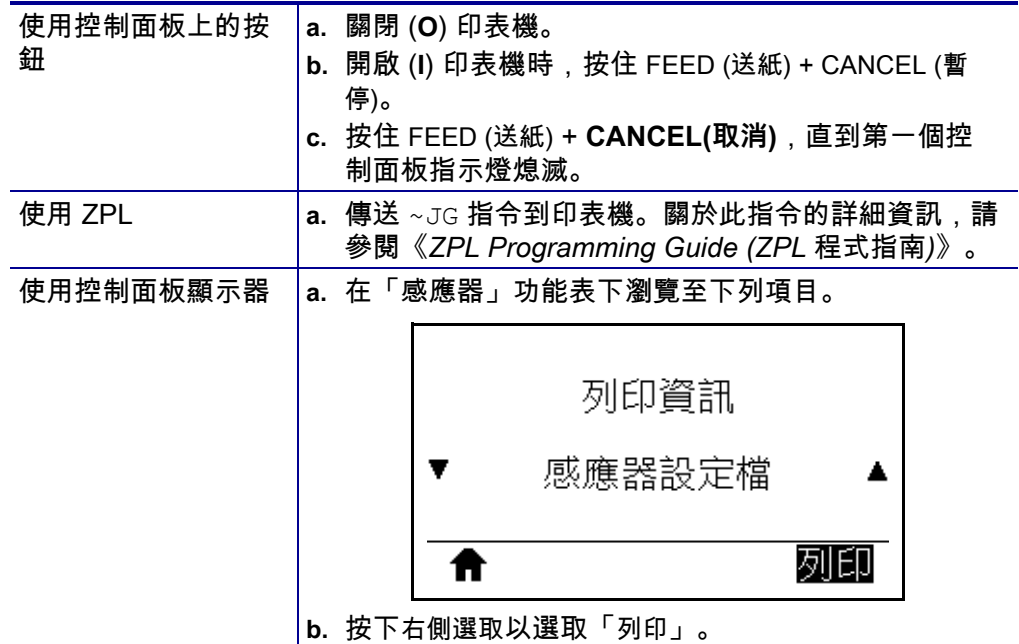

將您的結果與本節顯示的範例做比較。若必須調整感應器的敏感度,請校準印表機 ( 請參閱 *[校準色帶與耗材感應器](#page-176-0)*於 第 177頁)。

**色帶感應器設定檔** 感應器設定檔上的 RIBBON (色帶) 標籤行 (**1**) 指示色帶感應器讀 數。OUT (用盡) (2) 指示色帶感應器的臨界值設定。如果色帶讀取低於臨界值,則印 表機無法知道已經裝入色帶。

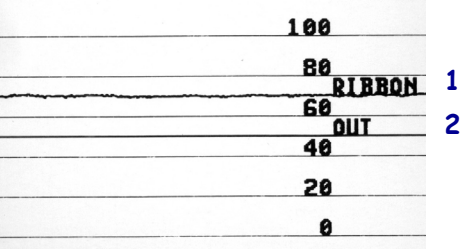

**耗材感應器設定檔 [\(圖 21](#page-228-0) 和 [圖 22\)](#page-228-1)** 感應器設定檔上標記 MEDIA (耗材) 的線 (**1**) 指 示耗材感應器讀數。膠片 (**2**) 指示耗材感應器的臨界值設定。OUT (用盡) (**3**) 表示耗材 輸出臨界值。向上或向下黑桿 (**4**) 表示標籤之間的分割 (膠片、凹口或黑色標記),而 黑桿間的線 (**5**) 則表示標籤的位置。

<span id="page-228-0"></span>如果您將感應器設定檔列印輸出與耗材的長度做比較,黑桿之間的間隙應該與耗材上 的間隙距離一樣。如果距離不同,就可能是印表機無法決定間隙的位置。

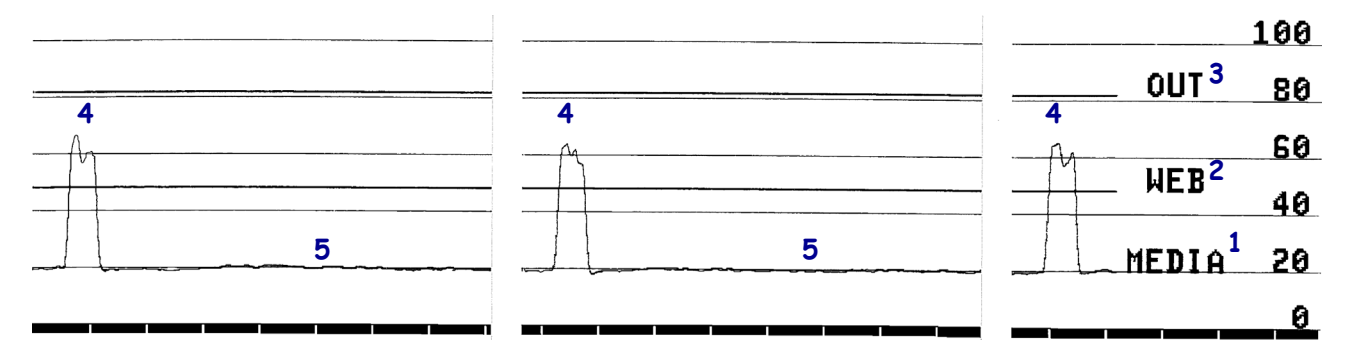

**圖 21 • 耗材感應器設定檔 (間隙/凹口耗材)**

#### <span id="page-228-1"></span>**圖 22 • 耗材感應器設定檔 (黑色標記耗材)**

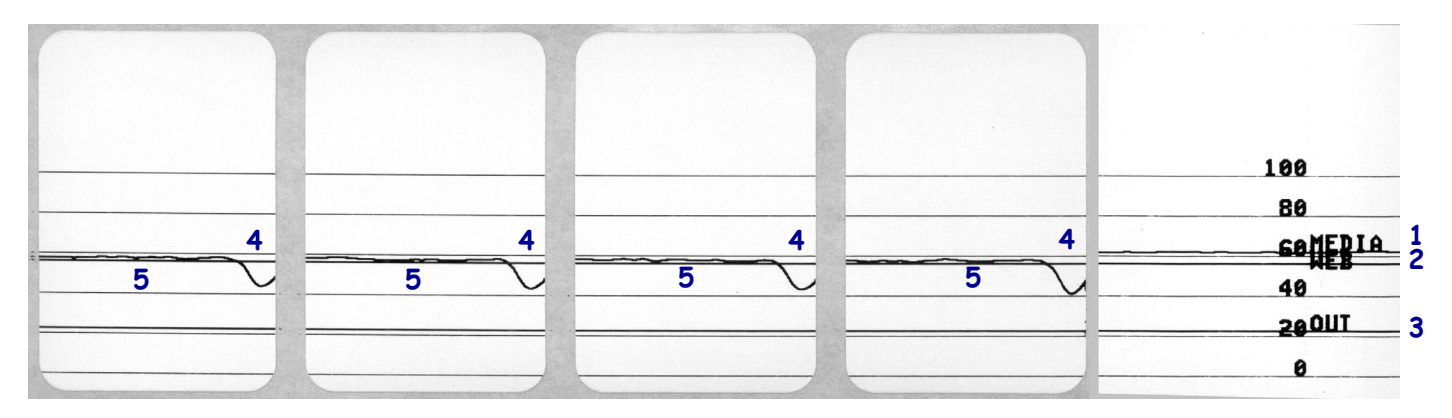

# **指示燈**

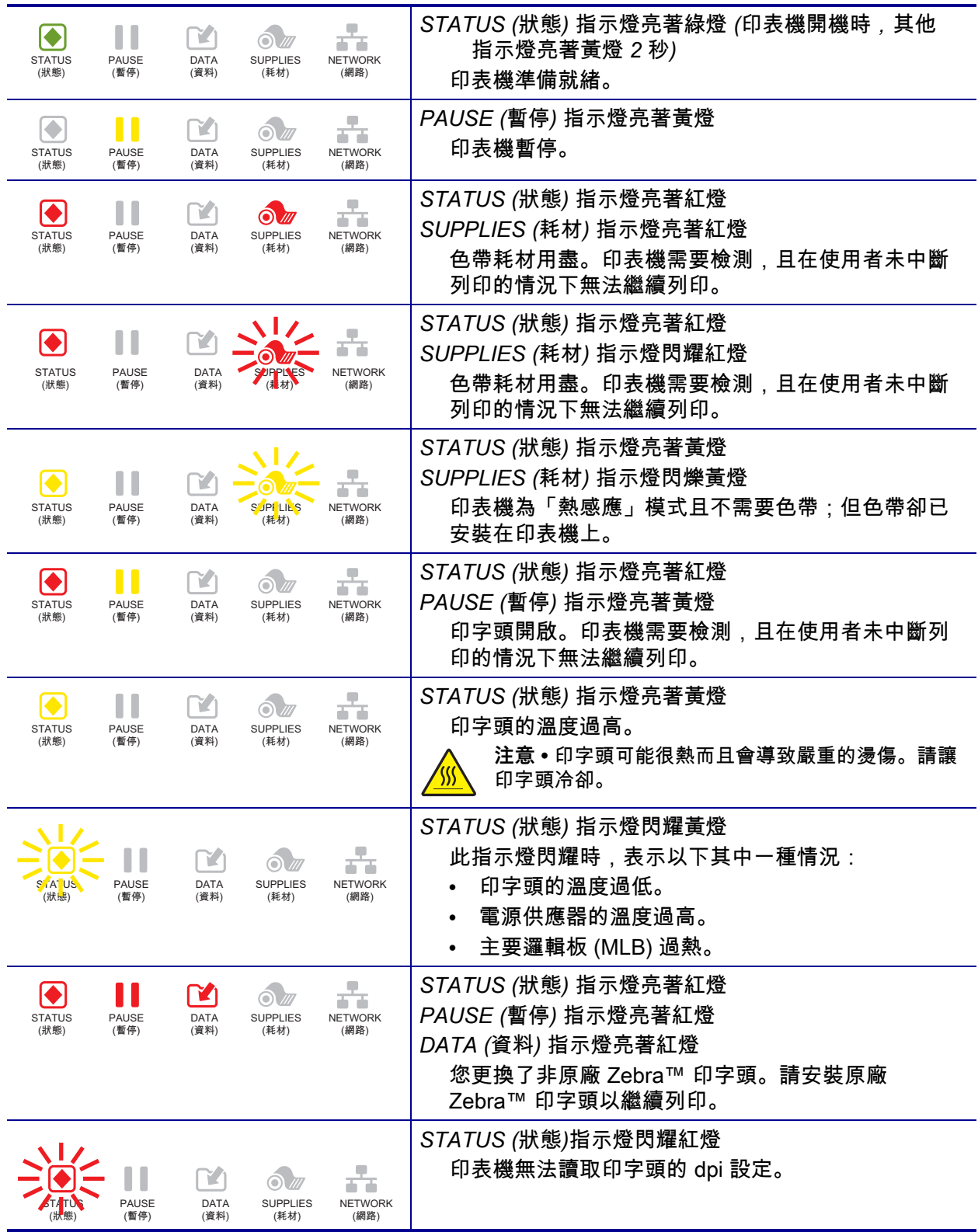

#### **表 5 • 印表機狀態如指示燈所示**

### **表 5 • 印表機狀態如指示燈所示 (續)**

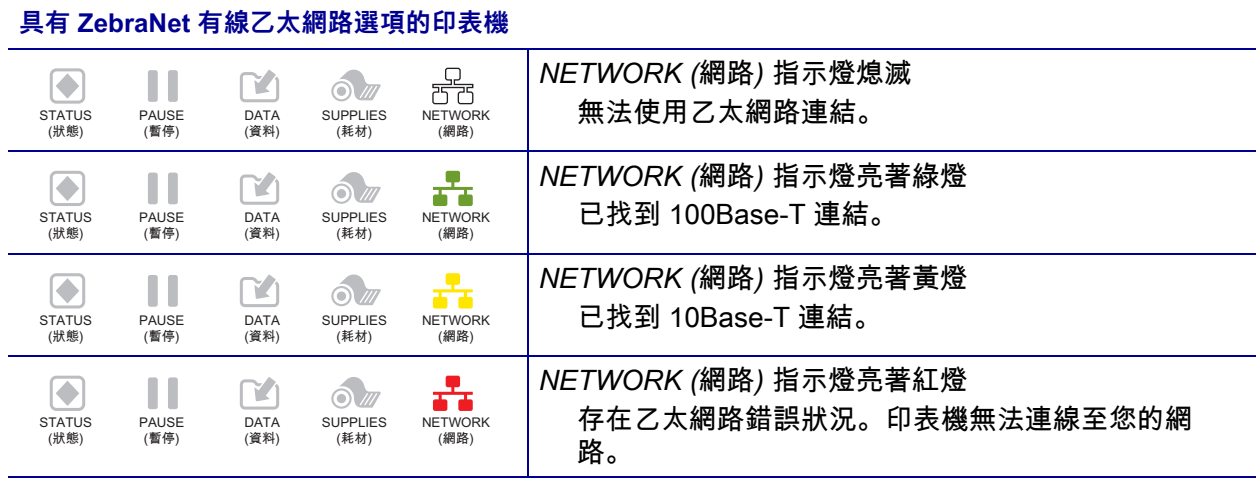

### **具有 ZebraNet 無線選項的印表機**

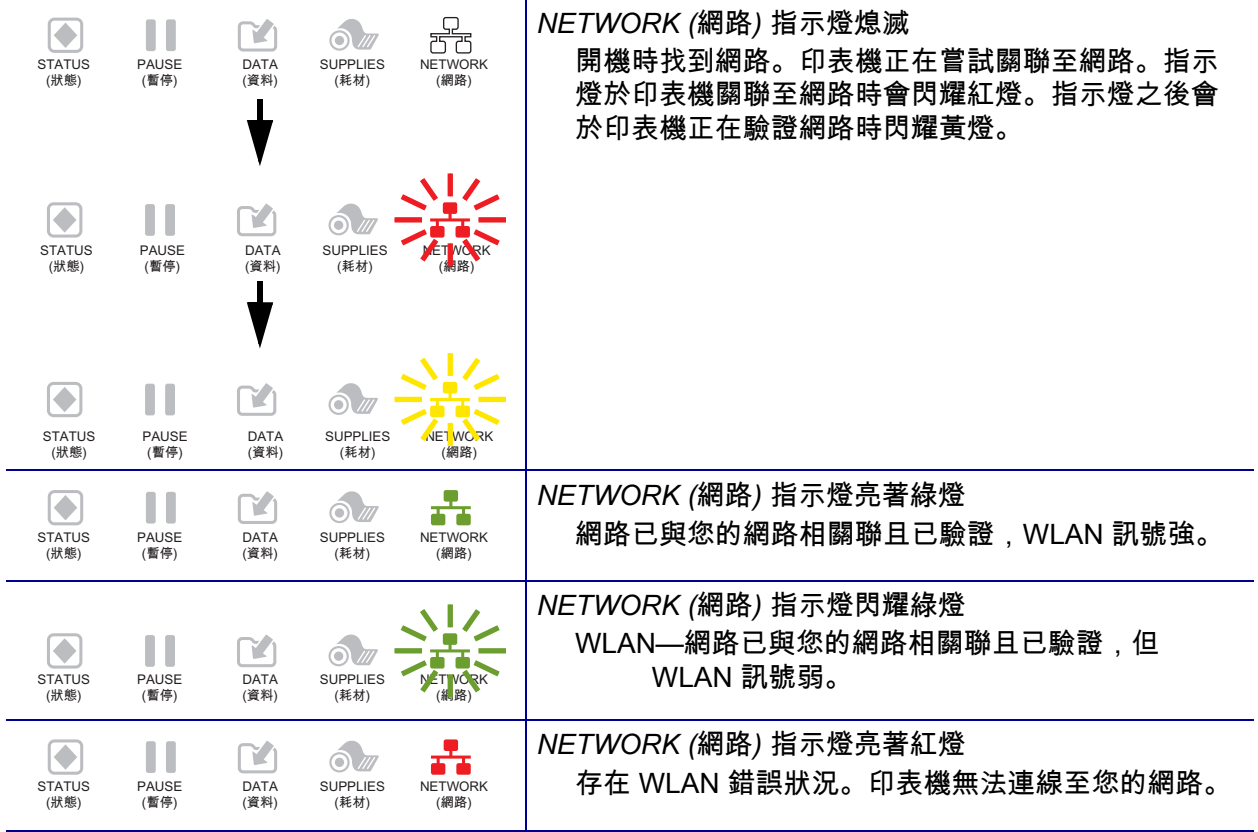

# **疑難排解**

## **警告和錯誤訊息**

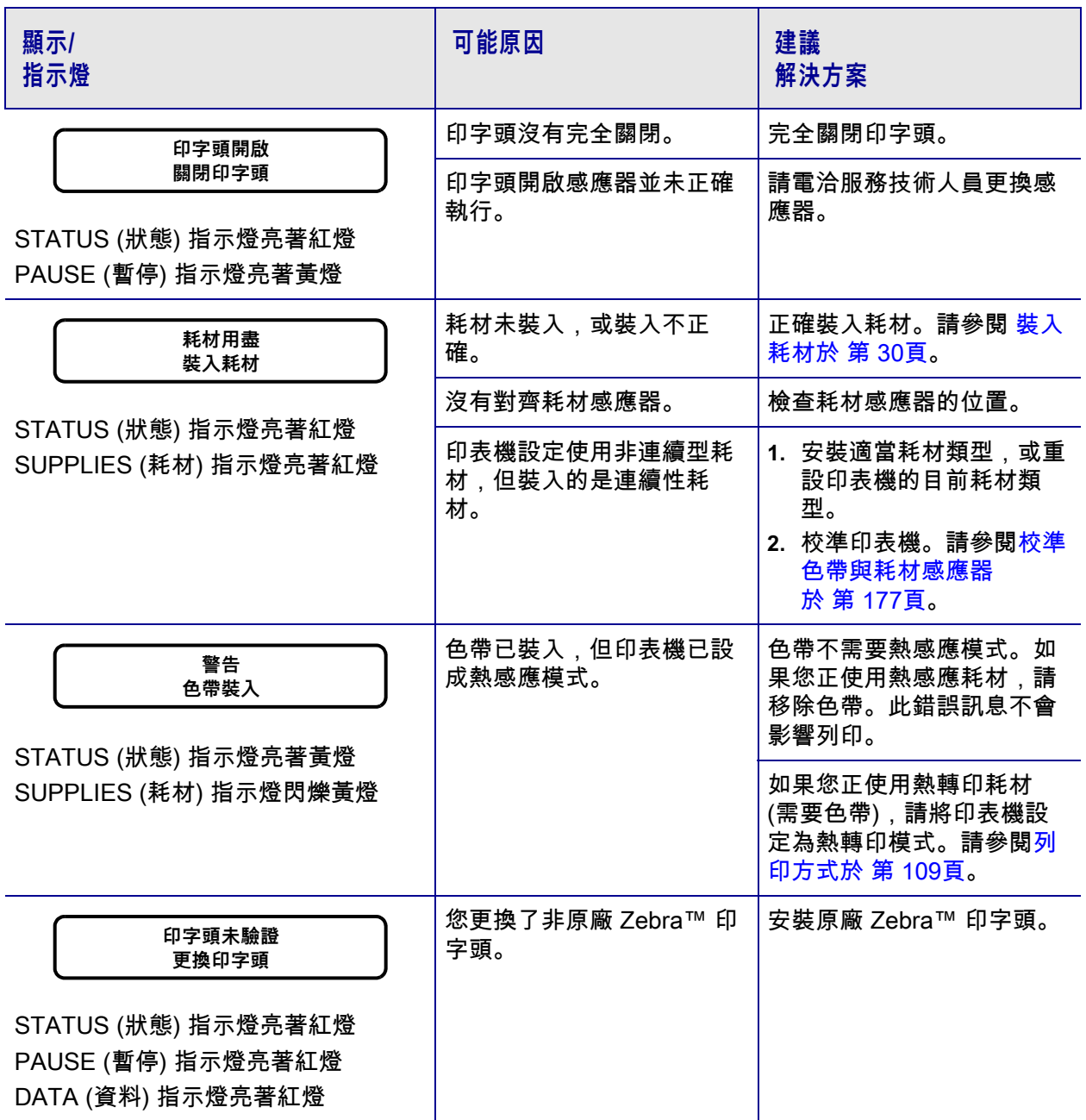

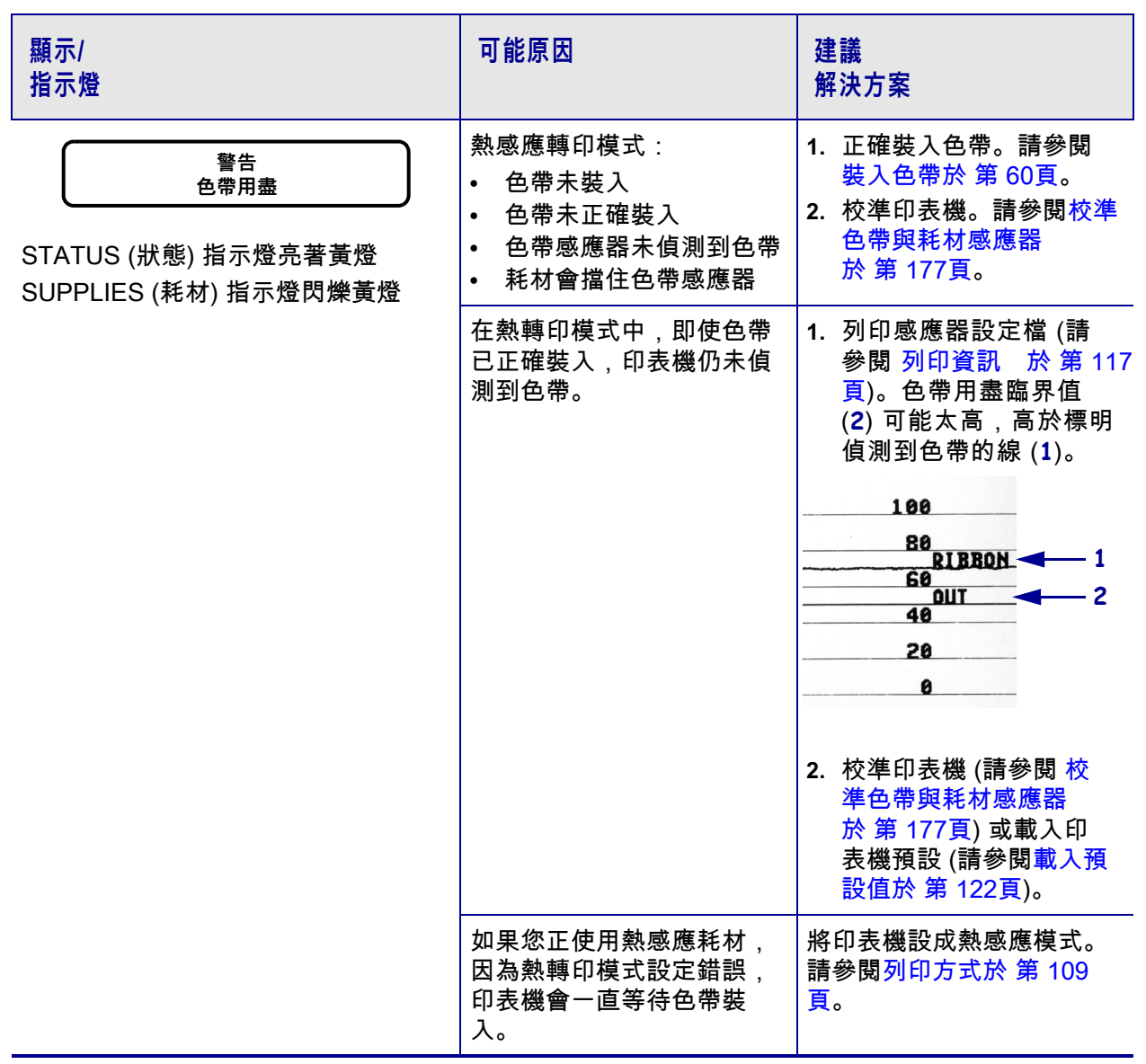

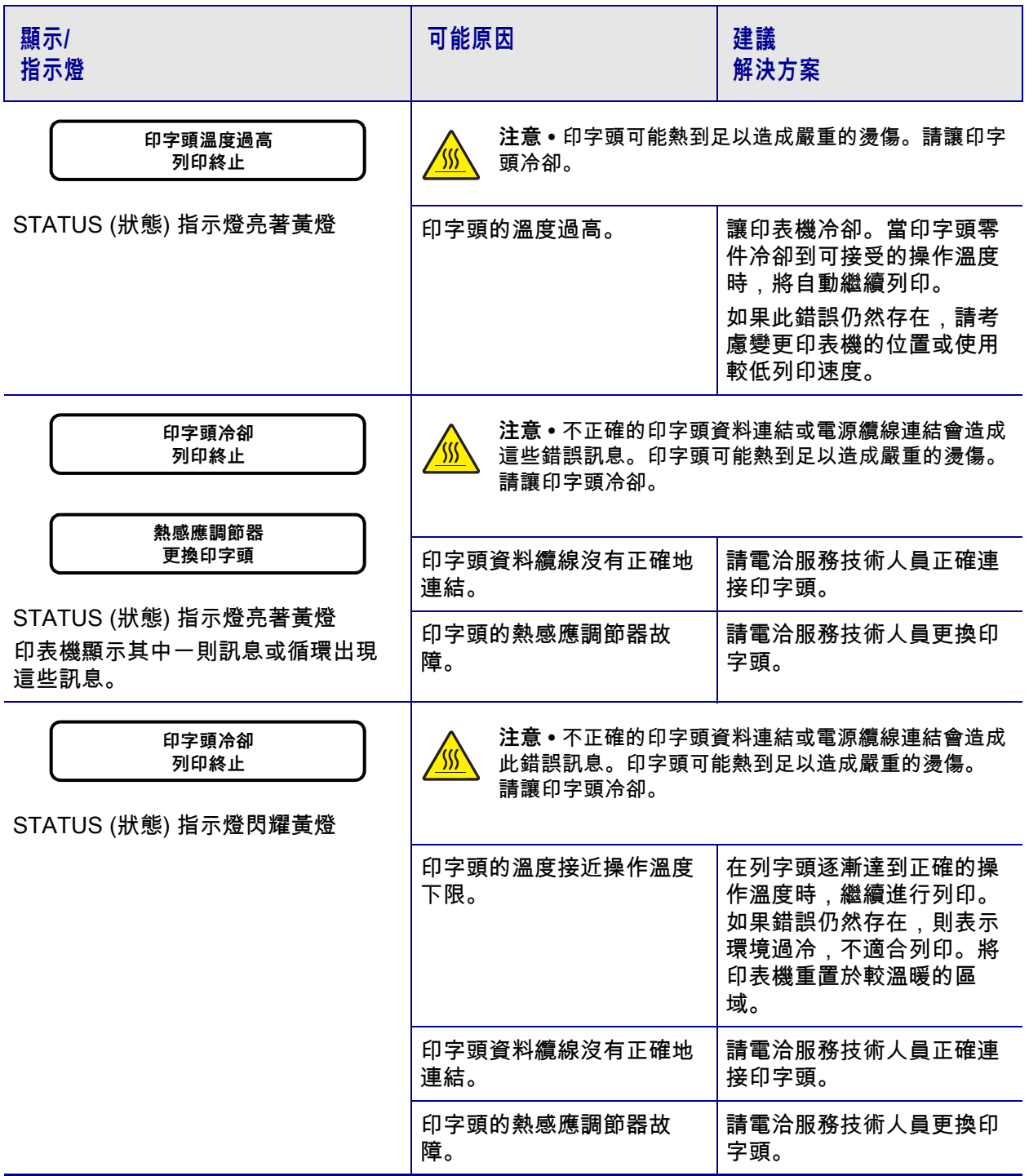

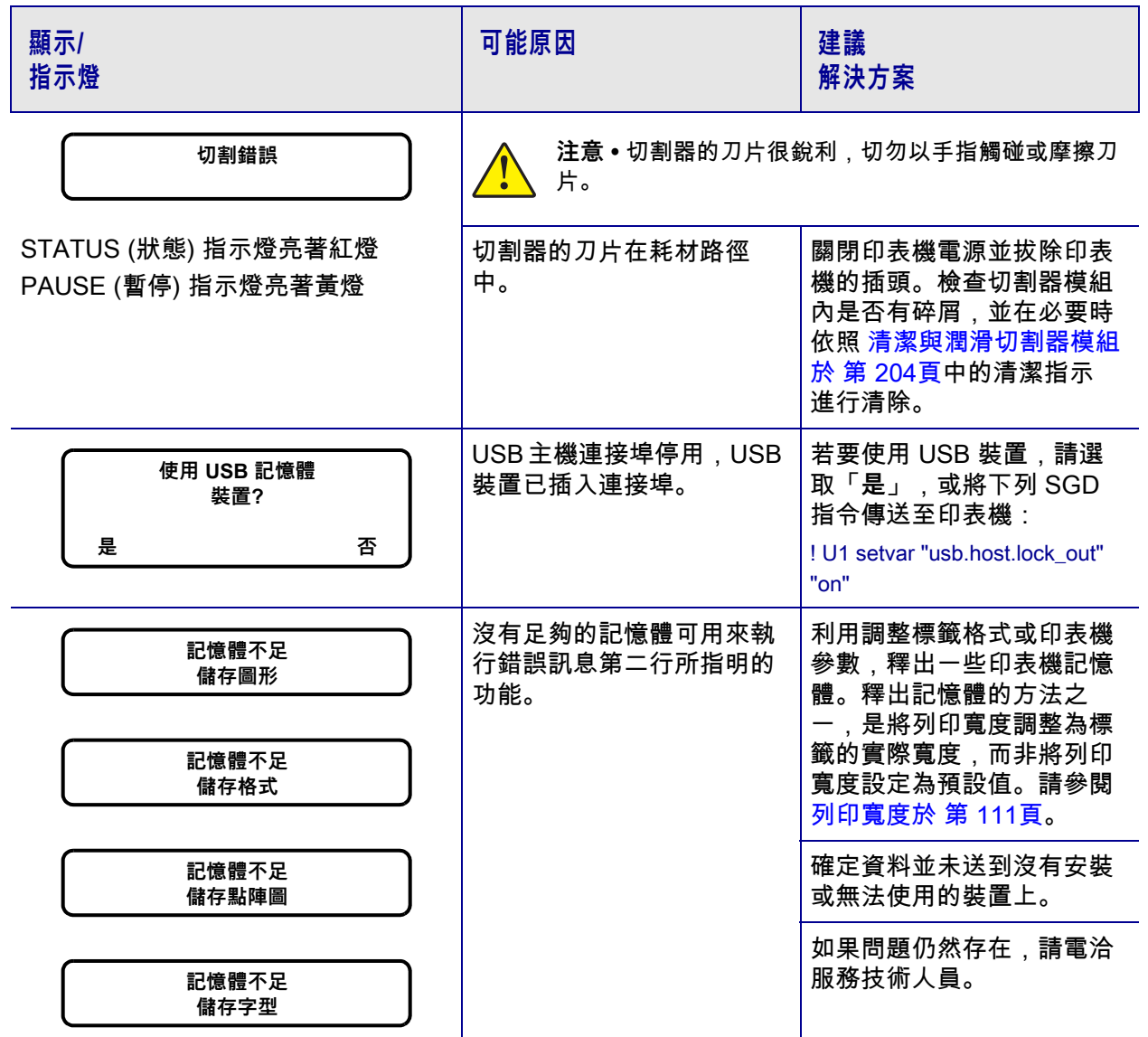

## **列印問題**

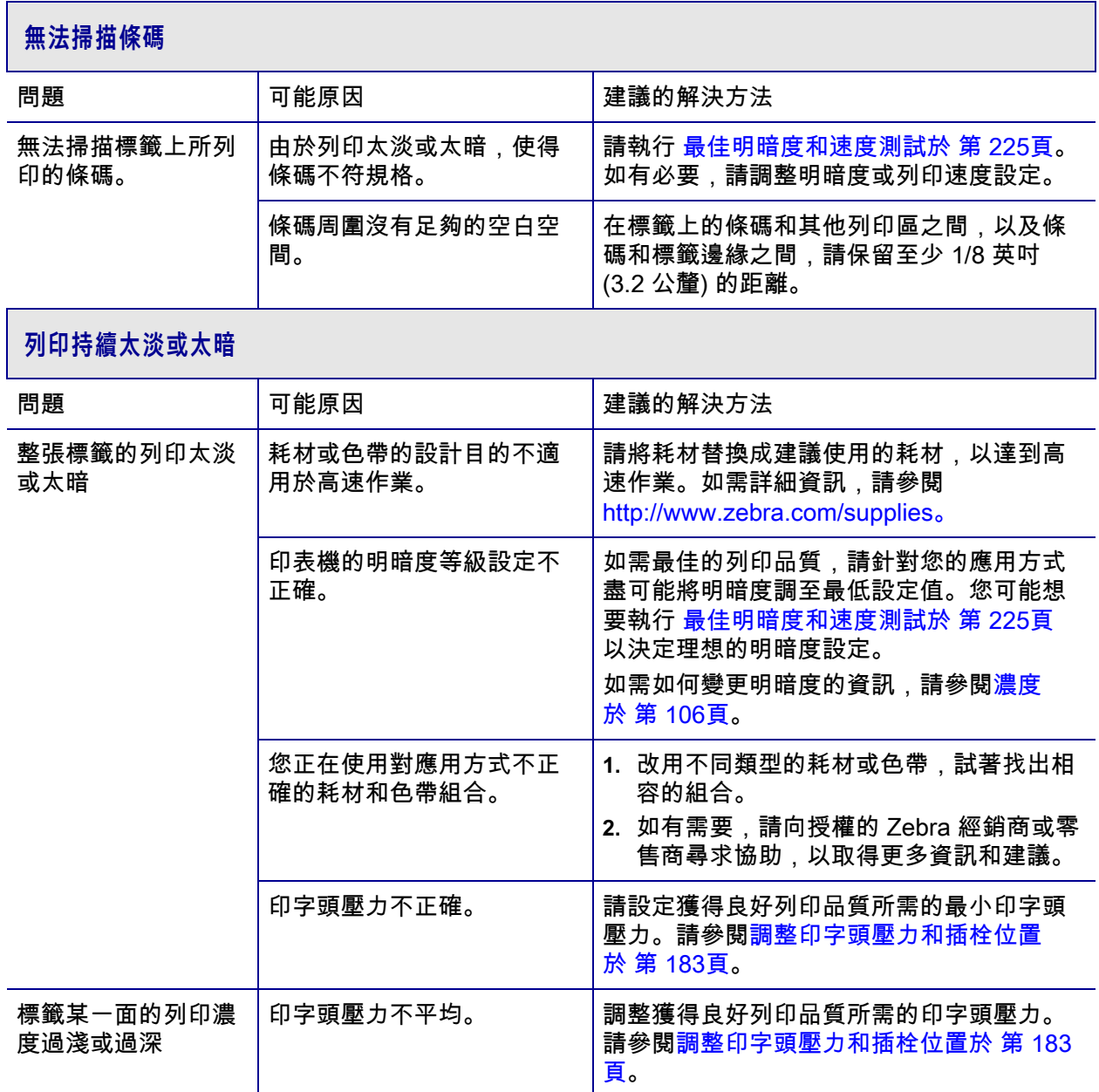

## **列印品質不佳**

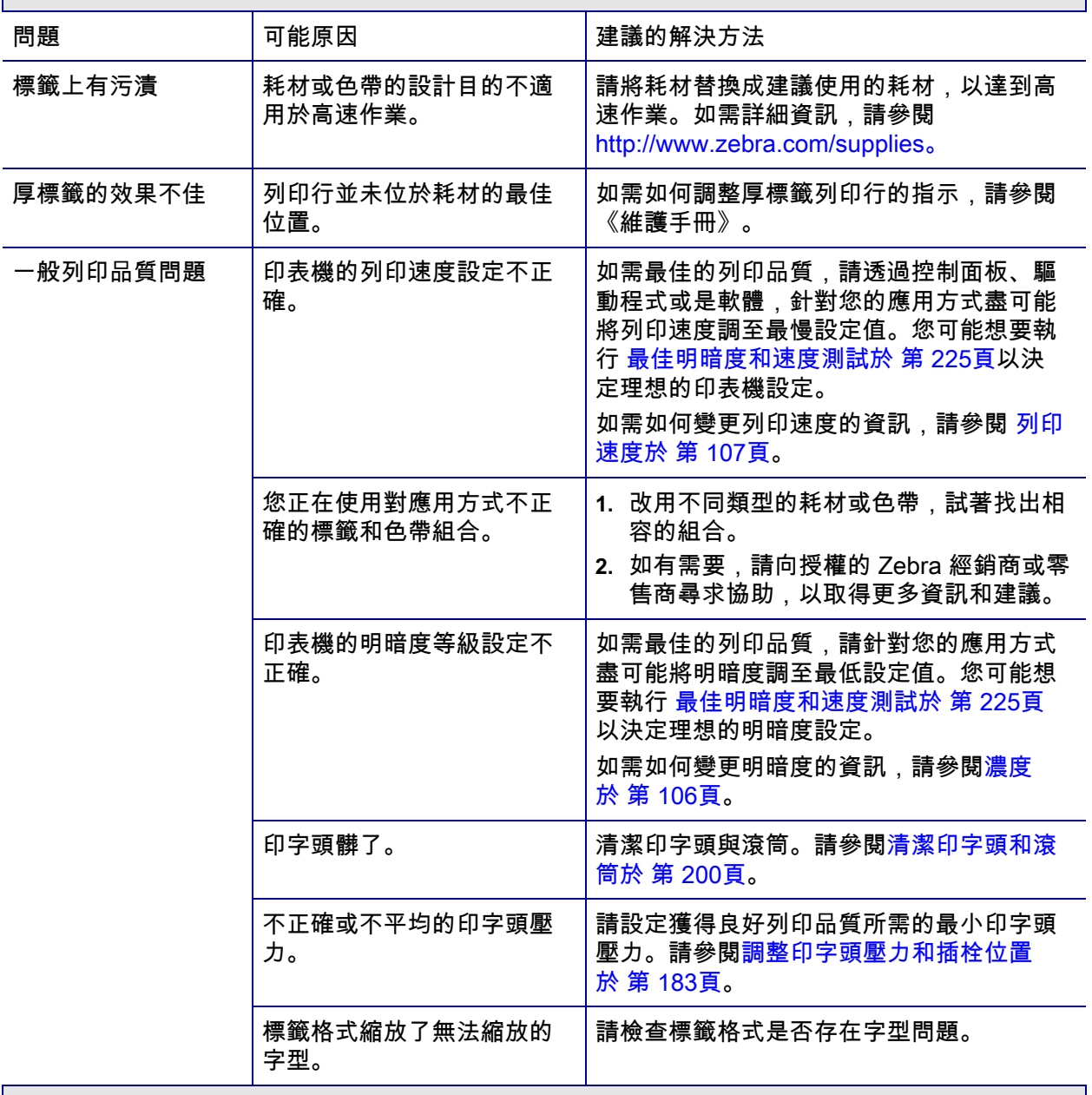

## **空白標籤上有雜亂灰線**

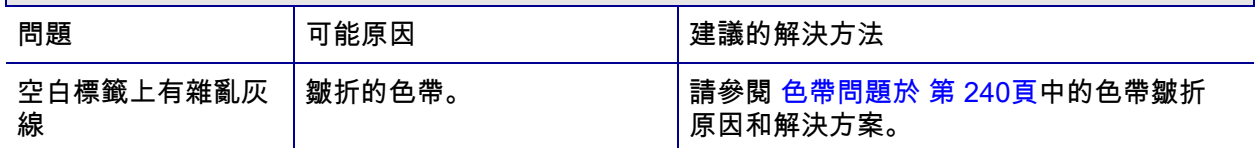

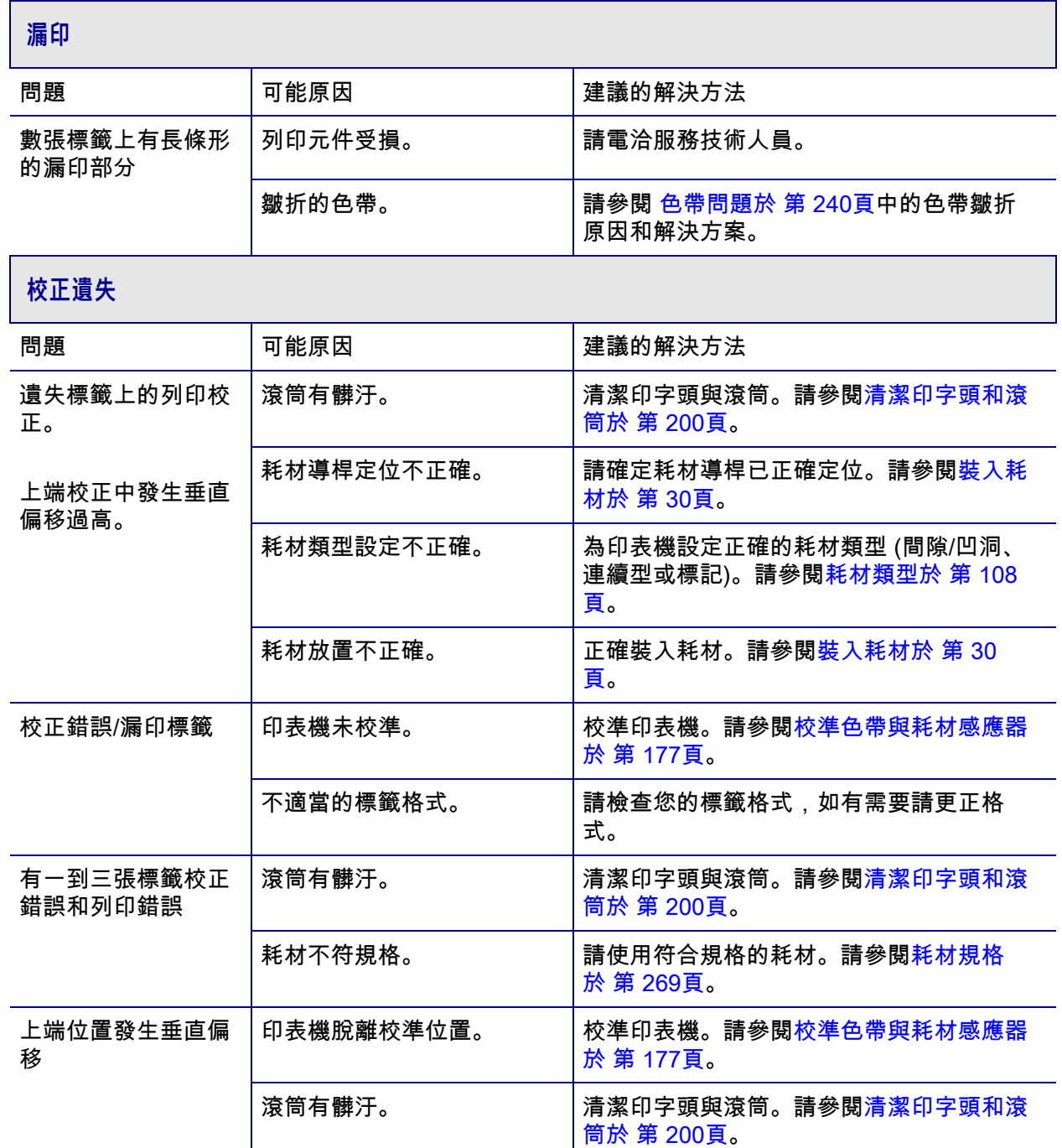

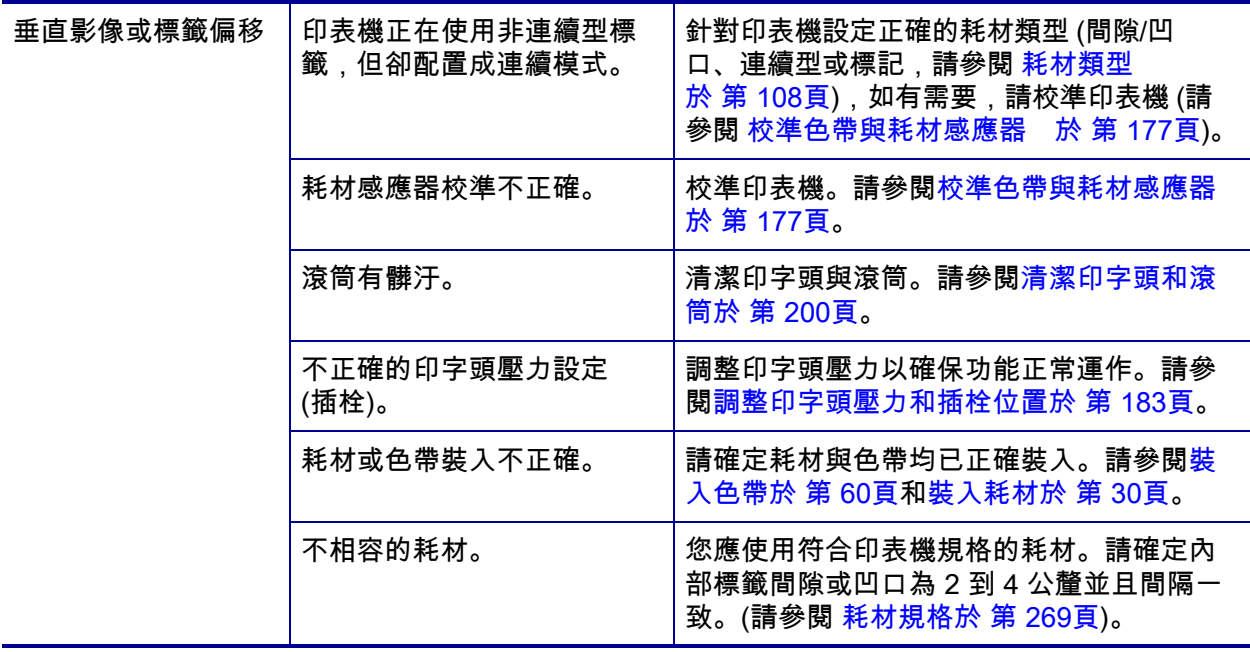

## <span id="page-239-0"></span>**色帶問題**

如需一些常用程序影片,請移至 [http://www.zebra.com/zt500-info。](http://www.zebra.com/zt500-info)

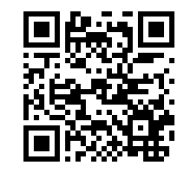

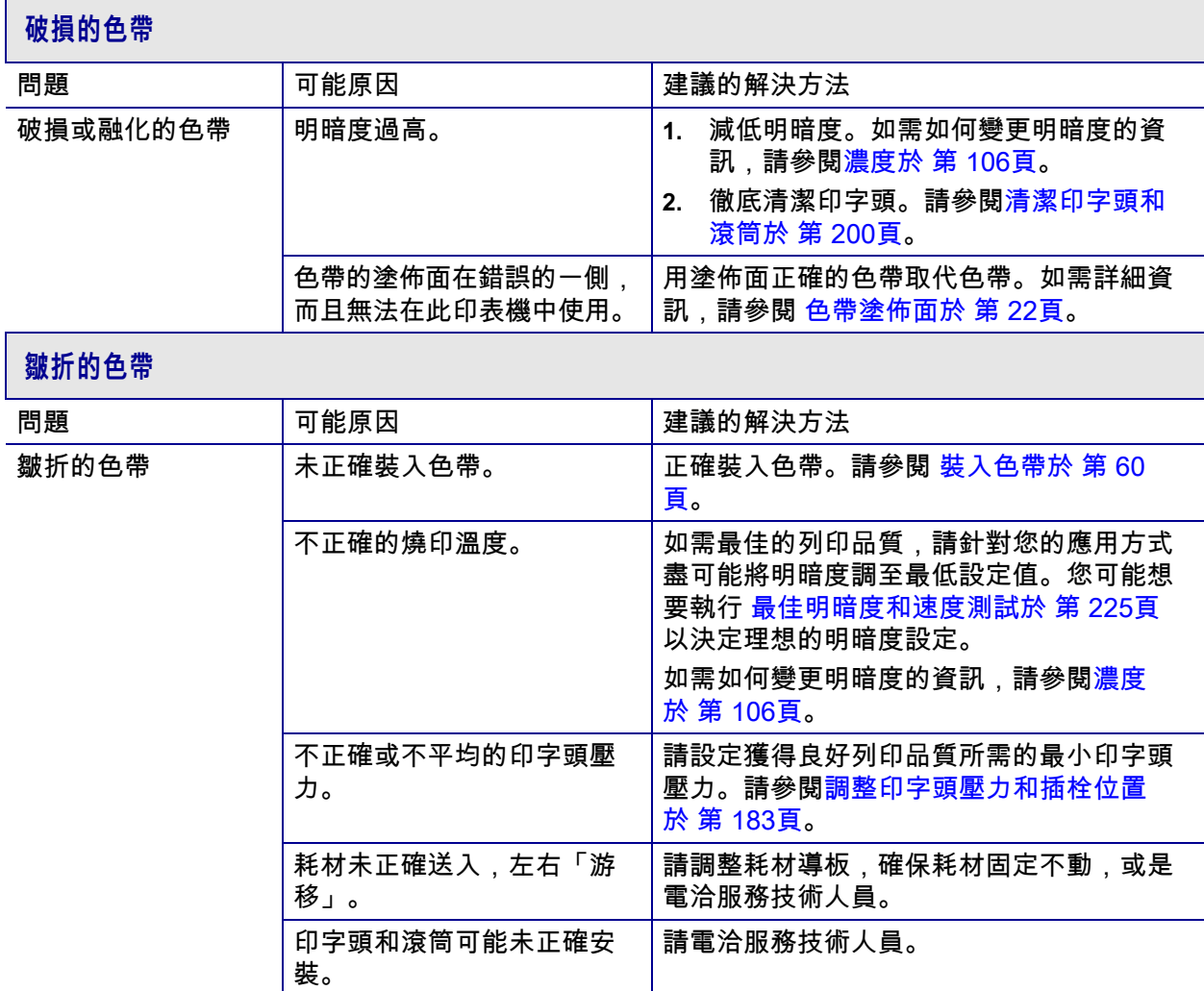

## **色帶偵測問題**

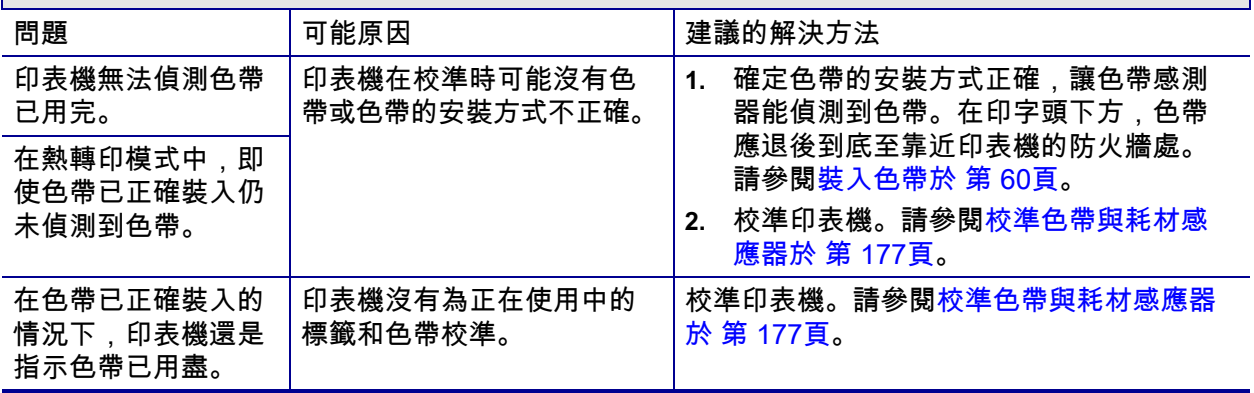

## **通訊問題**

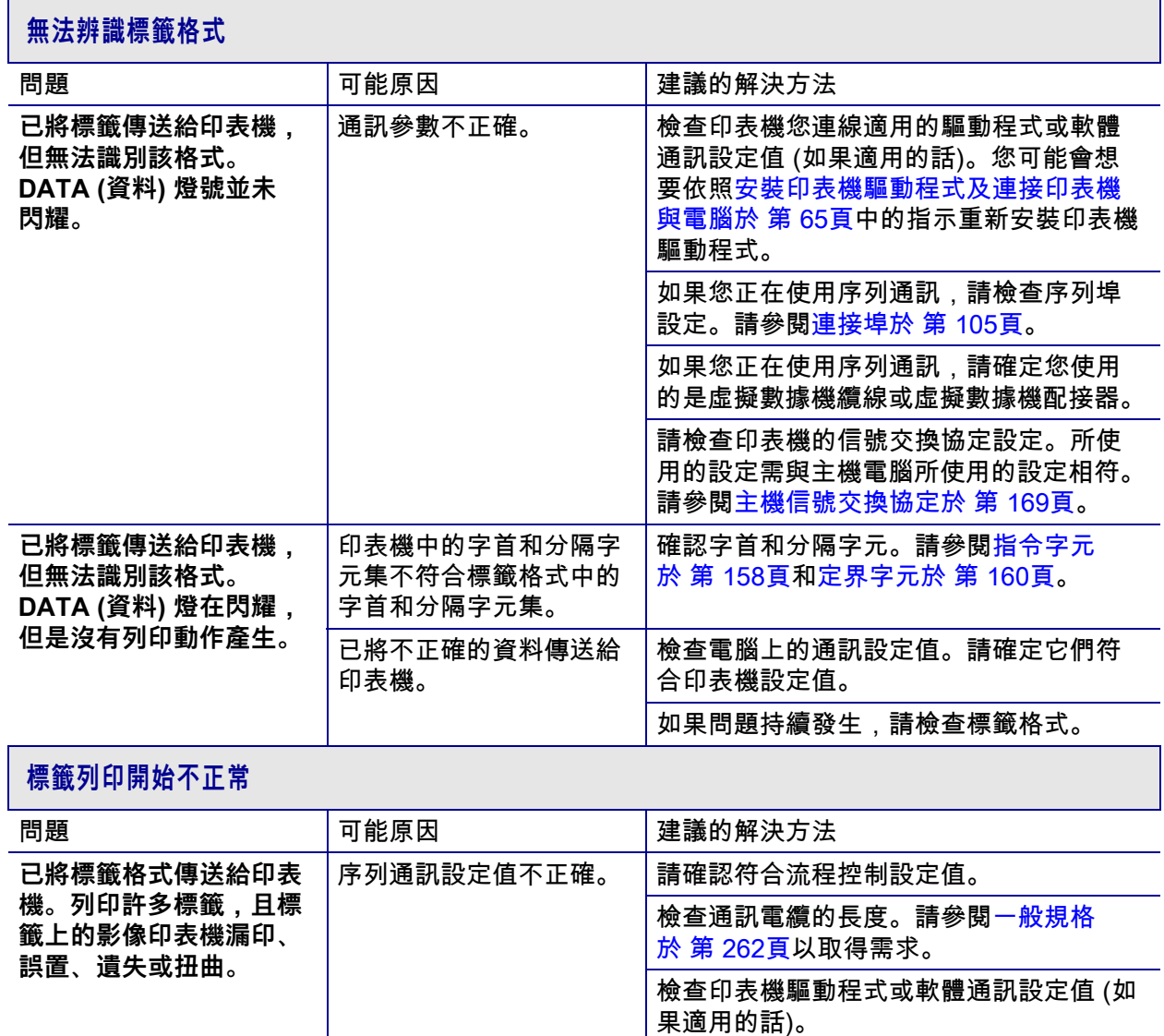

## **雜項問題**

 **顯示器問題**

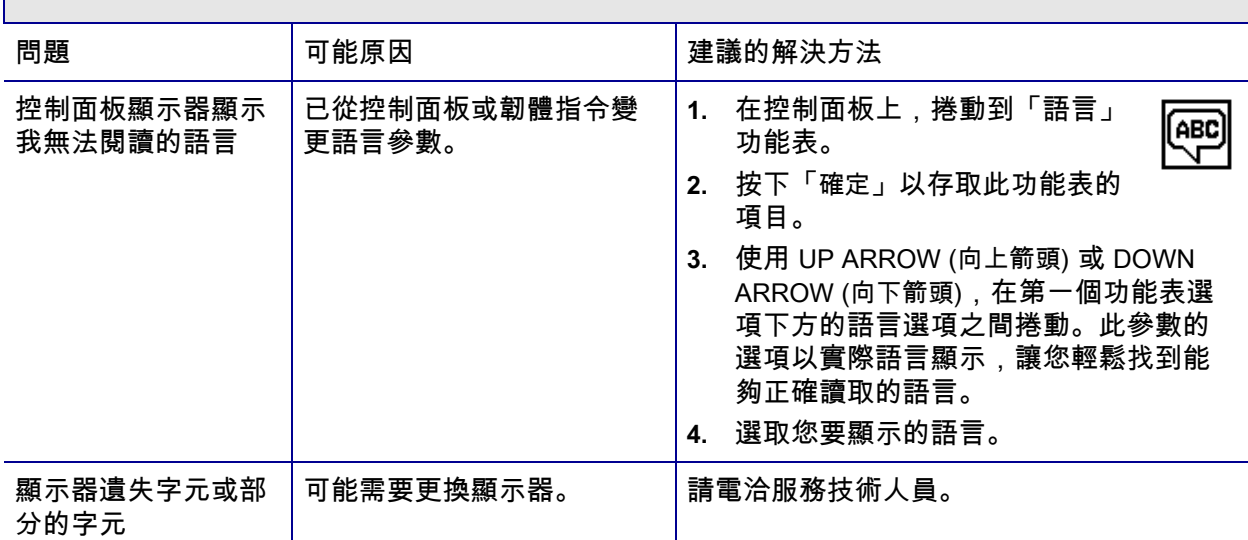

## **USB 主機連接埠無法識別 USB 裝置**

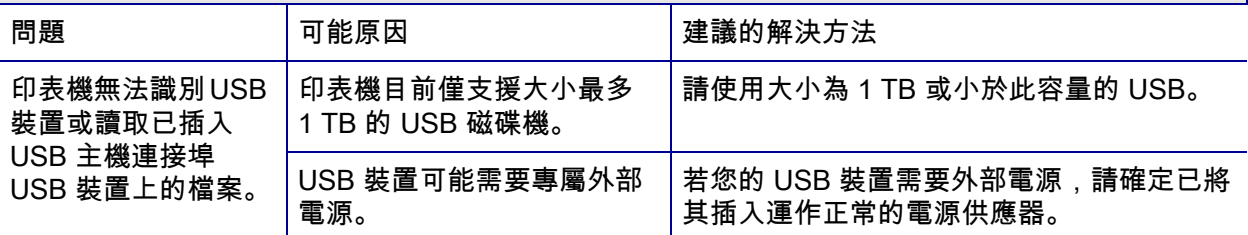

## **無法如預期設定印表機參數**

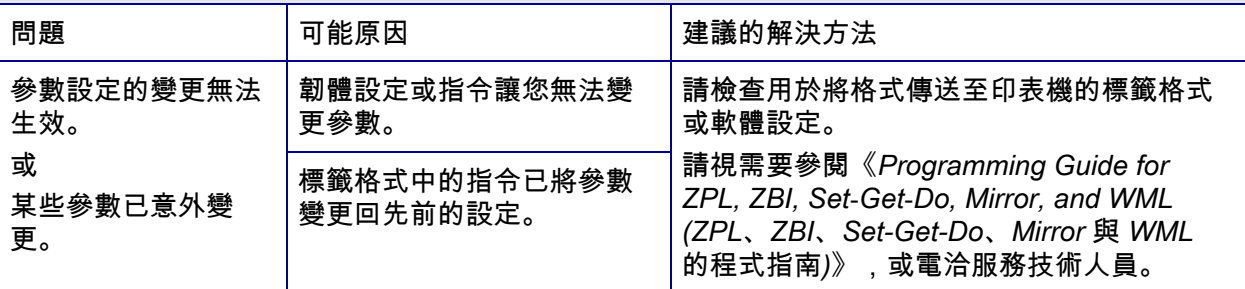

## **IP 位址變更**

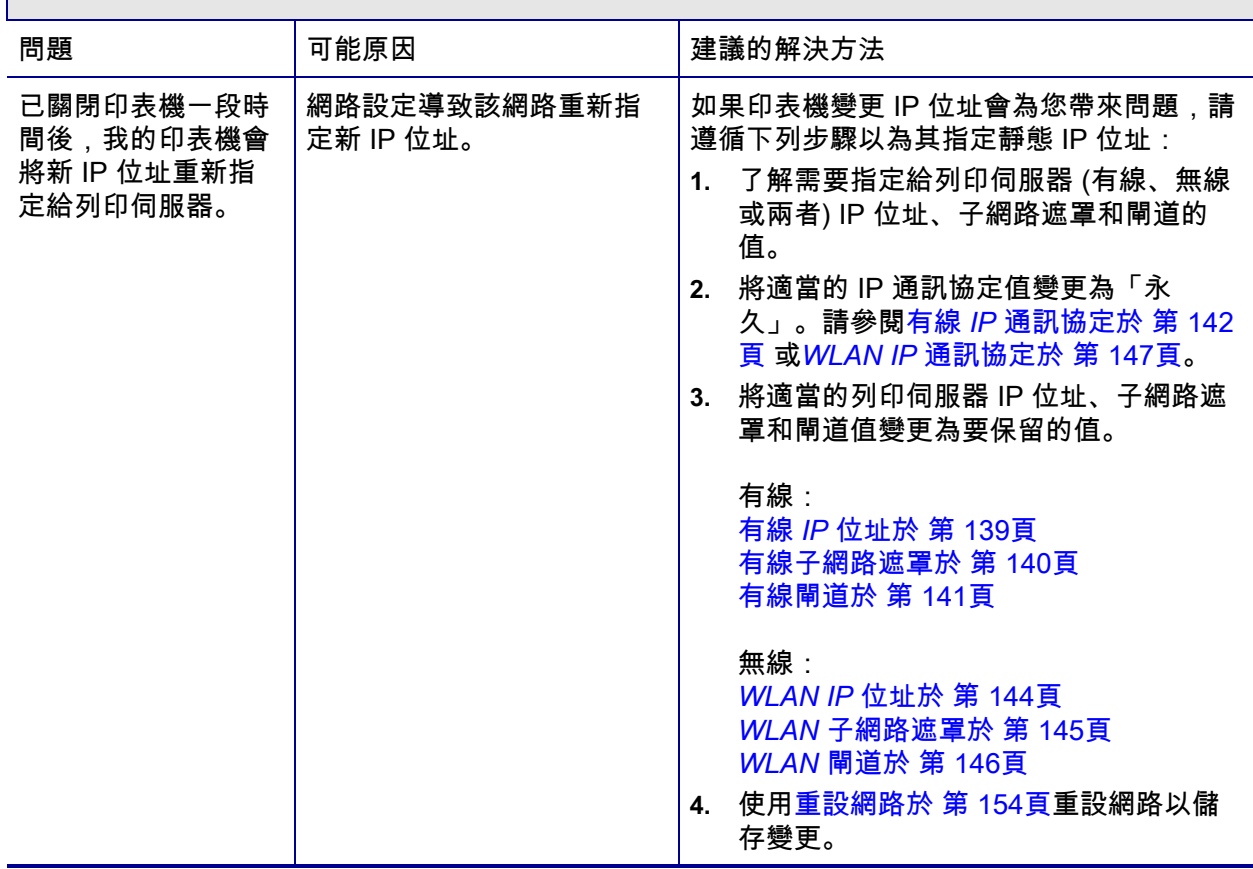

## **校準問題**

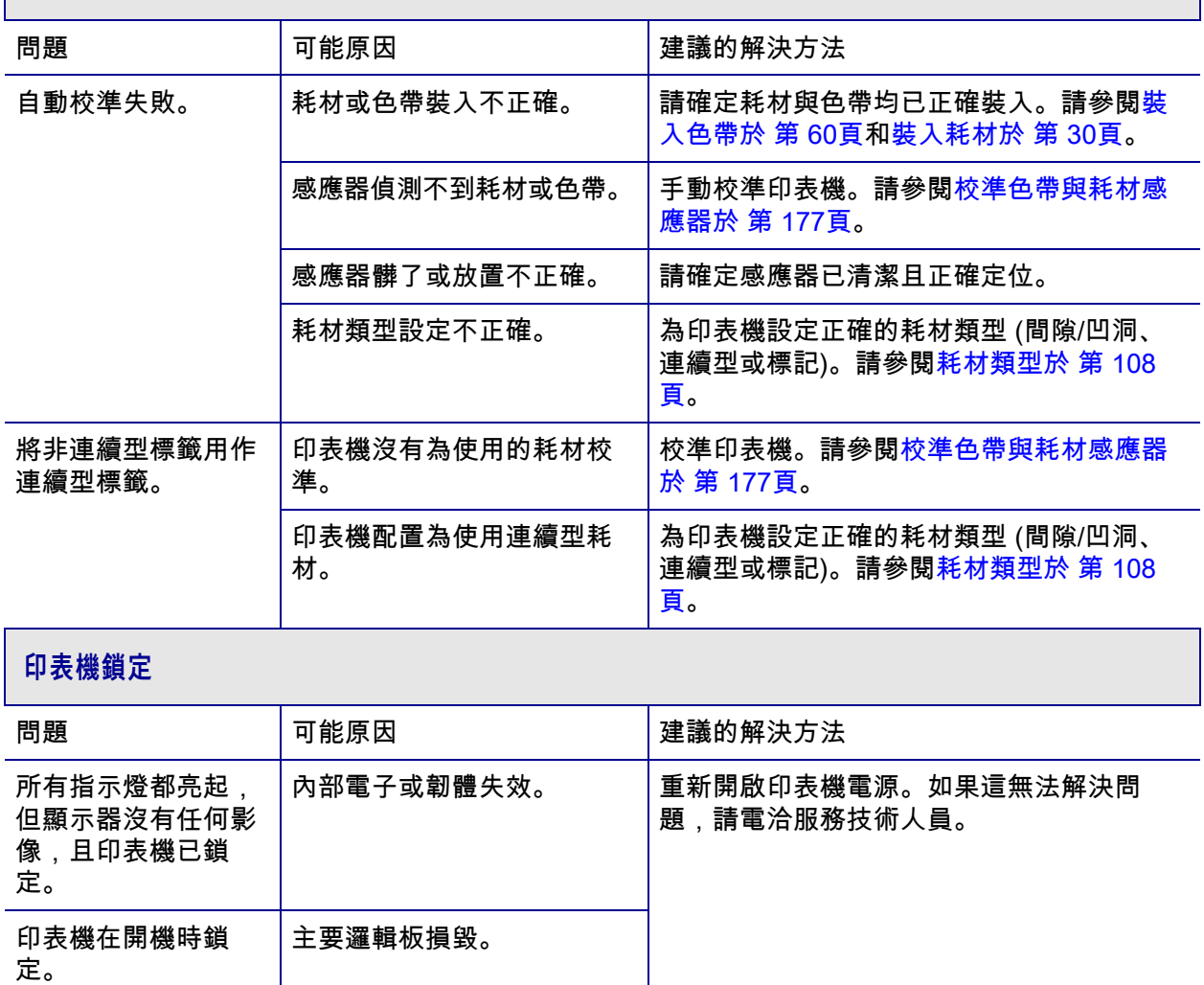

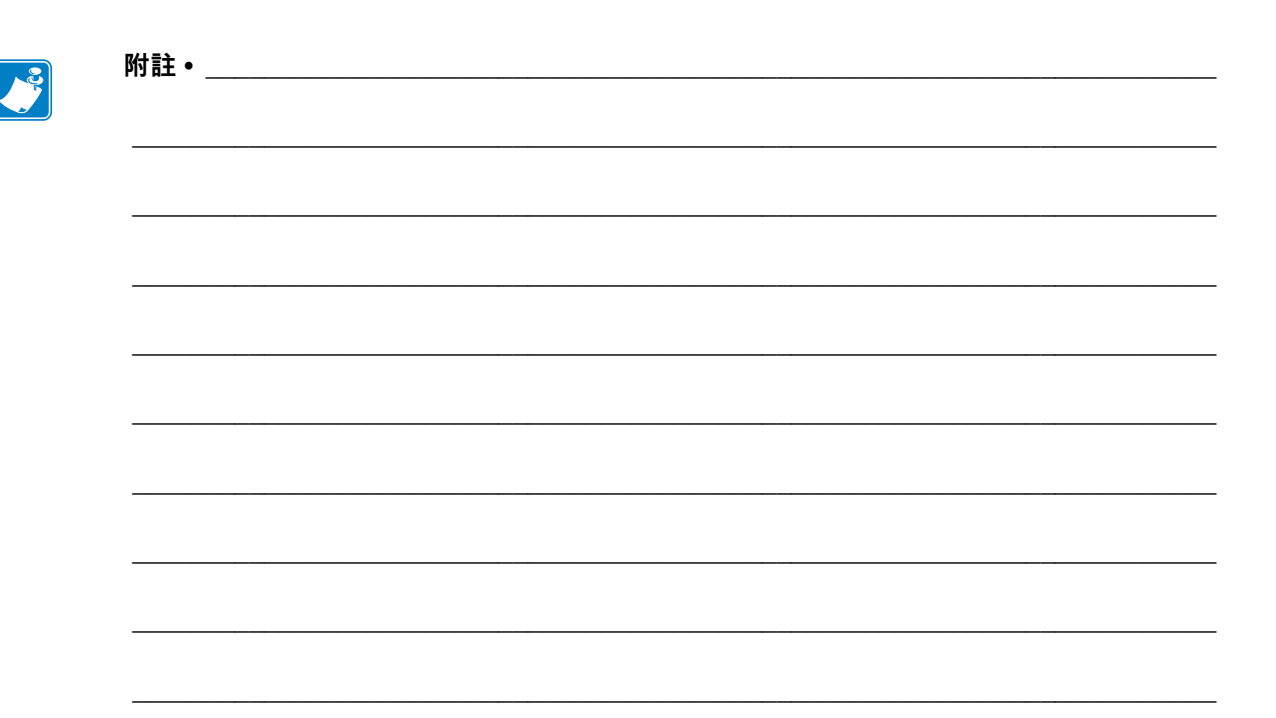

# **使用 USB 主機連接埠與 NFC 功能**

本節將協助您學習如何使用 Zebra 印表機上可選用的 USB 主機連接埠,以及如何使用 印表機的近距離無線通訊 (NFC) 功能。此資訊會在進階使用者的 SGD 命令練習中出 現。

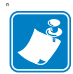

**附註 •** 這些練習可能會在列印時使用數張標籤,您不需要完成這些練習。此處所包含 的資訊可以教導您 USB 主機連接埠和 NFC 功能如何運作。

#### **內容**

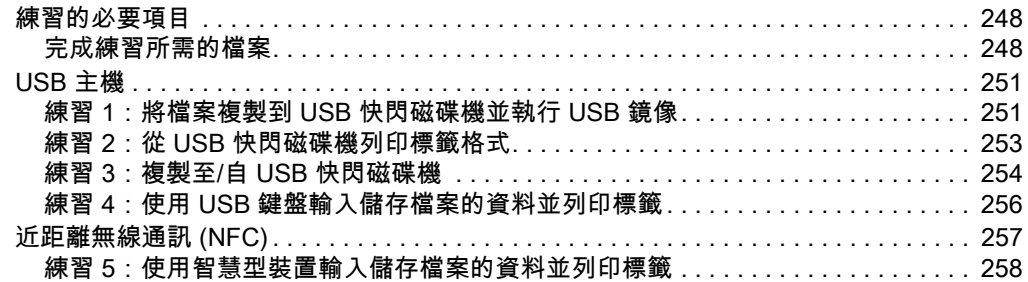

# <span id="page-247-0"></span>**練習的必要項目**

若要執行本文中的練習,必須有:

- USB 快閃磁碟機 (有時稱做「大姆哥」或「隨身碟」),最多 1 TB。印表機無法 辨識大於 1 TB 的磁碟機。
- USB 鍵盤
- 下方所附的各種檔案
- 您智慧型手機的免費 Zebra Utilities 應用程式 (請在 Google Play 商店中搜尋 Zebra Tech)

## <span id="page-247-1"></span>**完成練習所需的檔案**

在此附上大部分完成這些章節中練習所需的實際檔案。請先將這些檔案複製到電腦 上,再開始練習。檔案內容可能顯示。不包括含有已編碼內容,而這些內容無法當做 文字或影像檢視的檔案內容。

#### <span id="page-247-2"></span>**檔案 1:**ZEBRA.BMP

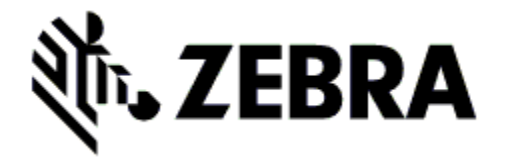

**檔案 2:**SAMPLELABEL.TXT

<span id="page-247-3"></span>^XA ^FO100,75^XGE:zebra.bmp^FS ^FO100,475^A0N,50,50^FDMirror from USB Completed^FS ^XZ

此簡單的標籤格式會在鏡像練習結束時列 印 Zebra 徽標與一行文字。

#### <span id="page-248-0"></span>**檔案 3:**LOGO.ZPL

#### **檔案 4:**USBSTOREDFILE.ZPL

```
CT~~CD,~CC^~CT~
^XA~TA012~JSN^LT0^LH0,0^JMA^PR4,4~SD15^LRN^CI0^XZ
~DG000.GRF,07680,024,,[image data]
^XA
\overline{M}S0
^SL0
^BY3,3,91^FT35,250^BCN,,Y,N^FC%,{,#^FD%d/%m/%Y^FS
^FT608,325^XG000.GRF,1,1^FS
^FT26,75^A0N,28,28^FH\^FDThis label was printed from a format 
stored^FS
^FT26,125^A0N,28,28^FH\^FDon a USB Flash Memory drive.^FS
^BY3,3,90^FT33,425^BCN,,Y,N
^FD>:Zebra Technologies^FS
^PQ1,0,1,Y^XZ
^XA^ID000.GRF^FS^XZ
```
此標籤格式會列印影像與文 字。此檔案將存放在 USB 記 憶體裝置的根層級,藉此列 印此檔案。

#### **檔案 5:**VLS\_BONKGRF.ZPL

#### **檔案 6:**VLS\_EIFFEL.ZPL

#### **檔案 7:**KEYBOARDINPUT.ZPL

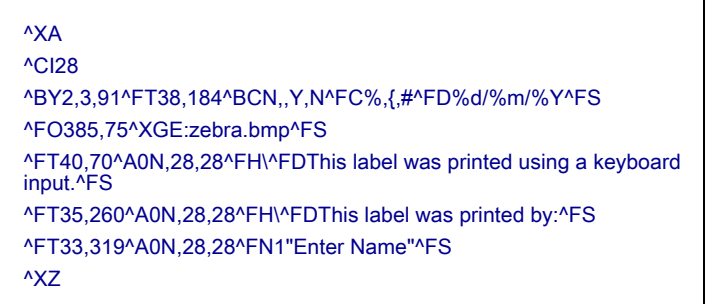

此標籤格式用於 USB 鍵盤輸入 練習,能夠

- 根據即時時鐘 (RTC) 建立目 前日期的條碼
- 列印 Zebra 徽標圖
- 列印固定文字
- ^FN 會提示您輸入您的名 稱,印表機便會列印您輸入 的名稱

#### **檔案 8:**SMARTDEVINPUT.ZPL

## ^XA

^CI28 ^BY2,3,91^FT38,184^BCN,,Y,N^FC%,{,#^FD%d/%m/%Y^FS ^FO385,75^XGE:zebra.bmp^FS ^FT40,70^A0N,28,28^FH\^FDThis label was printed using a smart device input.^FS ^FT35,260^A0N,28,28^FH\^FDThis label was printed by:^FS ^FT33,319^A0N,28,28^FN1"Enter Name"^FS^XZ

與上個標籤相同的標籤格式, 只有在文字列印方面不同。此 格式用於智慧型裝置輸入練 習。

## **檔案 9:韌體檔案**

您在練習期間可能會想要下載您印表機適用的韌體檔,並複製到您的電腦上。您可以 視需要省略此動作。

您可以從 <http://www.zebra.com/firmware> 下載最新版的韌體。

## <span id="page-250-0"></span>**USB 主機**

可選用的 USB 主機連接埠可讓您將 USB 裝置 (例如鍵盤、掃描器或 USB 快閃磁碟 機) 連接到印表機。本節中的練習教導您如何執行 USB 鏡像、如何將檔案在印表機 來回傳輸、如何提供系統提示您提供的資訊,然後使用該資訊列印標籤。

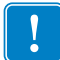

**重要 •** 使用 USB 主機連接埠,檔案名稱只能包含 1 到 16 個英數字元 (A、a、B、b、 C、c、...、0、1、2、3、...)。檔案名稱請不要使用亞洲字元、斯拉夫文字元或重音字 元。

檔案名稱中如果有底線,有些功能可能會無法正確運作。請改用句點。

## <span id="page-250-1"></span>**練習 1:將檔案複製到 USB 快閃磁碟機並執行 USB 鏡像**

 $\sim$ 

**1.** 在您的 USB 快閃磁碟機上建立下列項目:

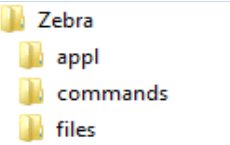

- 名為 Zebra 的資料夾
- 在該資料夾中建立以下三個子資料夾:
	- appl
	- commands
	- files
- **2.** 在 /appl 資料夾中放置您印表機最新韌體的複本。

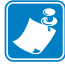

**附註 •** 檔案名稱中如果有底線,有些功能可能會無法正確運作。請改用句點。

- **3.** 在 /files 資料夾中放置下列檔案:
	- [檔案 1:ZEBRA.BMP](#page-247-2)
- **4.** 在 /commands 資料夾中放置下列檔案:
	- [檔案 2:SAMPLELABEL.TXT](#page-247-3)
	- [檔案 3:LOGO.ZPL](#page-248-0)
- **5.** 將 USB 快閃磁碟機插入印表機正面的 USB 主機連接埠。

**6.** 觀察控制面板並等待。

應發生下列狀況:

- 如果 USB 快閃磁碟機的韌體與印表機的不同,韌體會下載至印表機。接著印 表機會重新啟動,並列印印表機配置標籤。(如果 USB 快閃磁碟機上沒有韌 體,或韌體版本相同,印表機會略過此動作)。
- 印表機會下載 /files 資料夾中的檔案,並在螢幕上簡要顯示正在下載的檔案。
- 印表機會執行 /commands 資料夾中的任何檔案。
- 印表機重新啟動,然後顯示 MIRROR PROCESSING FINISHED (鏡像程序已完成) 訊息。
- **7.** 將 USB 快閃磁碟機從印表機中拔出。

#### **進階使用者資訊**

關於這些指令的詳細資訊,請參閱《*Zebra*® *Programming Guide (Zebra 程式指南)*》。

#### **啟用/停用鏡像:**

! U1 setvar "usb.mirror.enable" "value"

值:"on" 或 "off"

- **啟用/停用自動當 USB 快閃磁碟機插入 USB 主機連接埠時進行的自動鏡像:**
	- ! U1 setvar "usb.mirror.auto" "value" 值:"on" 或 "off"

#### **指定失敗時鏡像作業將重複的次數:**

- ! U1 setvar "usb.mirror.error\_retry" "value" 值:0 至 65535
- **變更 USB 裝置上擷取鏡像檔案的位置路徑:**
	- ! U1 setvar "usb.mirror.appl\_path" "new\_path" 預設:"zebra/appl"

#### **變更印表機上擷取鏡像檔案的位置路徑:**

! U1 setvar "usb.mirror.path" "path" 預設:"zebra"

#### **啟用/停用使用 USB 連接埠的功能:**

! U1 setvar "usb.host.lock\_out" "value" 值:"on" 或 "off"
#### **練習 2:從 USB 快閃磁碟機列印標籤格式**

<span id="page-252-0"></span>「列印 USB 檔案」選項可讓您從 USB 大量儲存裝置 (例如 USB 快閃磁碟機) 列印檔 案。從 USB 大量儲存裝置只能列印可列印的檔案 (.ZPL 與 .XML),且檔案必須位在根 層級,而非在目錄中。

- **1.** 將下列檔案複製到您的 USB 快閃磁碟機:
	- [檔案 4:USBSTOREDFILE.ZPL](#page-248-0)
	- 檔案 5: VLS BONKGRF.ZPL
	- 檔案 6 : VLS EIFFEL.ZPL
- **2.** 將 USB 快閃磁碟機插入印表機正面的 USB 主機連接埠。
- **3.** 在印表機的控制面板上,按下「左側選取」按鈕 (位於主功能表圖示 下方) 以 選取印表機的主功能表。
- **4.** 使用「箭頭」按鈕捲動到「工具」功能表。
- **5.** 按下「OK (確定)」。
- **6.** 使用箭頭按鈕捲動到「**列印 USB 檔案**」。

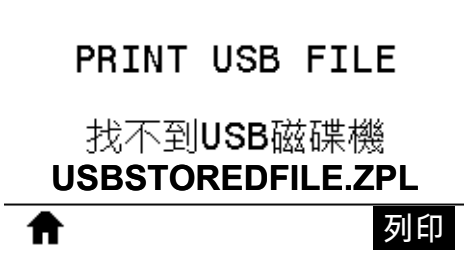

印表機會載入任何執行檔並加以處理。系統會列出所有可用的檔案。「**全選**」可用 於列印 USB 快閃磁碟機上所有的檔案。

- **7.** 如有必要,使用向上或向下箭頭以選取 USBSTOREDFILE.zpl。
- **8.** 按下「右側選取」按鈕以選取「**列印**」。 隨即列印標籤。

#### **練習 3:複製至/自 USB 快閃磁碟機**

<span id="page-253-0"></span>「複製 USB 檔案」選項可讓您將 USB 大量儲存裝置 (例如 USB 快閃磁碟機) 中的檔 案複製到印表機的快閃記憶體 E: 磁碟機。

- **1.** 將下列檔案複製到您的 USB 快閃磁碟機的根目錄。不要將這些檔案放入子資料夾 中。
	- [檔案 7:KEYBOARDINPUT.ZPL](#page-248-3)
	- [檔案 8:SMARTDEVINPUT.ZPL](#page-249-0)
- **2.** 將 USB 快閃磁碟機插入印表機正面的 USB 主機連接埠。
- **3.** 在印表機的控制面板上,按下「左側選取」按鈕以選取印表機的主功能表。
- **4.** 使用「箭頭」按鈕捲動到「工具」功能表。
- **5.** 按下「OK (確定)」。
- **6.** 使用箭頭按鈕捲動到「**複製 USB 檔案到 E:**」。

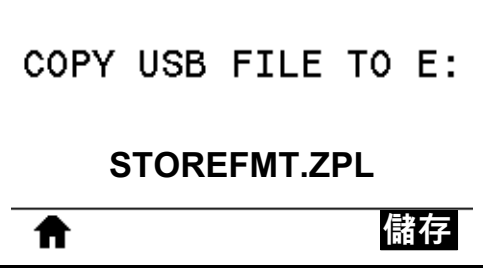

印表機會載入任何執行檔並加以處理。系統會列出所有可用的檔案。「**全選**」可用 於複製 USB 快閃磁碟機上所有可用的檔案。

- **7.** 視需要使用向上箭頭或向下箭頭選取 STOREFMT.ZPL 檔。
- **8.** 按下右側選取按鈕以選取「**儲存**」。 印表機會將檔案儲存在 E: 記憶體中。所有的檔名將轉換為大寫。
- **9.** 重複此程序並選取 STOREFMTM1.ZPL 檔。
- **10.** 按下右側選取按鈕以選取「**儲存**」。 印表機會將檔案儲存在 E: 記憶體中。

**11.** 將 USB 快閃磁碟機從 USB 主機連接埠拔出。

附註:現在您可以使用使用者功能表項目「**儲存 E: 檔案至 USB**」,將這些檔案從 印表機複製到 USB 快閃磁碟機。

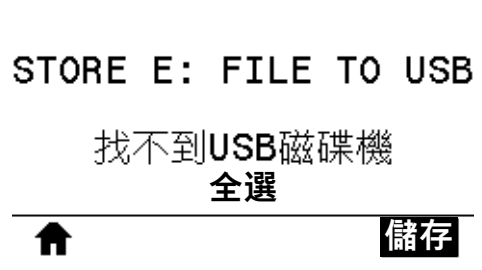

「**全選**」選項可用於將印表機上所有可用的檔案儲存到 USB 快閃磁碟機上。將對 所複製的任何 .ZPL 檔案進行後處理,讓檔案內容適合傳送到印表機以便正常執 行。

#### **練習 4:使用 USB 鍵盤輸入儲存檔案的資料並列印標籤**

「列印站台」功能可讓您使用 USB 人性化介面裝置 (HID),例如鍵盤或條碼掃描器, 來輸入 \*.ZPL 範本檔的 ^FN 欄位資料。

- **1.** 執行上一個練習後,請將 USB 鍵盤插入 USB 主機連接埠。
- **2.** 使用「箭頭」按鈕捲動到「工具」功能表。
- **3.** 按下「OK (確定)」。
- **4.** 使用「箭頭」按鈕捲動到「**列印站**」。

<span id="page-255-0"></span>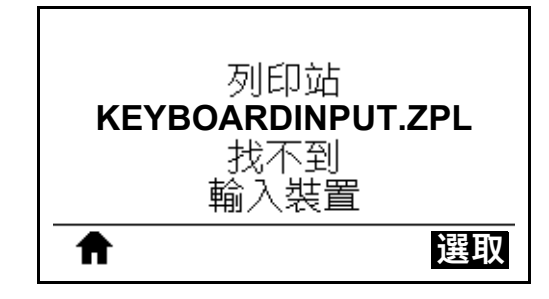

印表機會載入任何執行檔並加以處理。系統會列出所有可用的檔案。

- **5.** 視需要使用向上箭頭或向下箭頭選取 KEYBOARDINPUT.ZPL 檔。
- **6.** 按下「右側選取」按鈕以選擇「**選取**」。 印表機會存取檔案,並提示您在檔案的 ^FN 欄位中輸入資訊。在此案例中會提示 您輸入您的名稱。
- **7.** 輸入您的名稱,然後按下 <ENTER>。 印表機會提示您輸入要列印的標籤數。
- **8.** 指定所需的標籤數量,然後再次按下 <ENTER>。 隨即列印指定數量的標籤,並採用您在適當欄位中輸入的名稱。

### **近距離無線通訊 (NFC)**

<span id="page-256-1"></span>Zebra Print Touch™ 功能可讓您在 Android™ 為基礎、啟用 NFC 的裝置上 (例如智慧 型手機或平板電腦) 觸碰 Zebra Print Touch 徽標 ([圖 23\)](#page-256-0), 將裝置與印表機配對。此 功能可讓您使用您的裝置提供提示您輸入的資訊,然後使用該資訊列印標籤。

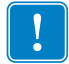

<span id="page-256-0"></span>**重要 •** 某些裝置必須更改設定後,才支援與印表機進行 NFC 通訊。如果碰到困難, 請向您的服務提供商或智慧型裝置製造商尋求協助,以取得詳細資訊。

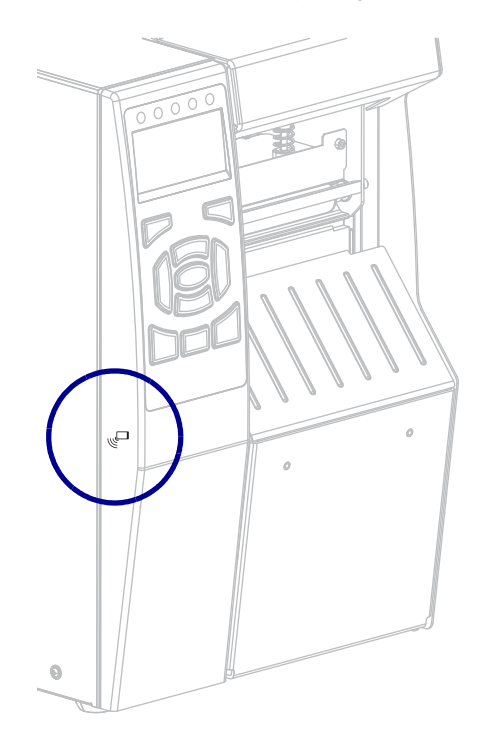

#### **圖 23 • NFC 徽標位置**

#### **練習 5:使用智慧型裝置輸入儲存檔案的資料並列印標籤**

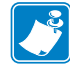

**附註 •** 此練習中的步驟會視您的智慧型裝置、服務提供商,或是智慧型裝置上是否已 安裝免費的 Zebra Utilities 應用程式,而略有不同。

如需將印表機配置為使用藍牙介面的特定說明,請參閱 《*Zebra Bluetooth User Guide (Zebra 藍牙使用者指南)*》。該手冊可在<http://www.zebra.com/manuals>上取 得。

- **1.** 如果您的裝置上尚未安裝 Zebra Utilities 應用程式,請到您裝置的應用程式商店搜 尋 Zebra Utilities 應用程式並安裝。
- **2.** 將智慧型裝置拿到印表機上 NFC 圖示旁,讓智慧型裝置與印表機進行配 對。
	- **a.** 視需要使用您的智慧型裝置存取您印表機相關的藍牙資訊。如需指示, 請參閱您裝置的製造商文件。
	- **b.** 視需要選取 Zebra 印表機的序號以與裝置配對。
	- **c.** 在印表機偵測到智慧型裝置後,印表機會提示您接受或拒絕配對。視需 要按下印表機上的「左側選取」按鈕以選取「**接受**」。某些智慧型裝置 若無法提示,將與印表機配對。

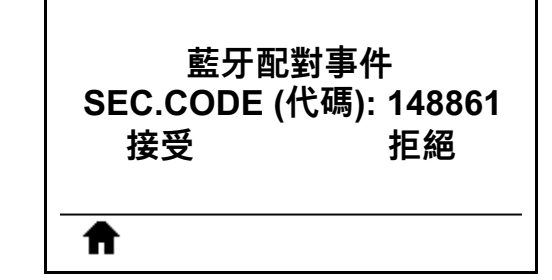

印表機與您的裝置配對完成。

lle

**3.** 啟動裝置上的 Zebra Utilities 應用程式。 Zebra Utilities 主功能表顯示。

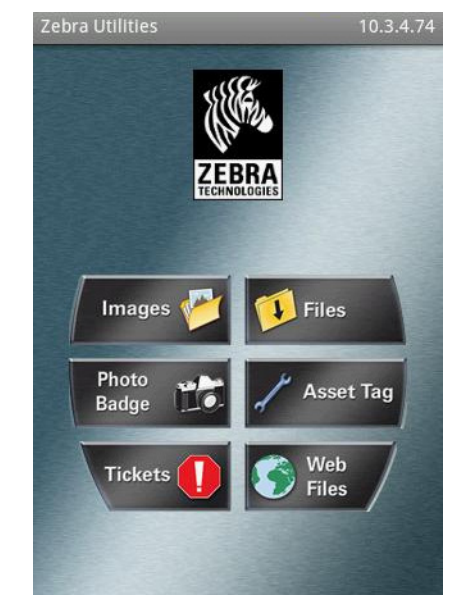

**4.** 如果您的是 Apple 裝置,請執行下列步驟:

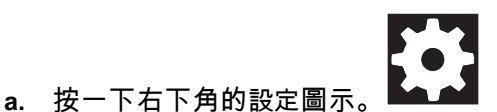

- **b.** 將「**Get Labels From Printer (從印表機取得標籤)**」設為「**ON (開啟)**」。
- **c.** 按一下「Done (完成)」。
- **5.** 按一下「Files (檔案)」。 智慧型裝置會從印表機取得資料並顯示。

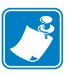

**附註 •** 此擷取程序需要至少一分鐘才會完成。

- **6.** 捲動顯示的格式並選取 E:SMARTDEVINPUT.ZPL。 根據標籤格式中的 ^FN 欄位, 智慧型裝置會提示您輸入您的名稱。
- **7.** 出現提示時輸入您的名稱。
- **8.** 視需要變更要列印標籤的品質。
- **9.** 按一下「**PRINT (列印)**」列印標籤。

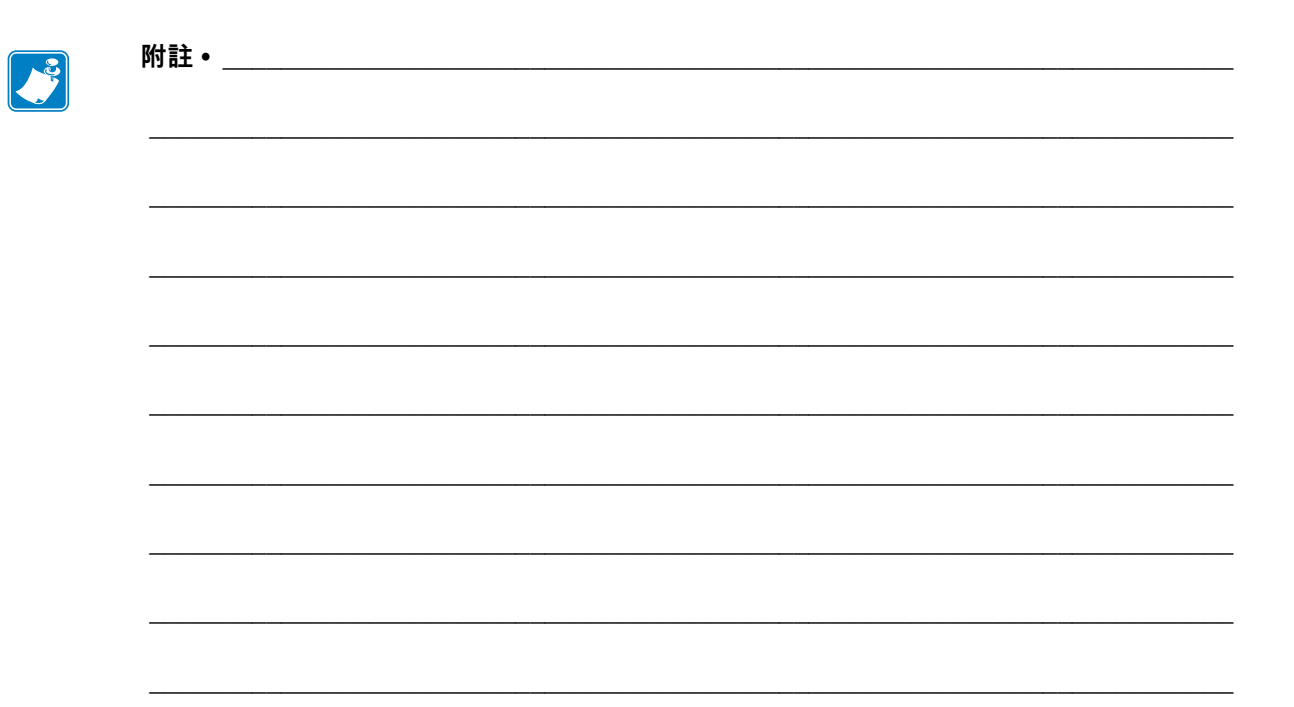

# $\overline{\mathbf{7}}$

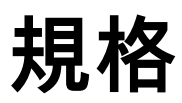

本節列出一般印表機規格、列印規格、色帶規格,以及耗材規格。

#### 內容

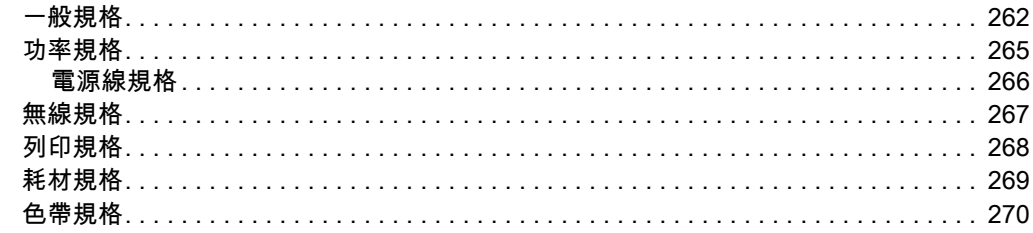

## <span id="page-261-0"></span>**一般規格**

<span id="page-261-4"></span><span id="page-261-3"></span><span id="page-261-2"></span><span id="page-261-1"></span>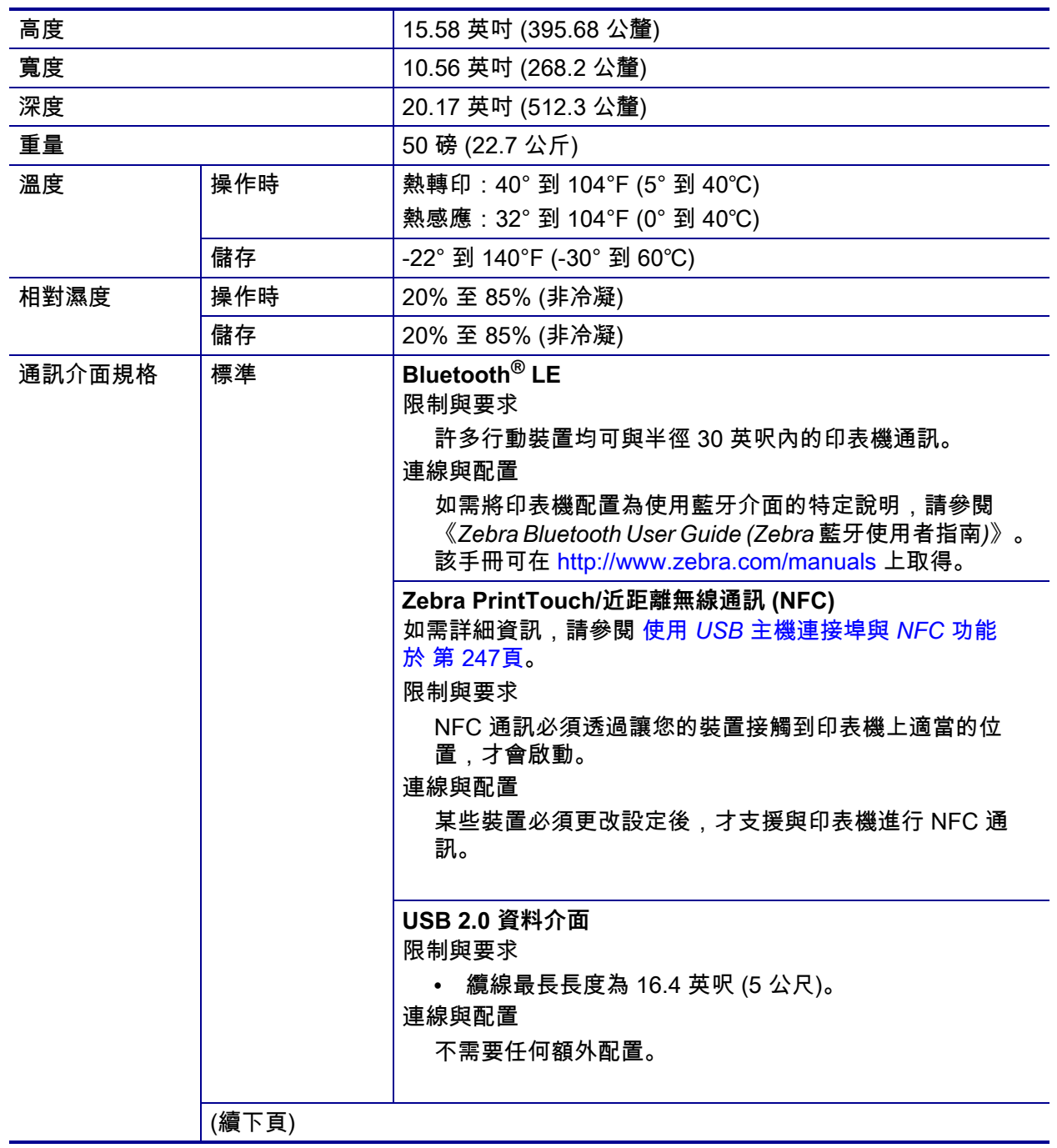

## <span id="page-262-2"></span> **規格 | 263**<br>一般規格 |

<span id="page-262-1"></span><span id="page-262-0"></span>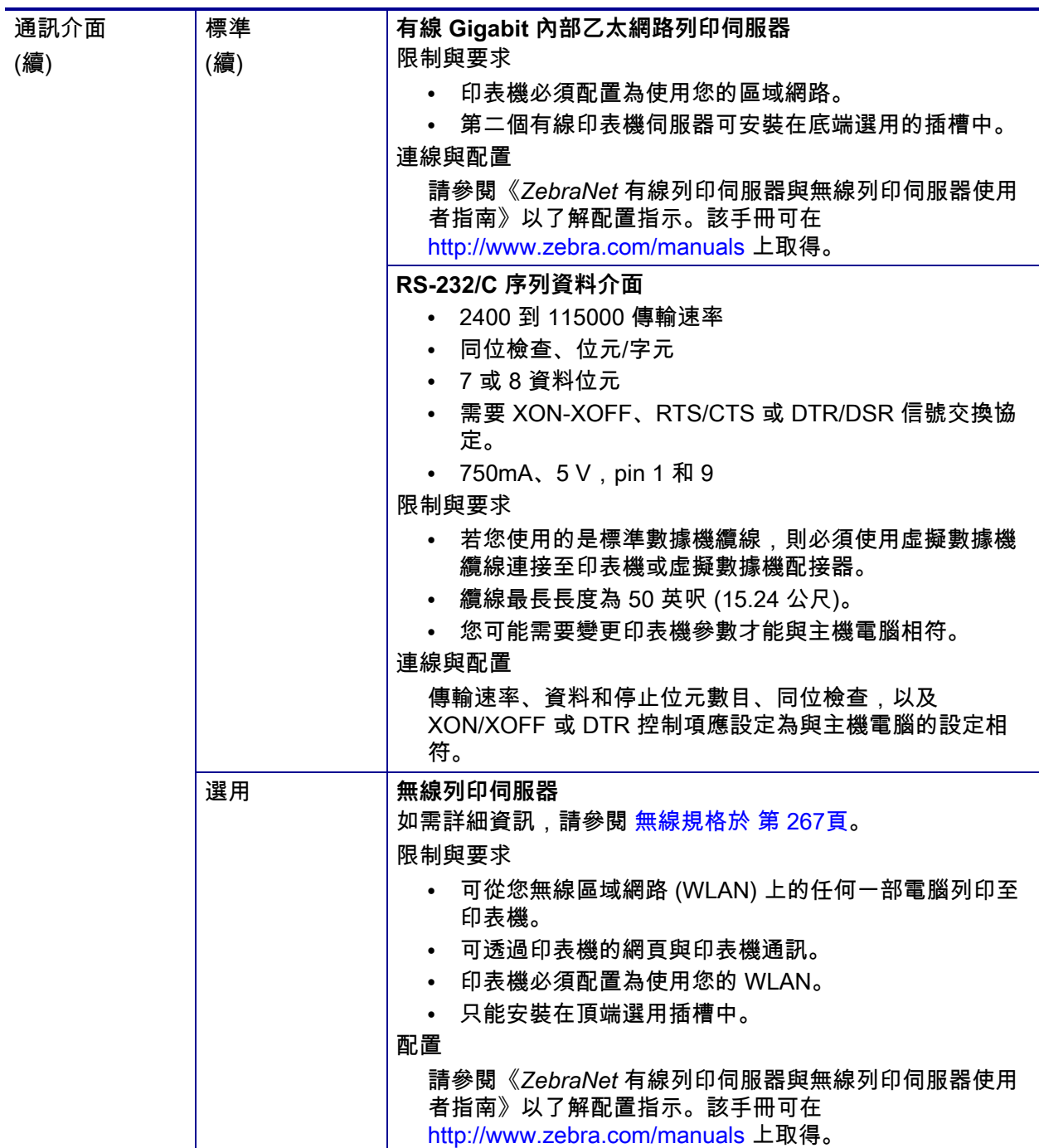

<span id="page-263-1"></span><span id="page-263-0"></span>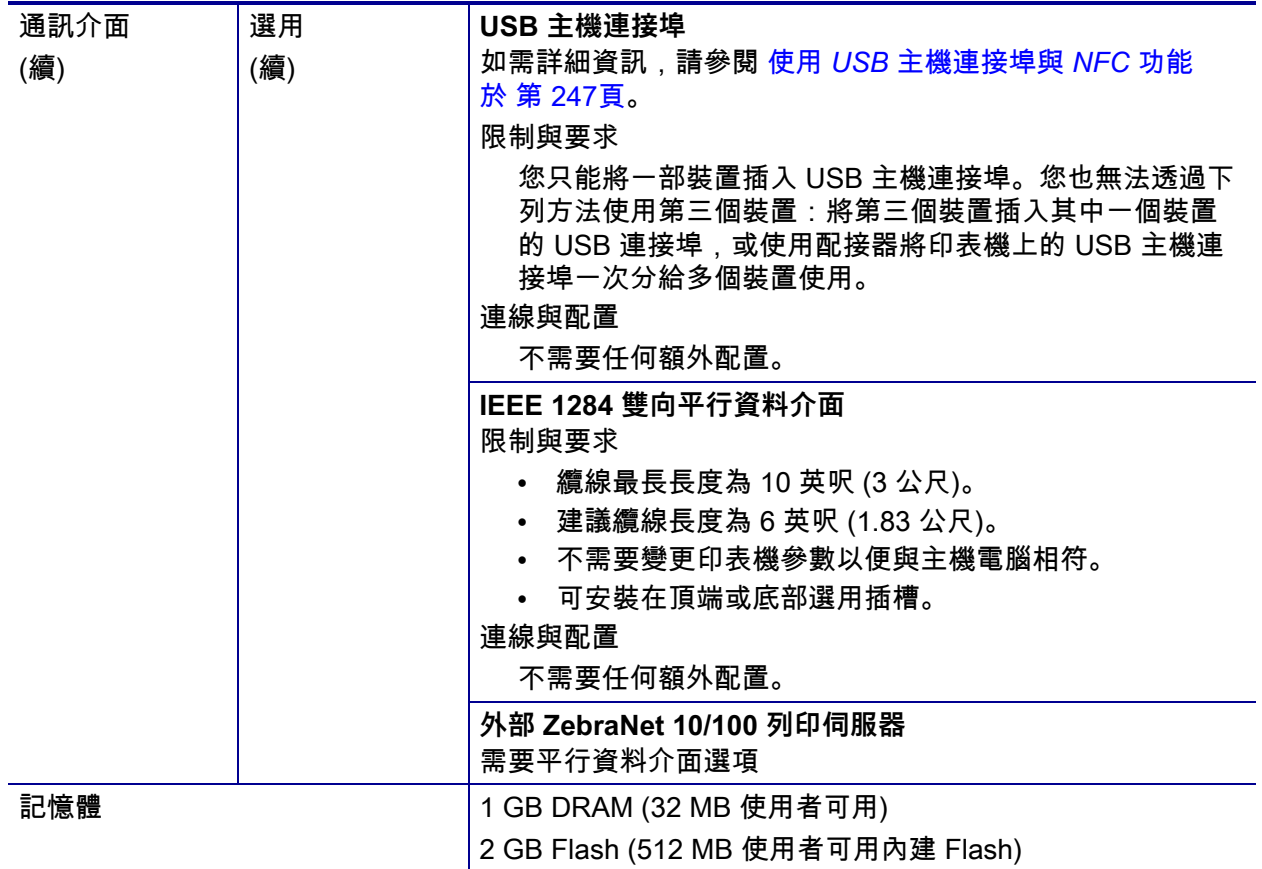

## <span id="page-264-0"></span>**功率規格**

<span id="page-264-1"></span>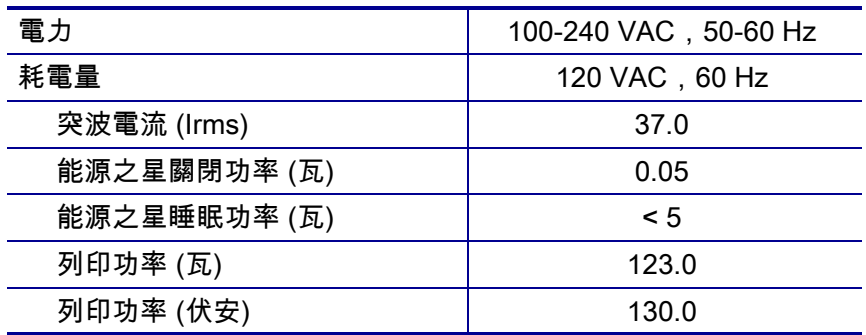

#### <span id="page-265-0"></span>**電源線規格**

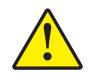

<span id="page-265-3"></span>**注意 •** 為了人員和設備的安全起見,請務必使用地區或國家專用且經認可的三導電體電纜線 進行安裝。纜線必須使用 IEC 320 母接頭, 以及符合地區特定需求的三導電體接地線插頭 配置。

<span id="page-265-2"></span>視您選購的印表機而定,電源線可能或可能不會包含在內。若您選購的為不包含電源 線或包含的電源線不符合您的需求,請參[閱圖 24](#page-265-2) 以取得規格。

> **3 1 2 4**

**圖 24 • 電源線規格**

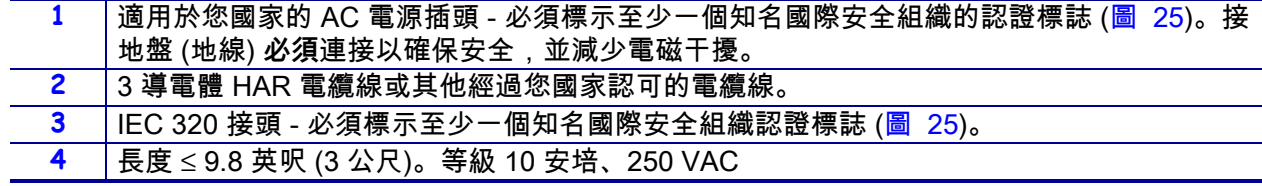

**圖 25 • 國際安全組織認證符號**

<span id="page-265-1"></span>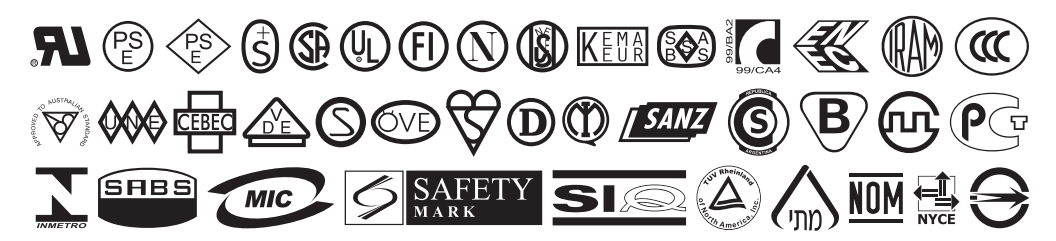

## <span id="page-266-1"></span><span id="page-266-0"></span>**無線規格**

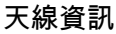

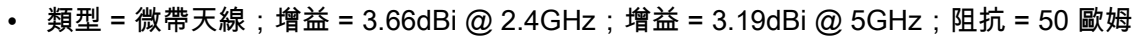

**•** 類型 = 全向性天線;增益 3dBi @ 2.4GHz;5dBi @ 5GHz

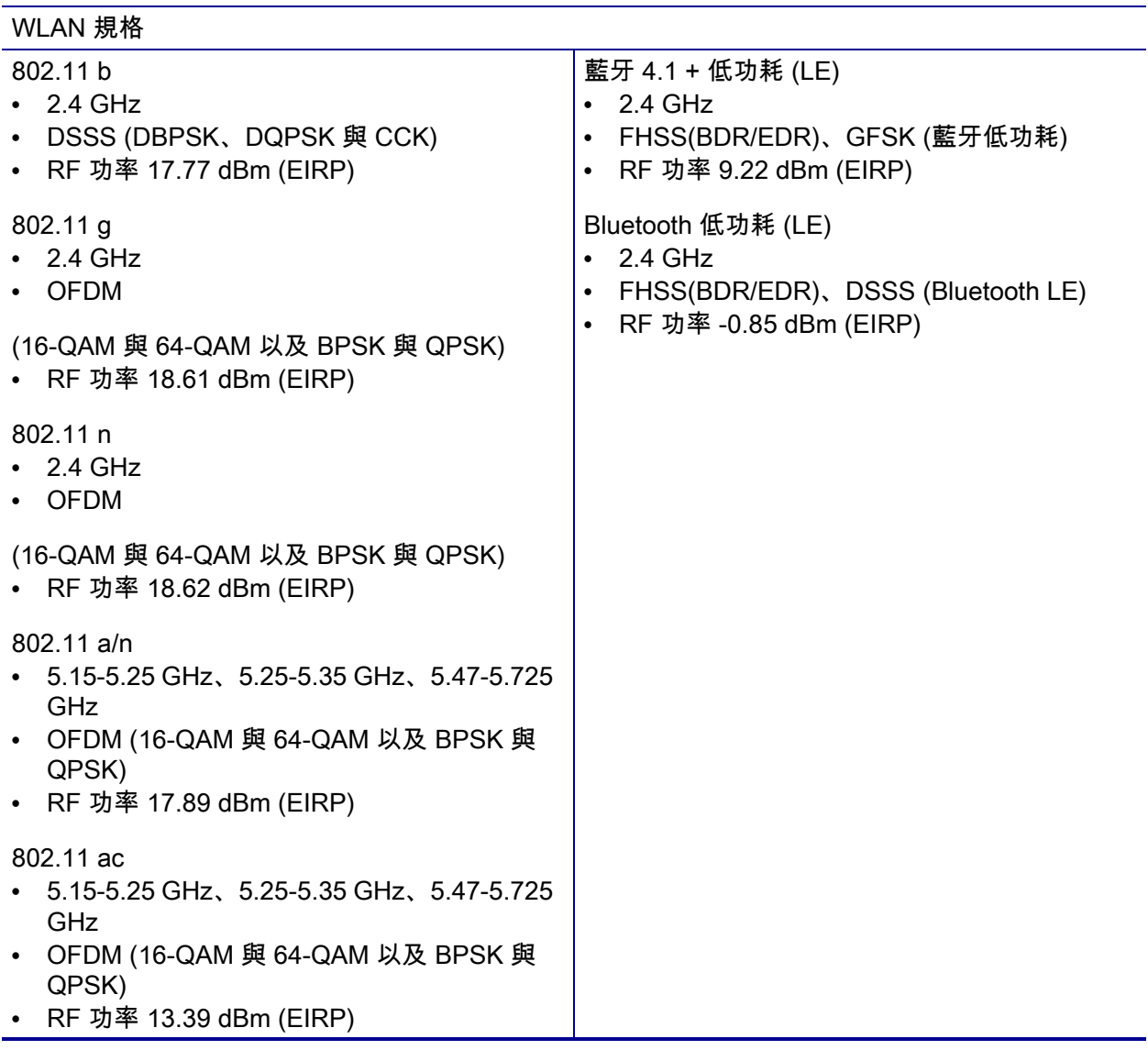

## <span id="page-267-0"></span>**列印規格**

<span id="page-267-4"></span><span id="page-267-3"></span><span id="page-267-2"></span><span id="page-267-1"></span>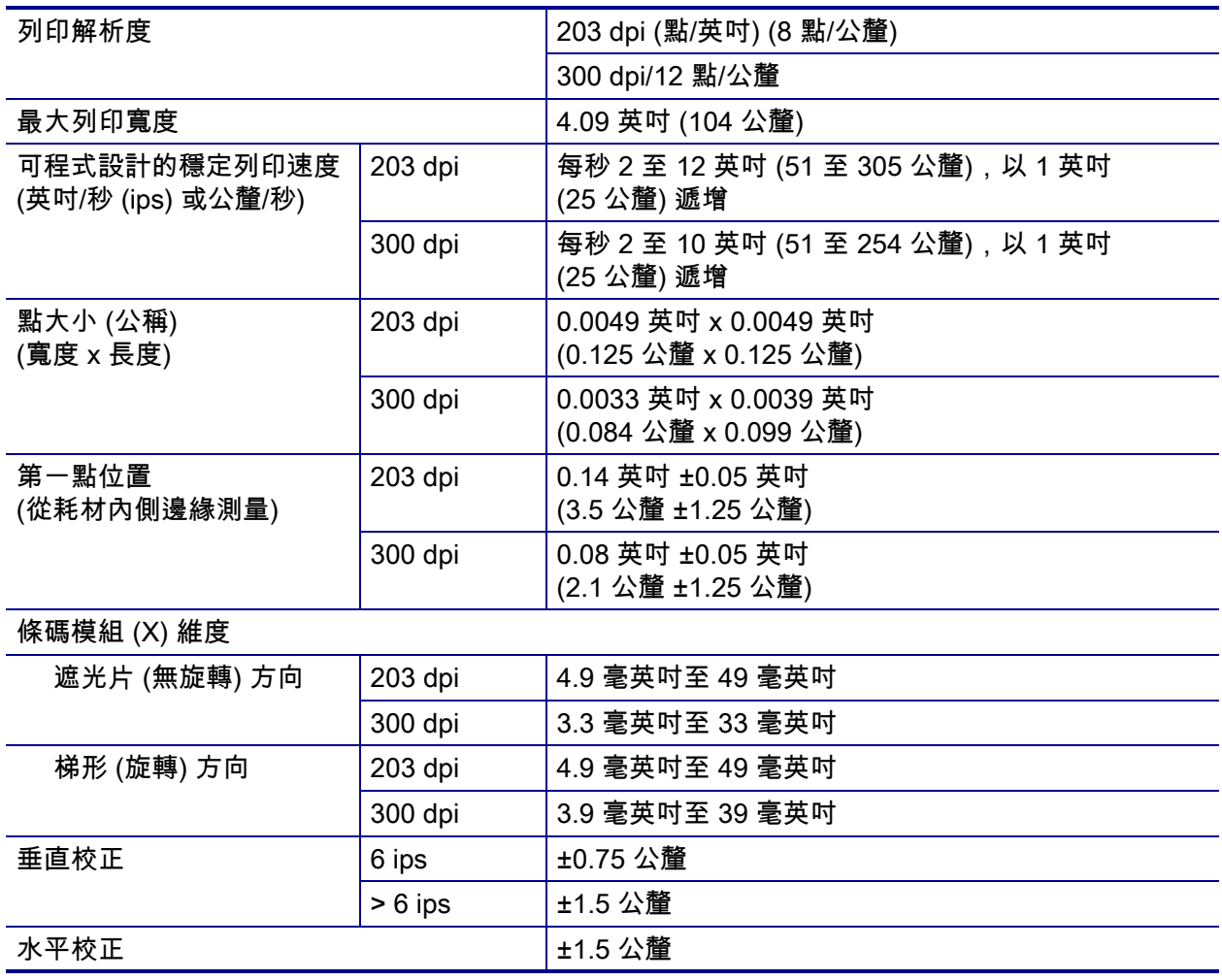

## <span id="page-268-1"></span><span id="page-268-0"></span>**耗材規格**

<span id="page-268-4"></span><span id="page-268-3"></span><span id="page-268-2"></span>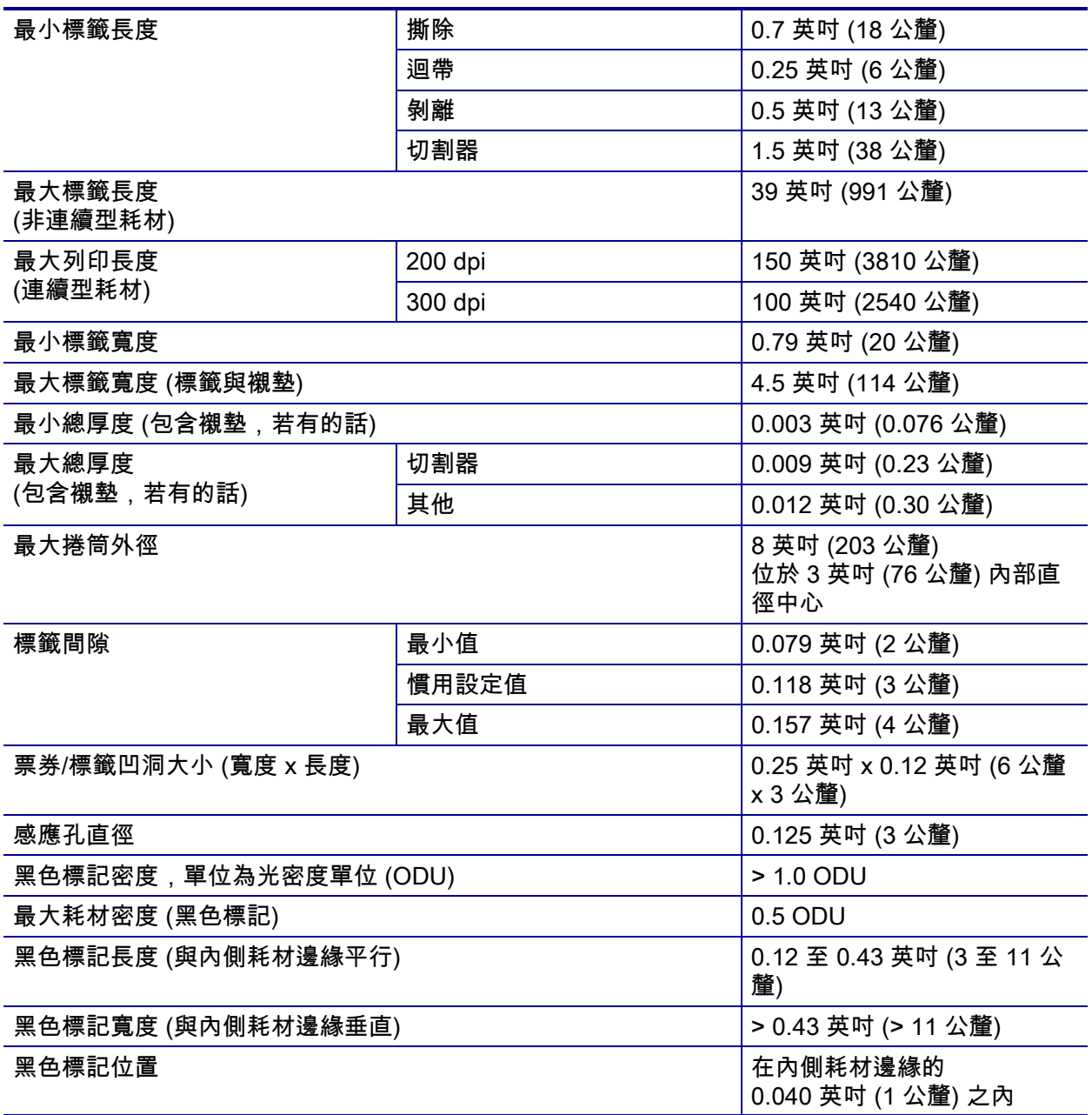

## <span id="page-269-0"></span>**色帶規格**

<span id="page-269-1"></span>標準列表機會使用塗佈面在外側的色帶。您可使用選用色帶軸,以使用塗佈面在內側 的色帶。如需訂購資訊,請聯絡授權的 Zebra 經銷商。

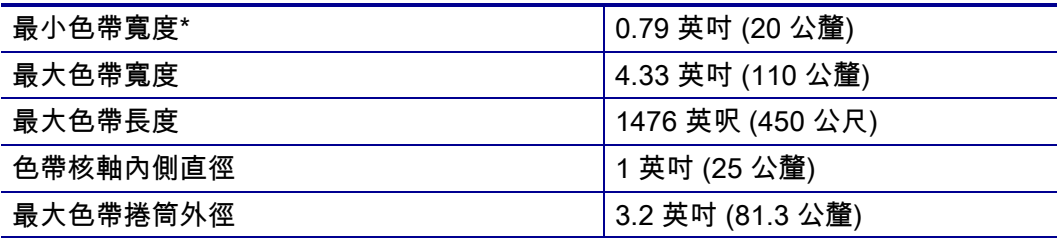

\* Zebra 建議您使用至少與耗材同寬的色帶,可避免印字頭磨損。

\*\* 視您的應用方式而定,您可以使用窄於 2 英吋 (51 公釐) 的色帶,只要比目前所用耗材還寬即 可。若要使用較窄的色帶,請利用您的耗材來測試色帶的效能,確保您能得到想要的結果。

**字彙**

**英數字元** 指示字母、數字和字元,例如標點符號。

**向後送紙** 當印表機將耗材和色帶 (如果有使用的話) 往後拉進印表機,則標籤列印開 頭會位於印字頭後面適當的位置。在撕除和塗抹器模式下操作印表機時,會出現向後 送紙的情況。

**條碼** 一種編碼方式,以連續相鄰且不同寬度的線條來表示英數字元。有許多不同編碼 結構的存在,例如統一商品條碼 (UPC) 或 Code 39。

<span id="page-270-1"></span><span id="page-270-0"></span>**黑色標記耗材** 可以在列印耗材底面找到、具 有校正標記的耗材,可做為印表機的標籤開端 指示。反射耗材感應器通常是與黑色標記耗材 搭配使用的最佳選擇。

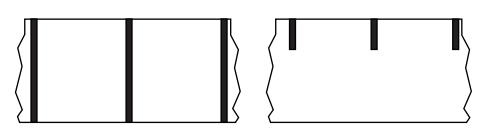

與*[連續型耗材](#page-271-0)*或*[間隙/凹口耗材](#page-272-0)*對照。

**校準 (印表機)** 為一過程,其中印表機會決定以特定耗材和色帶組合進行精確列印所需 的基本資訊。要執行此過程,印表機會送入一些耗材和色帶 (如果有使用的話) 至印表 機,並決定要採用熱感應或熱轉印列印方法,以及 (若使用非連續型耗材) 個別標籤或 貼紙的長度。

**配置** 印表機配置為一組與印表機應用方式有關的操作參數。某些參數可由使用者挑 選,其他的則視安裝選項和操作模式而定。某些參數可由使用者切換,由控制面板操 控或下載為 ZPL II 指令。配置標籤可供列印參考,列出目前所有的印表機參數。

<span id="page-271-3"></span><span id="page-271-0"></span>**連續型耗材** 沒有間隙、孔、凹口或黑色標記的標籤或耗材,可指 出標籤區隔。此耗材為一長片的耗材,捲成捲筒。這可讓影像列 印在標籤上的任何位置。有時候會用切割器來切開每一張標籤或 收據。與*[黑色標記耗材](#page-270-0)*或*[間隙/凹口耗材](#page-272-0)*對照。

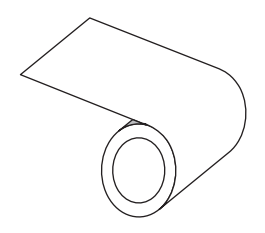

**核軸直徑** 為耗材或色帶卷中心的硬紙板核軸內部直徑。

**診斷** 為一組用以疑難排解印表機問題的資訊,告知何項印表機功能未正常運作。

**切割耗材** 為一種標籤耗材類型,耗材襯墊上附有個別標籤。標籤彼此緊靠或有距離隔 開。通常圍繞著標籤的材質都已移除。(請參閱*[非連續型耗材](#page-273-0)*)。

<span id="page-271-2"></span>**熱感應** 為一列印方法,其中印字頭貼緊耗材。印字頭零件加熱會導致耗材上的熱敏感 外層變色。藉由耗材的移動選擇性的加熱印字頭零件,影像就被印在耗材上。此列印 方法不使用色帶。與*[熱轉印](#page-274-0)*對照。

**熱感應耗材** 為一種耗材類型,外覆的物質會對印字頭的直接加熱應用方式產生反應, 因而產生影像。

**動態 RAM** 為一記憶體裝置,在列印時以電子格式儲存標籤格式。印表機中的 DRAM 可用記憶體數量決定可列印標籤格式的最大尺寸及數量。為揮發性記憶體,當關掉電 源時,儲存的資料便會流失。

<span id="page-271-4"></span><span id="page-271-1"></span>**摺疊耗材** 非連續型耗材以摺疊成長方形的方式包裝。折疊耗材為 間隙/凹口或黑色標記耗材。與*[捲筒耗材](#page-274-1)*對照。

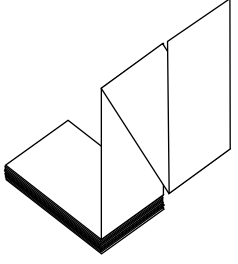

**韌體** 為一術語,用以表示印表機的操作程式。此程式經由主機電 腦下載至印表機,並儲存於 FLASH 記憶體。每當印表機開啟電源,此操作程式就會 啟動。此程式會控制何時往前或往後載入耗材,以及何時在標籤耗材上列印點。

**FLASH 記憶體** FLASH 記憶體屬於非揮發性,當電源關閉時,可原封不動保存儲存的 資訊。此記憶體區域用來儲存印表機操作程式。此外,此記憶體可以用來儲存選用的 印表機字型、圖形格式和完整標籤格式。

**字型** 為一組屬於相同類型樣式的英數字元。例如 CGTimes™、CG Triumvirate Bold Condensed™。

<span id="page-272-1"></span><span id="page-272-0"></span>**間隙/凹口耗材** 包含區隔、凹口或孔的耗材,指 出一個標籤/列印格式於何處結束,以及下一個 於何處開始。與*[黑色標記耗材](#page-270-0)*或*[連續型耗材](#page-271-0)*對 照。

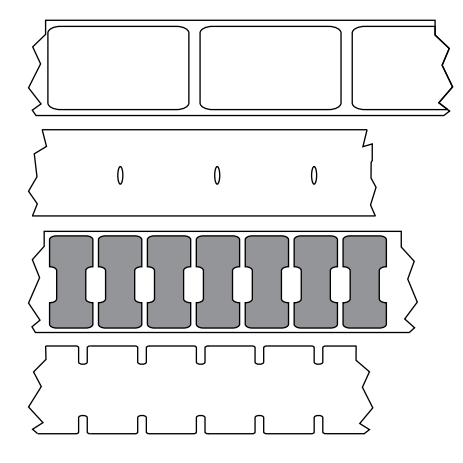

**ips (英吋/秒)** 為標籤列印的速度。許多Zebra 印 表機的列印速度可由 1 ips 至 14 ips。

**標籤** 為一種黏背式紙張、塑膠或其他材料,資訊會列印於其上。非連續型標籤具有定 義的長度,相對於連續型標籤或收據,其具有變動的長度。

**標籤背紙 (襯墊)** 為一種材料,標籤在製造期間附著於上,之後由使用者丟棄或回收。

**發光二極體 (LED)** 代表特定的印表機狀況。以正在監控之特性而定,LED 可能為關 閉、開啟或閃爍。

**無襯墊耗材** 無襯墊耗材不使用背紙來避免捲筒上標籤層的標籤互相沾黏。其捲繞如膠 帶,單一標籤層的黏性面會接觸下層的非黏性表面。可能會以穿孔隔開個別標籤或可 切開每張標籤。由於沒有襯墊,因此捲筒可能容納更多標籤,並降低經常變更耗材的 需求。由於無襯墊耗材不會浪費背紙,且每張標籤的成本大幅低於標準標籤,因此一 般將其視為環保選擇。

**液晶顯示器 (LCD)** LCD 為背光顯示,可於正常操作期間提供操作資訊,或當使用者 針對特定應用方式配置印表機時提供選項功能表。

**標記耗材** 請參閱*[黑色標記耗材](#page-270-0)*。

**耗材** 為印表機藉以列印資料的材料。耗材類型包括:標籤耗材、切割標籤、連續標籤 (具有或沒有耗材襯墊)、非連續型耗材、摺疊耗材和捲筒耗材。

**耗材感應器** 此感應器位於印字頭後面,用以偵測耗材是否就位;若針對非連續型耗 材,便偵測其膠片、孔或凹洞的位置,以指示各標籤的開頭。

**耗材供應架** 為支撐耗材捲筒的靜態桿。

<span id="page-273-0"></span>**非連續型耗材** 為一種耗材類型,其上標示每一標籤/列印格式於何處開始、何處結 束。間隙/凹口耗材和黑色標記耗材為非連續型耗材的類型。與*[連續型耗材](#page-271-0)*對照。

**非揮發性記憶體** 為一種電子記憶體,即使印表機電源關閉,仍可保留資料。

**凹洞耗材** 為一種標籤耗材類型,其上包含一區域,可供印表機辨識為標籤的開端。這 通常是比較重、像硬紙板的材質,可切離或撕離下一個標籤。請參閱*[間隙/凹口耗材](#page-272-0)*。

**剝離** 為一操作模式,其中印表機將列印的標籤從背紙上剝離,讓使用者在另一張標籤 列印前就將其移除。標籤移除後才會繼續列印。

<span id="page-273-2"></span>**穿孔耗材** 具有穿孔的耗材,能輕鬆地讓標籤或 貼紙彼此分開。此耗材也可能具有黑色標記,或 在標籤之間有其他的區隔。

**列印速度** 列印的進行速度。對於熱轉印印表機,此速度以 ips (英吋/秒) 表示。

**印字頭磨損** 印字頭表面和/或列印零件長期運作後所發生的剝蝕現象。高溫與磨蝕會 導致印字頭磨損。因此,若要延長印字頭壽命,請使用得以產生良好列印品質的最低 列印明暗度設定 (有時稱為燒印溫度或前端溫度) 和最低印字頭壓力。在熱轉印列印方 法中,請使用和耗材等寬 (或更寬) 的色帶,保護印字頭免於耗材粗糙表面的損壞。

**收據** 收據是長度可變的列印輸出。一個範例是零售商店的收據,其中每個購買項目會 在列印輸出上佔用單獨一行。因此,購買的項目愈多,收據愈長。

**校正** 對齊標籤的上端 (垂直) 或兩側 (水平) 以進行列印。

**無線電頻率辨識 (RFID)「智慧型」耗材**  每一個 RFID 標籤都有一個 RFID 詢答機 (有時又稱為「inlay」), 組成晶片和天線,嵌入在標籤和襯墊之間。詢答機的外觀 (因廠家 而異) 可透過標籤來檢視。所有「智慧型」標籤都有可讀記體體, 而且許多都擁有可編碼的記憶體。

<span id="page-273-1"></span>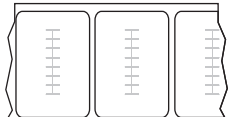

RFID 耗材可用於配備有 RFID 讀取機/編碼器的印表機。RFID 標籤是由和非 RFID 標 籤相同的材質與黏膠製成。

**色帶** 色帶是單面塗佈臘質、樹脂或混合 (一般稱為墨水) 的薄膜,會在熱轉印期間印 到耗材上。當墨水被印字頭裡的小零件加熱時,便會轉印至耗材。

使用熱轉印列印方法時才會使用色帶。熱感應耗材不需要色帶。使用的色帶必須和使 用的耗材一樣寬或更寬。如果色帶比耗材窄,印字頭無法受到保護,則容易提早磨 損。Zebra 色帶的背面具有塗佈層,可保護印字頭磨損。

**色帶皺折** 不適當的對齊校準或不適當的印字頭壓力所導致的色帶皺折。此皺折會導致 列印中存有空白處和/或使用中的色帶迴帶時參差不齊。此情況應藉由執行調整程序 來矯正。

<span id="page-274-1"></span>**捲筒耗材** 耗材以捲成軸供應 (通常以硬紙 板)。與*[摺疊耗材](#page-271-1)*對照。

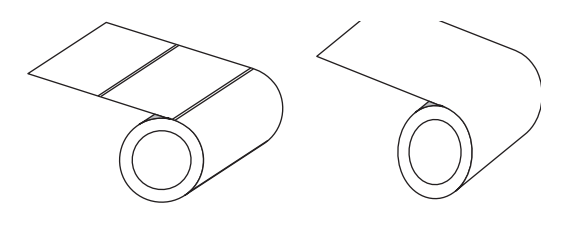

**耗材** 為一般術語,代表耗材與色帶。

**符號學** 為一術語,通常用以表示條碼。

**標籤耗材** 為一種耗材類型,沒有背紙,但是有孔或凹洞,可供掛起。標籤通常由硬紙 板或其他耐用材質所製成,且通常在標籤之間有穿孔。標籤耗材可以捲筒或摺疊耗材 的方式提供。請參閱*[間隙/凹口耗材](#page-272-0)*。

**撕除** 為一操作模式,其中使用者以手將標籤撕離剩下的耗材。

<span id="page-274-0"></span>**熱轉印** 為一種列印方法,其中印字頭以外覆墨水或樹脂的色帶壓下耗材。印字頭加熱 讓墨水或樹脂轉印至耗材。在耗材和色帶在移動時選擇性地加熱印字頭零件,影像便 得以列印至耗材上。與*[熱感應](#page-271-2)*對照。

**空白** 為一個原本應該列印的空間,但由於某種錯誤狀況而未發生列印,例如皺折的色 帶或列印零件有誤。空白可能導致列印條碼符號讀取不正確或完全無法讀取。

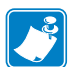

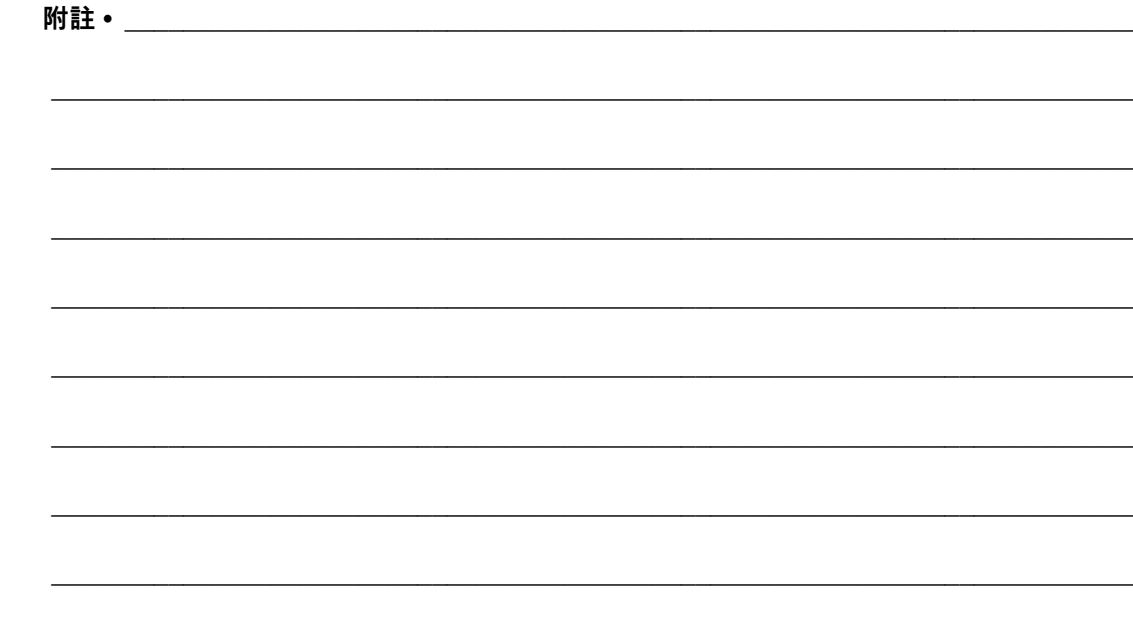

## **索引**

[「智慧型」標籤, 274](#page-273-1)

#### **A**

[Asset Visibility Service, 155](#page-154-0)

#### **C**

[CANCEL \(取消\) 自我檢測, 118](#page-117-0) [CANCEL \(取消\) 按鈕, 18](#page-17-0)

#### **E**

[ESSID, 149](#page-148-0)

#### **F**

[FCC 符合, 4](#page-3-0) [FCC 輻射曝露限制, 4](#page-3-1) [FEED \(送紙\) + PAUSE \(暫停\) 自我檢測, 123](#page-122-0) FEED (送紙) 按鈕 [FEED \(送紙\) 自我檢測, 225](#page-224-0)

#### **I**

IP 位址 [有線列印伺服器, 139](#page-138-0) [無線列印伺服器, 144](#page-143-0) IP 解析 (IP 通訊協定) [有線, 142](#page-141-0) [無線, 147](#page-146-0)

#### **L**

[LCD 錯誤訊息, 232](#page-231-0)

#### **M**

MAC 位址 [有線, 143](#page-142-0) [無線, 148](#page-147-0)

#### **P**

[PAUSE \(暫停\) 自我檢測, 136](#page-135-0) [PAUSE \(暫停\) 按鈕, 18](#page-17-1) [位置, 18](#page-17-2) [Print Touch 功能, 257](#page-256-1)

#### **R**

[RFID「智慧型」標籤, 274](#page-273-1)

#### **T**

TCP 連接埠號碼 [主要, 152](#page-151-0) [替代, 153](#page-152-0)

#### **U**

USB 主機 [印表機無法辨識 USB 裝置, 243](#page-242-0) [使用 USB 鍵盤輸入資料, 256](#page-255-0) [將配置資訊複製到 USB 裝置, 127](#page-126-0) [從 USB 快閃磁碟機列印標籤格式, 253](#page-252-0) [從 USB 快閃磁碟機複製出/入檔案, 254](#page-253-0) [從快閃磁碟機複製檔案, 132](#page-131-0) [從螢幕列印標籤格式, 134](#page-133-0) [複製檔案並執行 USB 鏡像, 251](#page-250-0) [複製檔案到快閃磁碟機上, 133](#page-132-0) [檔案命名慣例, 251](#page-250-1) [USB 掃描器輸入, 134](#page-133-0)

USB 連接埠 [限制與要求, 262](#page-261-1) [規格, 262](#page-261-1) [連接印表機至電腦, 74](#page-73-0) [USB 鏡像, 251](#page-250-0) [USB 關鍵字輸入, 134](#page-133-0)

#### **Z**

Zebra Basic Interpreter (ZBI) [停止 ZBI 程式, 130](#page-129-0) [執行 ZBI 程式, 129](#page-128-0) [啟用, 128](#page-127-0) [Zebra Printer Connector, 155](#page-154-0) Zebra Setup Utilities [列印測試標籤, 100](#page-99-0) [安裝, 65](#page-64-0) [Zebra 全球客戶支援, 26](#page-25-0) [ZebraDesigner, 102](#page-101-0) [ZPL 模式, 161](#page-160-0)

#### **一畫**

乙太網路 [連接至有線網路, 86](#page-85-0) [連接至無線網路, 94](#page-93-0)

**二畫** [人工輸入裝置 \(HID\) 使用, 134](#page-133-0)

#### **三畫**

子網路遮罩 [有線, 140](#page-139-0) [無線, 145](#page-144-0)

#### **四畫**

元件耗盡測試標籤 [如何列印, 136](#page-135-1) [樣本, 224](#page-223-0) 切割模式 [初步耗材裝入步驟, 30](#page-29-0) [清潔切割器模組, 204](#page-203-0) [最終耗材裝入步驟, 55](#page-54-0) 切割器模式 [切割錯誤訊息, 235](#page-234-0) [如何選取, 112](#page-111-0) [反射感應器選項, 163](#page-162-0) 手動校準 [初始化方式, 124](#page-123-0) [程序, 177](#page-176-0) [水平校正, 268](#page-267-1)

#### **五畫**

[主要 TCP 連接埠號碼, 152](#page-151-0) [主機信號交換協定, 169](#page-168-0) [加拿大 DOC 符合, 4](#page-3-2) [功能表結構, 105](#page-104-0) 功率 [規格, 265](#page-264-1) [包含錯誤訊息的 QR 代碼, 216](#page-215-0) [可見度代理程式, 155](#page-154-0) 平行埠 [平行連線的特色, 264](#page-263-0) [連接印表機至電腦, 78](#page-77-0) [打開印表機, 26](#page-25-1) [用以放置印表機的平面, 28](#page-27-0)

#### **六畫**

[列印方式規格, 109](#page-108-0) 列印行測試標籤 [如何列印, 136](#page-135-1) 列印伺服器 [ESSID, 149](#page-148-0) [IP 通訊協定 \(有線\), 142](#page-141-0) [IP 通訊協定 \(無線\), 147](#page-146-0) [有線 IP 位址, 139](#page-138-0) [有線 MAC 位址, 143](#page-142-0) [重設網路設定, 154](#page-153-0) [訊號, 151](#page-150-0) [無線 IP 位址, 144](#page-143-0) [無線 MAC 位址, 148](#page-147-0) [預設有線閘道, 141](#page-140-0) [預設無線閘道, 146](#page-145-0) [網路配置標籤, 117](#page-116-0) [選取主要列印伺服器, 138](#page-137-0) [頻道, 150](#page-149-0) [檢視作用中的列印伺服器, 137](#page-136-0) 列印品質 [印字頭壓力調整, 183](#page-182-0) [明暗度和列印速度最佳化, 225](#page-224-1) [無法掃描條碼, 236](#page-235-0) [疑難排解, 236](#page-235-1) [列印時發生校正遺失, 238](#page-237-0) [列印站功能表項目, 134](#page-133-0) 列印速度 [如何指定, 107](#page-106-0) [規格, 268](#page-267-2) [尋找最佳設定, 225](#page-224-1) [列印測試格式, 136](#page-135-1) [列印資訊功能表項目, 117](#page-116-0) 列印寬度 [規格, 268](#page-267-3) [調整, 111](#page-110-0)

[列印模式選項, 112](#page-111-0) 列印線條測試標籤 [樣本, 222](#page-221-0) [列印濃度設定, 106](#page-105-0) 印字頭 [印字頭未驗證訊息, 232](#page-231-1) 印字頭冷卻訊息 [單獨顯示, 234](#page-233-0) [與其他訊息循環出現, 234](#page-233-1) [如何清潔, 200](#page-199-0) [調整印字頭壓力或插栓位置, 183](#page-182-0) [印字頭未驗證訊息, 232](#page-231-1) 印字頭冷卻訊息 [單獨顯示, 234](#page-233-0) [與其他訊息循環出現, 234](#page-233-1) [印字頭開啟訊息, 232](#page-231-2) [印字頭溫度過高訊息, 234](#page-233-2) [印字頭關閉動作, 121](#page-120-0) [印表機外部檢視, 14](#page-13-0) [印表機位置, 28](#page-27-0) [印表機記憶體, 264](#page-263-1) [印表機配置標籤, 117](#page-116-0) [印表機參數, 105](#page-104-0) 印表機設定 [列印方式, 109](#page-108-0) [列印寬度, 111](#page-110-0) [列印模式, 112](#page-111-0) [重新列印模式, 115](#page-114-0) [耗材類型, 108](#page-107-0) [設定值無法生效, 243](#page-242-1) [最大標籤長度, 116](#page-115-0) [撕除位置, 110](#page-109-0) [標籤上端位置, 113](#page-112-0) [標籤左側位置, 114](#page-113-0) [濃度, 106](#page-105-0) [印表機診斷, 219](#page-218-0) [印表機選擇地點, 28](#page-27-0) [印表機鎖定, 245](#page-244-0) [印表機驅動程式, 65](#page-64-1) [同位檢查, 168](#page-167-0) [回收印表機零件, 213](#page-212-0) [字型標籤, 117](#page-116-0) 有線列印伺服器 *[另請參閱](#page-138-1)*列印伺服器 [限制與要求, 263](#page-262-0) [自我檢測, 219](#page-218-0) [FEED \(送紙\), 225](#page-224-0) [通訊診斷, 227](#page-226-0)

#### 色帶

[未正確偵測到色帶, 241](#page-240-0) [何時使用, 22](#page-21-0) [決定塗佈面, 22](#page-21-1) [刮塗測試, 23](#page-22-0) [訂購, 213](#page-212-1) [破損或融化的色帶, 240](#page-239-0) [移除, 191](#page-190-0) [規格, 270](#page-269-1) [設定熱轉印模式, 109](#page-108-0) [裝入, 60](#page-59-0) [皺折的色帶, 240](#page-239-1) [黏著測試, 23](#page-22-1) [色帶用盡訊息, 233](#page-232-0) [色帶塗佈面的黏著測試, 23](#page-22-1) 色帶感應器校準 [初始化方式, 124](#page-123-0) [程序, 177](#page-176-0) [色帶裝入訊息, 232](#page-231-3)

#### **七畫**

```
序列埠
 限制與要求, 263
 連接印表機至電腦, 78
快速說明頁面, 216
技術支援, 26
更換零件, 213
沒有移動 (無動作)
 如何設為印字頭關閉動作, 121
 如何設為開機動作, 120
```
#### **八畫**

[使用者功能表, 105](#page-104-0) [例行的清潔排程, 198](#page-197-0) 刮塗測試 [色帶塗佈面, 23](#page-22-0) [耗材類型, 22](#page-21-2) [初始化手動校準, 124](#page-123-0) [初始化印表機伺服器, 122](#page-121-0) [定界字元, 160](#page-159-0) 明暗度 [列印品質太亮或太暗, 236](#page-235-2) [列印測試標籤, 136,](#page-135-1) [220](#page-219-0) [尋找最佳設定, 225](#page-224-1) [空間需求, 28](#page-27-1) [表格上端位置發生垂直偏移, 238](#page-237-1) [近距離無線通訊 \(NFC\), 257](#page-256-1) [限制與要求, 262](#page-261-2) 長度 [如何設為印字頭關閉動作, 121](#page-120-0) [如何設為開機動作, 120](#page-119-0)

非連續型耗材 [選取耗材類型, 108](#page-107-0)

#### **九畫**

[保存印表機, 26](#page-25-2) [垂直校正, 268](#page-267-4) [客戶支援, 26](#page-25-0) [指令字元, 158](#page-157-0) [指令語言, 157](#page-156-0) 指示燈 [位置, 18](#page-17-3) [結合錯誤訊息, 232](#page-231-0) [疑難排解, 230](#page-229-0) 相對濕度 [操作時, 28](#page-27-2) [操作時與存放時, 262](#page-261-3) 秏材 [訂購, 213](#page-212-1) [穿孔的耗材, 274](#page-273-2) [訂購色帶及耗材, 213](#page-212-1) [訂購更換零件, 213](#page-212-2) [重設為預設值, 122](#page-121-0) [重設網路設定, 154](#page-153-0) [重新列印模式, 115](#page-114-0) [重新載入上次儲存的設定, 122](#page-121-0) [首頁功能表, 21](#page-20-0)

#### **十畫**

剝離模式 [如何選取, 112](#page-111-0) [初步耗材裝入步驟, 30](#page-29-0) [最終耗材裝入步驟, 39](#page-38-0) [原廠預設值, 122](#page-121-0) [校正, 268](#page-267-4) 校準 [如何設為印字頭關閉動作, 121](#page-120-0) [如何設為開機動作, 120](#page-119-0) [自動校準失敗, 245](#page-244-1) [初始化方式, 124](#page-123-0) [程序, 177](#page-176-0) 簡易校準 [如何設為印字頭關閉動作, 121](#page-120-1) [如何設為開機動作, 120](#page-119-1) [格式標籤, 117](#page-116-0) [破損的色帶, 240](#page-239-0)

[耗材, 213](#page-212-1) [RFID「智慧型」標籤, 274](#page-273-1) [規格, 269](#page-268-1) [連續型, 272](#page-271-3) 黑色標記耗材 [定義, 271](#page-270-1) [摺疊, 272](#page-271-4) [耗材用盡訊息, 232](#page-231-4) [耗材刮塗測試, 22](#page-21-2) 耗材感應器 [調整, 188](#page-187-0) 耗材感應器校準 [初始化方式, 124](#page-123-0) [程序, 177](#page-176-0) [耗材感應器選項, 163](#page-162-0) [耗材擋門, 14](#page-13-0) [耗材類型選項, 108](#page-107-0) 能源之星模式 [設定, 126](#page-125-0) [記憶體, 264](#page-263-1) [記憶體不足訊息, 235](#page-234-1) [訊號, 151](#page-150-0) 送入標籤 [FEED \(送紙\) 按鈕, 18](#page-17-2) [如何設為印字頭關閉動作, 121](#page-120-0) [如何設為開機動作, 120](#page-119-0) [送入標籤感應器飽和度, 165](#page-164-0) 送貨 [報告損壞, 26](#page-25-1) 迴帶模式 [初步耗材裝入步驟, 30](#page-29-0) [最終耗材裝入步驟, 47](#page-46-0) [說明與耗材路徑, 29](#page-28-0) 配置標籤 [各種列印方式, 117](#page-116-0) [透過 Zebra Setup Utilities 列印, 100](#page-99-0)

#### **十一畫**

[停止 ZBI 程式, 130](#page-129-0) [執行 ZBI 程式, 129](#page-128-0) [密碼, 135](#page-134-0) [將印表機重設為預設值, 122](#page-121-0) [將印表機連接到電腦或網路, 65](#page-64-1) [控制字元, 159](#page-158-0) 控制面板 [位置, 14](#page-13-0) [按鈕功能, 18](#page-17-4) [錯誤訊息, 232](#page-231-0) [瀏覽, 19](#page-18-0) [控制面板上的按鈕, 18](#page-17-4) 捲筒耗材 [裝入, 31](#page-30-0)

[掃描器輸入, 134](#page-133-0) [啟用 ZBI, 128](#page-127-0) 條碼 [判定「可檢視」條碼, 217](#page-216-0) [條碼標籤, 117](#page-116-0) [無法掃描條碼, 236](#page-235-0) 清潔 [切割器模組, 204](#page-203-0) [印字頭和滾筒, 200](#page-199-0) [印表機外部, 199](#page-198-0) [建議的清潔排程, 198](#page-197-0) [耗材盒, 199](#page-198-0) [感應器, 199](#page-198-0) [略過的標籤, 242](#page-241-0) 第一點位置測試標籤 [如何列印, 136](#page-135-1) [樣本標籤, 221](#page-220-0) [處理印表機零件?, 213](#page-212-0) [處理電池, 213](#page-212-0) 設定 [打開印表機, 26](#page-25-1) [安裝印表機驅動程式, 65](#page-64-0) [通風需求, 28](#page-27-1) [通訊介面, 65](#page-64-1) [通訊問題, 242](#page-241-1) 通訊診斷模式 [如何初始化, 125](#page-124-0) [概述, 227](#page-226-0) [連續型耗材, 272](#page-271-3) [選取耗材類型, 108](#page-107-0)

#### **十二畫**

[報告送貨損壞, 26](#page-25-1) [插栓調整, 183](#page-182-0) 智慧型手機 [快速說明頁面, 216](#page-215-1) [使用 Print Touch 功能, 257](#page-256-1) 最大標籤長度 [如何設定, 116](#page-115-0) [規格, 269](#page-268-2) [最後儲存的設定, 122](#page-121-0) [替代 TCP 連接埠號碼, 153](#page-152-0) 無線列印伺服器 [ESSID, 149](#page-148-0) [限制與要求, 263](#page-262-2) [訊號, 151](#page-150-0) [規格, 267](#page-266-1) [頻道, 150](#page-149-0) [無線傳輸標記語言 \(WML\) 版本, 170](#page-169-0) [虛擬裝置, 162](#page-161-0) [診斷, 219](#page-218-0)

[如何初始化, 125](#page-124-0) [概述, 227](#page-226-0) 開機自我檢測 (POST) [印表機會在執行 POST 期間鎖定, 245](#page-244-2) [開機動作, 120](#page-119-0) 間隙/凹口 [耗材定義, 273](#page-272-1) 間隙/凹洞 [選取耗材感應器類型的方式, 163](#page-162-0) [選取耗材類型, 108](#page-107-0) 閒置顯示 [從「閒置顯示」存取首頁功能表, 19](#page-18-0) [顯示的資訊, 21](#page-20-1) 黑色標記耗材 [規格, 269](#page-268-3) [選取耗材類型, 108](#page-107-0)

#### **十三畫**

診斷模式

傳輸 (耗材) 感應器 [調整, 188](#page-187-0) [傳輸速率, 166](#page-165-0) [傳輸感應器選項, 163](#page-162-0) 感應器 [傳輸 \(耗材\) 感應器調整, 188](#page-187-0) [傳輸感應器選項, 163](#page-162-0) [解說感應器設定檔, 228](#page-227-0) [感應器設定檔, 117](#page-116-0) [感應器類型選項, 163](#page-162-0) 溫度 [操作時, 28](#page-27-2) [操作時與存放時, 262](#page-261-3) 裝入 [耗材, 30](#page-29-0) [資料位元, 167](#page-166-0) 資料來源 [連線, 65](#page-64-1) [選擇地點考量, 28](#page-27-3) [資料纜線, 17](#page-16-0) [載入預設值, 122](#page-121-0) 運送 [重新運送印表機, 27](#page-26-0) 閘道 [有線, 141](#page-140-0) [無線, 146](#page-145-0) [電力規格, 265](#page-264-1) [電子機蓋, 14](#page-13-0) 電源 [電源線規格, 266](#page-265-3) [選擇地點, 28](#page-27-4) [預設值重設, 122](#page-121-0)

預設閘道 [有線, 141](#page-140-0) [無線, 146](#page-145-0) **十四畫** [摺疊耗材, 272](#page-271-4) [裝入, 31](#page-30-1) 疑難排解 [列印品質問題, 236](#page-235-1) [色帶問題, 240](#page-239-2) [指示燈, 230](#page-229-0) [通訊問題, 242](#page-241-1) [診斷測試, 219](#page-218-0) [錯誤訊息, 232](#page-231-0) 睡眠模式 [耗電量, 265](#page-264-1) [設定能源之星模式, 126](#page-125-0) 網路配置標籤 [各種列印方式, 117](#page-116-0) 網路設定 [重設網路, 154](#page-153-0) [載入預設值, 122](#page-121-0) [網路預設值, 122](#page-121-0) [維修印表機, 26](#page-25-0) 語言 [如何變更無法閱讀的語言, 243](#page-242-2) [螢幕上顯示的語言, 156](#page-155-0)

#### **十五畫**

[履約宣告, 3](#page-2-0) [影像標籤, 117](#page-116-0) 影像壓縮測試標籤 [如何列印, 136](#page-135-1) [樣本, 223](#page-222-0) [撕除位置調整, 110](#page-109-0) 撕除模式 [如何選取, 112](#page-111-0) [初步耗材裝入步驟, 30](#page-29-0) [最終耗材裝入步驟, 34](#page-33-0) [標籤上有污漬, 237](#page-236-0) [標籤上的影像扭曲, 242](#page-241-0) [標籤上發生漏印, 238](#page-237-2) [標籤上端位置調整, 113](#page-112-0) [標籤左側位置調整, 114](#page-113-0) 標籤長度 [如何設定最大值, 116](#page-115-0) [規格, 269](#page-268-2) [標籤校正錯誤, 238](#page-237-3) [標籤無法列印, 242](#page-241-2) 標籤發生非連續型耗材 [問題, 245](#page-244-3)

[標籤感應器敏感度, 164](#page-163-0) 標籤寬度 [如何設定, 111](#page-110-0) [規格, 269](#page-268-4) [潤滑, 213](#page-212-3) 熱感應模式 [耗材刮塗測試, 22](#page-21-2) [設定, 109](#page-108-0) [熱感應調節器更換印字頭訊息, 234](#page-233-3) 熱轉印模式 [耗材刮塗測試, 22](#page-21-2) [設定, 109](#page-108-0) [皺折色帶的發生原因, 240](#page-239-1) 練習所需的 USB 主機 [檔案, 248](#page-247-0) 調整 [列印寬度, 111](#page-110-0) [列印濃度, 106](#page-105-0) [印字頭壓力或插栓位置, 183](#page-182-0) [耗材感應器, 188](#page-187-0) [最大標籤長度, 116](#page-115-0) [撕除位置, 110](#page-109-0) [標籤上端位置, 113](#page-112-0) [標籤左側位置, 114](#page-113-0)

#### **十六畫**

[操作環境, 28](#page-27-2) 濃度 [調整, 106](#page-105-0) 螢幕 [從螢幕列印, 134](#page-133-0) [融化的色帶, 240](#page-239-0) [輻射曝露限制, 4](#page-3-1) [錯誤訊息, 232](#page-231-0) [頻道 \(無線網路\), 150](#page-149-0)

#### **十七畫**

[檢查送貨損壞, 26](#page-25-1) [環境條件, 262](#page-261-3)

#### **十八畫**

[瀏覽, 19](#page-18-0) 簡易校準 [如何設為印字頭關閉動作, 121](#page-120-1) [如何設為開機動作, 120](#page-119-1)

藍牙

[位址, 171](#page-170-0) [使用 Print Touch 功能, 257](#page-256-1) [特性與限制, 262](#page-261-4) [配對裝置連線狀態, 174](#page-173-0) [探索開啟/關閉, 173](#page-172-0) [規格版本, 175](#page-174-0) [最低安全性層級, 176](#page-175-0) [裝置類型 \(中央或周邊設定\), 172](#page-171-0)

#### **十九畫**

[鏡像, 251](#page-250-0)

#### **二十一畫**

[驅動程式安裝, 65](#page-64-1)

#### **二十二畫**

襯墊收納模式 [如何選取, 112](#page-111-0) [初步耗材裝入步驟, 30](#page-29-0) [最終耗材裝入步驟, 39](#page-38-0)

#### **二十三畫**

[變更印表機參數, 105](#page-104-0) 顯示 [如何變更無法閱讀的語言, 243](#page-242-2) [遺失字元, 243](#page-242-3) [變更語言, 156](#page-155-0) 顯示閒置 [如何變更顯示內容, 119](#page-118-0) 顯示器 [控制面板上的位置, 18](#page-17-5)

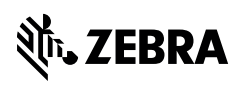

www.zebra.com